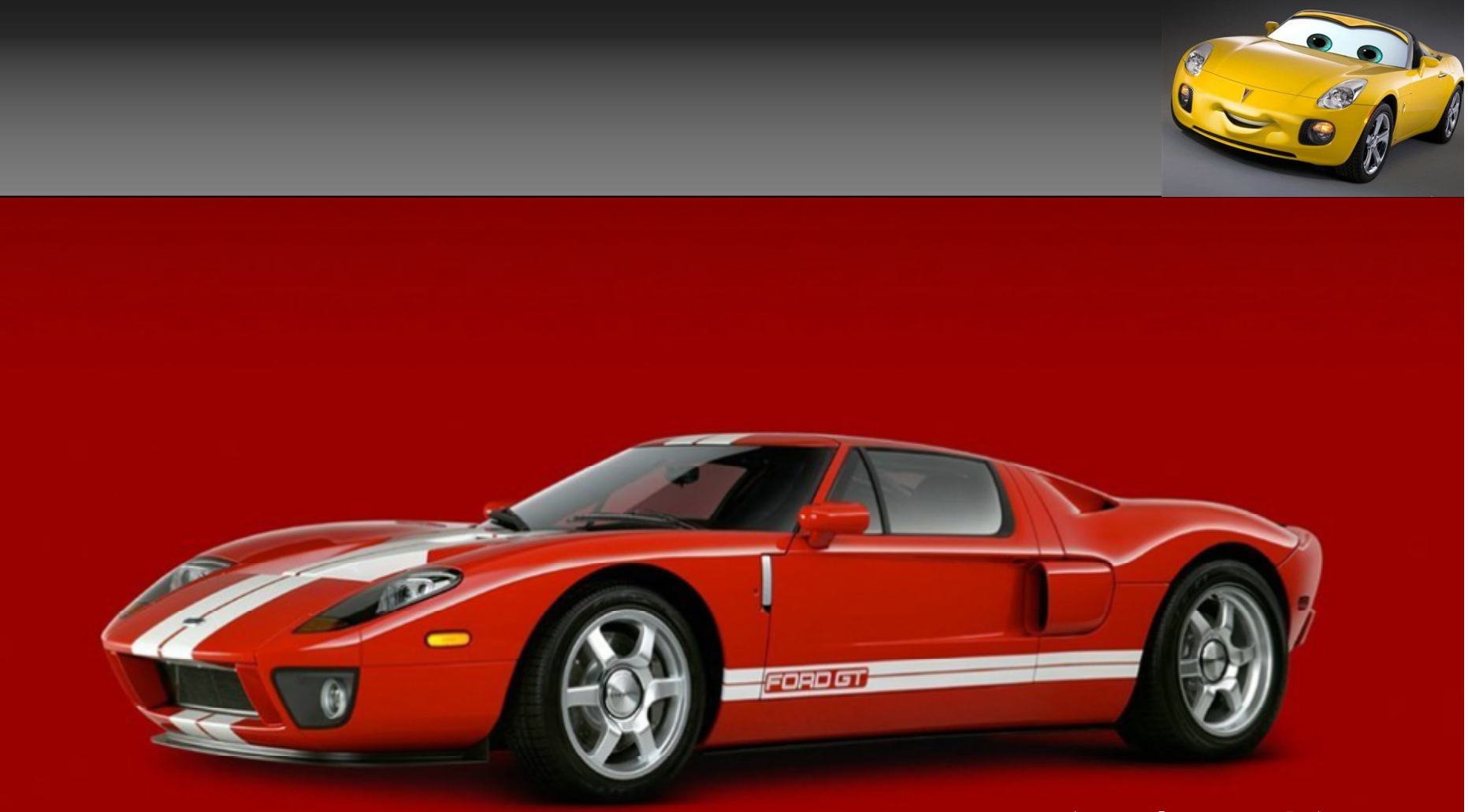

# alias-汽车建模教程

## always\_third

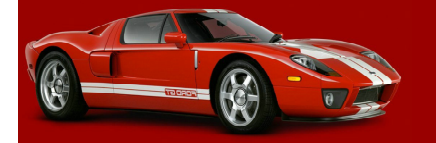

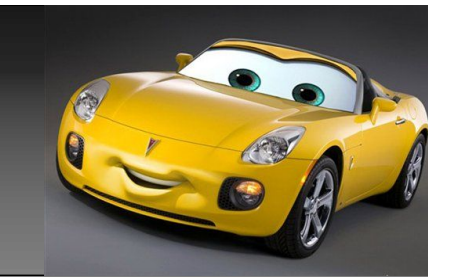

### 建面,首先第一步,就是要搭好曲线,那我们就先来讲一讲,几种常用的打 线方法,及工具。

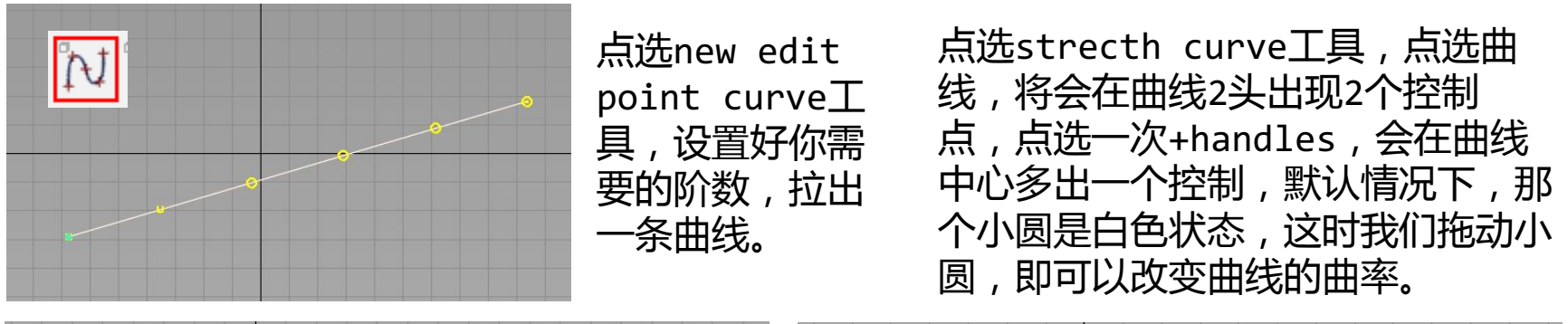

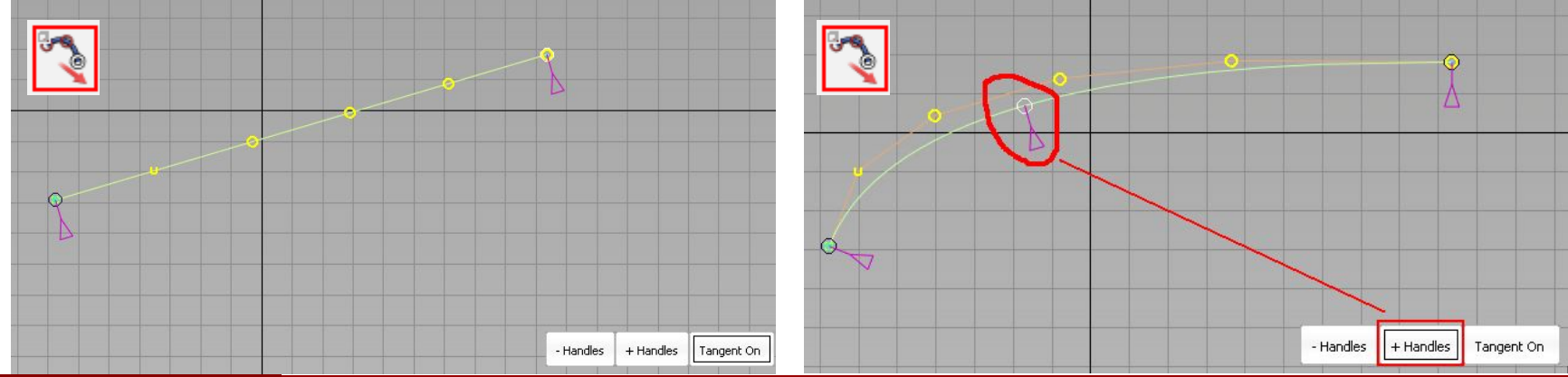

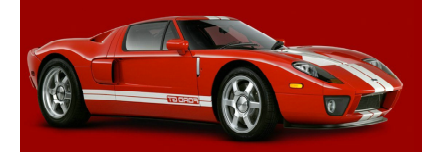

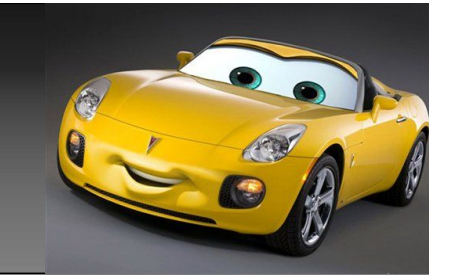

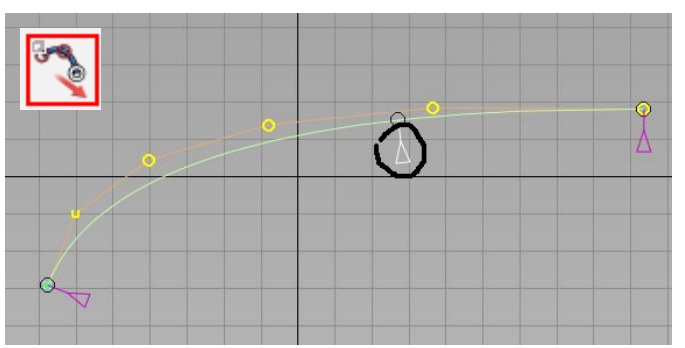

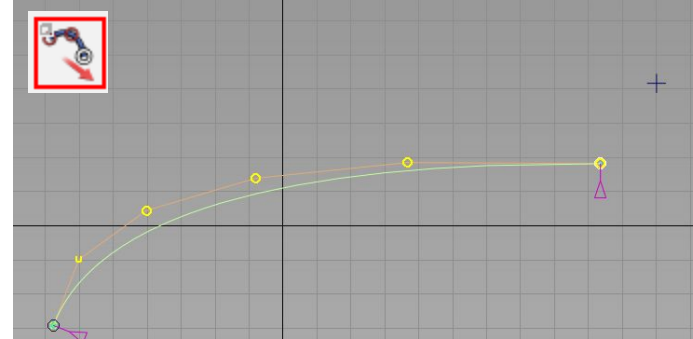

如果我们点选中间控 制器的下面那个小三 角,即小三角就会处 于发白的激活状态 这时我们用鼠标去拖 动将会改变滑杆在曲 线上的位置。图1

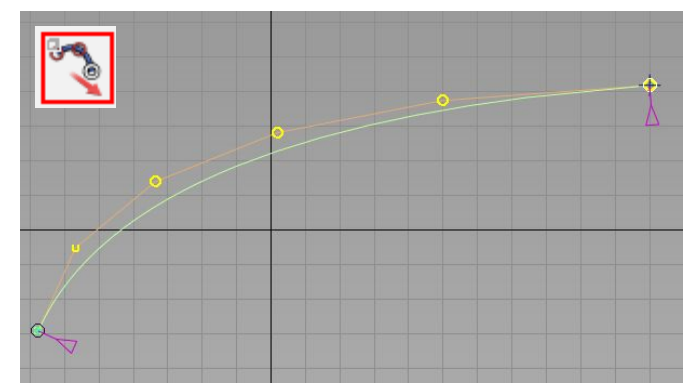

这时我们就可以调整曲线一头的位置,如图 2,我们想将曲线的那头,移动到图上那个 point点位置,只需要,按住键ctrl按键, 点鼠标左键即可,图3。

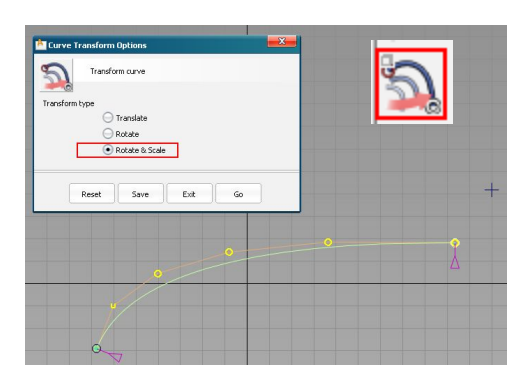

这时的功能和transform curve 工具,如图的选项功能是相同的。 图4。

如果我们再点选一次handles那中间的控制 器将会减少一个,默认 的激活控制器又将回到 曲线最边上控制器那个 白色的小圆圈上。图2

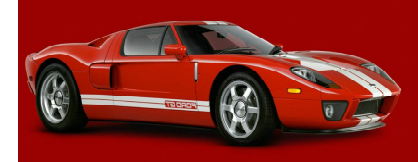

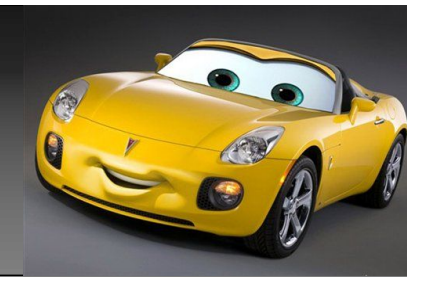

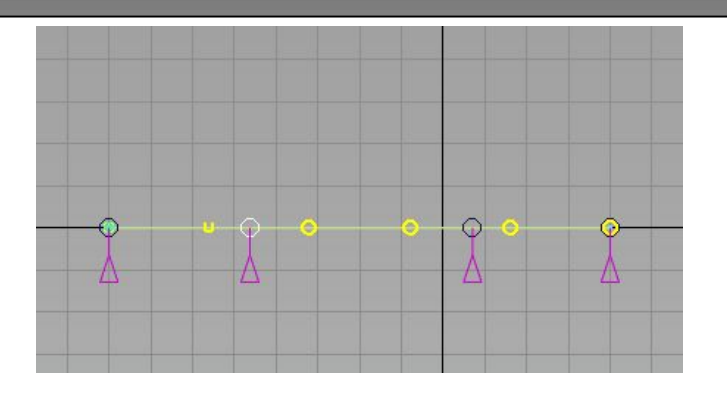

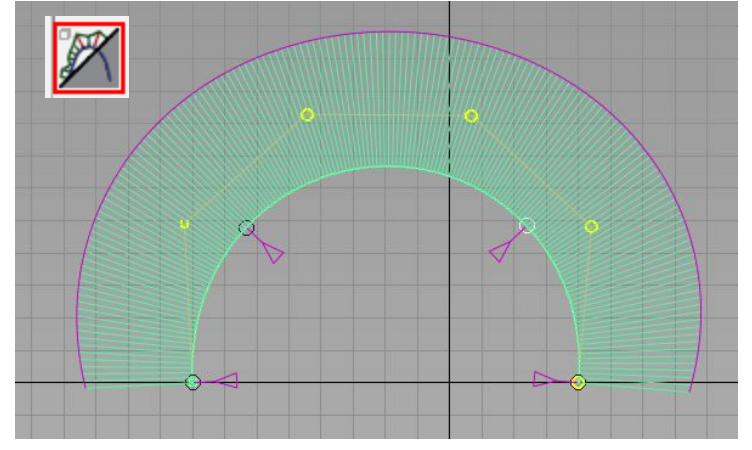

用好,strecth curve工具,我们可 以做很多事情,如图,我建了一条5 阶的曲线。使用strecth curve工 具,增多曲线上控制点,将控制点滑 杆拖到适当位置。

向着一定位置拖动控制点,即可以得 到差不多于汽车轮包位置的曲线。 如果你觉得,5阶曲线,不能很好的 表达你所建车,轮包这里的趋势,可 以根据自己需要适当增大曲线阶数。 调整控制点数量及位置,即可以调出 很好的曲线来满足你的需要。而且根 本不用去担心,曲率变化是否平滑。

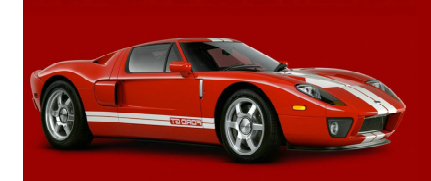

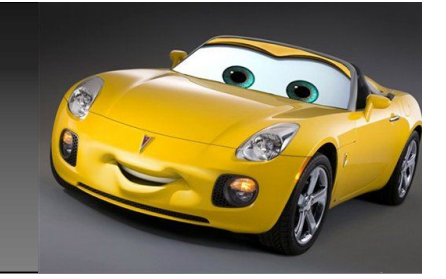

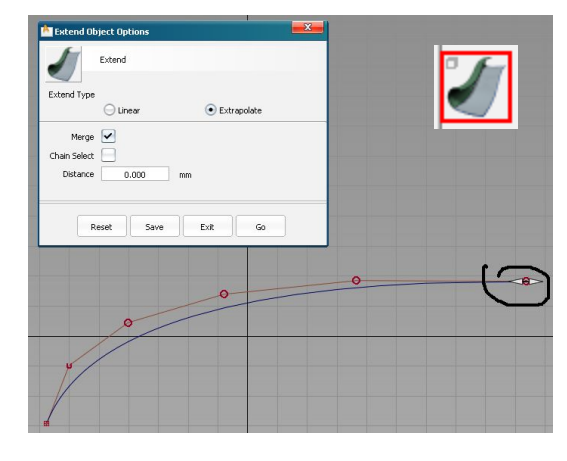

当曲线做好后,你发现这条 曲线,长度不对时,我们可 以通过,extend工具来调 整,如图设置,将merge打 上勾,点选曲线的一头,即 会在曲线的那头出现一个如 图控制器,向着不同方向拖 动, 即可以改变曲线长短。 最后我们调整完的曲线,将 还是一整条曲线。

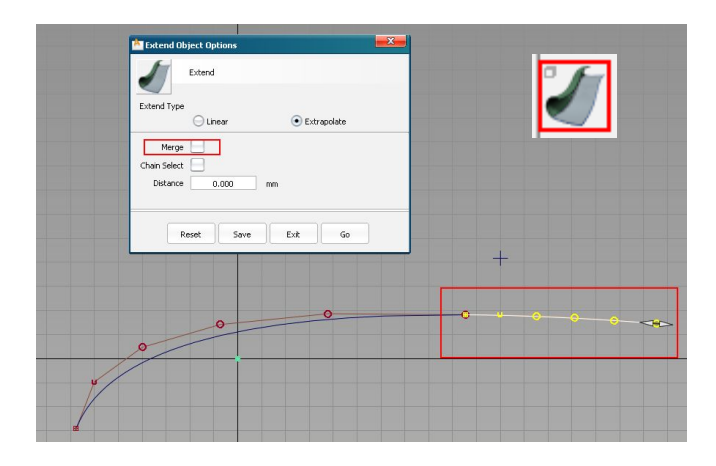

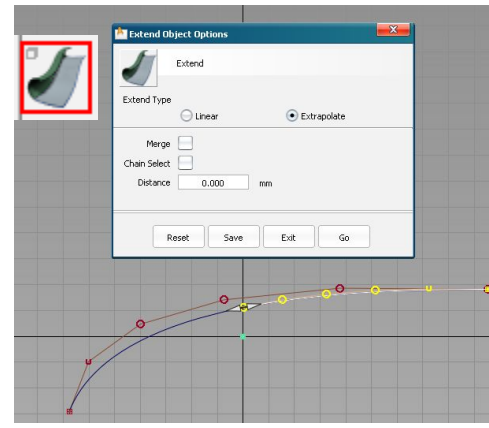

如果我们将,merge的勾 去掉,向着曲线,后方拖 动,我们将会得到一条线 上线。如左图。

如果我们将merge的勾去掉, 向着曲线前方拖动,将会得到 另一条延着原曲线曲率,延长 的曲线。如上图。

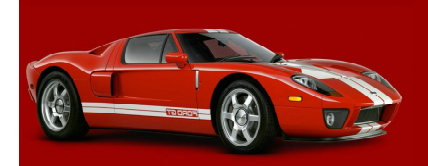

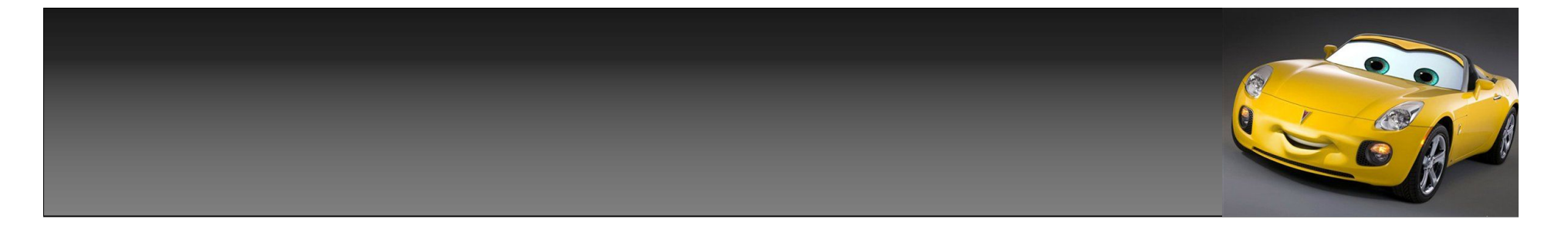

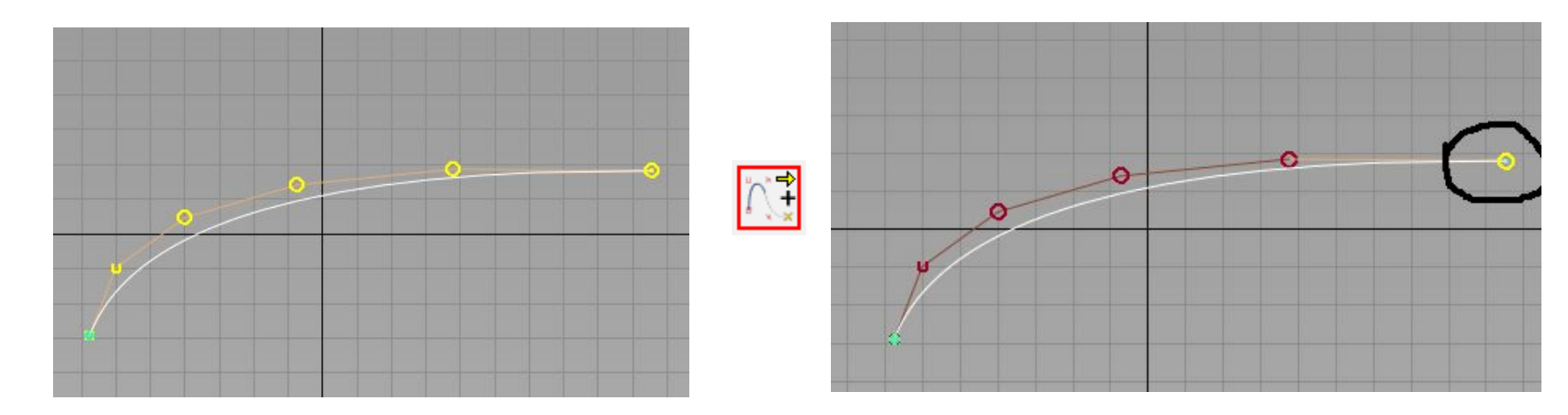

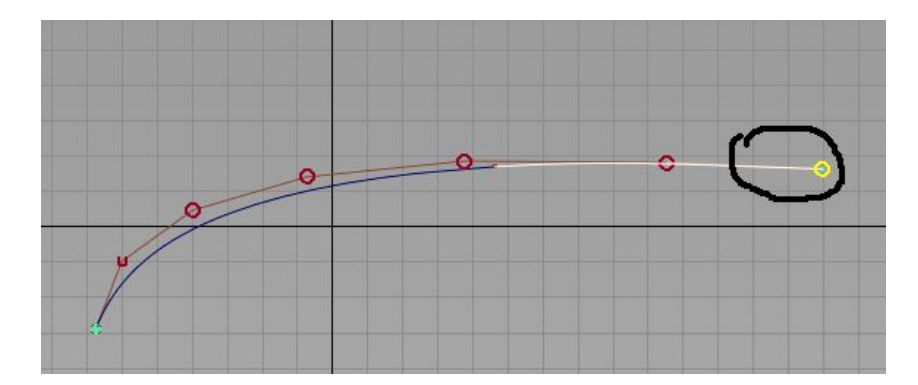

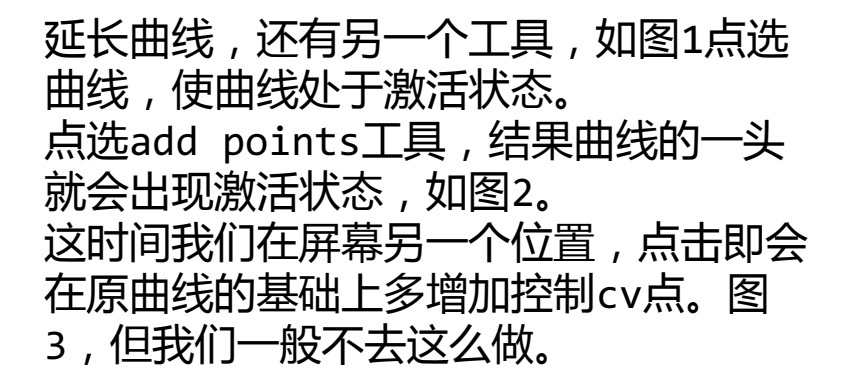

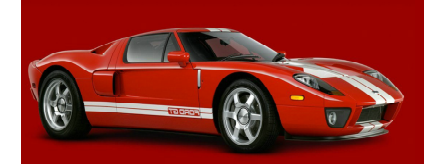

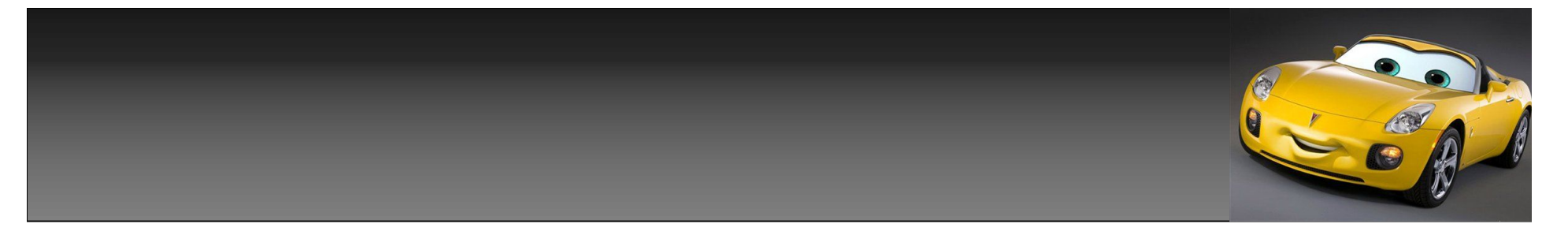

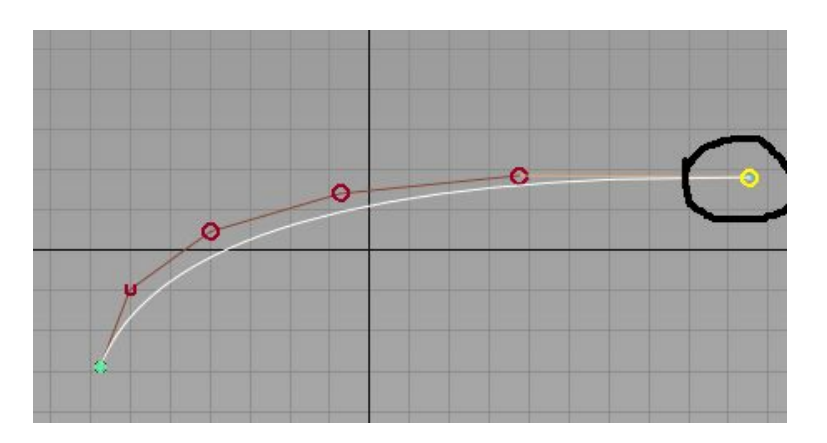

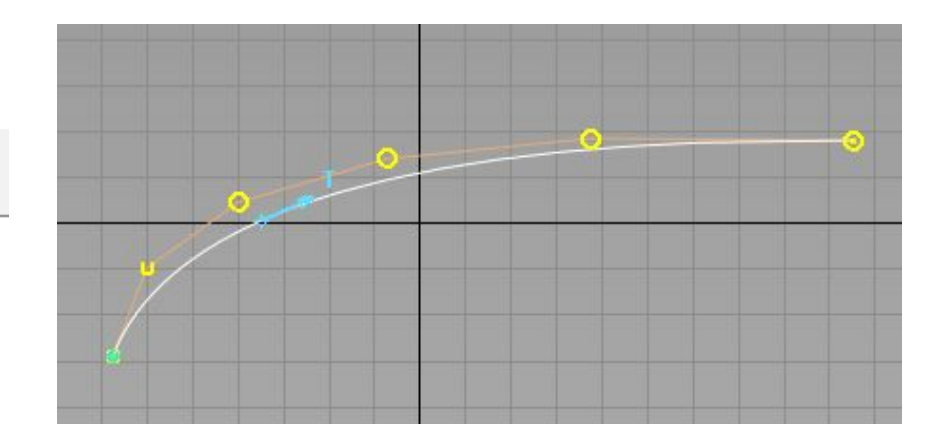

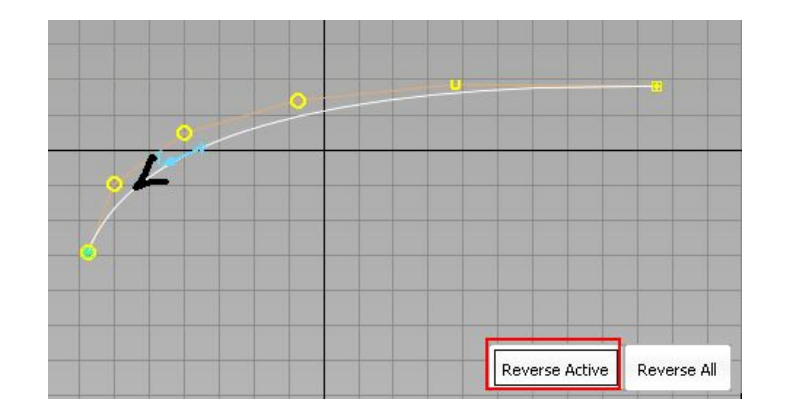

曲线的延长激活点出现在曲线的那一头,其实我们仔细观察 曲线2头的cv点就能发现了,头尾的cv点形状是不同的。 或者我们可以点选reverse curve曲线工具,点选曲线,来 查看,将会在曲线上出先一个尖头指示,尖头所指的方向, 就是我们用add points工具将会出现激活点,那头的方向, 图2。

当然我们也可以通过reverse curve工具,里的reverse active来改变这个方向,如图3。

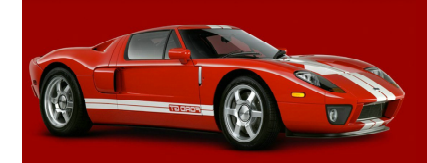

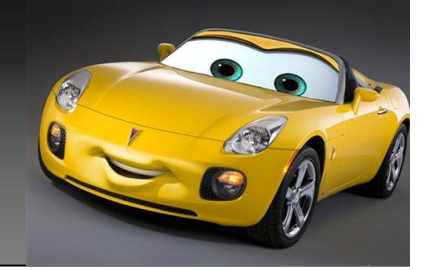

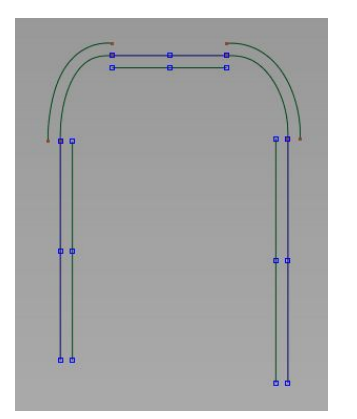

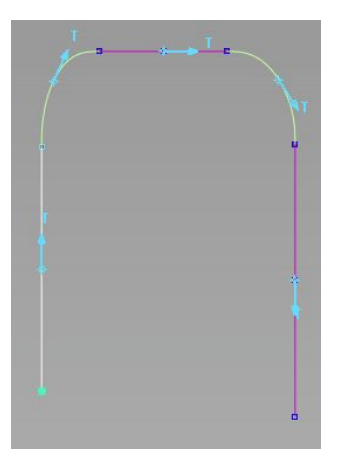

提到reverse curve, 顺带说一下,有时间在用 offset时,会发现曲线偏移 的方位,不是在同一个方 向。

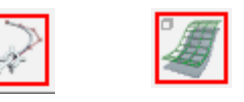

点选单根曲线,调整曲 线方向,使所有曲线方 向,为顺时针,或逆时 针旋转。

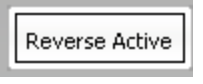

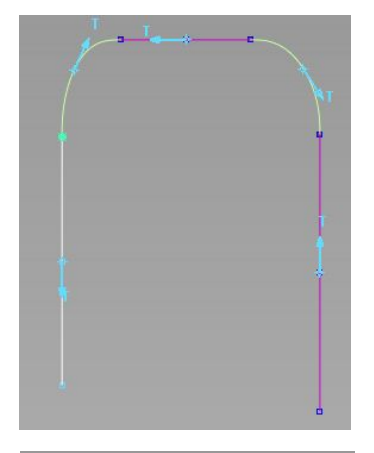

选择所有曲 线,点选 reverse curve,我们就 会发现曲线上 的箭头,不是 指向同一个方 向。

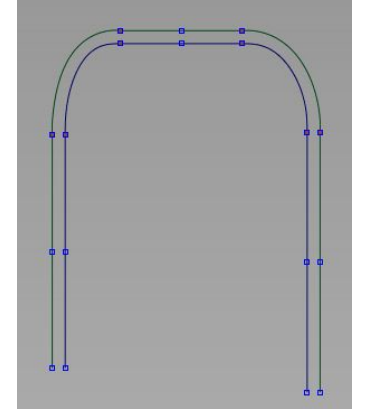

再次进行 offset 结果ok。

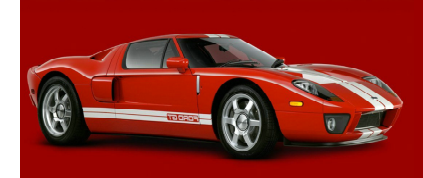

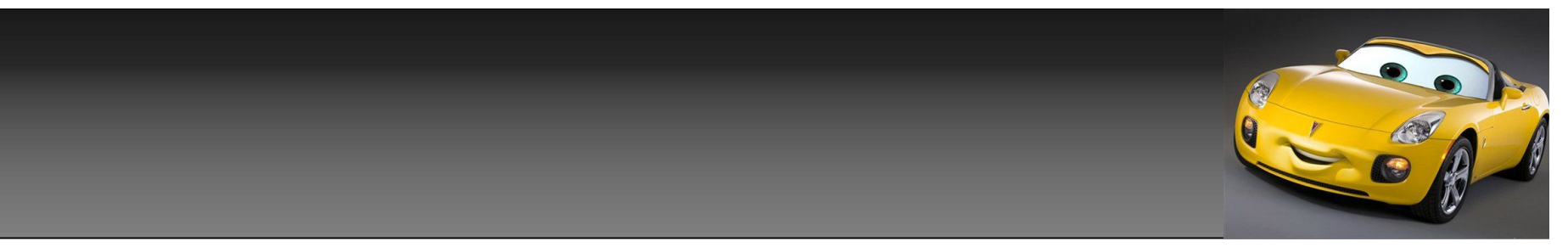

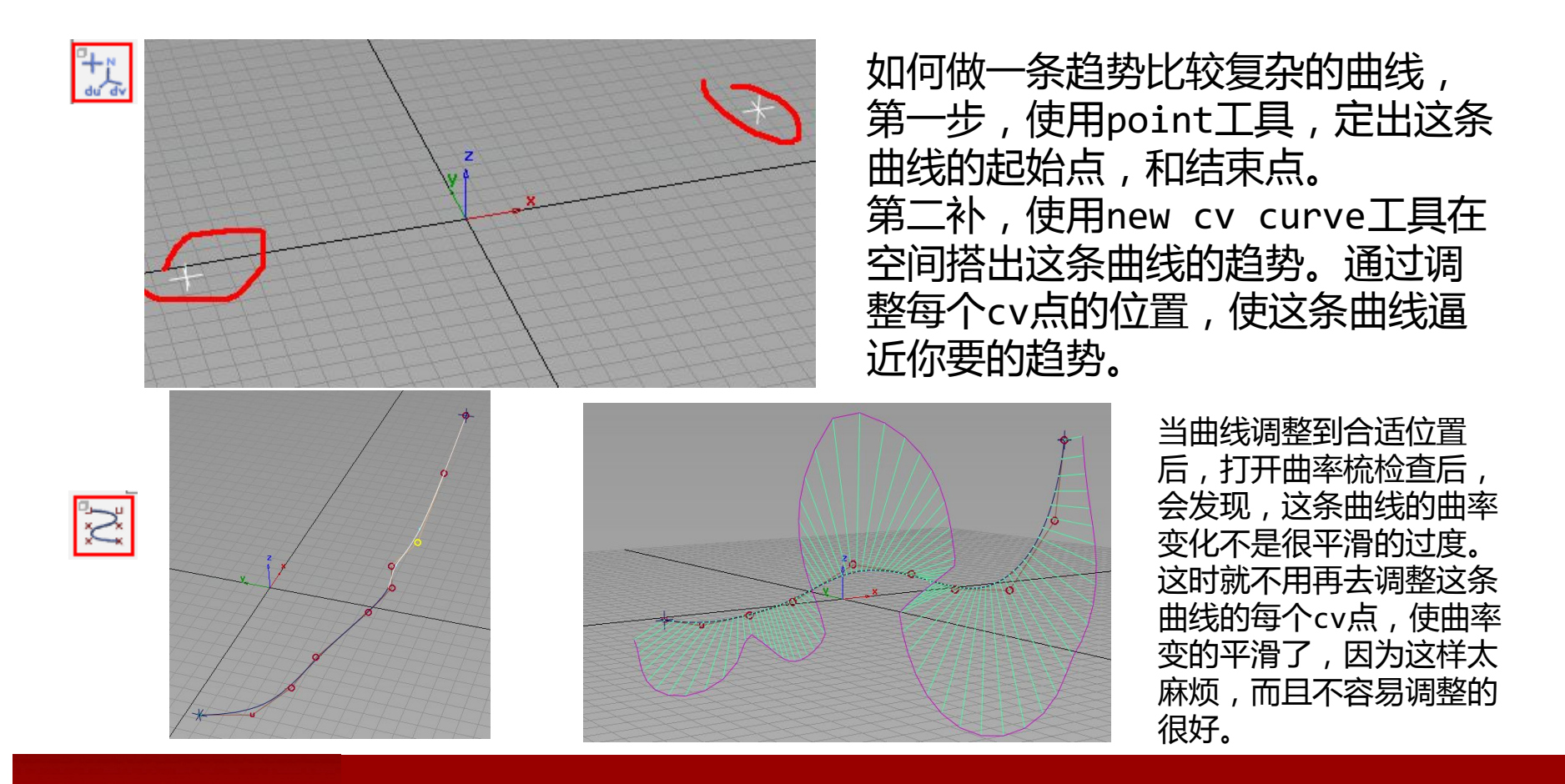

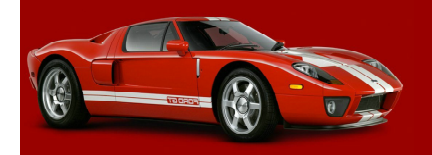

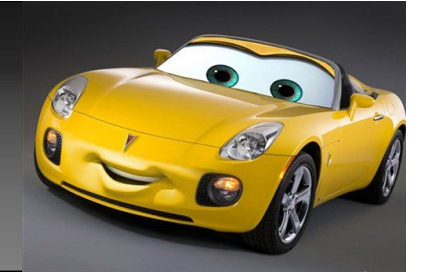

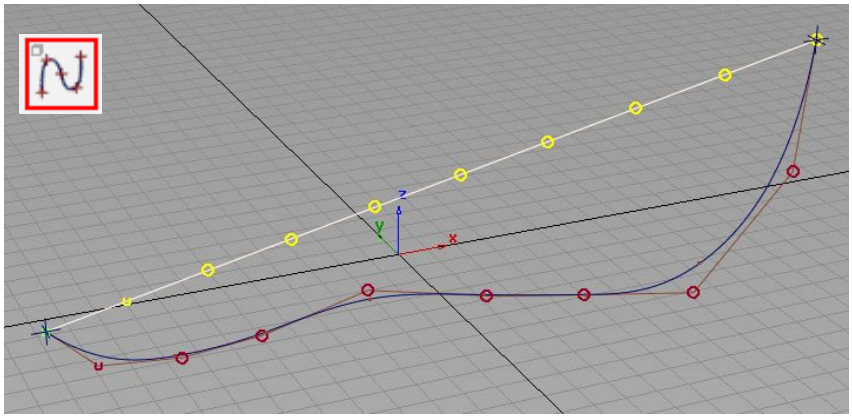

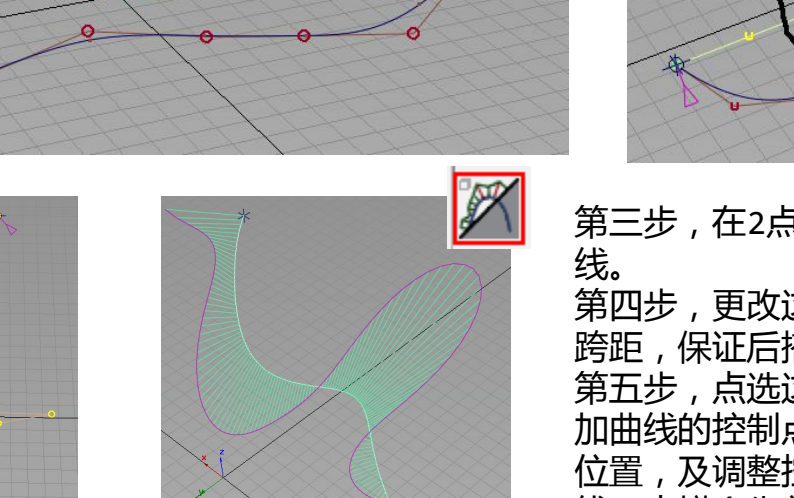

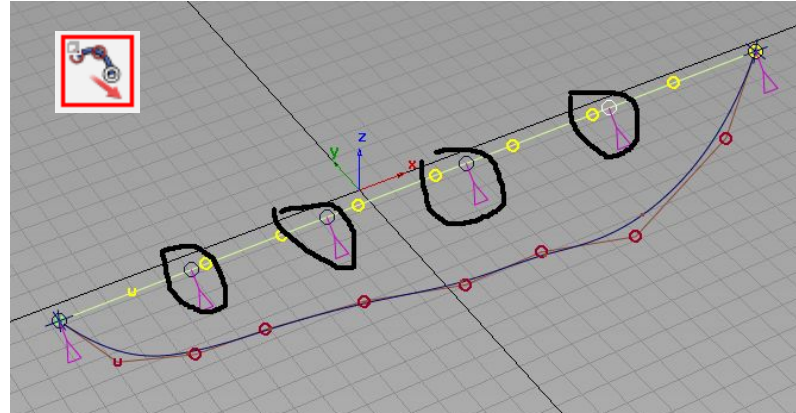

第三步, 在2点之间, 做一条new edit point curve曲

第四步,更改这条曲线的,增大阶数如果还不够那么增大 跨距,保证后搭这条曲线,能很好的拟合,先前搭的曲线。 第五步,点选这条曲线,使用strecth curve工具,增 加曲线的控制点,如图黑色,圈出部分,通过滑动控制点 位置,及调整控制点位置来改变曲线曲率,最后使这条曲 线,去拟合先前搭的那条曲线如图3。

最后,打开曲率检查,如果已经能达到你要的效果了,那 么删除先前那条即可以,如果不行,再次进行细微调整。

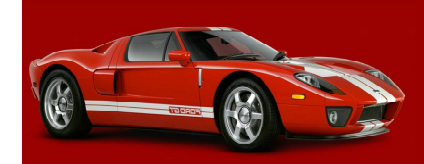

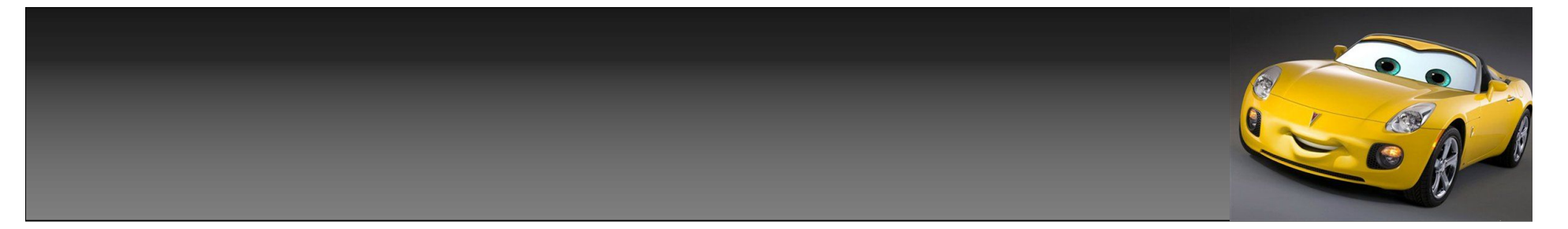

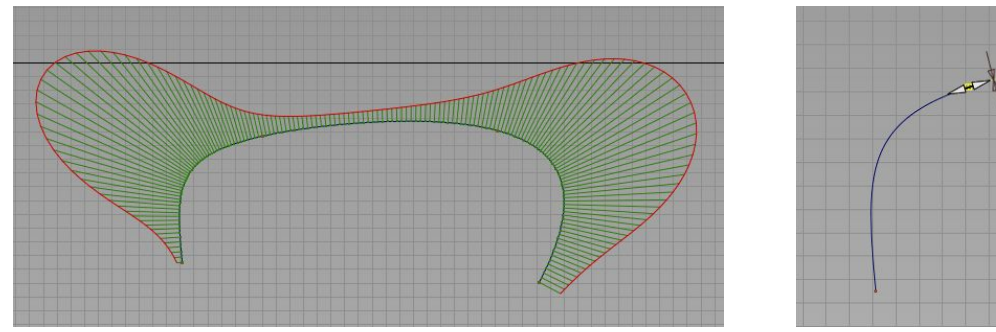

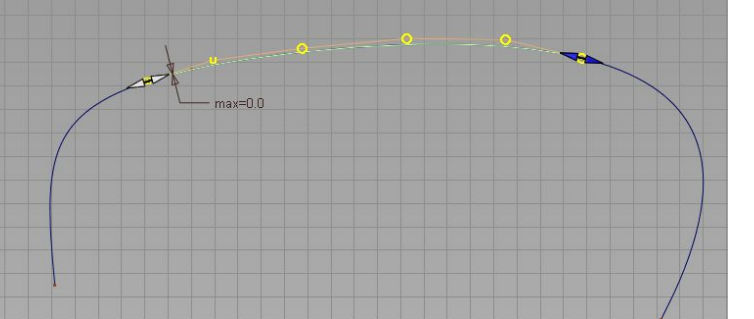

答

有时,我们直接搭条阶数很高,而且也不是单跨距的曲线,可能就直接用了,但有时,我们需要将 这条长的曲线分成几份去用。如图,一条长的曲线,我们现在就讲下,怎么将这条曲线,很好的分 成几份。首先,用fit curve工具点选这条曲线,点选2头尖头,帮曲线2边先拖到合理位置,再次 点选曲线另一端,再拖到合理位置,如图这条曲线,最后剩下的就是2个中间过度转角的地方了。

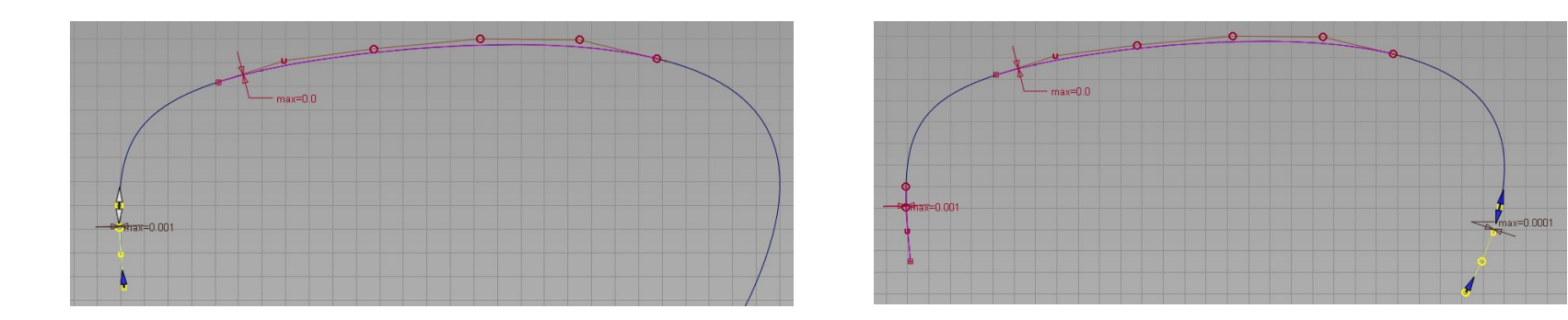

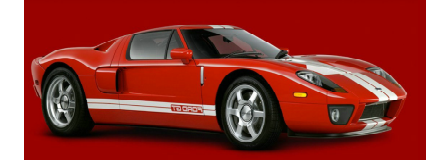

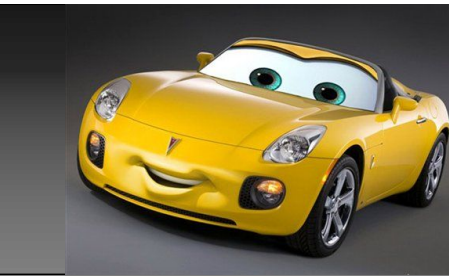

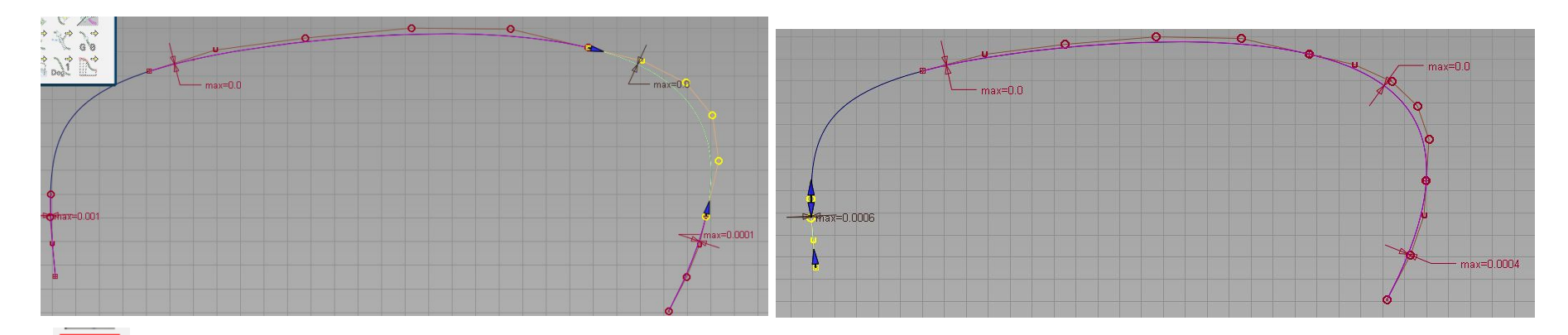

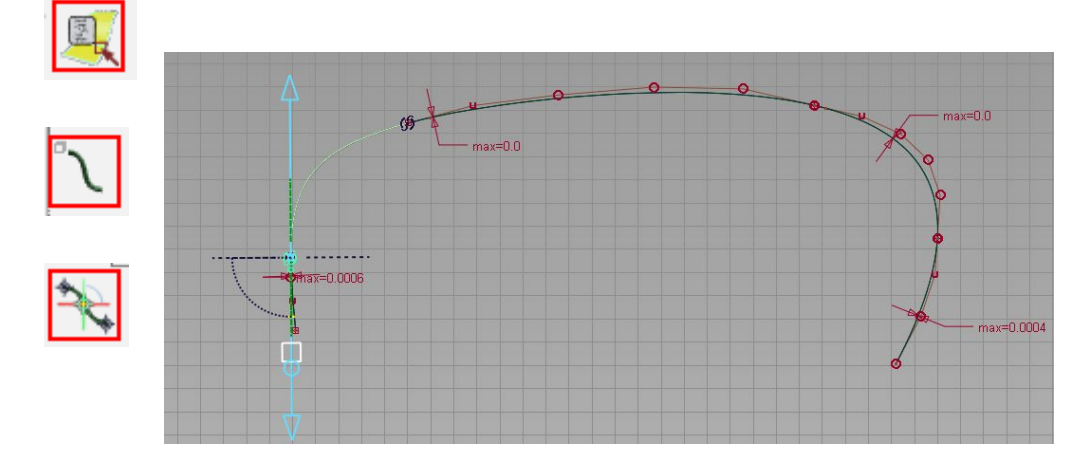

这时我们其中一个转角,继续选用fit curve工具 来拟合,设置到5阶,发现能完全拟合,这时曲线 上就只剩下一段,没有用其他曲线去拟合了,我们 如果想再次调整每条拟合的曲线,可以点选query edit工具,点选这条曲线,即可以重新改动。曲 线上剩下的最后一段,我们换用blend curve曲 线去拟合。通过控制杆,及用query工具调整fit curve来调整blend curve拟合的这条曲线,曲率。 用blend curve曲线的好处是,可以自己灵活改 变曲线曲率,在原曲线上进行局部调整。

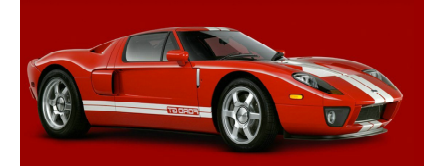

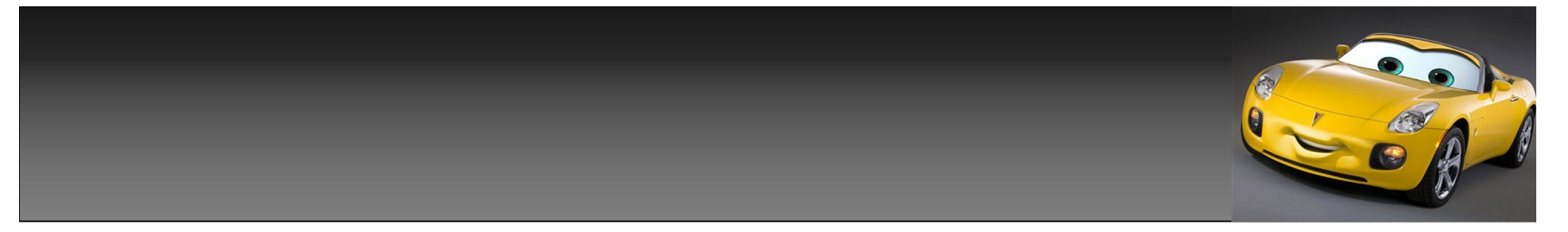

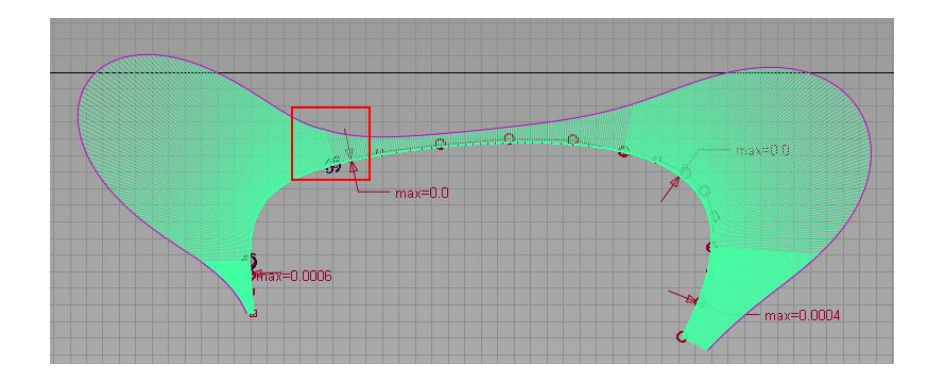

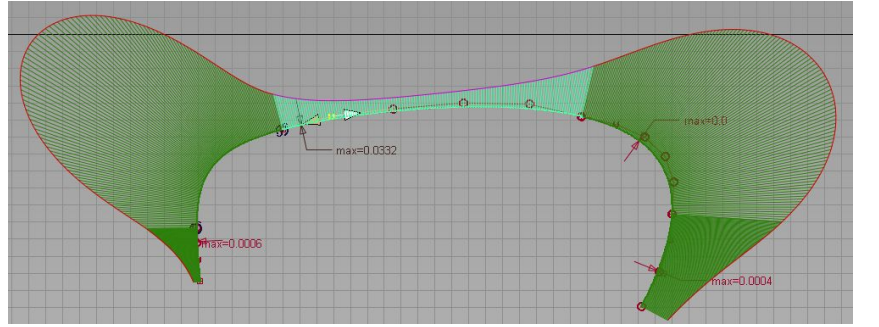

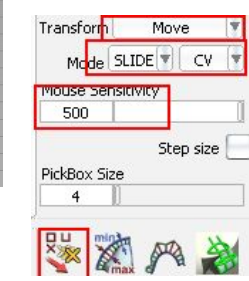

曲线全部搭建好后,我们框选搭建好的所 有曲线,打开曲率梳进行检查,发现如图 红色框那里2条曲线的连接处,曲率出现了 细微的调动,这也是,用blend curve曲 线来拟合原有曲线,最长出现的情况,因 为用blend curve曲线去拟合时,不能象 用fit curve曲线那样,可以很好的控制 偏差,只能通过调整控制,来使曲线差不 多的拟合,有时间还会人位的去改变转角 曲率,所以这时间我们就要手动去调整下 个别的cv点。

这时,我们用transform cv工具,点选靠 近这条blend curve的fit curve上的如 图所示那个点,进行调整,调整好后,发 现整个曲率已经过度平滑了,但原fit curve曲线于原曲线出先了0.0332的偏 差,我们不用去理会它,因为边上的曲线 曲率变了,所以这里你要所整个曲率平 滑,必然出现这样情况。到此整条曲线, 就让我们分成了几段曲线了。

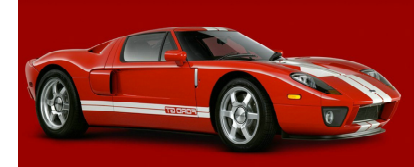

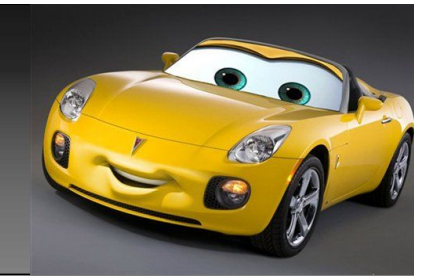

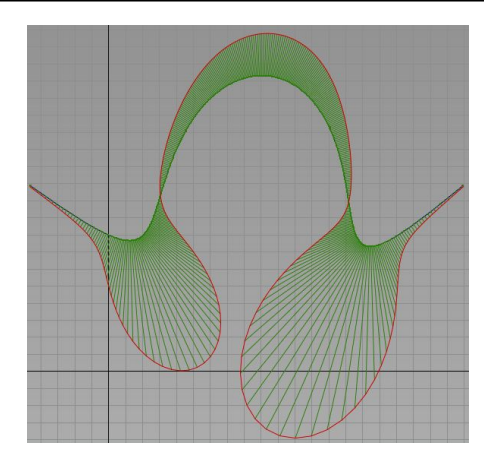

但有的时候,我们搭出来的曲线,象如图这样,出现了反曲点,我们该怎么分段了。 我们可以先点选break curve at inflections 这个工具,再点选这条曲线,这 时在曲线反曲点就会出现2个红色尖头,按下空格键后,如图曲线,就会从曲线反 曲点,让分成3段。

但它帮你分成的每段曲线的阶数,是不能满足你要求的,我们可以先将中间这一段。 先直接用fit curve工具再次进行拟合。

点选fit curve工具,设置degree,为5(根据情况而定)点选中间这段曲线。 结果发现5阶曲线就可以很好的拟合了。

,<br>拟合好后,我们就可以删除原有的,打段的中间那条阶数很高的曲线,至于2边的 <mark>3.2</mark> 曲线怎么去拟合,刚才我已经讲过了,这里就不再多讲了。

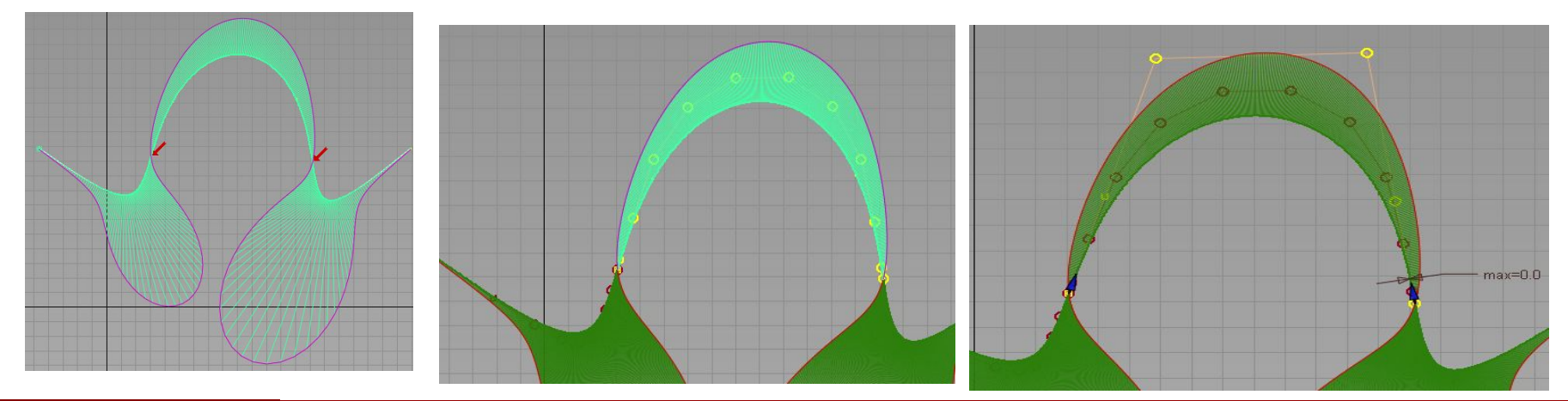

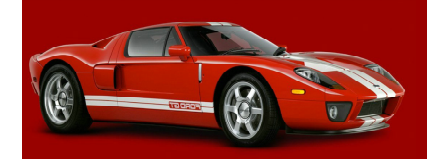

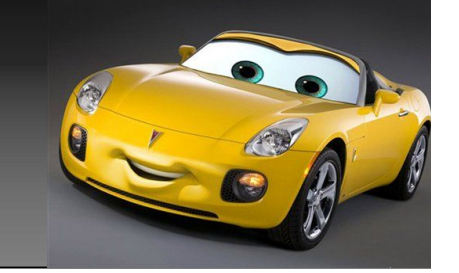

 下面讲如何调整面的 连续性,之前插下 transform cv这个工具。 新建了个平面设置5\*5。

这里要注意一点 设置好比例,否则很可 能会看不出效果。 具体鼠标每个按键,在 选择cv点时,具用什么 功能可以在菜单 preferencesselection option里 进行设置。

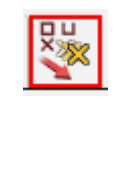

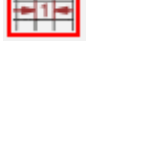

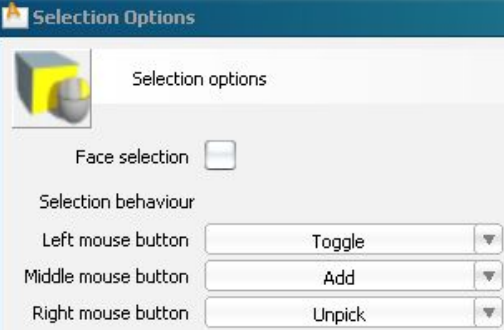

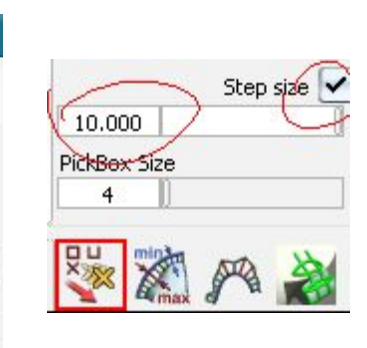

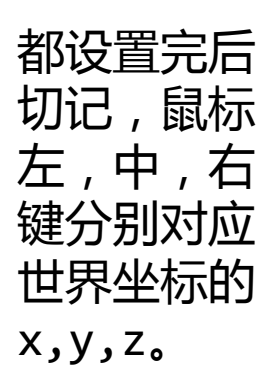

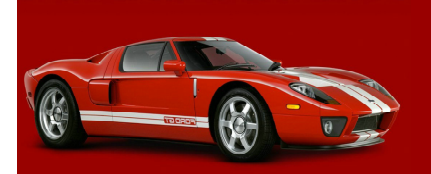

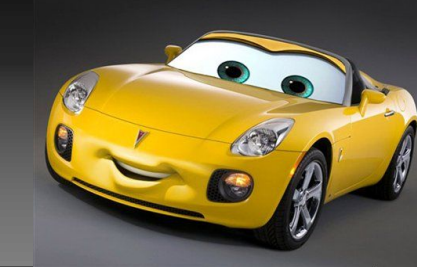

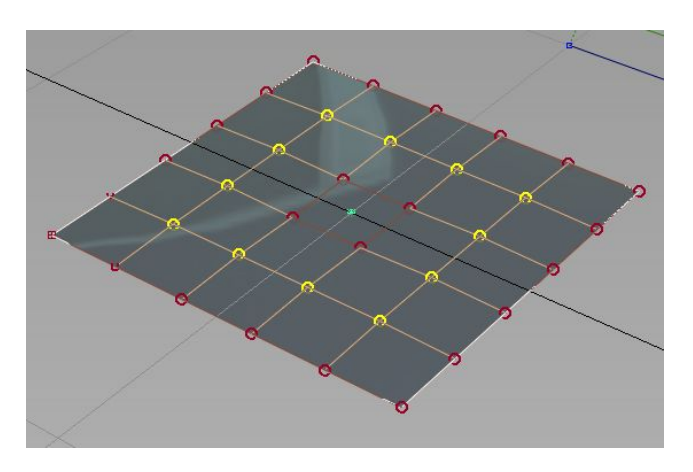

选择如图所示cv点 在persp视图,已屏幕左右一分为2为准,在屏 幕左点一次鼠标左键即所选所有cv点向x方向移 动 -10(因为刚才上图设置的是10,如果设置 的是100那么一次移动就是100),在屏幕右边 点一次左键即向x方向移动方位+10。中键同样 道理,不同的是方向变成了Y。如果双点鼠标, 即一次移动20或-20。z坐标有所不同,它是以 屏幕一分位2上下为标准。上为+,下为-。

大家可以选择不同的cv点, 在屏幕上点击试下效果,很 快就会明白了,这里我就不 在做效果演示了。

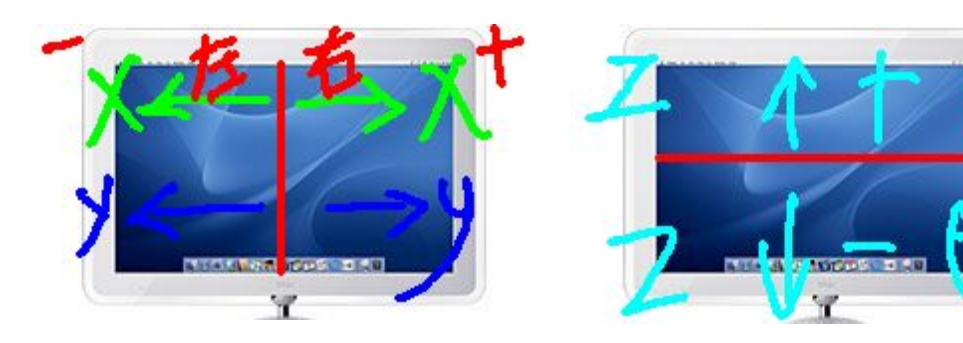

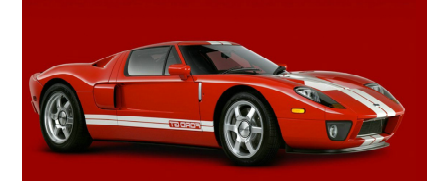

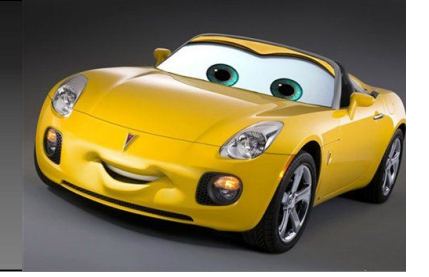

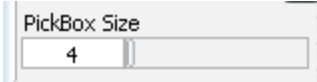

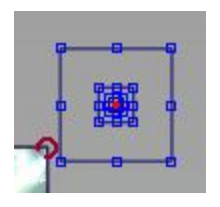

再来讲下这个选项,是一个选择cv点范围选项,中心框我设 置的分别是4,10,32,当设置为32时间,如果图:最大的 框,也就是说,如果有n个cv点在框内,你点击一下鼠标将会 同时选中框内cv点。这个框在屏幕是一个恒定的范围,不会 随着物体的大小改变,而改变。

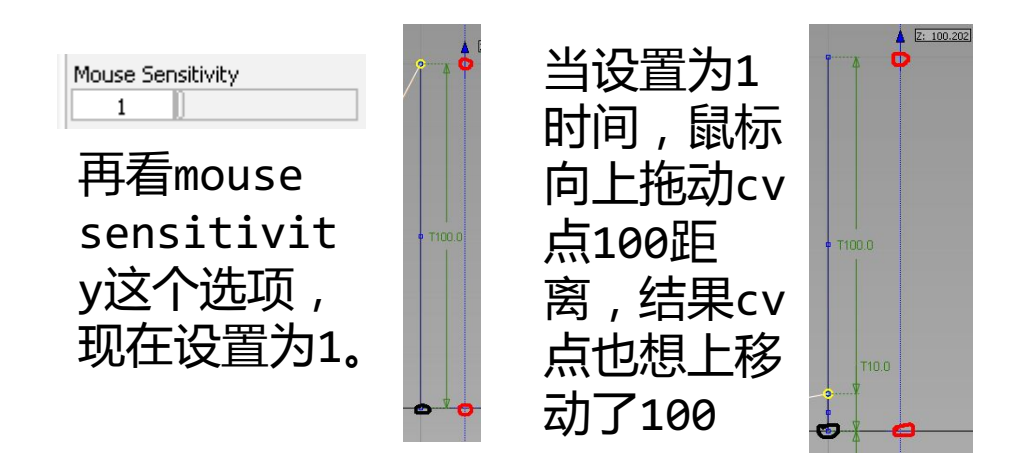

当设置为10时间,向上拖动鼠标 向上同样移动100单位,而cv点 只想上移动了10。可以得知, cv 点的移动10=鼠标移动单位100/ 倍数10。同样如果设置50,那cv 点只会向上移动2个单位,具体根 据需要, 对cv点进行微调设置, 设置10000都可以。

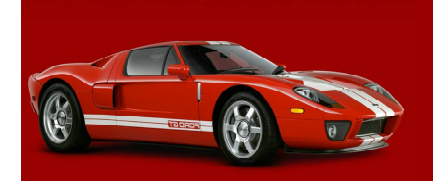

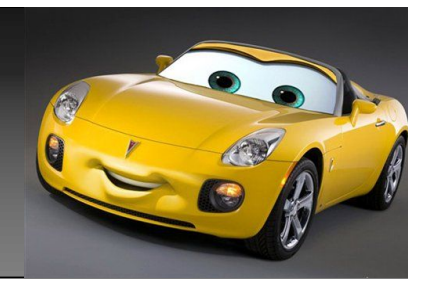

现在来讲下面连续性,g0,g1,g2关系调 整,也就是常说的p,t,c关系,先讲p, 这里分为2种,一种如下图,2个相邻的边 拥有相同的长度,及阶数,这时只要,将 一边的面上,和另一边面相邻的cv点,依 次拉到对应的每个cv点上,即2边面就会 行成g1关系。

## 但更多的是下图这个种情况,2边的共 同边不一样长,这时如何来调整他们 之间的关系,我们下面来着重讲一下。

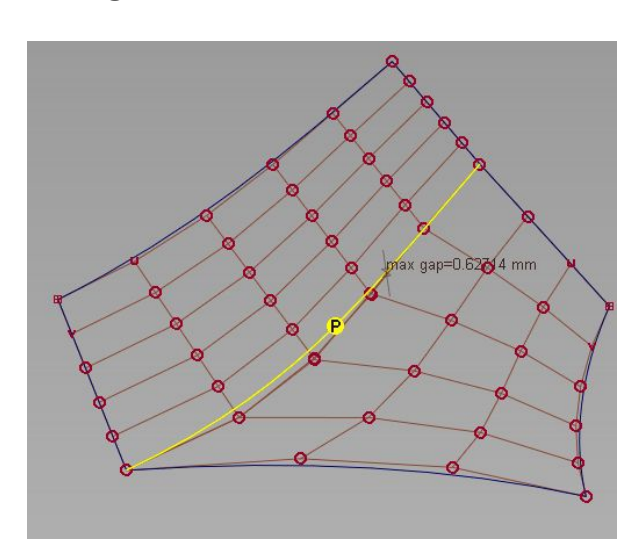

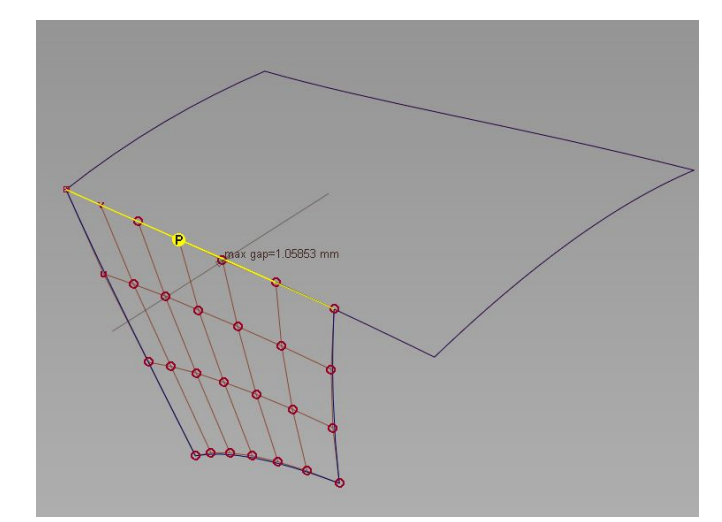

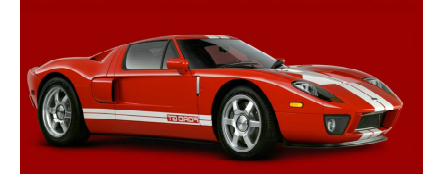

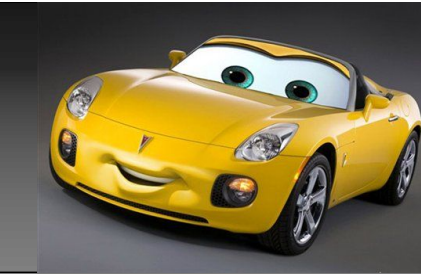

点选pick locator工具,框选那个p,然后按ctrl+5,打开它的 属性面板。find选项已经默认是p,我们不做修改,点选show edge labels选项打勾,及show comb打勾,这时就会在p关系上 出先曲率梳,checkpoints选项可以设置曲率梳密度,在comb scale-c0选项下面,可以设置曲率梳大小。更改合适的大小已便 调整时观察所用。

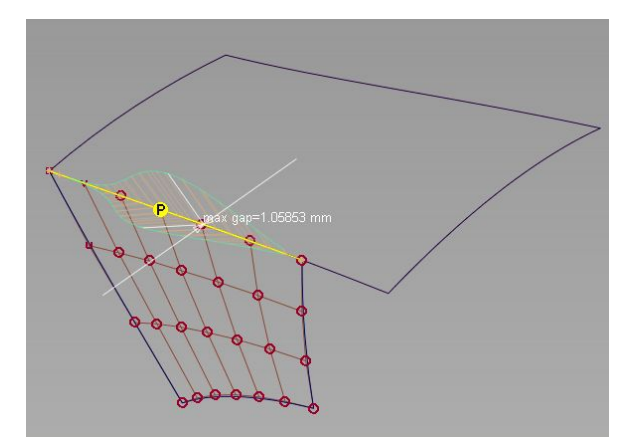

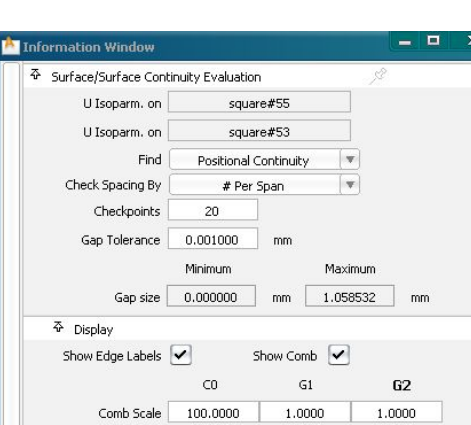

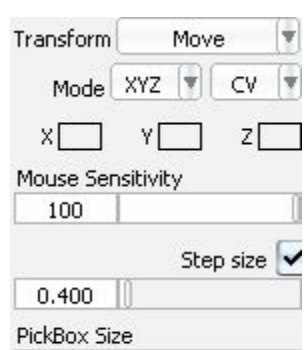

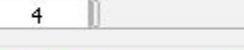

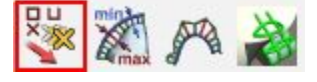

点选曲率变化最大的,附近的一个cv 点,点选上图工具,进行设置,在屏幕上 按根据那个白色线的提示,按住鼠标不同 按键进行拖动,如果线是差不多水平方向 的,那就是按住鼠标左或中键拖动,具体 情况要根据你的面在世界坐标的方向来 定,如果是差不多和世界垂直的,那就是 按住鼠标右键进行拖动,但有一点是相同 的,都是向着,让条曲率变化越来越小的 那边拖动,拖到整个曲率已经很小了,试 只增大mouse sensitivity数值,再次 拖动,拖拖就成p了。

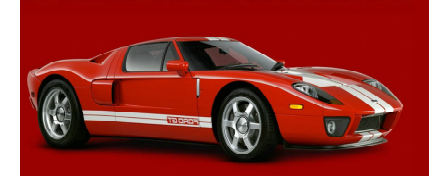

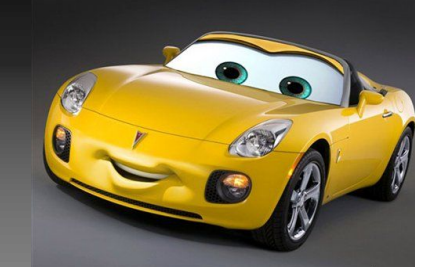

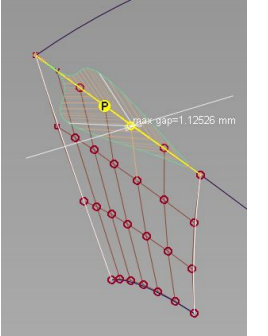

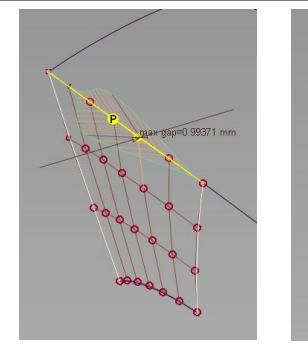

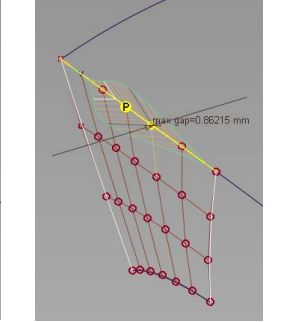

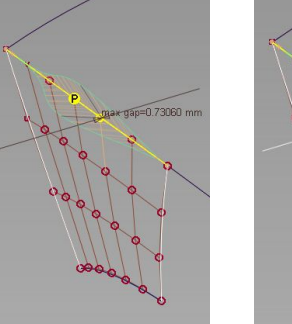

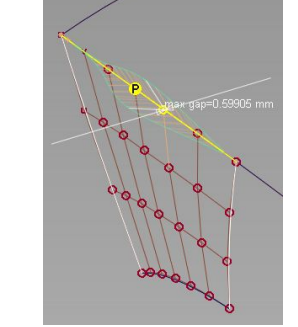

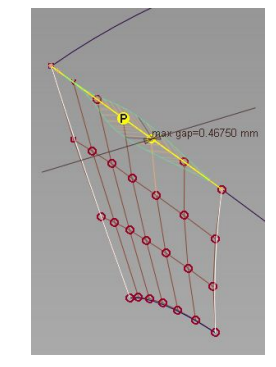

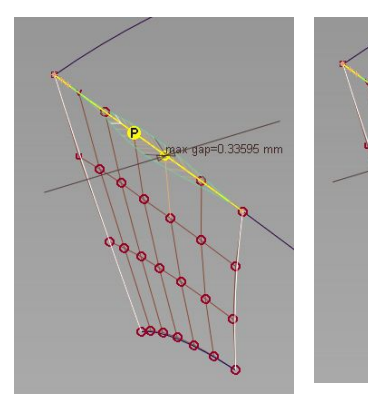

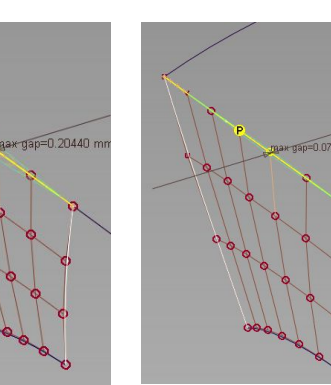

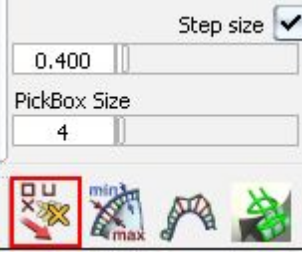

我这里再介绍另一种方式,这次 我们不去拖动鼠标来调点,而是 点击鼠标来调点。选点方式和上 面介绍的相同,不同的是我们这 里要帮setp size选项打上勾, 如图,是在设置数值为0.4, mode为xyz的情况下,点鼠标中 键9次的结果。为什么是点中键, 及在屏幕那边点击,上面我已经 介绍过了,这里就不再介绍了。

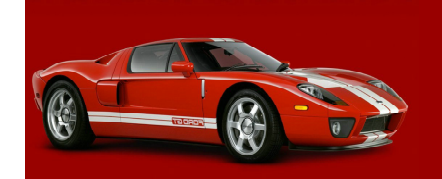

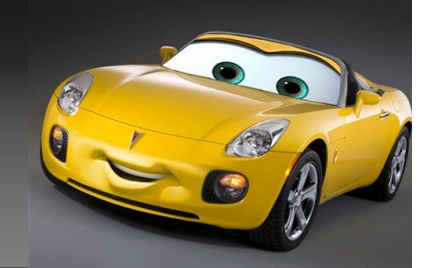

 $2:2.47$ 

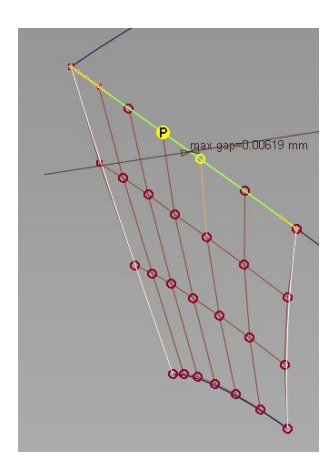

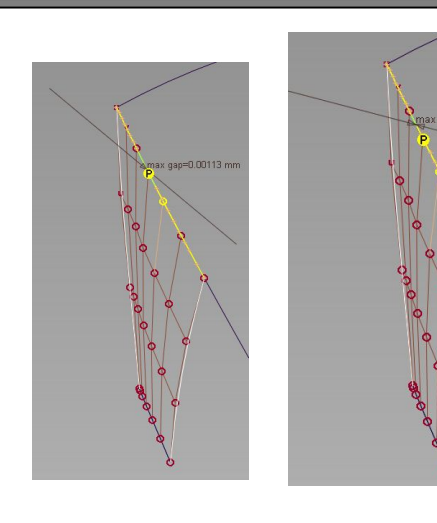

由于看到这个线还是和世界坐标平面差 不多处于平行状态,改小数值,继续点 鼠标中键。点了几次后,发现间隙已经 是0.001了,很接近公差了,但此时的 关系还没有构成p连续。但这时箭头所 指方向已经不于世界坐标平面平行了。

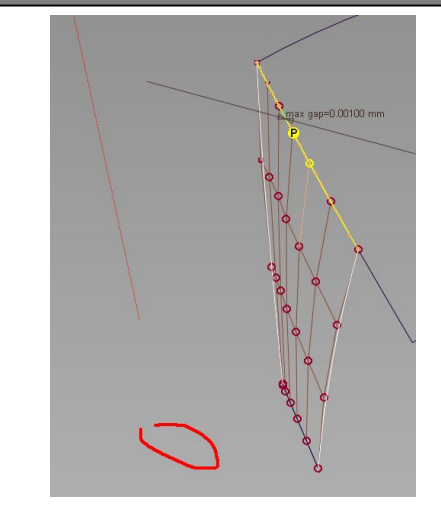

这时改为,在箭头 翘起的一头,屏幕 下方,点鼠标左键 一下,即构成p关 系,如果,数值差 大一点,那就多点 几下。如上图:

或者在箭头垂下去 的一头,按住鼠标 右键,向上轻轻一 托,p关系就出来 了,有点内似于 "翘翘板"原理, 翘的那头向下压 点,或低的那头向 上托点。

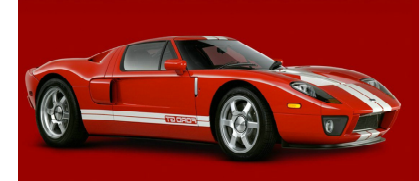

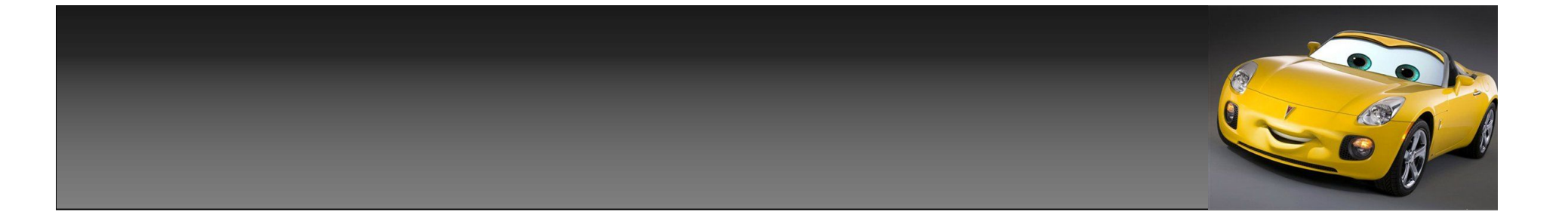

刚才是第2种调点方式,这里我再介绍一种给大家,大家可以根据自己的爱好,选择不同的调点方式。 这3种方式无论那一种熟用后,调起点来都是很方便的。这3种方式讲完后,我会继续帮如何调g1,及 g2关系,讲一下,后面关于到面连续性的调点,我就不会再讲了,大家只要帮这里的方法熟练应 用,调起点来,那就会非常得心应手了。话不多说了,开始讲第3种调点方式。

 $\sqrt{qap=0.72702}$  mm

第一步,同样框选这个连续性标志。

第二步,打开菜单,windows-information-deviation table。

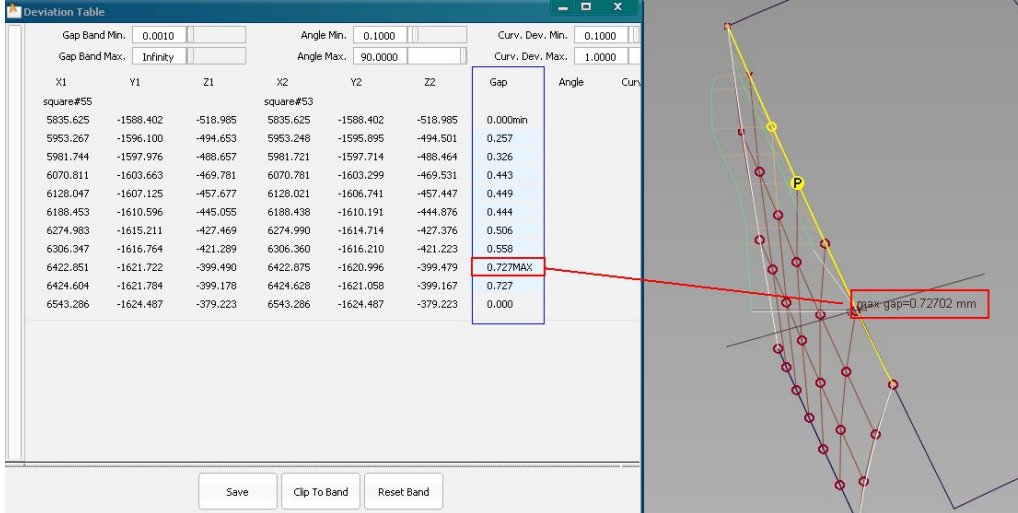

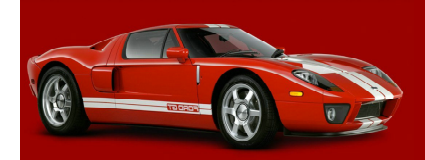

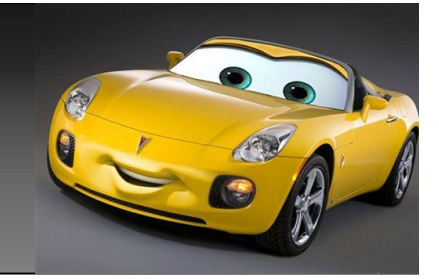

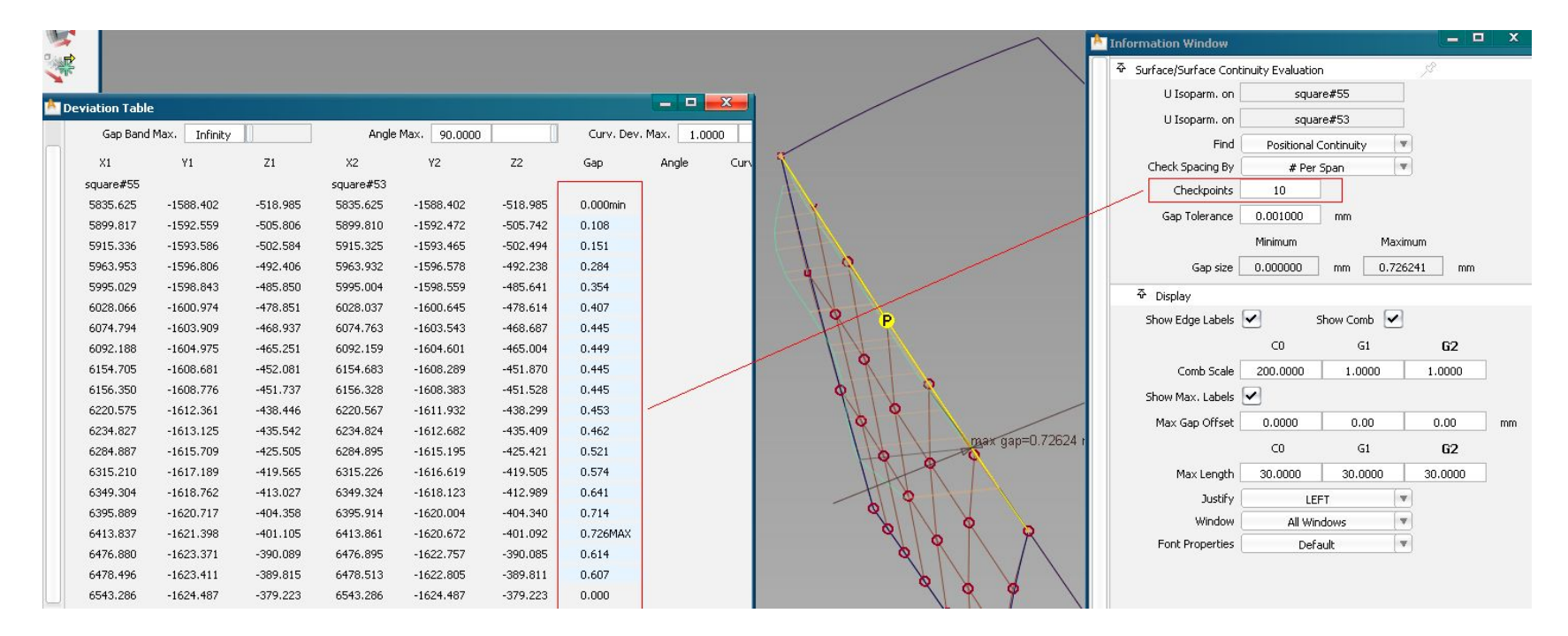

如果你觉得这里偏差显示的密度不够,可以再次按ctrl+5打开,属性面板,调整checkpoints的数值,来增大密度, 所显示的偏差和面都是一一对应下来的,你只需,拖动cv点,偏差面板的上数值,即立即更改,当偏差,都小于你设 置的公差时间,面就会形成,相应的连续关系了。不同的是,这里可以根据数值来进行调整,使你在调点时间,更加 的直观。

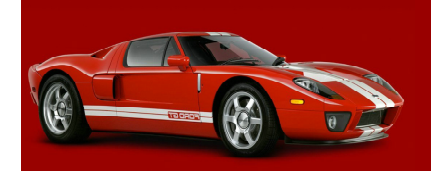

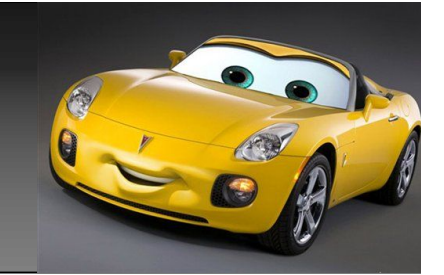

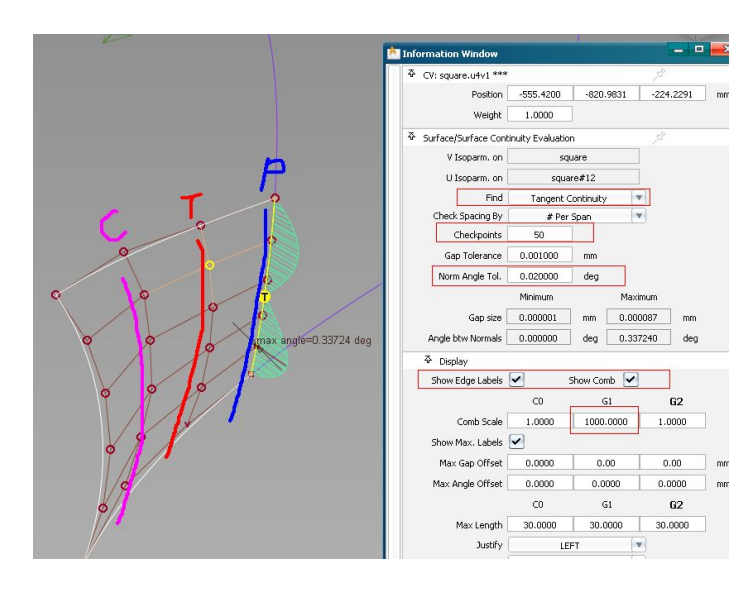

如上图,第一排是调整面于面的p关系,第二 排是t关系,第三排是c关系,打开如图窗口 调整点,可以一步搞定,当p调整完,后,直 接更改find,为t,后继续调整,同样最后再 改成c调整,将曲率梳缩放到合适大小,及密 度,可以使你调点,更直观,达到事半功倍 的效果。

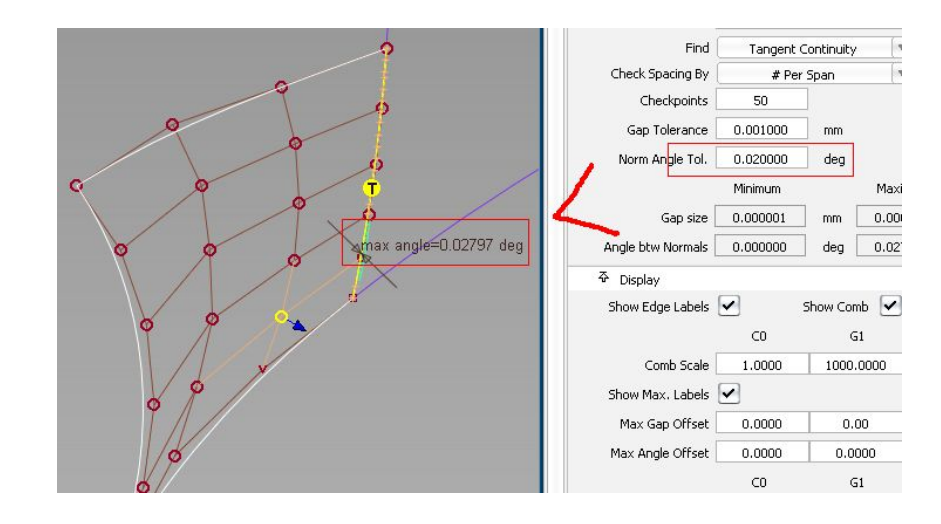

调整p,和t,c,关系时间所不同的是: 调整p关系,mode选择为xyz,而在调整 t,c关系时,要将mode选择为nuv模式。 当你调整的公差,小于设置的公差时 间,面的连续关系,即会形成,如上图。

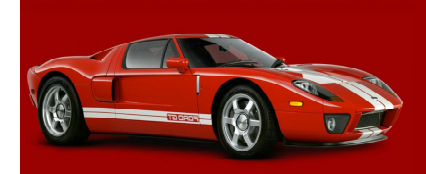

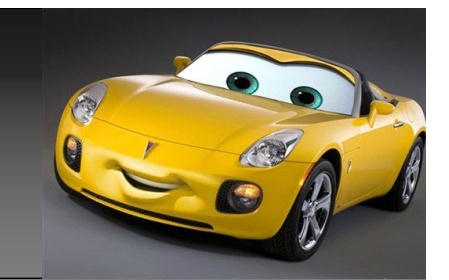

小知识:

模型的每块面的弯曲度和U、V向的阶数最大为7阶。因此通常面的弯曲度和控制多边形的 边数为8条以上的时候都是不能通过的。推荐最终面的阶数采用6X6阶,不要超过7X7阶。 在整个汽车开发的流程中,有一工程阶段称为 Class-A Engineering:重点是在确定 曲面的品质可以符合A级曲面的要求。

 所谓A级曲面的定义:是必须满足相邻曲面间间隙(Gap)在 0.005mm 以下(有些汽 车厂甚至要求到0.001mm),切率改变 ( Tangency Change ) 在0.16度以下,曲率改 变 (Curvature change) 在0.005 度以下,符合这样的标准才能确保钣金件的环境反 射不会有问题。

 Class-A 包括多方面评测标准,比如说反射是不是好看、顺眼等等。当然,G2可以 说是一个基本要求,因为G2以上才有光顺的反射效果。但是,即使G3了,也未必是 Class-A,也就是说有时虽然连续,但是面之间出现褶皱,此时就不是Class-A, 通俗 一点说:Class-A 必须是G2以上连接,但G3连续的面不一定是Class-A 曲面。

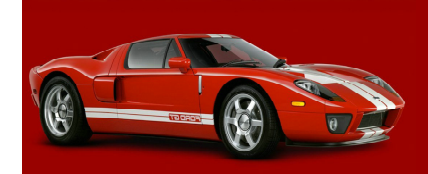

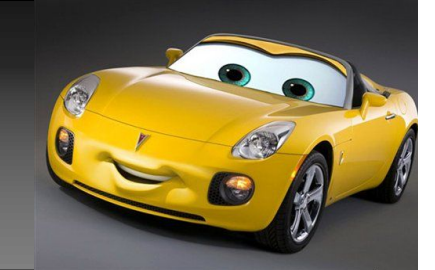

下面准备开始讲汽车大面的制作,但再讲之前,我们先来 了解几个工具的使用方法。首先是symmetric modeling

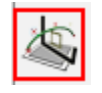

先构建一个平面点选这个工具,会发现它的默认 对称方式是x,z轴对称,我们先不用理会。

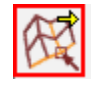

点击pick hull这个工具选择一排hull,拖动 后会发现hull的移动就会发现,hull的移动方 向变成x,z方向对称了,方便了我们调整。

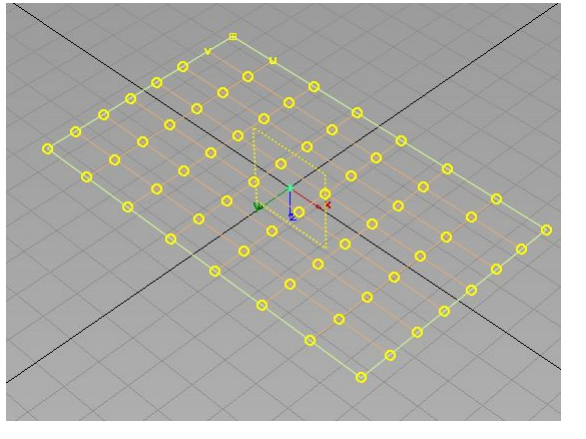

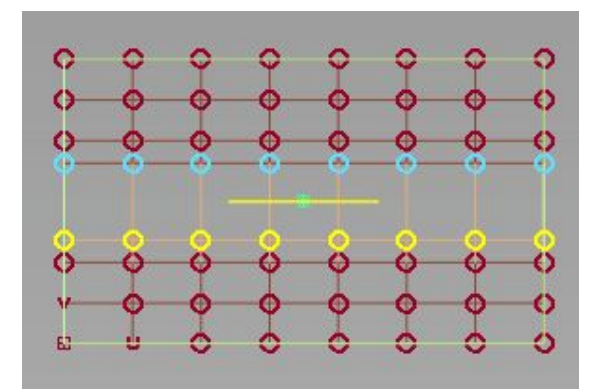

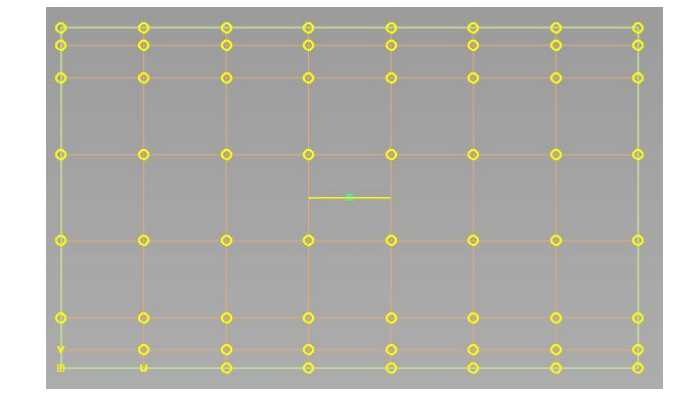

同样,我们拖动其 他2排hull,拖到如 侧图大概的位置, 即可,不必太精 细,我们要的是学 会工具的用法。

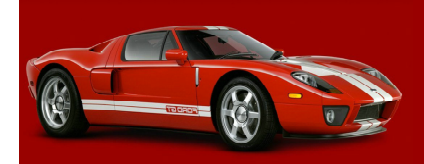

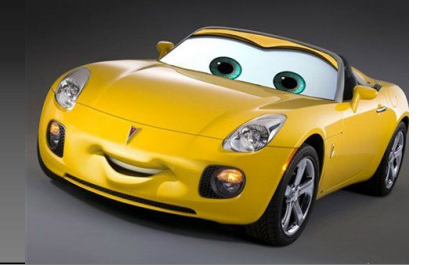

删除面的构建历史,选择菜单layerssymmetry-set plance, 即出现一个方向控 制器,点选控制器中心边上灰色的方框,即可 以改变对称方向,现在将方向改变为y,z。再 次用symmetric modeling工具对面的y,z方向 的进行简单调整如图。

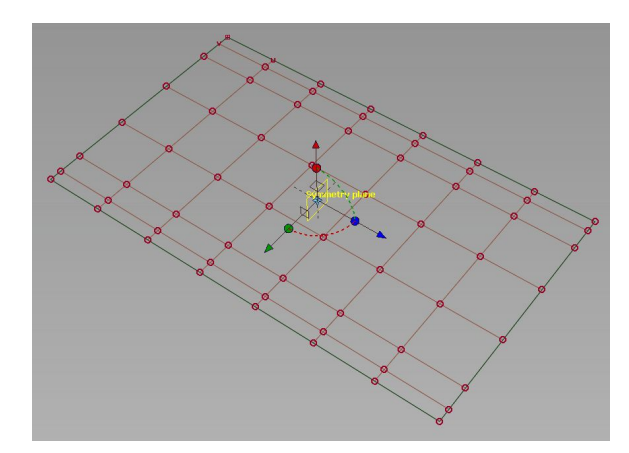

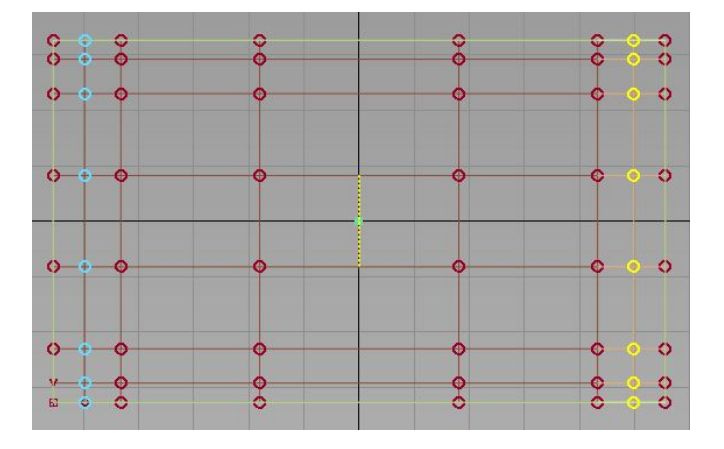

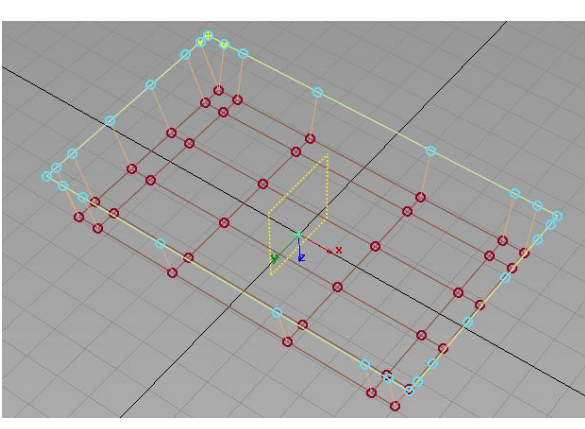

调整好后,我们 选择如图面边上 所有的cv点,如 何选择,前面已 经讲过,向下, 或向上随意拖动 一段距离。

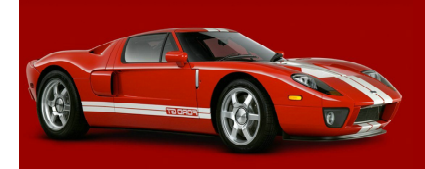

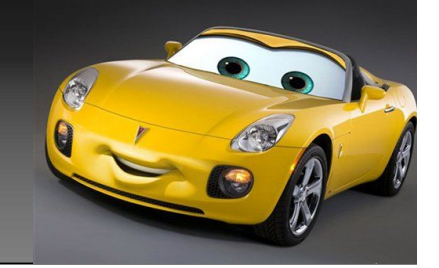

做一条直线,在视图大概一个位置,对刚才的物体进 行,一个切割。切割完以后,我们即可得到一个类似于 苹果手机背面的一块面,但由于这个面上的cv控制点, 较少我们只能大概的控制住面的形状,而不能做到很精 确,没有关系,在后面我会穿插的讲到,如何进行精确 的控制,我这里的目的只是让你先熟悉下symmetric modeling这个工具的一个使用方法。明白一点,在对称 的的面一边移动动cv点,或hull,对称面的另一边cv点 或hull,也会做同应的动作,就象你照镜子一样。

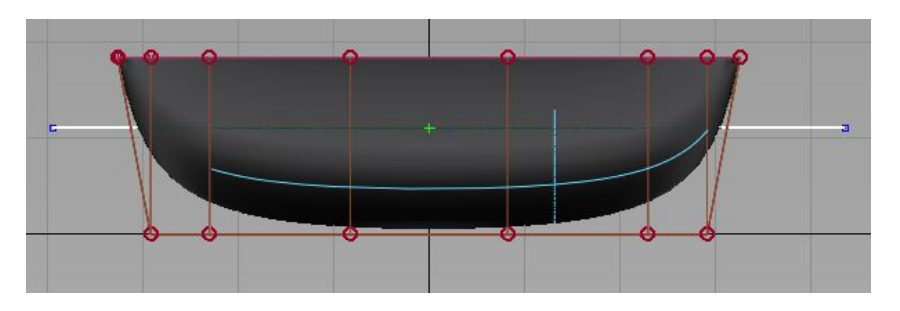

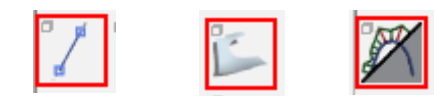

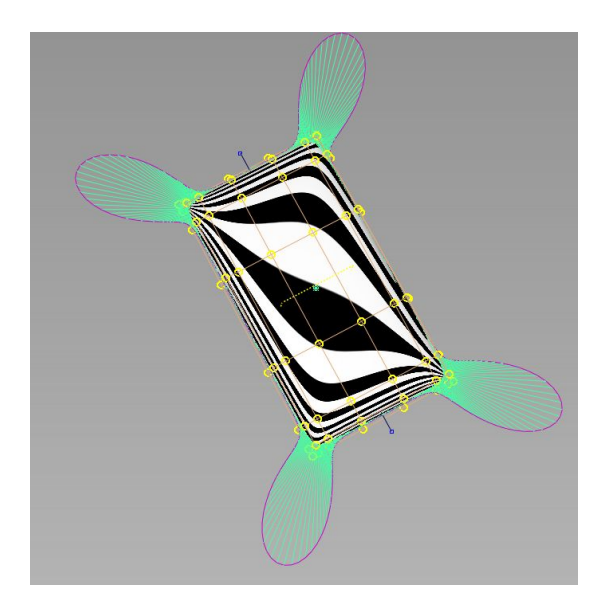

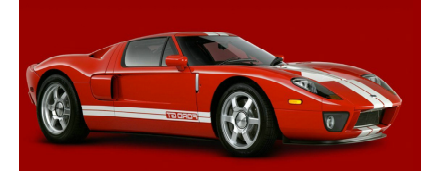

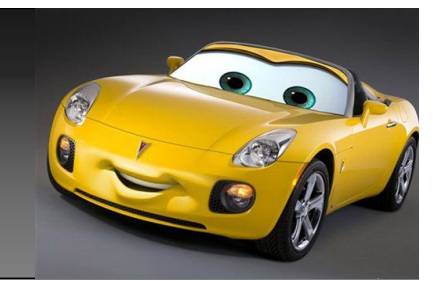

## 提到对hu11,或cv点的调整,这里再插一个,讲下另一种调整方式,因为后 面要用到。我这里做个简单演示。

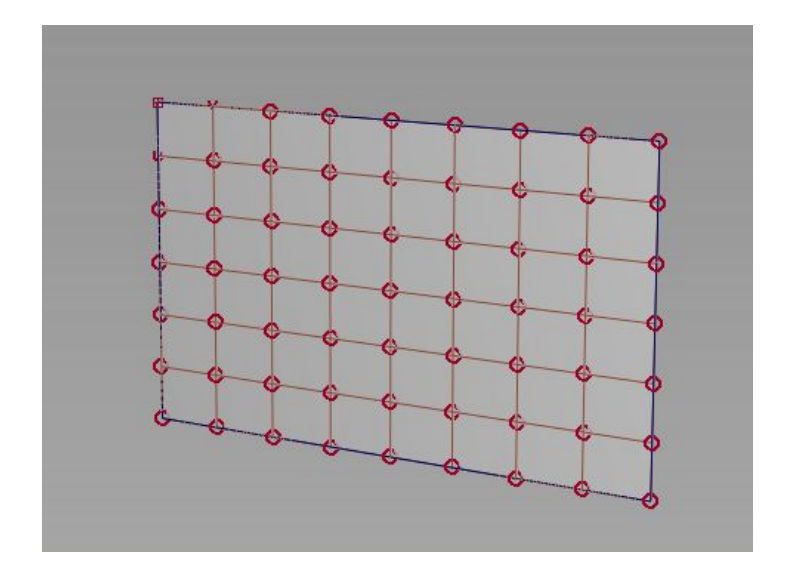

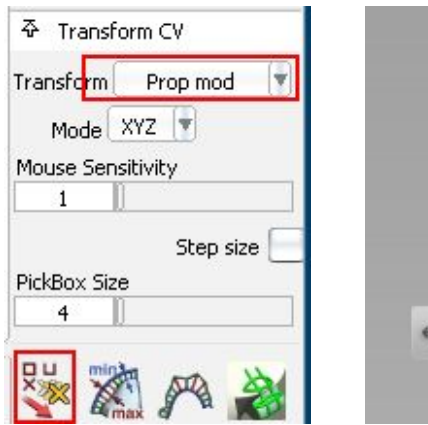

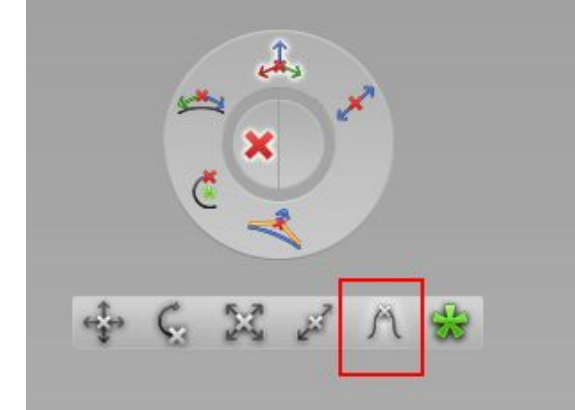

新建一块平面设置6\*8,点选transform cv工 具,选择为prop mod选项,或按空格按键,调 出快截栏,直接点选如图红色圈出来的那个图标。

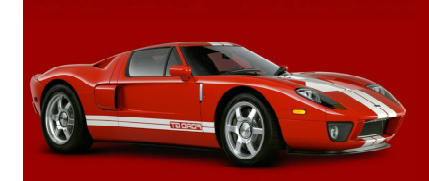

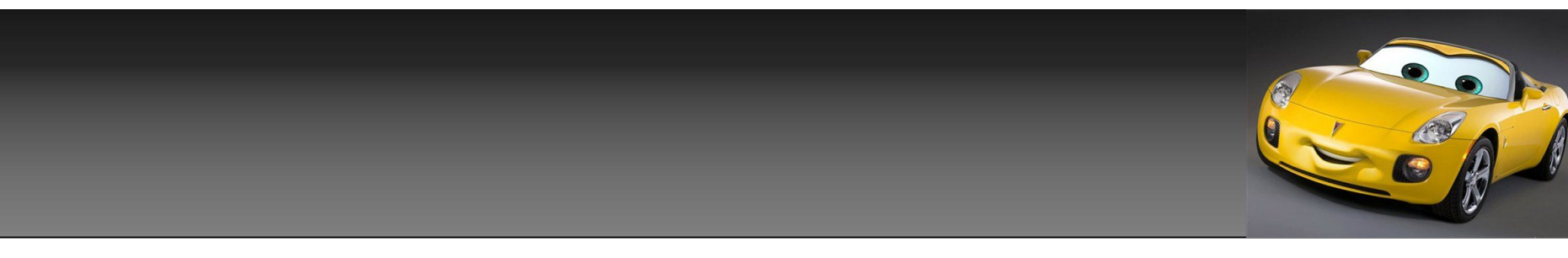

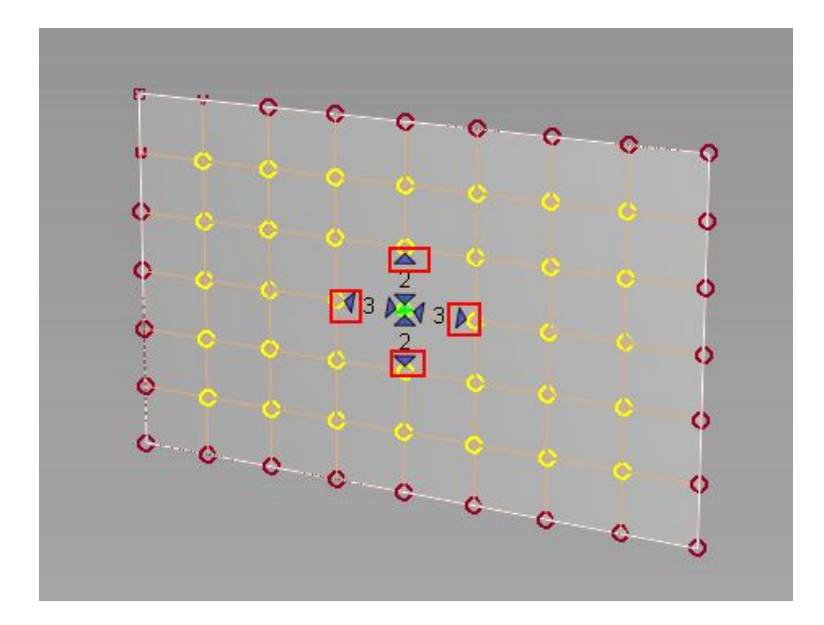

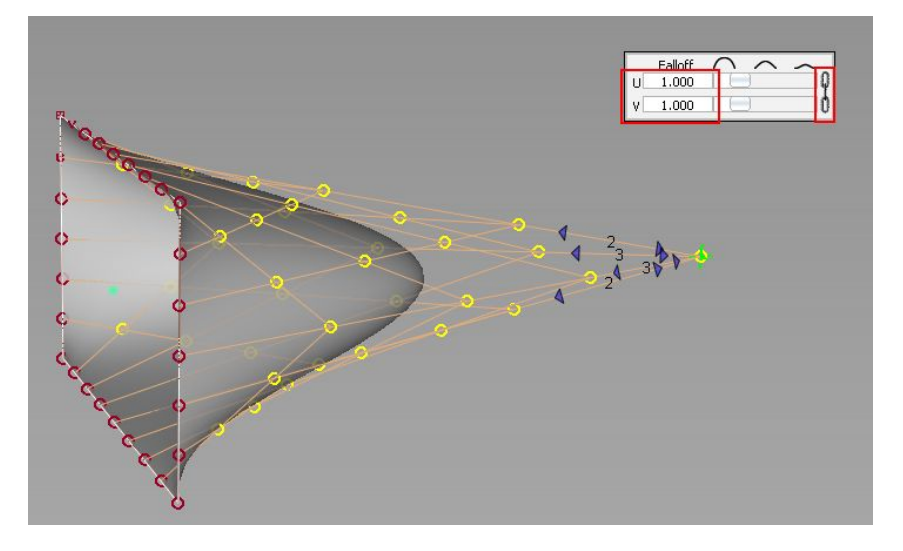

点选中间的cv点,点选红色的尖 头,设置相应的数值,我这里设置 的3.2.3.2。

拖动cv一段距离。注意设置,u,v方向都是1,1。 边上另一边红色框出来的,象链条一样是设置u,v 是相同的数值,断开可以分别设置不同的数值。或 者,当一个是1,另一个是3时间,在连起来调整那 么他们之间的数值会一直保持在相差2。具体大家 可以试下。

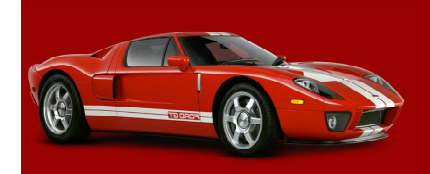

Our website:www.jcaae.com

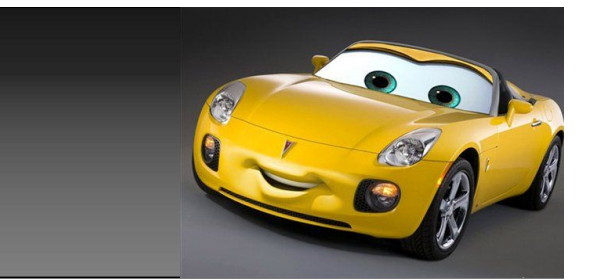

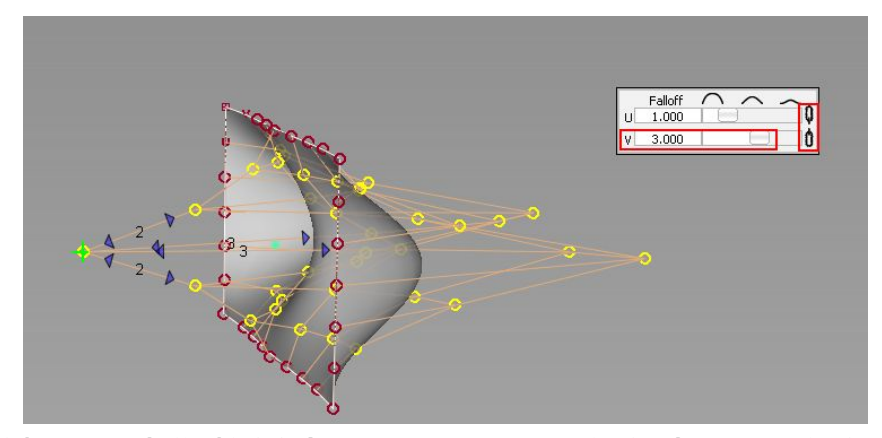

然后,我们将链条断开,设置v方向为3,u方向 保持不变。在向刚才反方向拖动一段距离。结 果就拖出了如图一个形状。打开斑马及高光检 测,你会发现这样的方法做出的面是非常顺 的,根本不用担心面质量问题。如果最后你觉 得面阶数过高,可以帮面分成2块面,方法会在 后面做面时间提到,这里就先不再讲了。这个 工具,还有很多其他强大的功能,很多面都可 以用此方法来做。我这里就不再一一演示了。

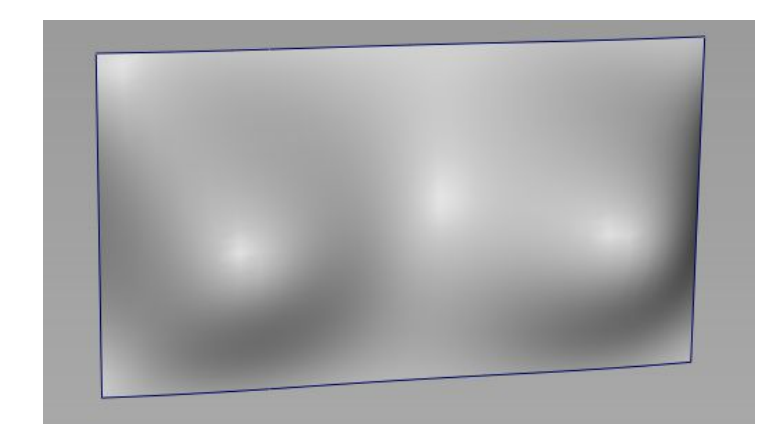

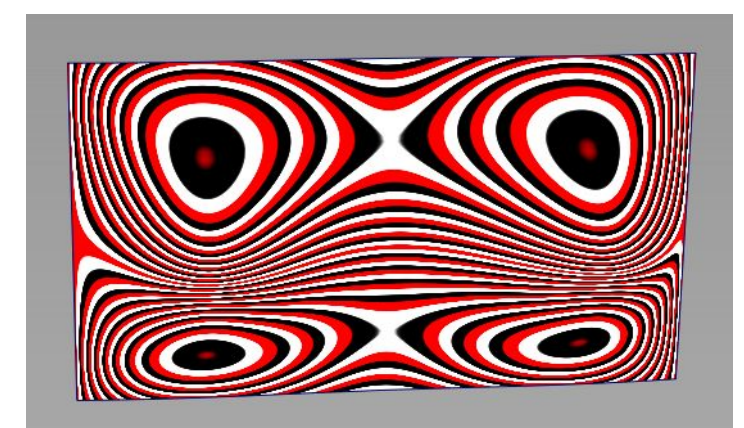

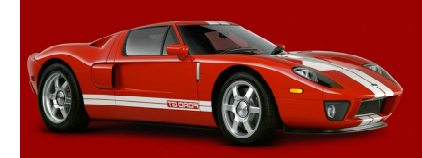

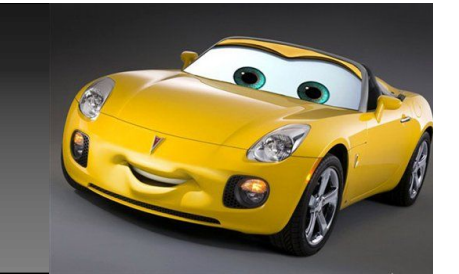

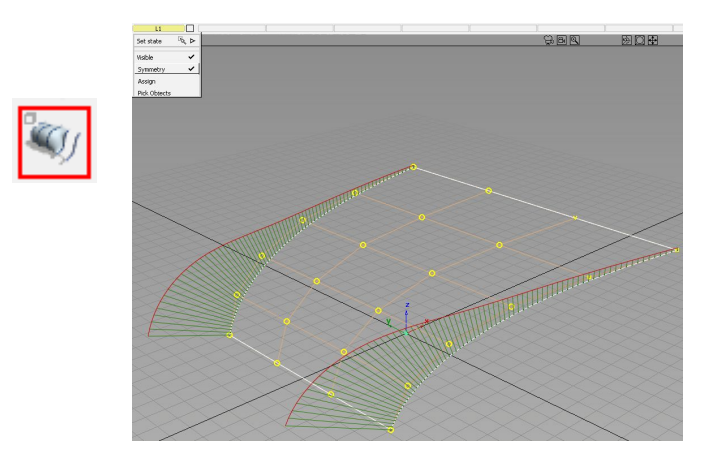

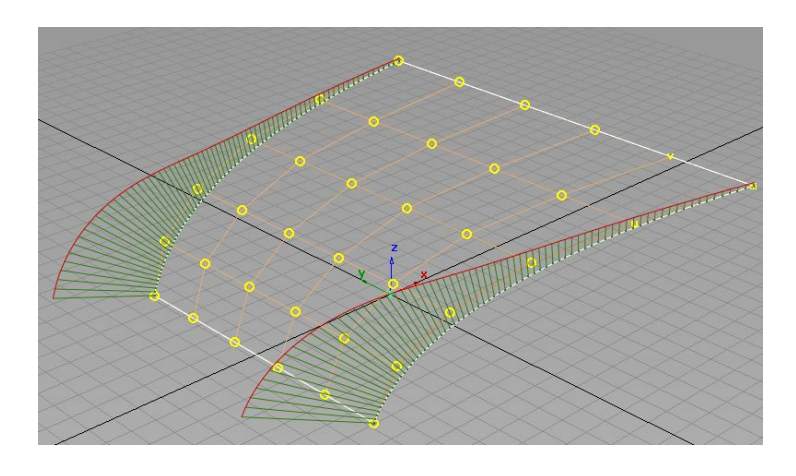

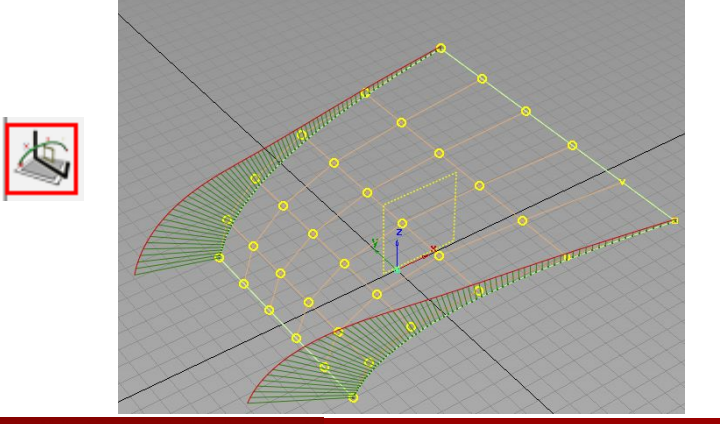

现在开始建面,如图1,我建了1条曲线,点 选层里symmetry,使用skin工具,在2条曲 线间拉出一块面,改变面的阶数,3,5,或 其他根据你自己的需要,我这里用5阶来做下 演示,如图2。 点选symmetry modeling工具,点选面,结 果如图3。

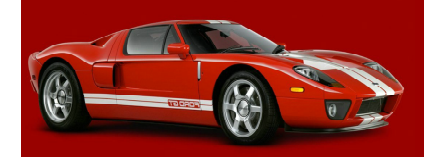

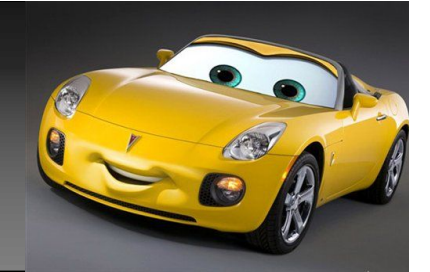

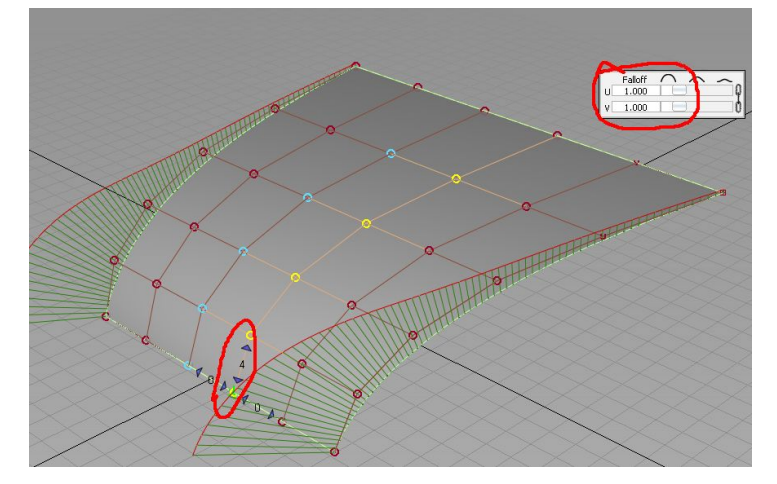

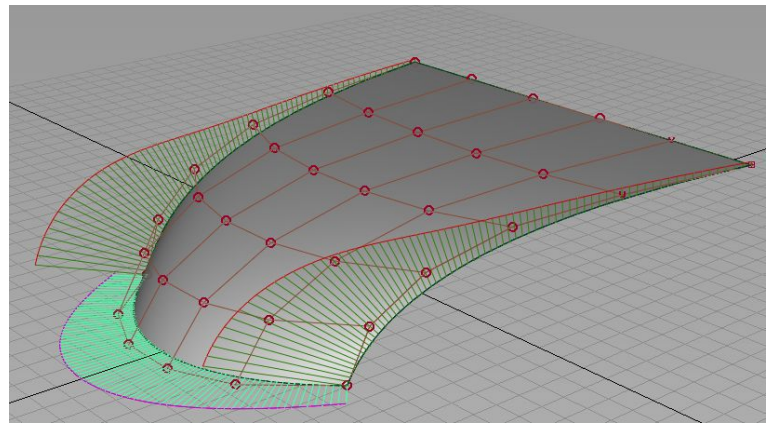

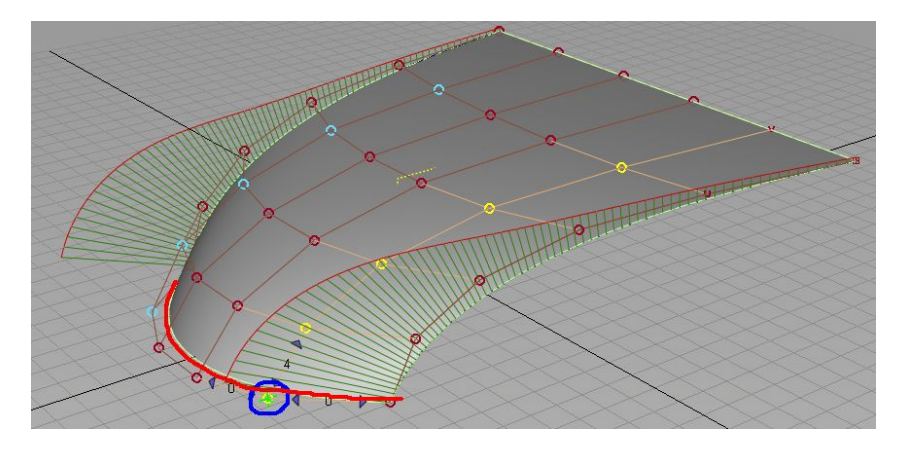

点选transform cv工具,点选prop mod, 点选如图cv点,设置关连cv点数量,如图 我设置的4,设置u,v数值,拖到合适位 置,再点选图2cv点设置关连,拖到合适位 置,这时只要我们将这2个cv点,拖到位置 后,那如图2这面,边上的位置也就让我们 固定死了。最后打开曲率检查下。

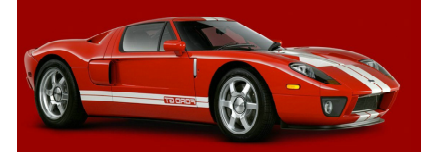

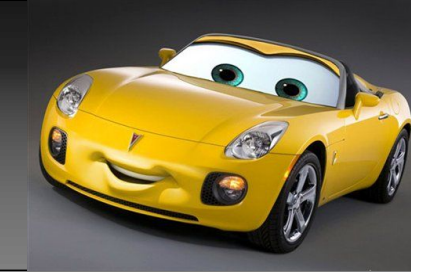

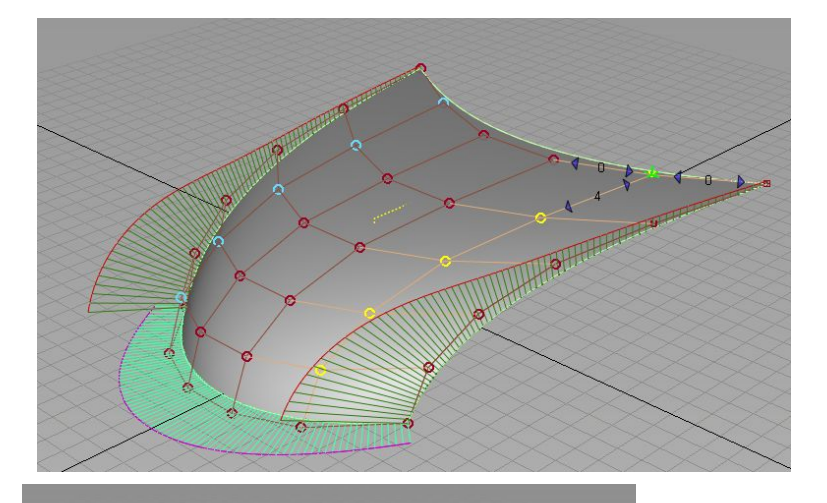

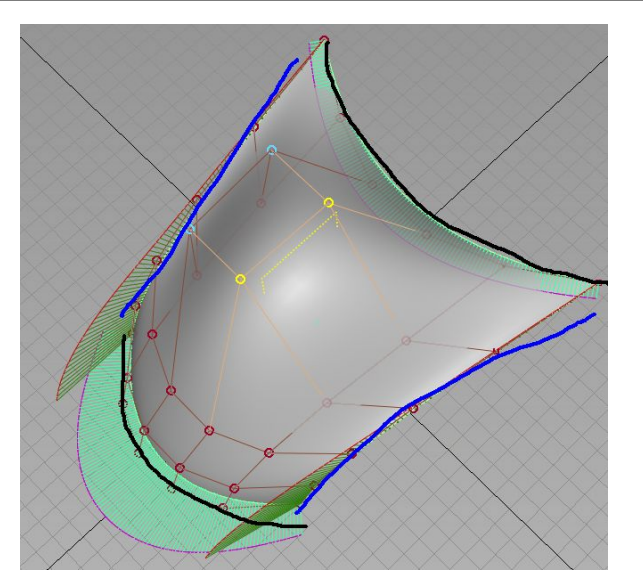

等到周边cv点 位置都固定到 位后,中间的 cv点,无论我 们怎么去拖 动,不是会影 响到4周一圈面 边的形状或说 是曲率的。图2。

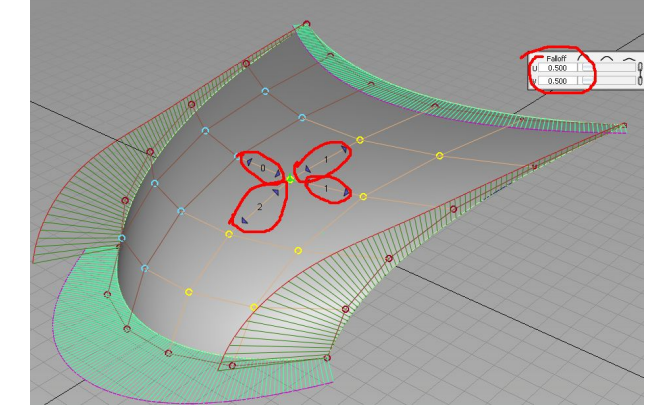

同样的方法,我们再调 整上面的cv点位置,固 定,上面的面的边,这 样这块面的4边我们都已 经固定到位置了,如图1。 刚才我们是单排cv调整的,这时我 们可以换下,设置如图3,我们设置 影响的关连cv点多一点,但别影响 到面边上,已经固定死的cv点即可 以,设置合适的u,v数值,进行拖 动,调整这块面中间趋势,使面最 后达到你要的形状。完成。

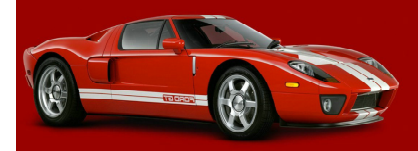

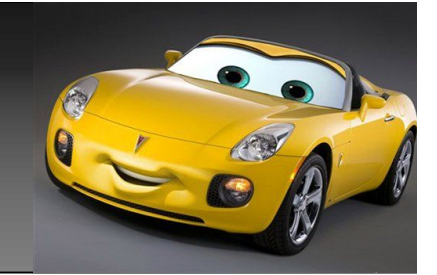

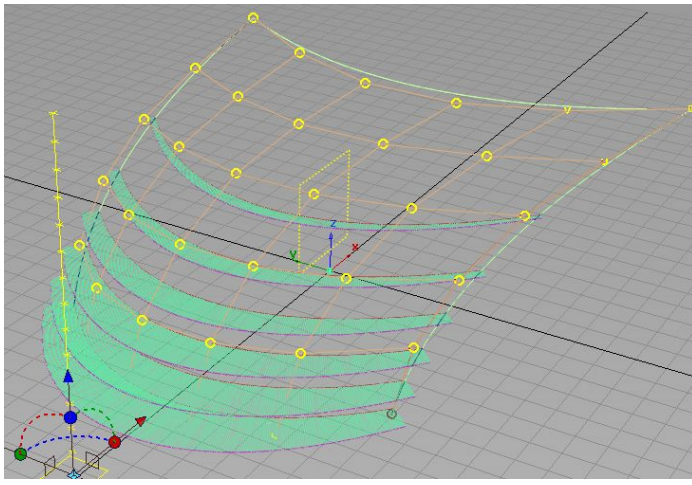

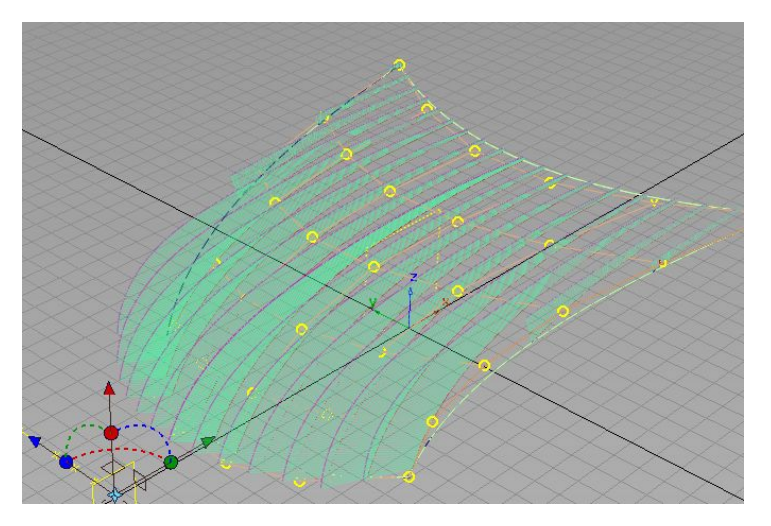

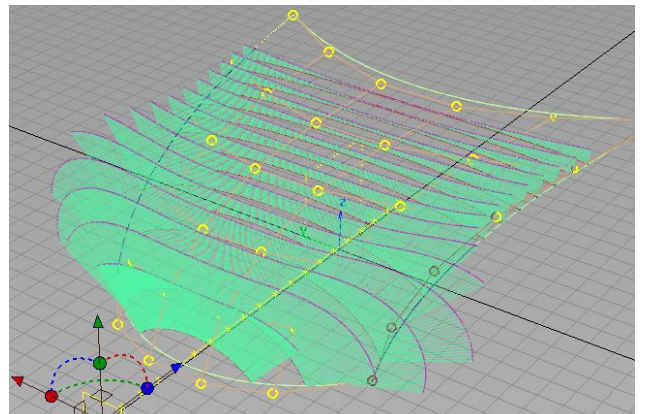

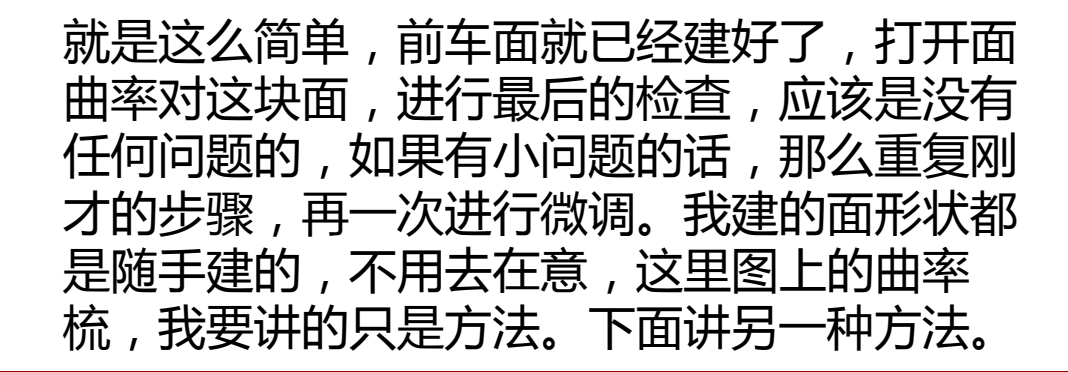

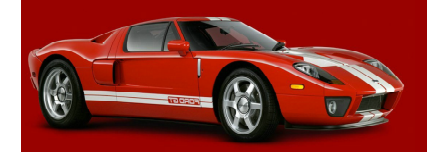

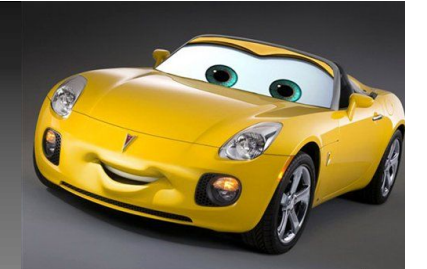

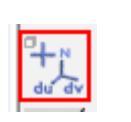

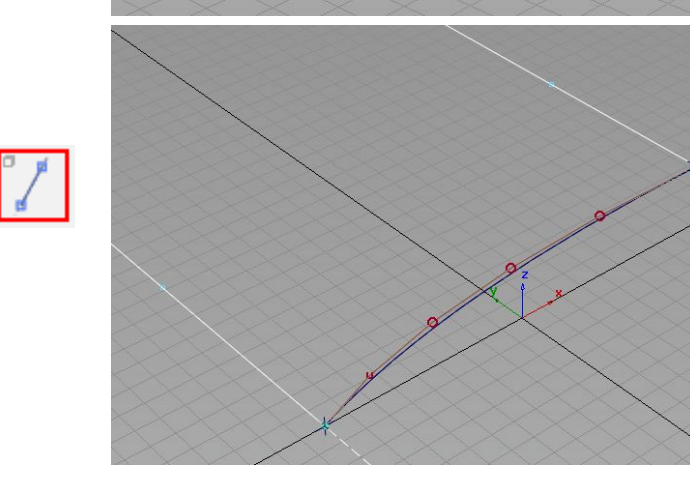

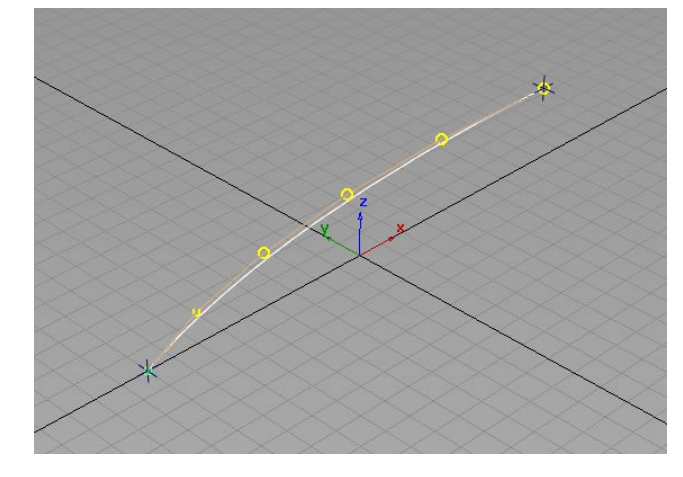

使用point工具先定好,面中间位置2点, 图1。 在2point点之间拉出一条曲线。使用 strecth curve工具调整到需要的曲率。 图2。 过2point点,向y方向分别拉出2条直线。 图3。

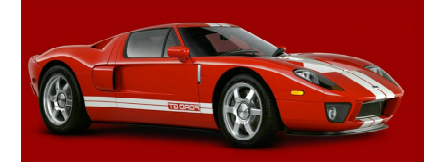

Our website:www.jcaae.com
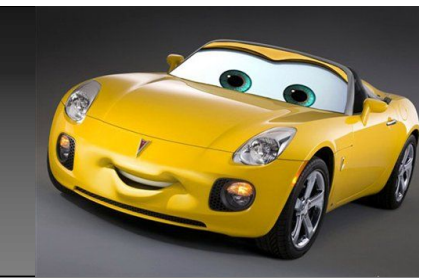

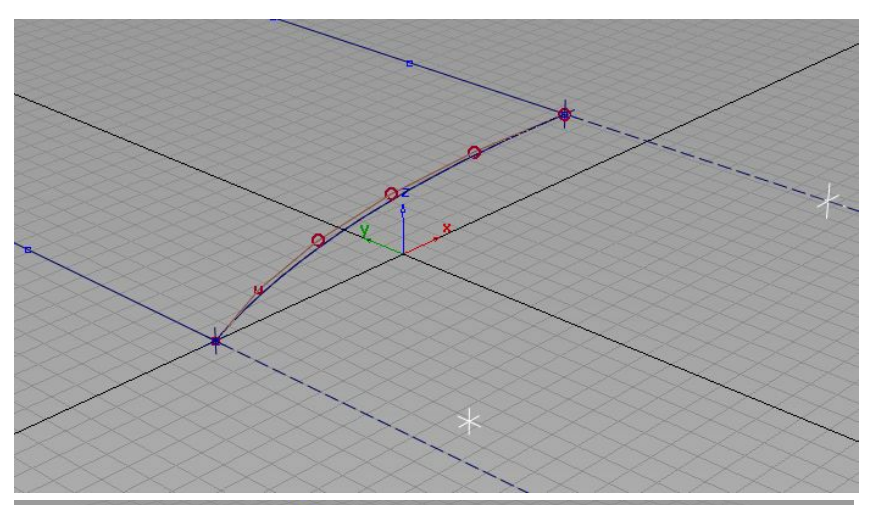

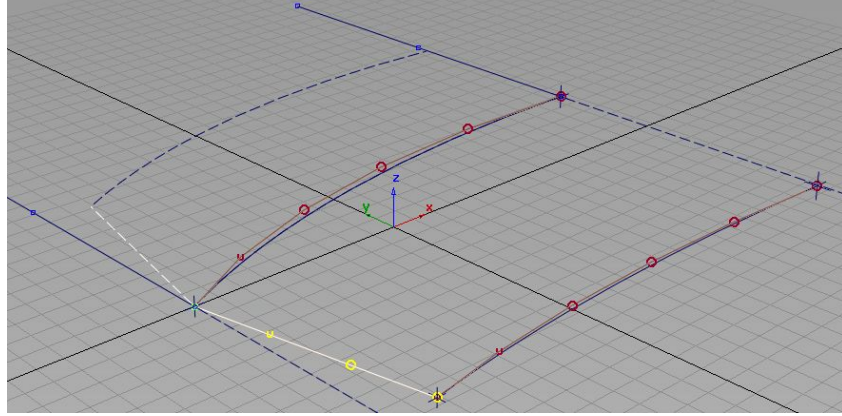

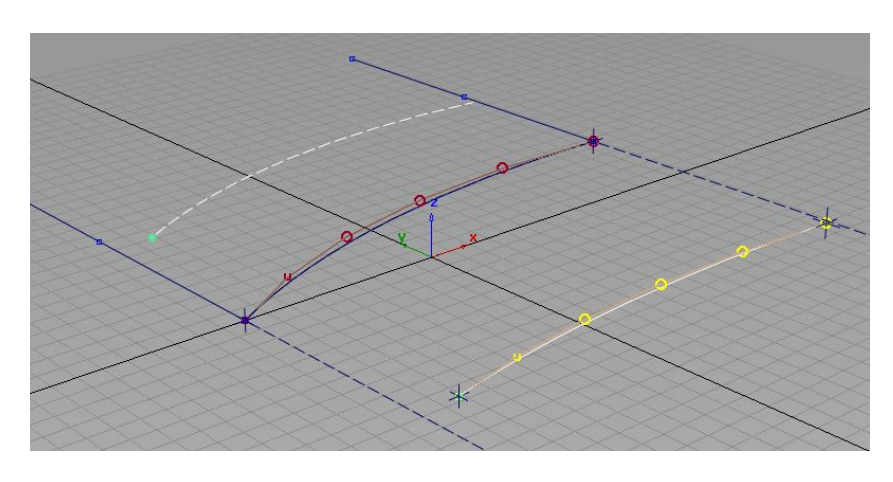

使用point工具再次定出面另外2点位置。 再次过2点,做条曲线,调整到合适的 曲率。 然后过如图3,2点,做条曲线。

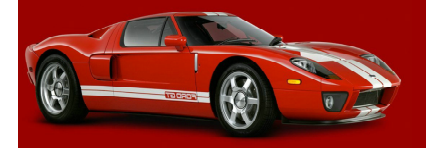

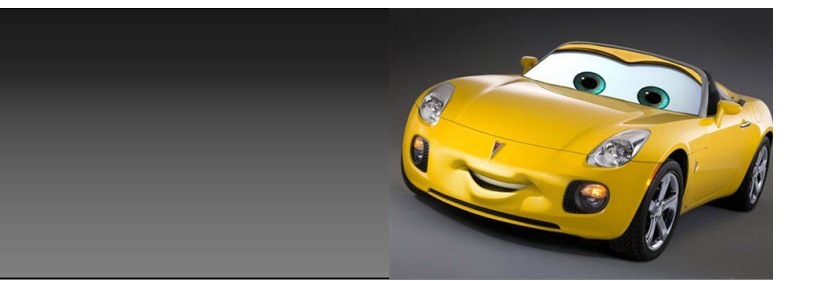

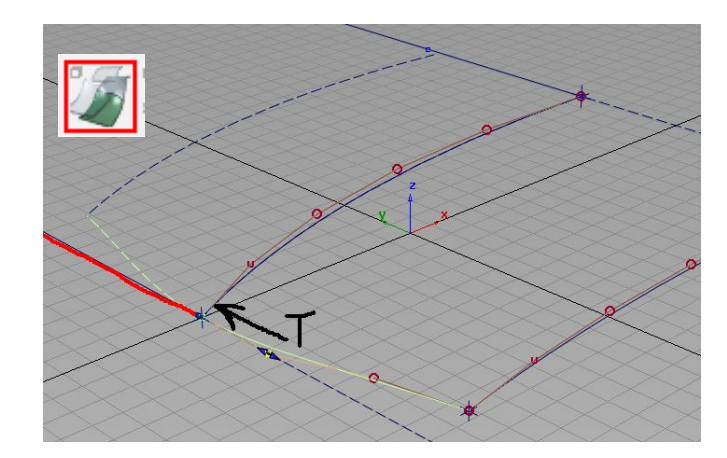

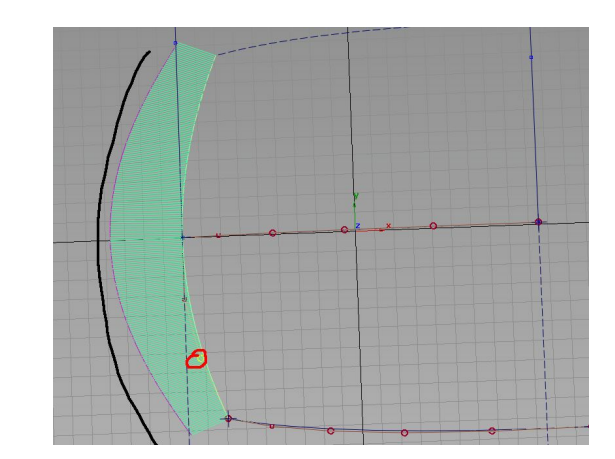

使用align工具,将这条曲线, 于刚才做的那条直线, 做T连续对 齐 , 图1。调整图2cv点 , 调整曲 线到你需要的位置,并使曲率有 个平滑过渡。

从不同视角看这条曲线发现,这 条曲线曲率还是有问题的,图3。 再次调整cv点 , 使这条曲线 , 无 论从什么角度观察都是曲率有个 很好的平滑过渡。

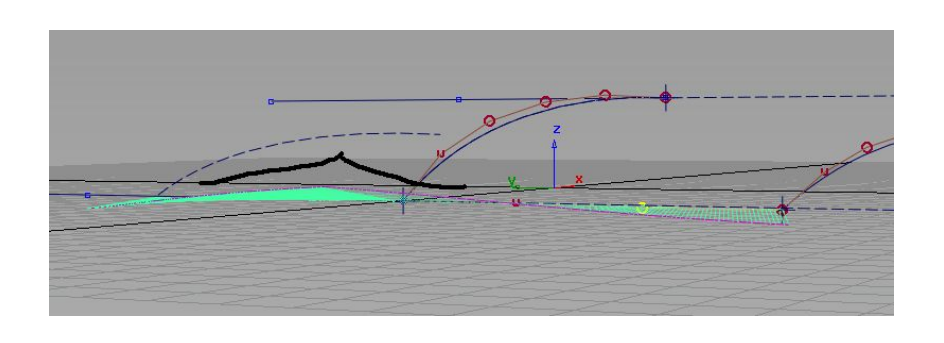

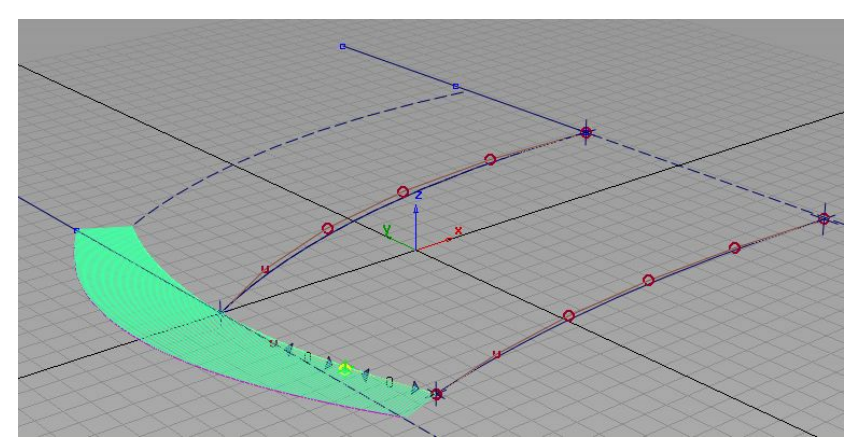

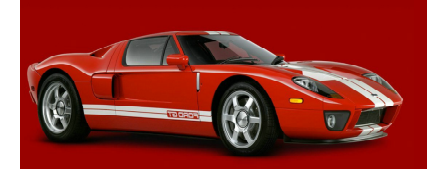

Our website:www.jcaae.com

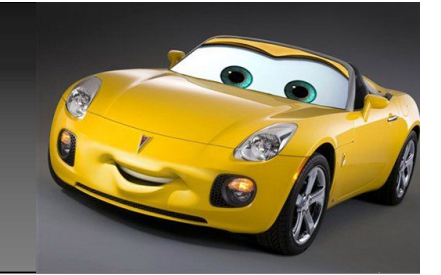

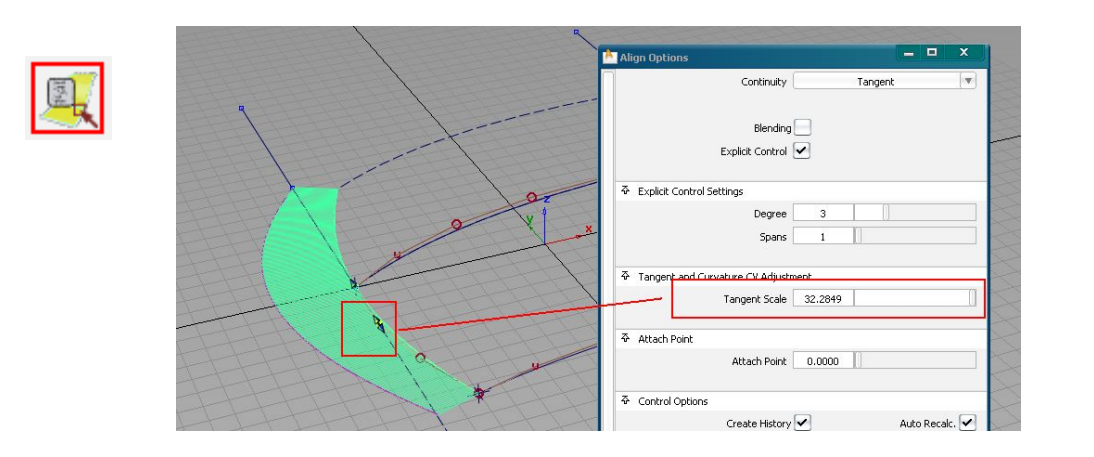

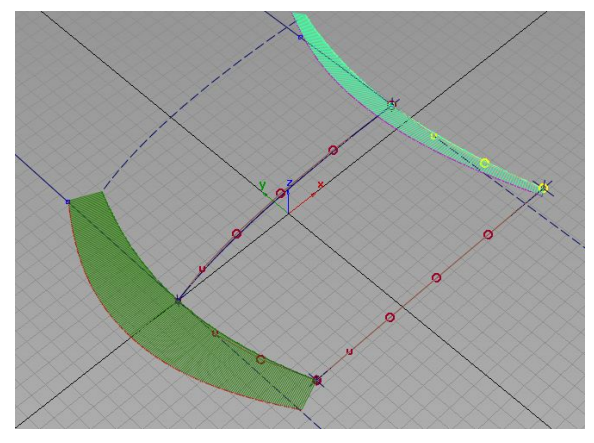

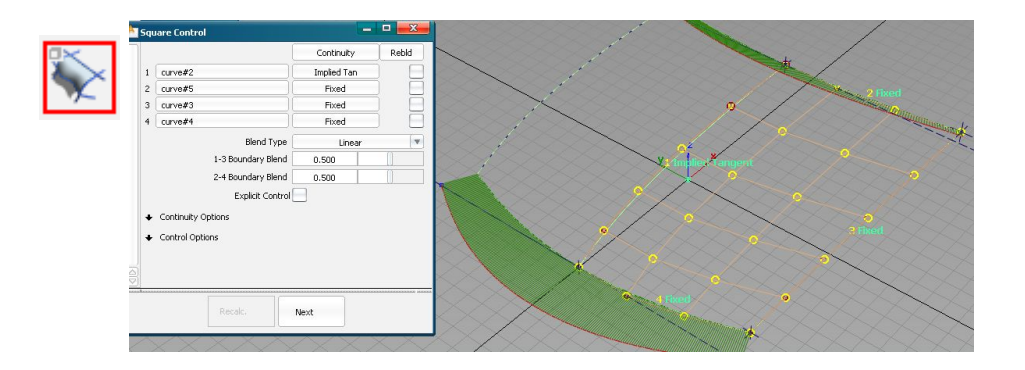

如果曲率还不能达到你要求,可以点选query edit工具,点选曲线,调出刚才对齐的构建历 史,使用如图控制杆或,改变数值,来调整这条曲 线上的另一个cv点,使整条曲线曲率达到要求。 同样的方法做出上面那条曲线,如图2。 最后使用4边成面工具,利用做好的这4条曲线, 生存你需要的面,图3,检查面曲率,调整个别cv 点,ok 。

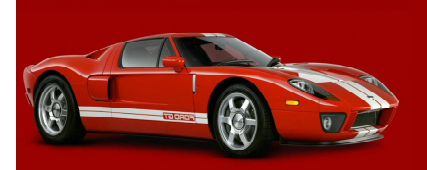

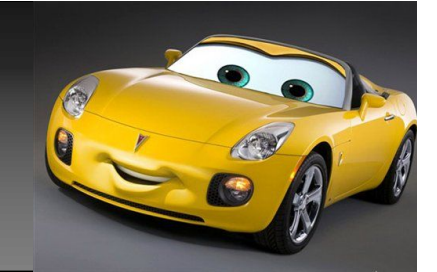

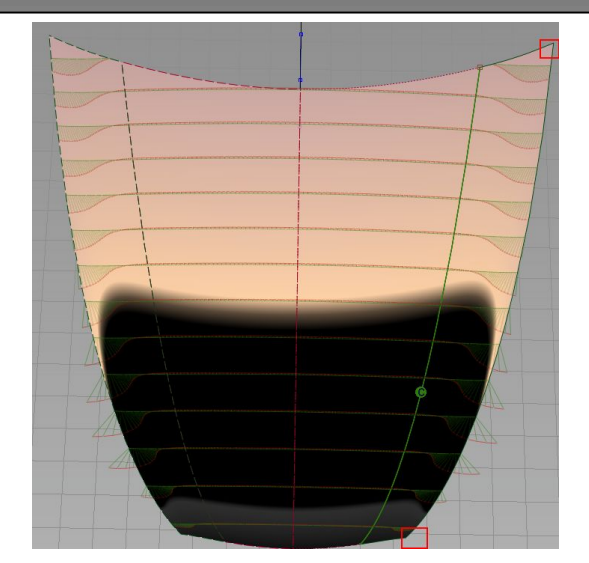

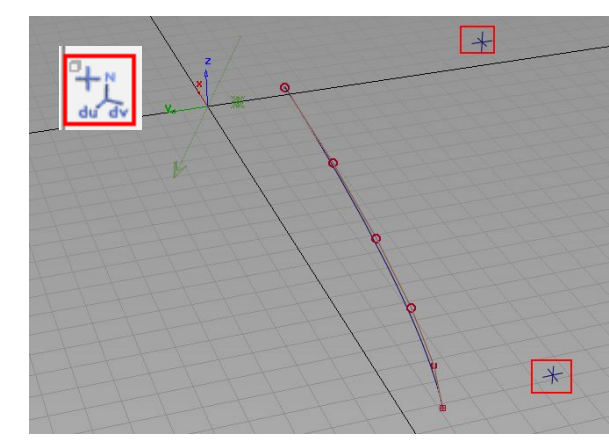

 $A$ 

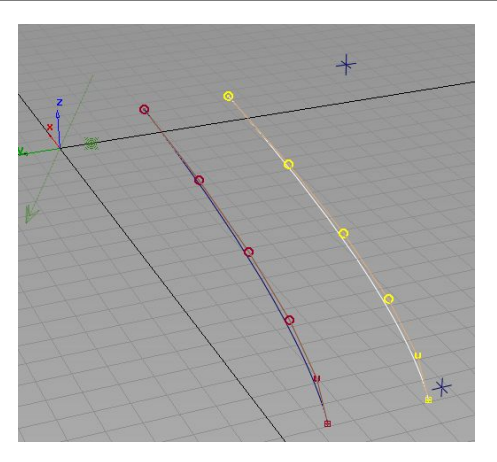

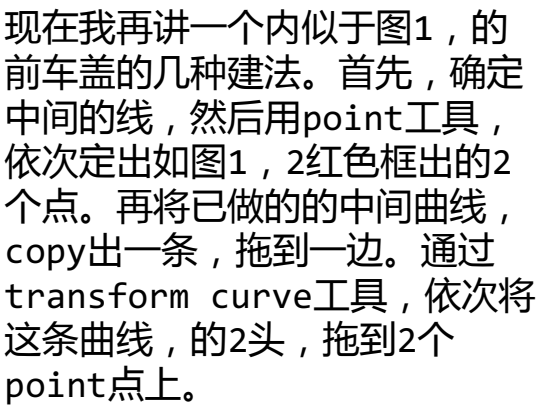

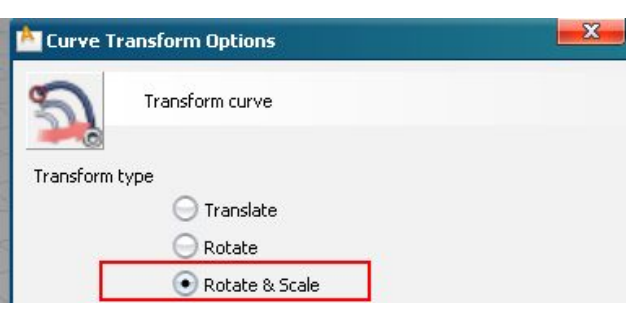

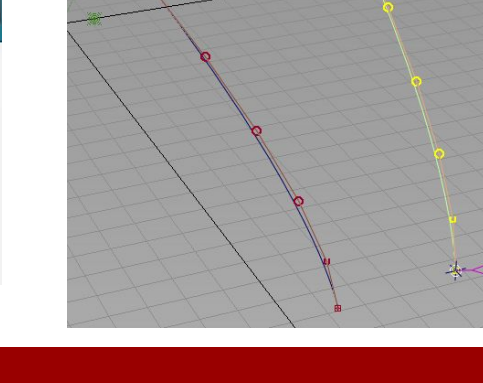

 $\overline{a}$ 

**S** 

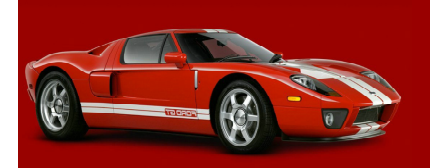

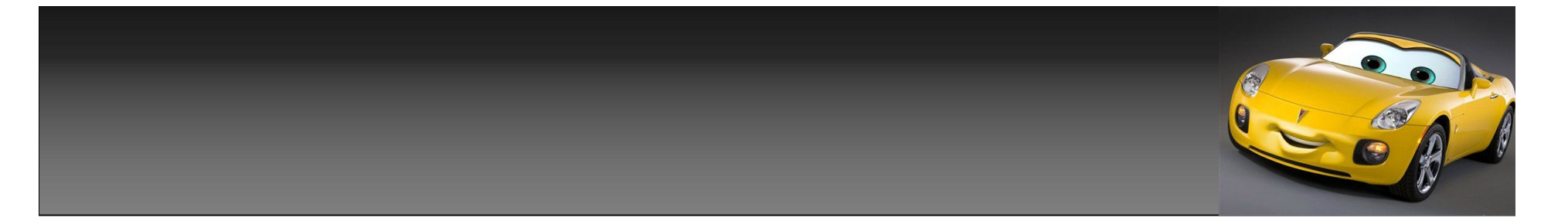

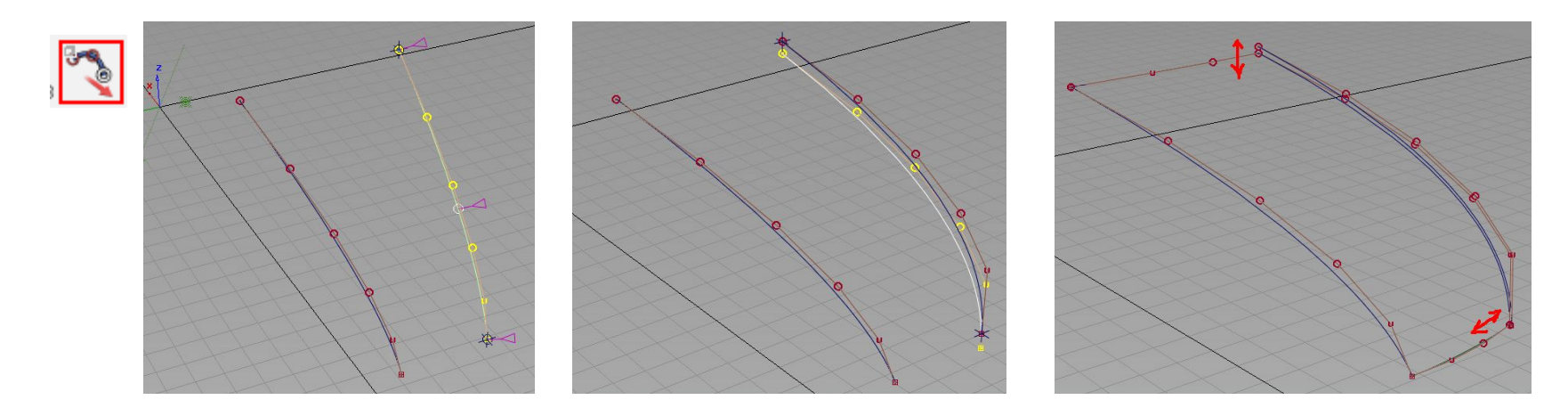

通过strecth curve工具,增加线上控制点,拖动控制点,来调整曲线,使这条曲 线的满足你的要求。再次将调整好的曲线,copy一条,向下拖动一段距离。再次通 过transform curve工具,调整曲线2头位置,这里上曲线,和下曲线的落差决定 了,后面这里面的转角曲率变化,落差越大,最后面的曲率也就越大,同样反之, 大家可以根据自己的需要,做相应的调整,调整好2头后,再次通过,strecth curve工具调整曲线中间部分的落差,我这里就不在详细讲了。

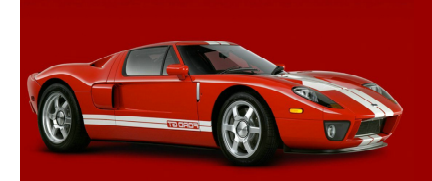

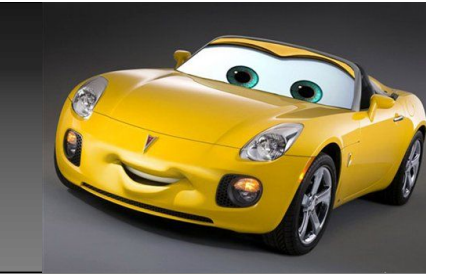

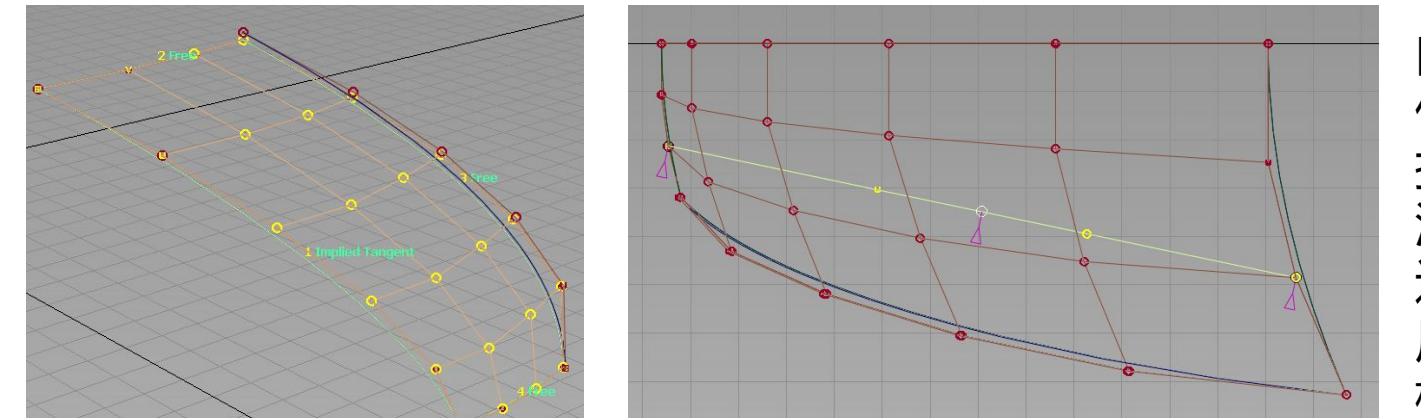

曲线调整好后,我 们依次再做出,连 接的2根曲线,做 法前面已经讲过, 通过这4条曲线, 用4边成面工具, 构建一块曲面。

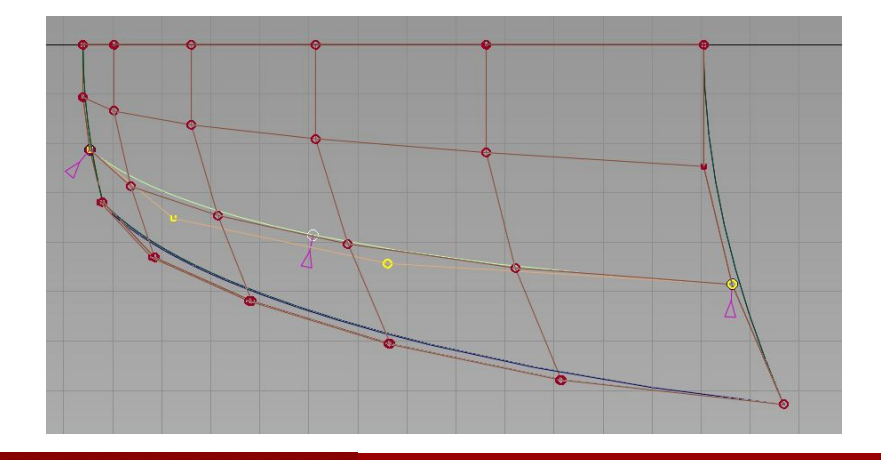

过如图2个面上的cv点,做一条2或3阶的曲线。这2 点,位置不是绝对的,大家可以根据需要确定这2点 的位置,我这里是为了方便。做好后,使用strecth curve工具调整曲线曲率,使之于面上的那条hull有 差不多的曲率即可以。做好面后,再看看这块面的边 上于上边那条曲线的落差,是不是能满足你最后的需 要,如果不行,这时只要对曲线进行相应的调整即可 以。自己控制好需要的落差。

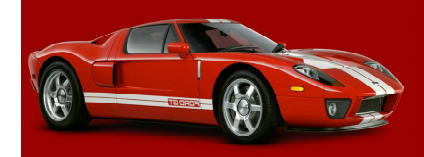

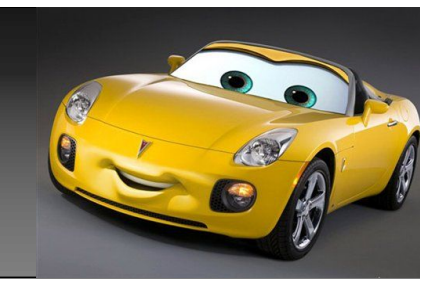

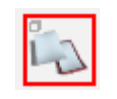

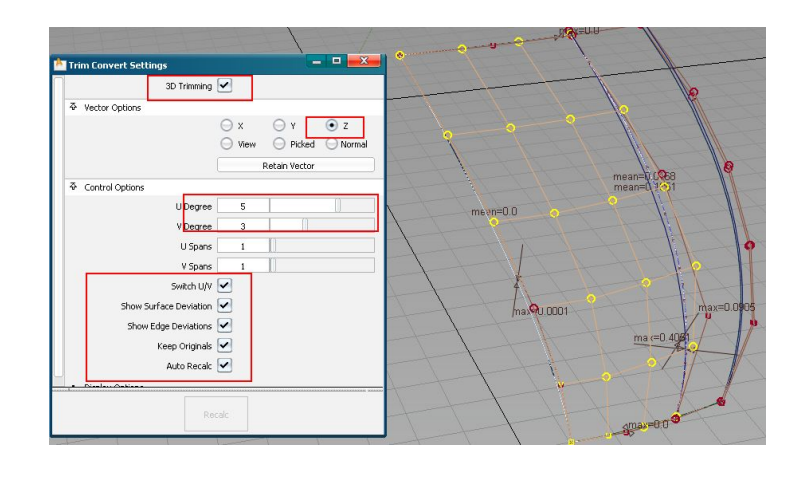

下面我讲主要讲下前面这写做好 后,后半部分的几种不同做法,当 然前面这块面,大家也可以选择不 同的方法做出来。 刚才那条曲线做好后,我们选择 trim convert 工具,进行如图设 置,因为我们前面的这块大面是 3\*5阶的,所有我们这里依然选择 3\*5阶。

然后通过这条曲线,对刚才的大面进行trim操作,保留所需要的那部分面,操作 完后,我们会再次得到一块面。删除原有的大面,只保留后trim的这块面。

注:这里千万别用trim工具去剪切这块大面,至于为什么,我在后面会详细讲到。

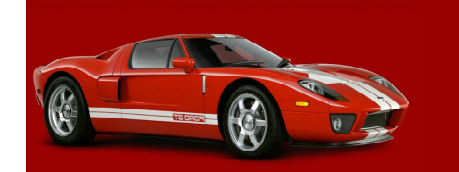

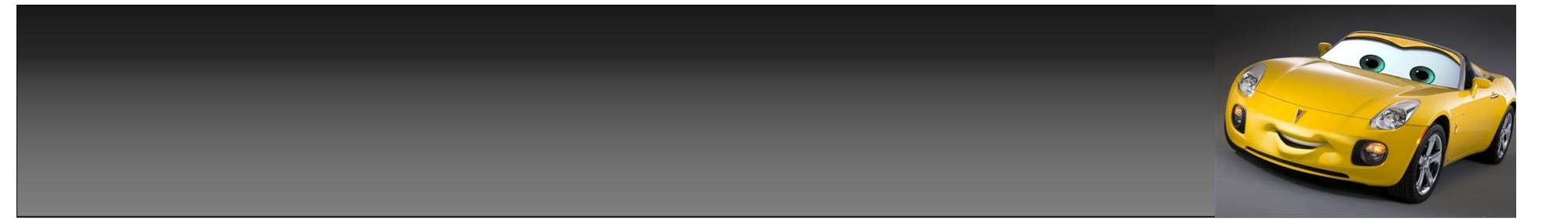

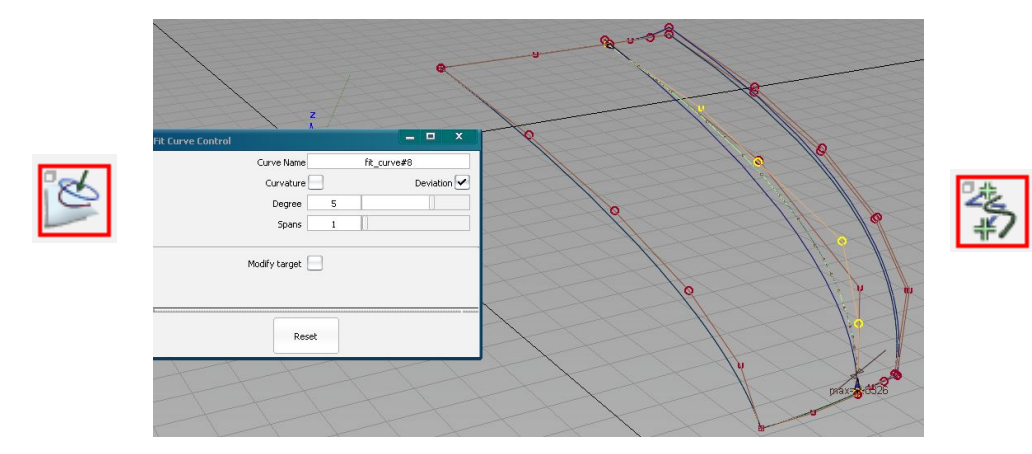

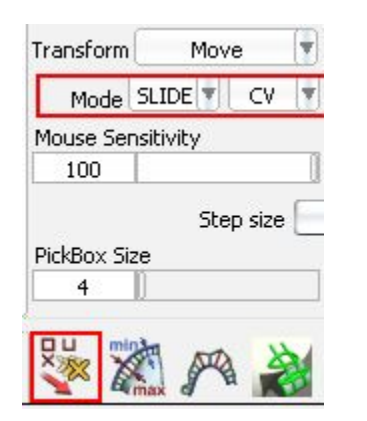

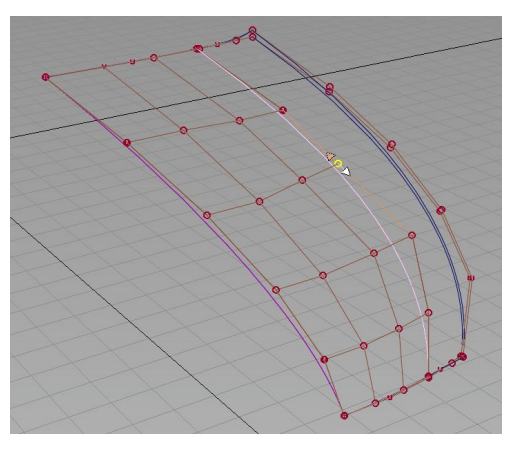

另一种做这块面的方法,我们用先前做的那条线,对 这块大面,进行投影操作,在面上得到一条cos线。 使用fit curve工具进行如图设置,点选面上cos线 得一条fit curve曲线,在用所得这条曲线和边上3 条曲线进行4边成面操作,这样我们可以同样得到一 块小点的曲面。但得到的这块曲面的面上cv排顺,可 能不是很整齐,我们不用去调整面上的cv点排力,只 要通过transform cv工具调整,fit curve线上的 cv位置即可以,改变面的cv排顺,调整好后的面依 然还是有构建历史的,这时,我们还可以通过这块面 的四边成面构建历史,来调整这块面的趋势,这样做 的好处就是不象刚才用trim convert工具切出的面 那样是固定不变的,我们依然还可以改变这块面的趋

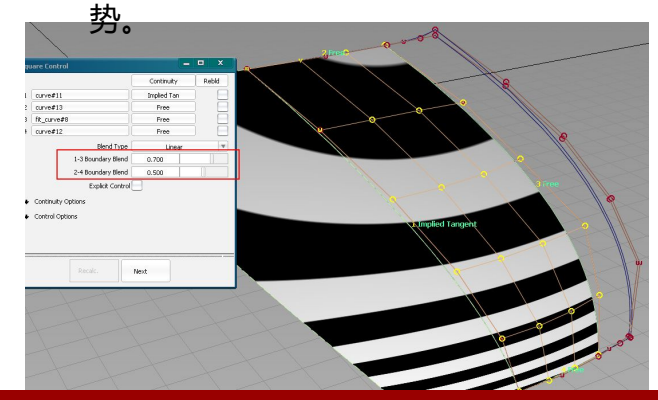

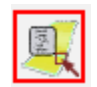

点选上图, 图标点选 面,可以调 出面的构建 历史。

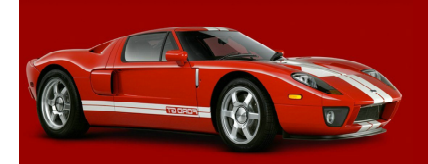

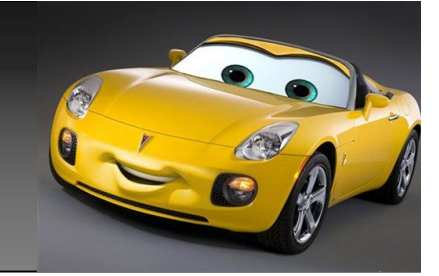

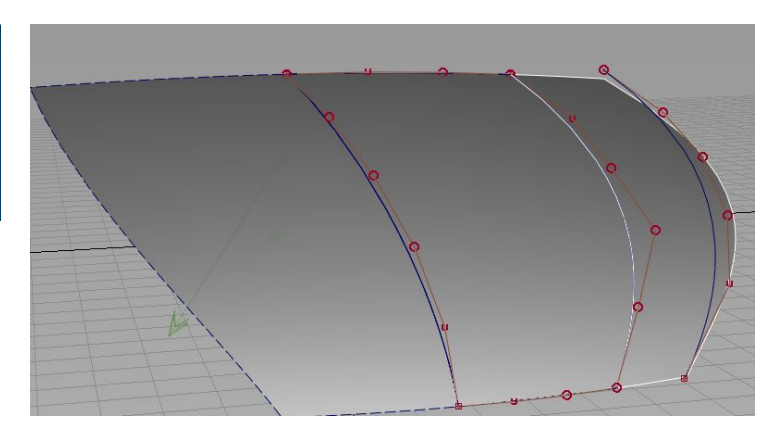

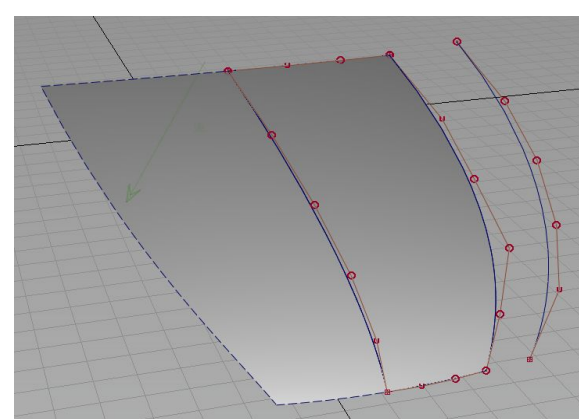

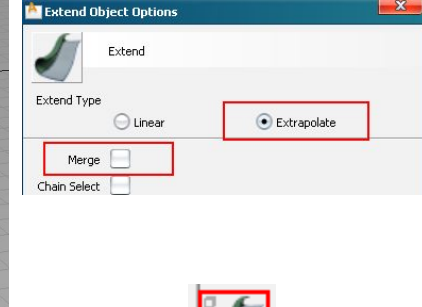

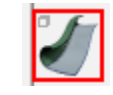

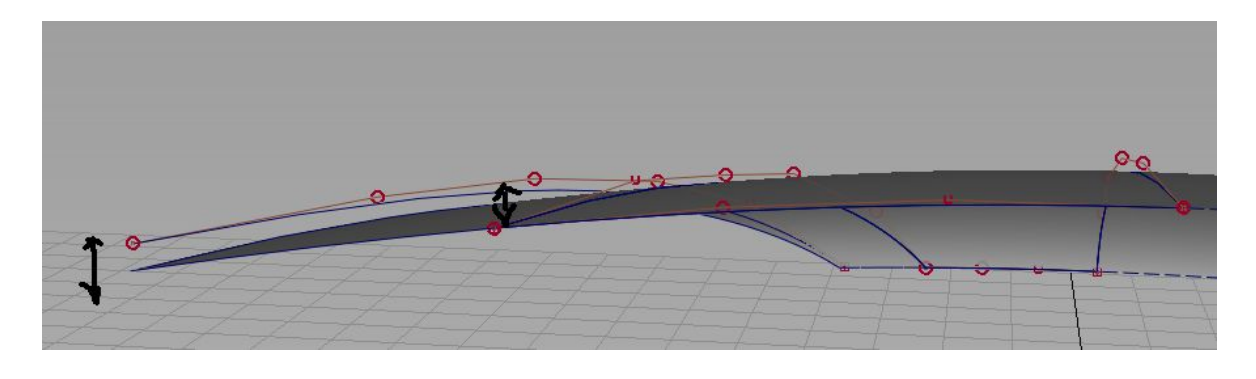

再讲一种这块面的搭建方法,如图 一,我们可以直接搭出4条曲线,直接 用4边成面工具,搭出这块小点的面。 然后选用extend工具,如图设置, merge千万别打上勾,点选这块小面的 一边,进行拖拽操作拖出如图3,那块 白色边框的面,从不同角度用这块 面,和上边的线对比,查看他们之间 的落差,如果不能满足,再通知调整 no.com, no.com, no.com, no.com, no.com, no.com, no.com, no.com, no.com, no.com, n 最后使extend出来的面和上面的先, 落差能满足你的要求。

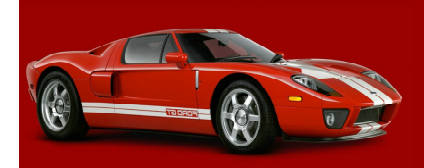

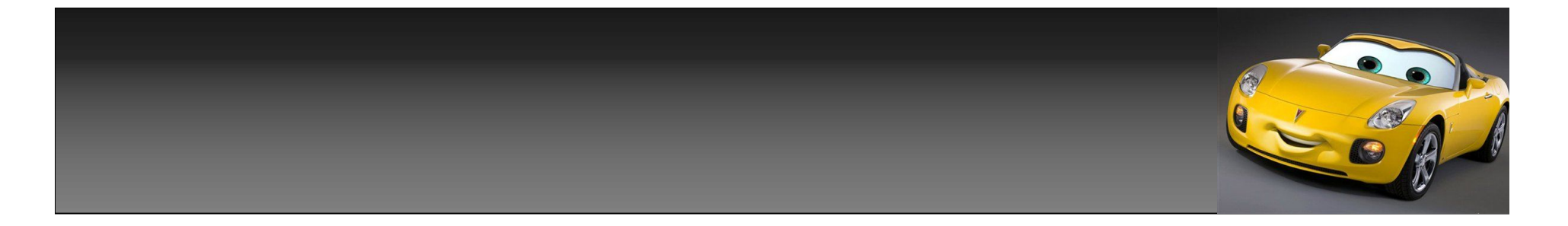

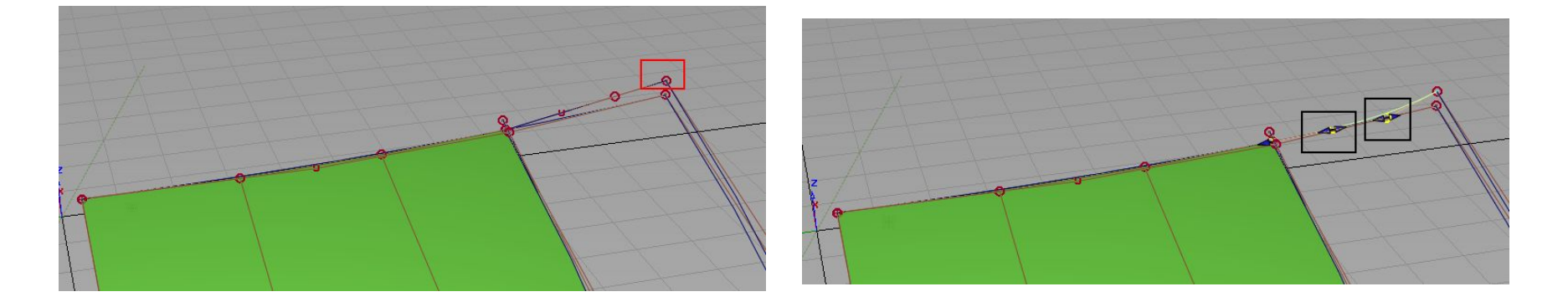

搭建小面的几种方法,讲完了,后面要做的就是分别做2条曲线,连接这块小面与 上面那条曲线的连接,方法有很多,根据自己需要来搭建这2条线,如图我搭的是 条3阶的new edit point curve曲线,然后通过align对齐工具,线于面形成g2 连续关系,如图在对齐时间,会出现2个可以拖拽的控制器,可以控制这里2块落 差面的曲率,但我们这里别去调整他,在这里调整他,是毫无任何意义的,因为 我们这时这块边上的小面,还没有生存,面与面之间的,面上的连续曲率更是无 法确定。所以这里没有任何调整的必要。

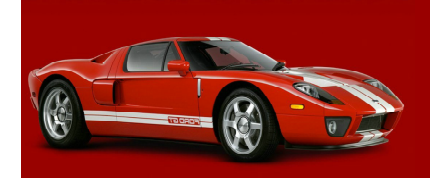

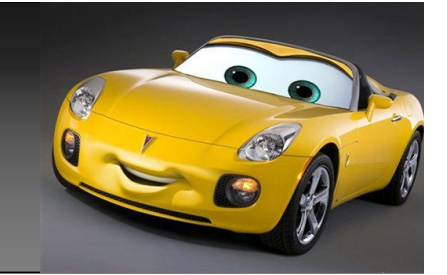

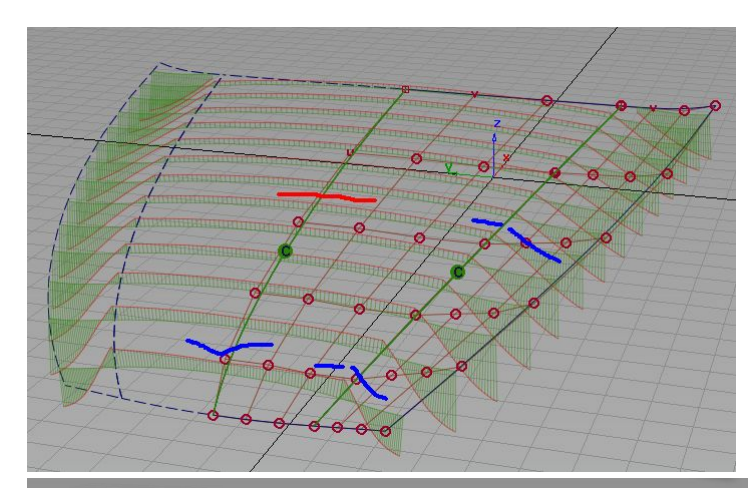

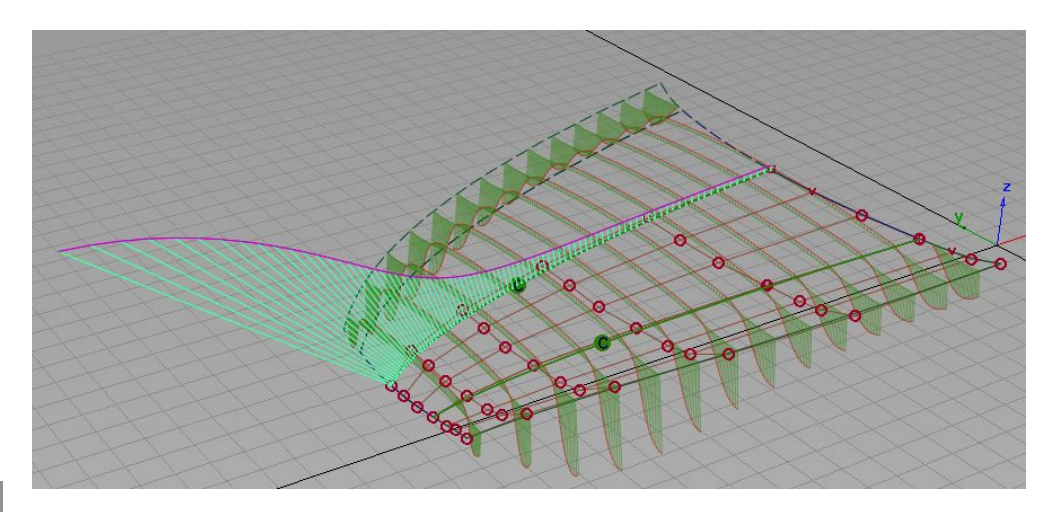

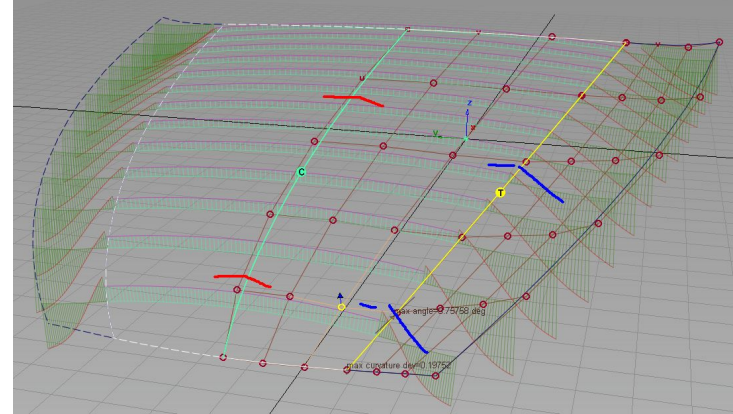

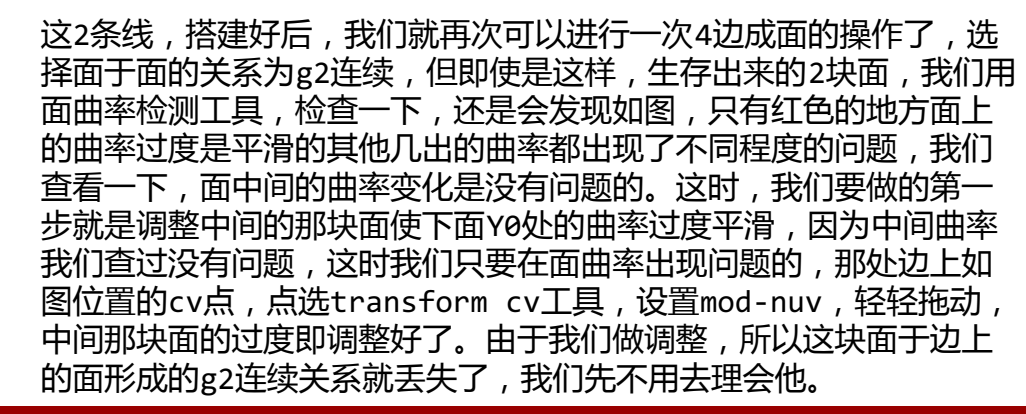

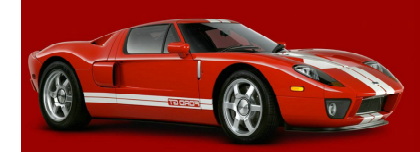

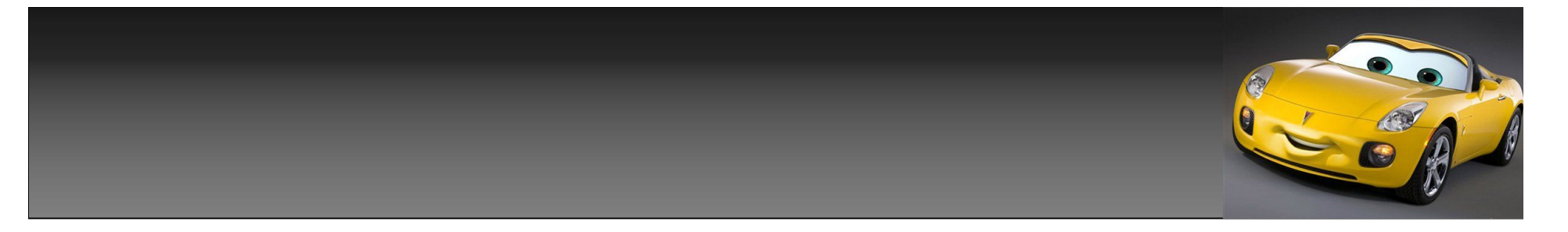

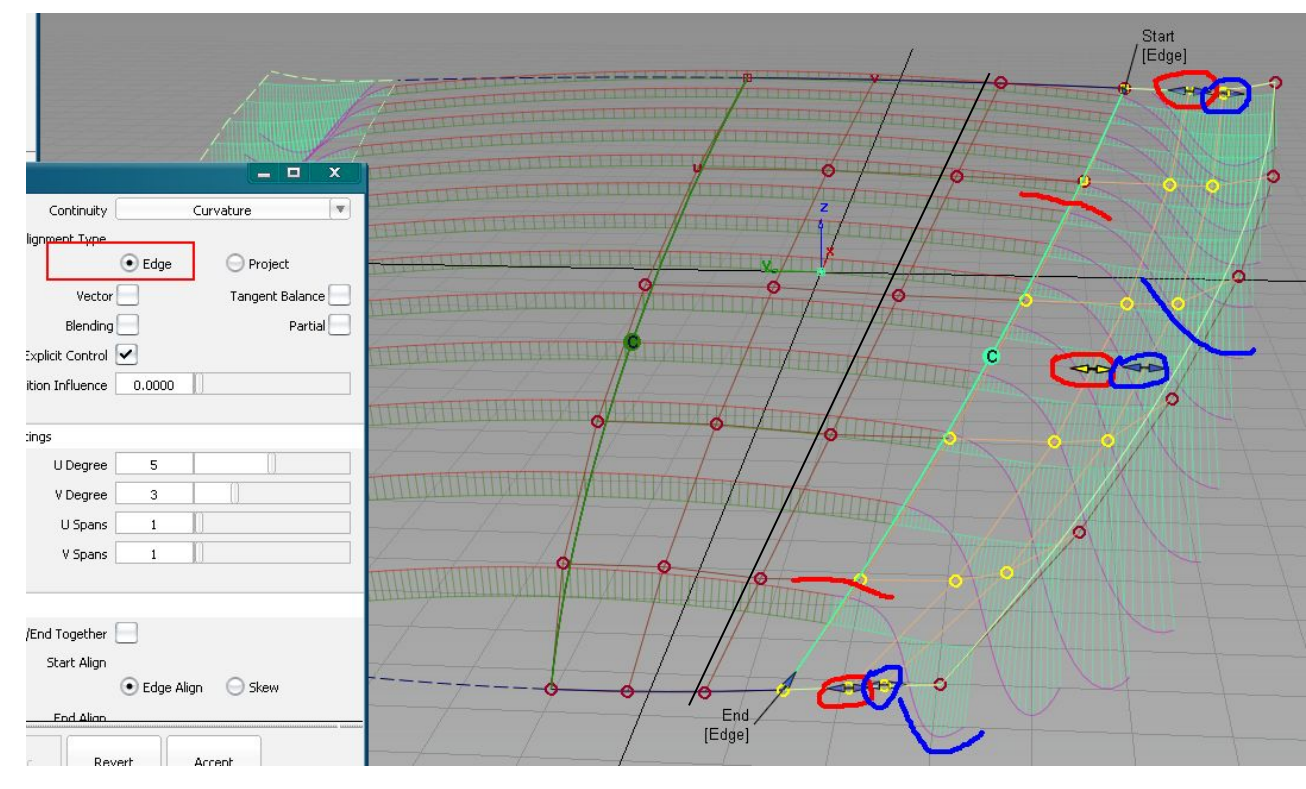

如果这里调整还不能满足你的曲率需要,我们可以调整那块大面,如图,我画的的那条 <sup>果</sup>是左个多的,使2块面乙<br>黑色线的那排hull的slide来使2块面的趋势更加平滑。 黑色线的那排hull的slide来使2块面的趋势更加平滑。

选择align工具,设置连续 关系,为g2,也就是如图 的curvature, type选择 edge。点选边上小一点的 那块面一边,使之与大面进 行g2连续操作,即会出现 如图所示的6个控制器,这 时我们可以通过调整这6个 控制器来使面于面的曲率走 趋平滑过度,使最终的面这 里的过度角曲率达到你的需 要,这也是先前我们不去调 整曲线上的控制器原因。如 果要调整曲线上的控制器, 也是在这时,在这块面有历 史的情况下,我们这时间不 去调整面上的控制器,而去 调整2头线上的控制器,效 果是差不多的,使2块面之

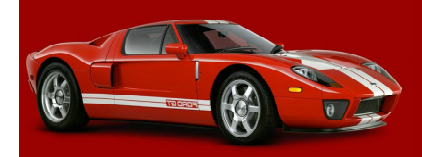

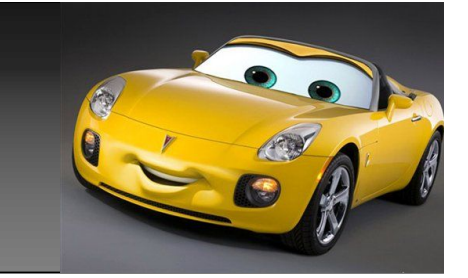

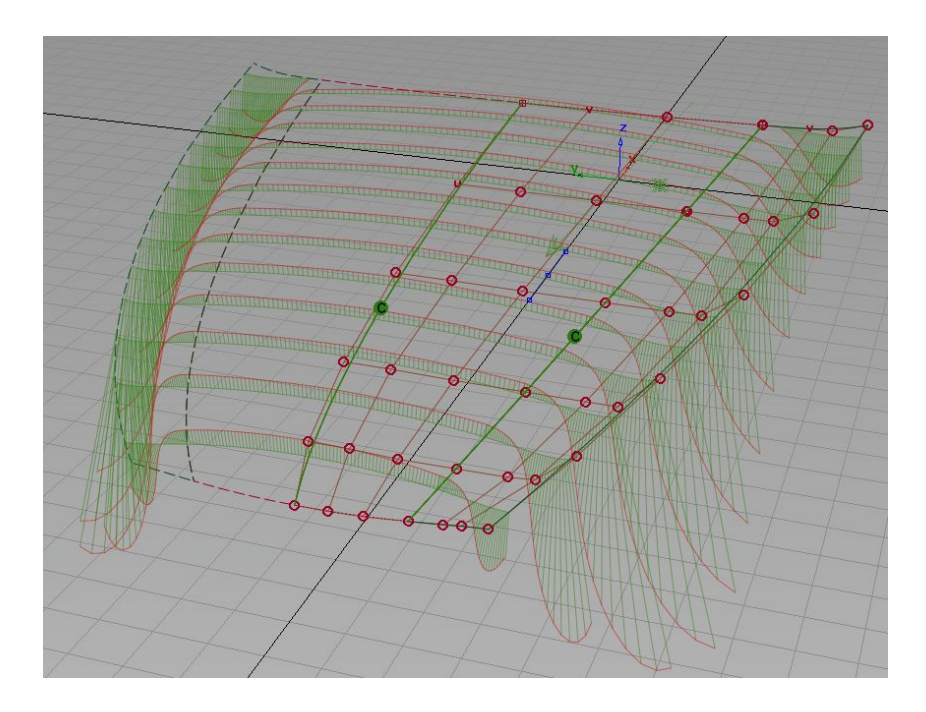

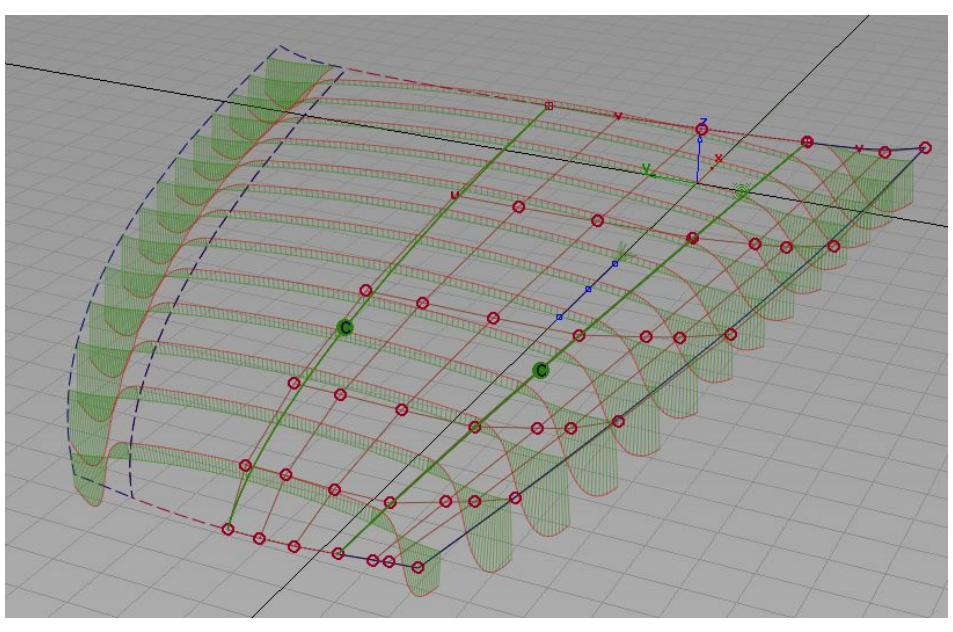

最后生存的2块面之间的曲率,只要是如图,差不多一个很平滑的过度即可以,至于 是图1的曲率,还是图2的曲率,或是其他任何的曲率,那完全是,看你对面的要求 是什么样的了。

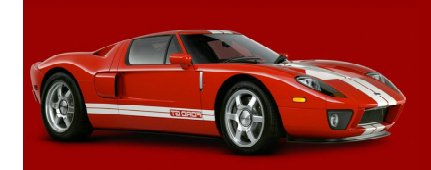

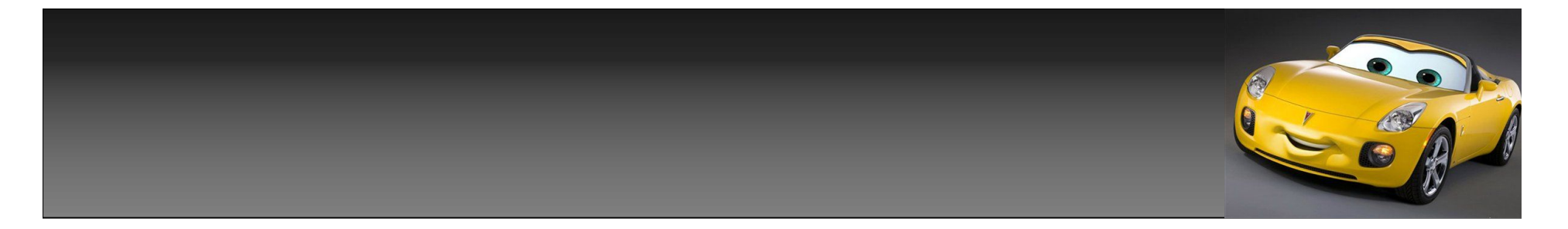

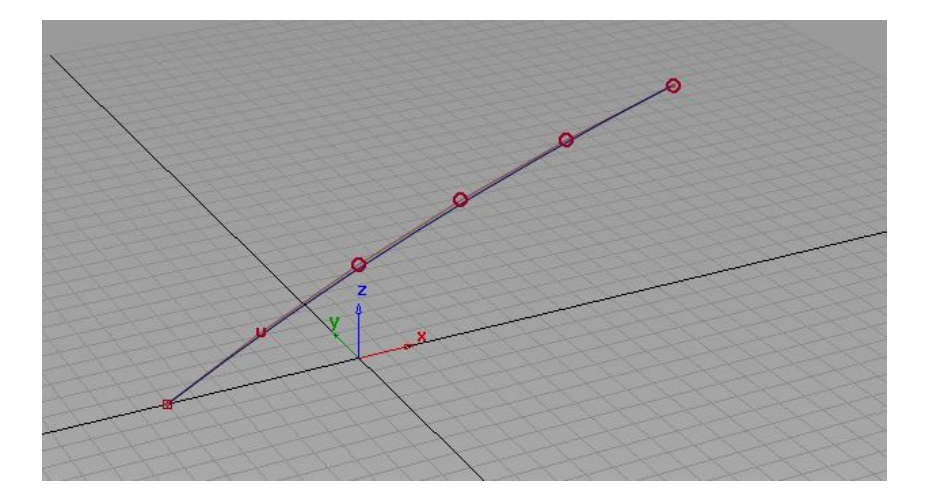

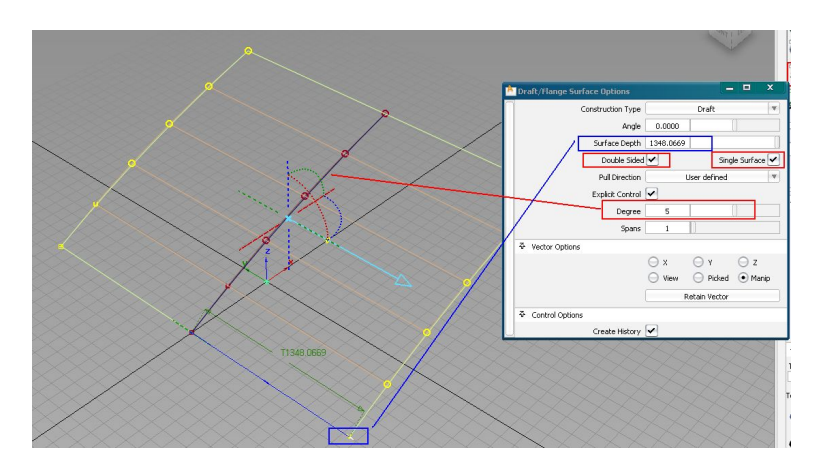

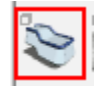

再讲下另外几种做面的方法,我们做一个内似于前挡风玻璃的面。 先做出面中间的曲线,比方说是上图中间的那条,然后点选draft/flange工 具,点选曲线,设置double sided,single surface为打勾。 控制面degree=曲线的阶数,拖动如图蓝色框调整面的长度,或直接在输入框 里输入你所需要的长度。都调整好后,退出工具,点选面,设置面为5\*X。我这 里设置的是5\*5,如下图。

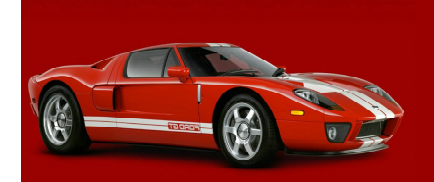

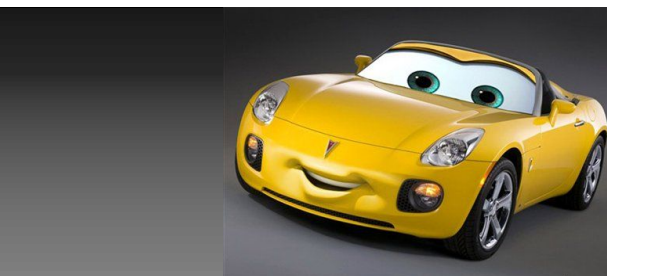

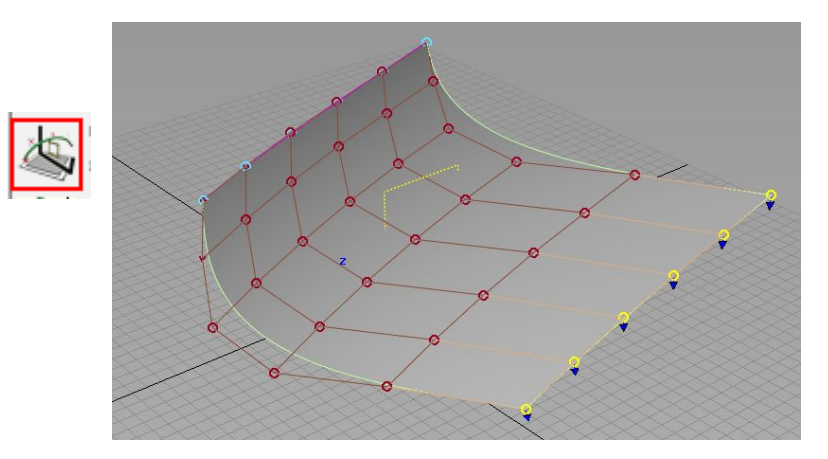

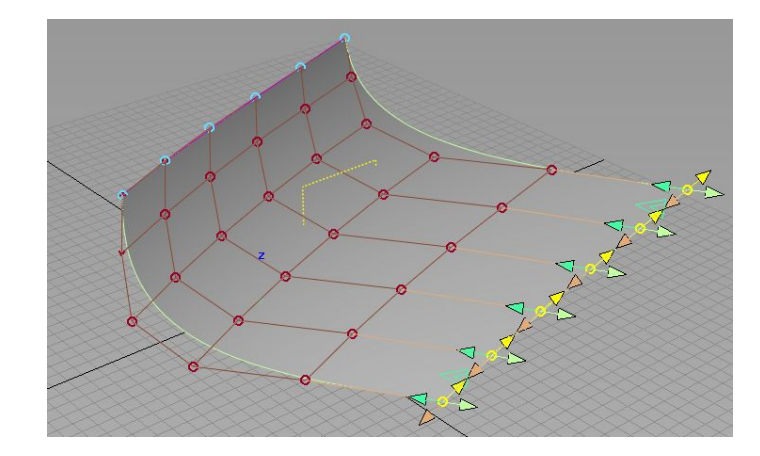

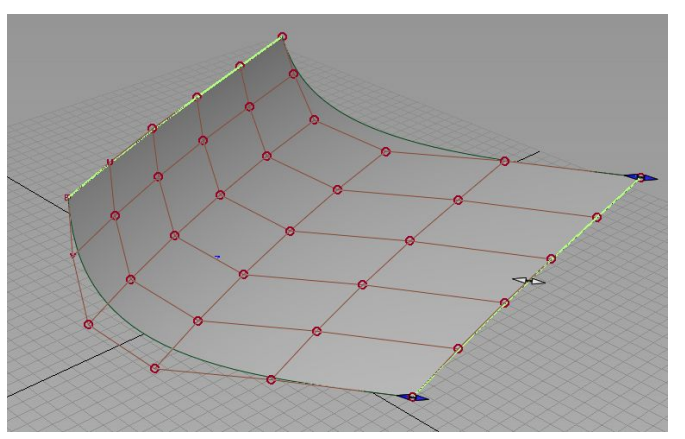

设置好后,点选面,点选symmetric modeling工具,设置面调整对称。通 过,调整面hull的,nuv,及slide,更 改面到你所需要的趋势。如果觉得面的 那一边长短,不合你的要求,可以通过 extend工具对面进行调整。

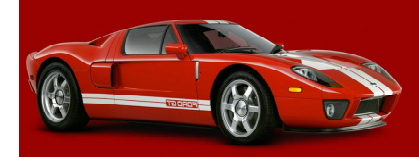

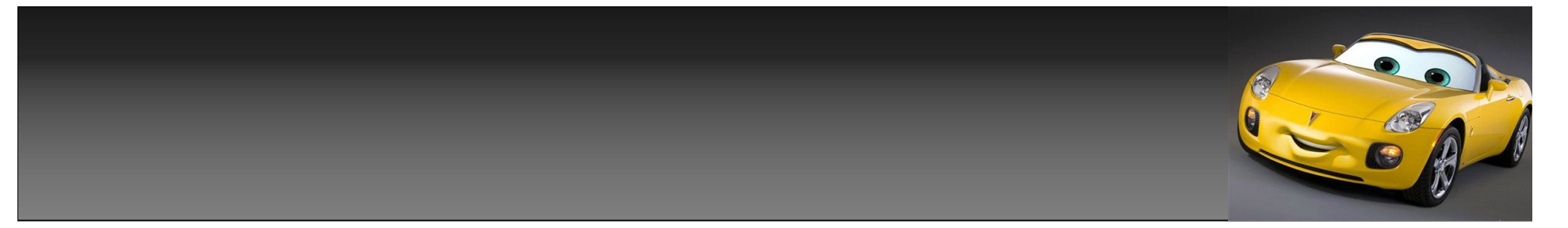

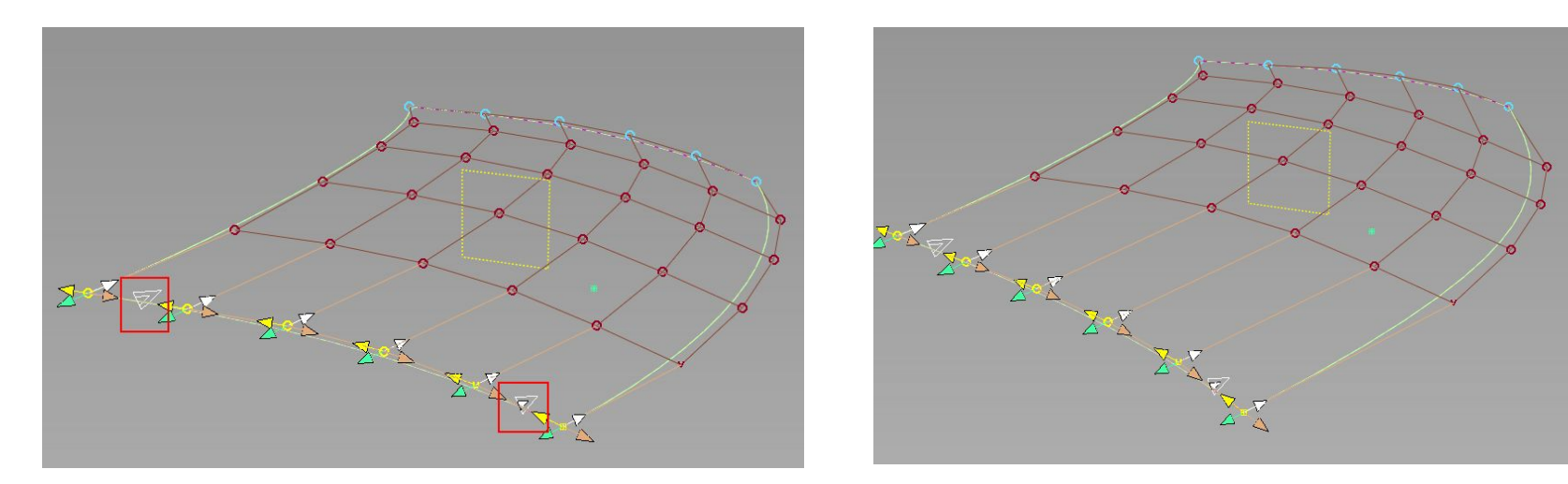

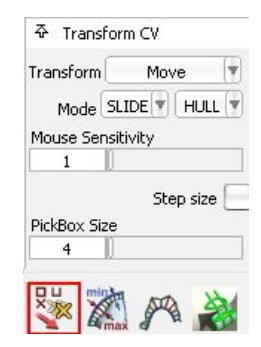

如果你想调整单排hu11一边的位置,可以通过如图, 拖动红色 框里的白色三角尖头,来调整。下面再讲另一种不同的hull调 整方法,页面不够,转下页。但大家可以先试下效果,已便于 于和后一种方法,进行对比。

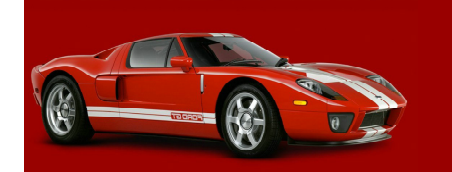

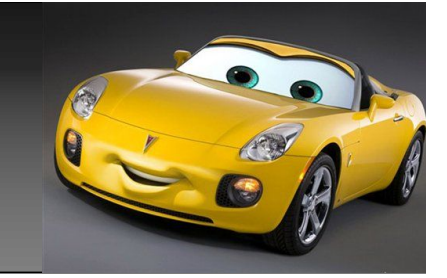

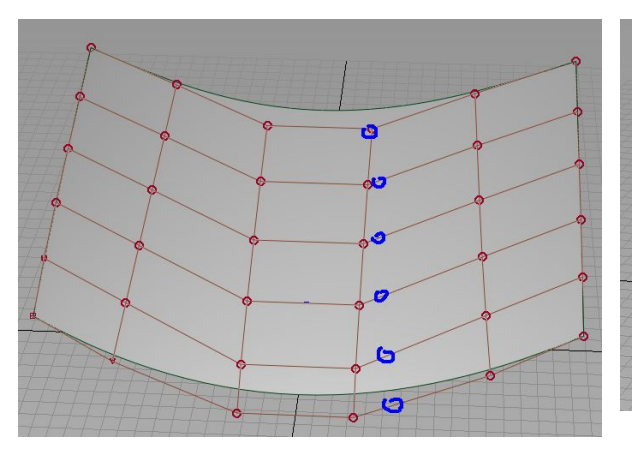

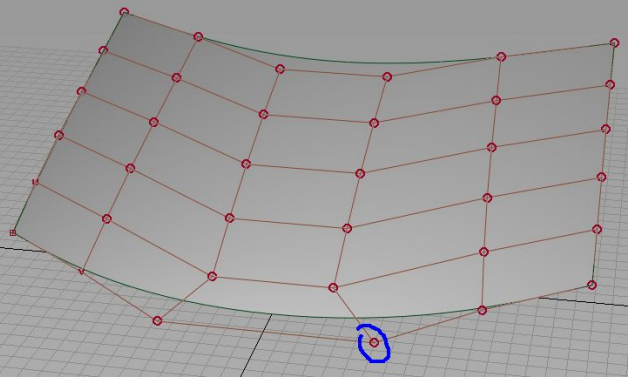

如果你想要对面上hull的每排点进行调整,这里我再讲 个方法。

如上图,想讲中间那排hull依次调整到蓝色圈圈的位置。 第一步,使用transform cv,调整单个cv点。到合适 的位置如图2。

点选,planarize hull工具,如图设置。 再次点选,要调整的单排hull,即可以一次对hull调整 完毕。

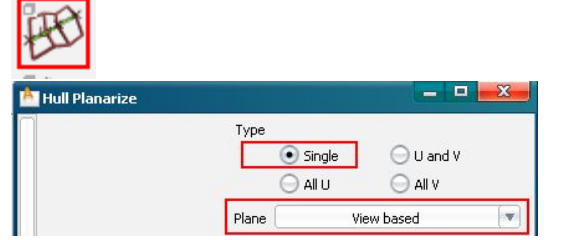

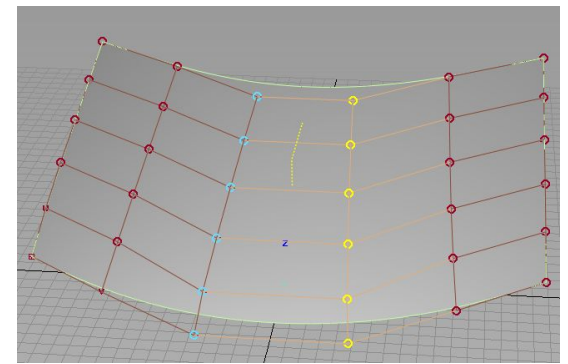

同样的方法,你可以用到其他任何 一排对hull的调整上。这种调整和 上种调整的结果是不同的,大家可 以自己测试下2效果。相比起来这种 麻烦点,但可以根据自己的视角来 对hull进行更好的调整。只是需要 自己控制hull的头尾2个点。

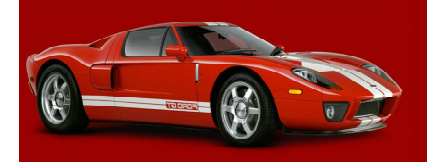

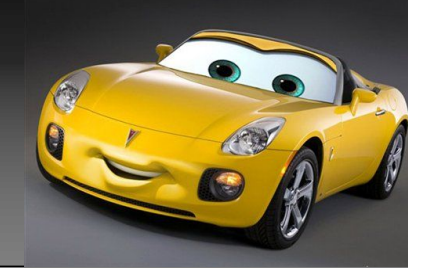

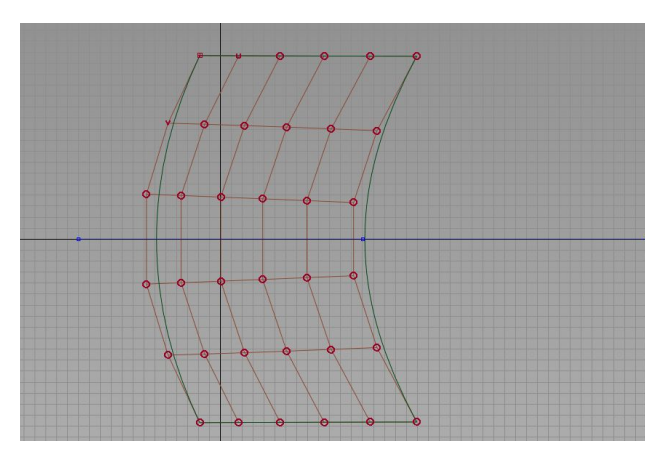

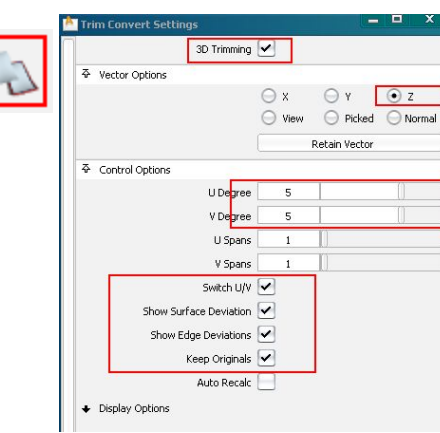

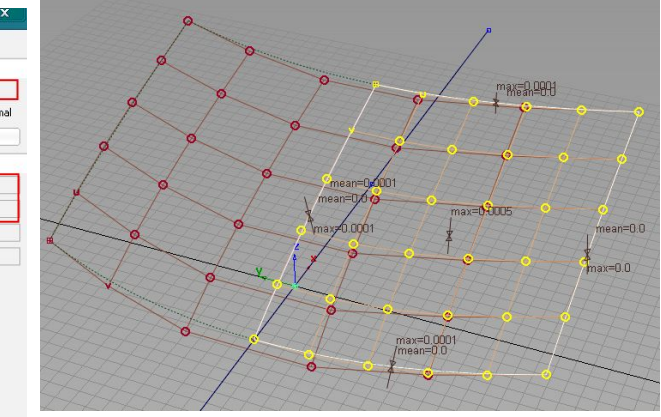

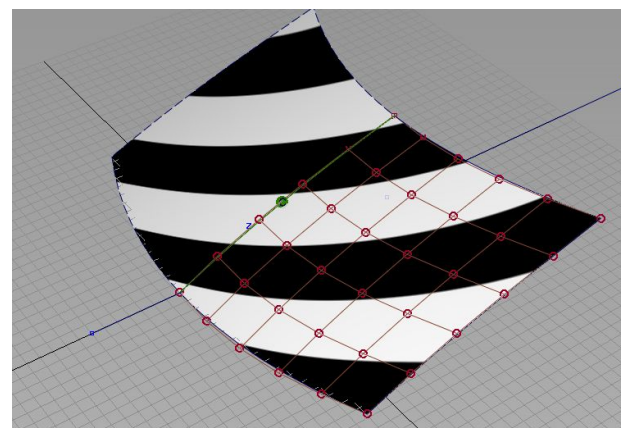

做完之后的面, 是一整块, 面中间的cv点趋势调整我已经 讲过了,这里就不再讲了。最后如果你想帮面分开,那么 我们先做一条直线,过面的中间。点选,trim convert 工具,设置好u,v阶数,保证新建出的面的偏差,小于公 差即可。帮如图下面红色框选的4个选项打上勾,可以实 时看到,调整面的阶数时,面和原有的面的各项偏差情况。 如图三,调整完后,我们对原有的面,进行trim,完成 后,删除原有的大面,保留后生成的面,然后对面进行对 称,查看一下效果。ok,面就做好了。

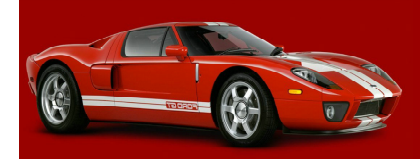

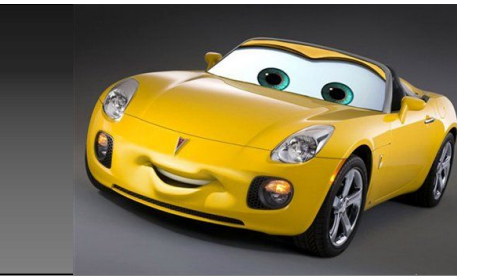

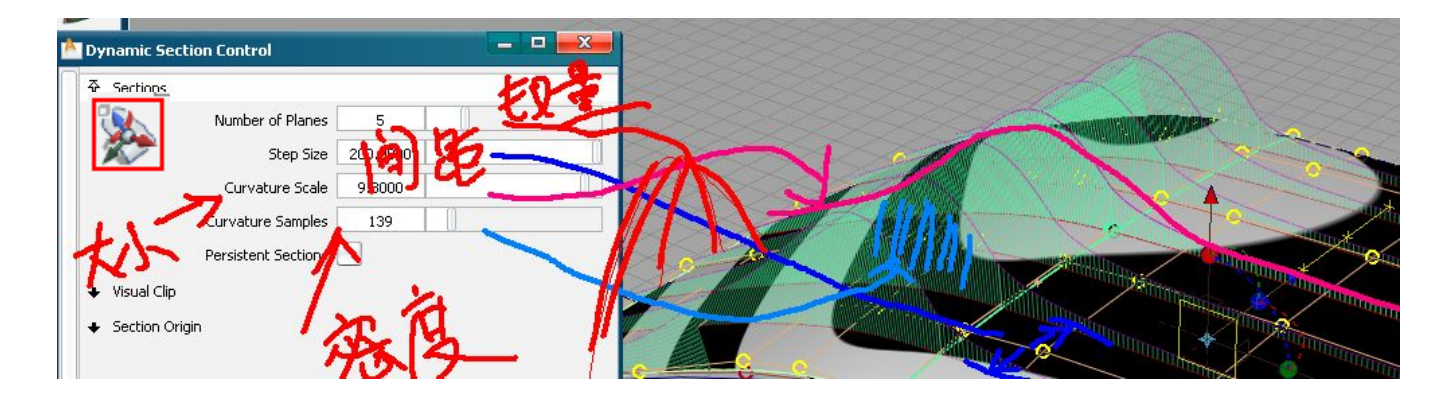

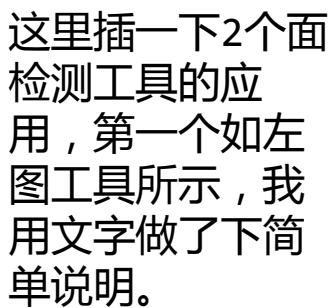

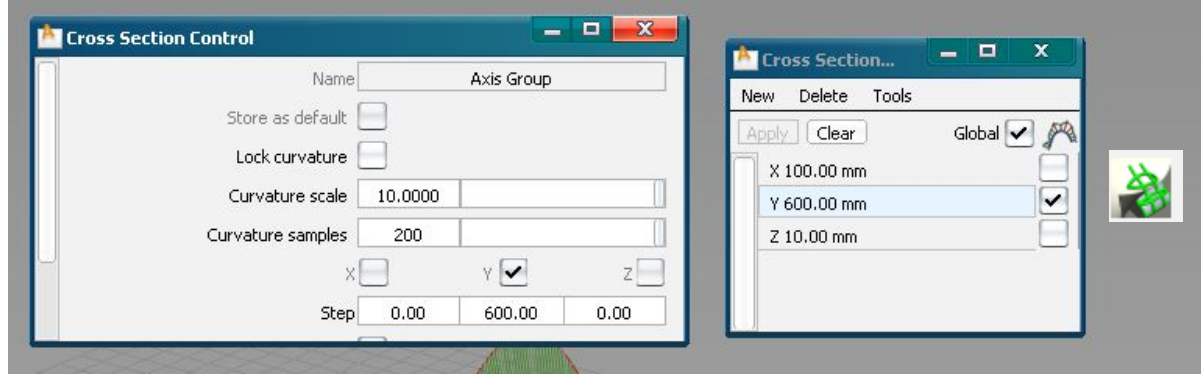

左边这张图是另一个 面曲率检测工具,由 于本人字太丑,下面 这个工具,就不再用 文字做说明了。和上 一个工具大同小意。

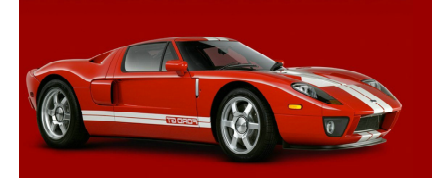

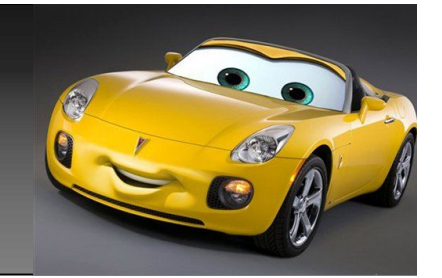

 再插下为了后面方便调 点,可以帮transform cv常用 的几个选项,设置好后,用鼠 标中键拖动图标到你自己的工 具栏里,这里为了方便大家区 分,每个工具,可以在相应的 图标上按住alt,双击图标即会 出现一个对话框。打开我的电 脑找到对话框里提示的目录, 即会找到\*。tif的图片,用ps 或其他工具在相应的每个图标 上做个小标志,以便以后自己 使用时区分用。

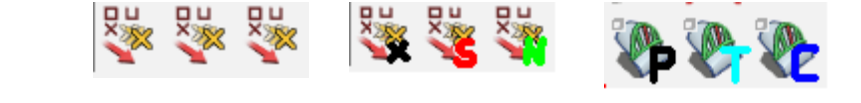

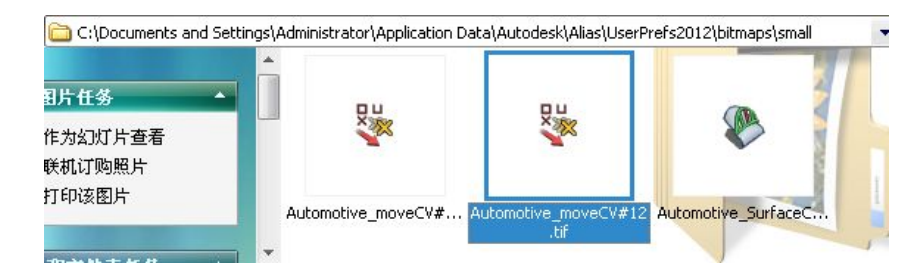

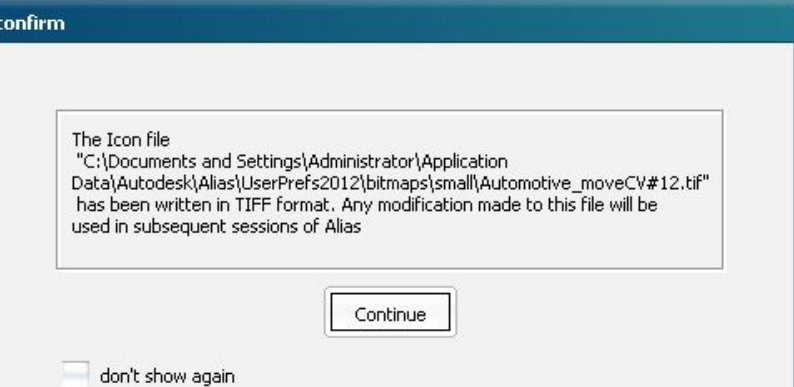

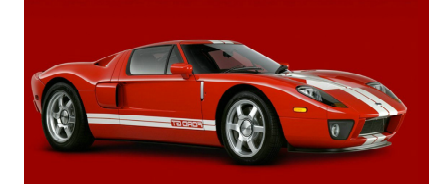

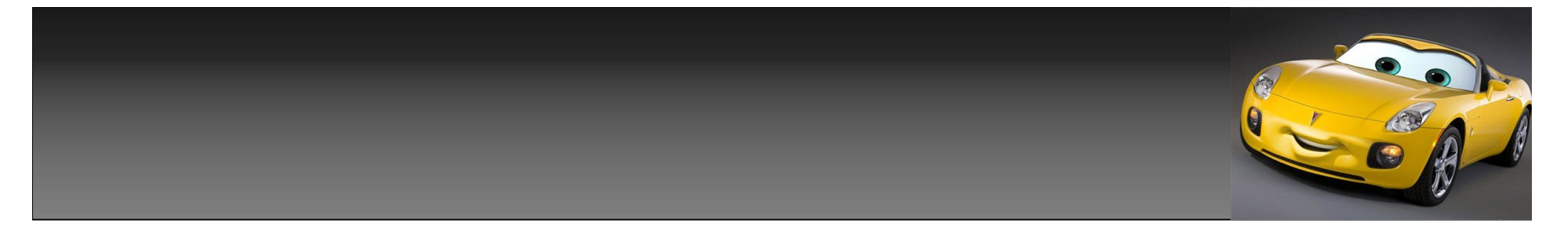

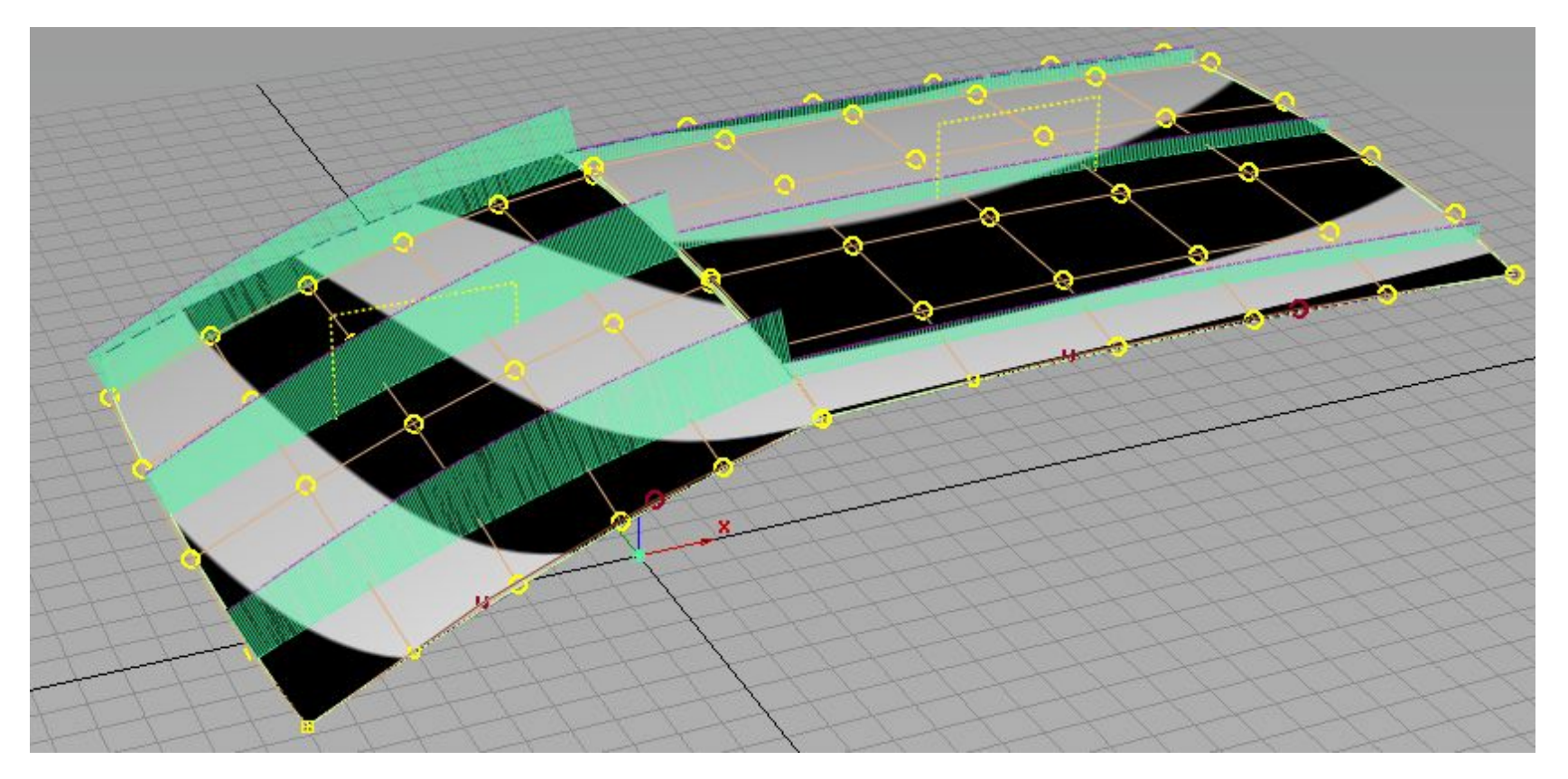

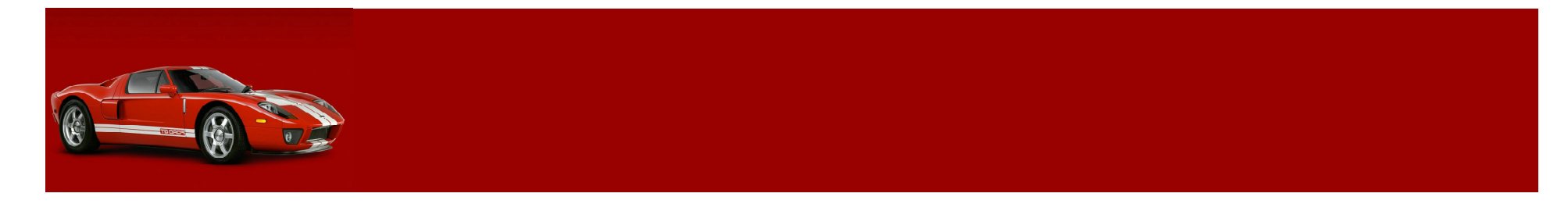

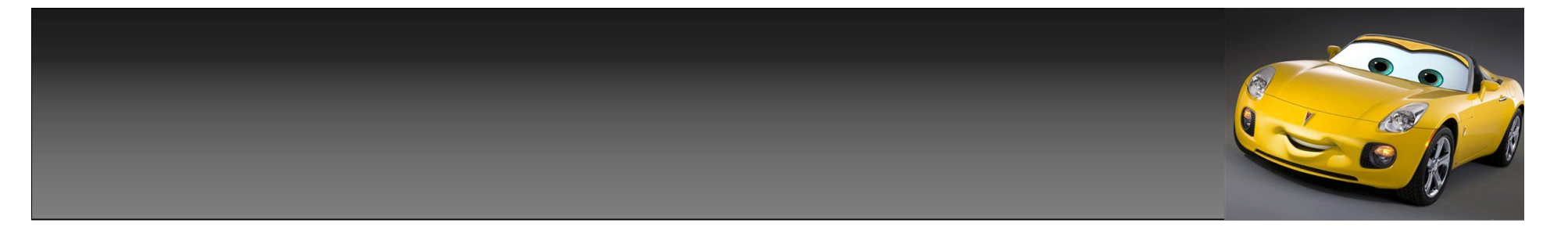

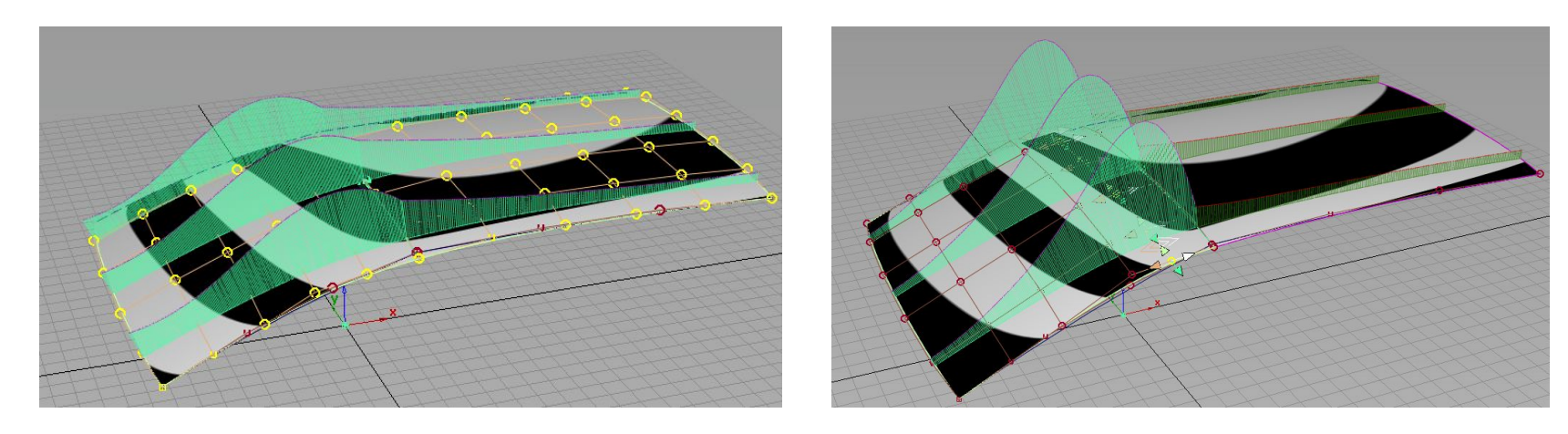

这里我随手做了2块面,再来模拟车挡风玻璃面,及车顶面。根据面走势的不同需要,选用 align或align2008,工具,来对齐2块面,使2块面之间曲率连续,从上2张图,可以看出,2 块面之间都已经是c连续了,利用检测工具后会发现整块面的走势,还没达到所要的要求,这 时我们可以通过transform cv里mode-nuv,和mode-slide,hull的调整,来使整块大面的 趋势更加顺畅光滑。

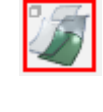

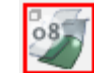

 $\frac{1}{2}$  HULL

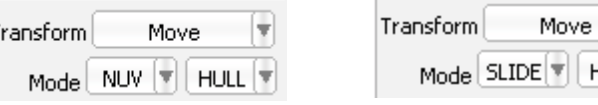

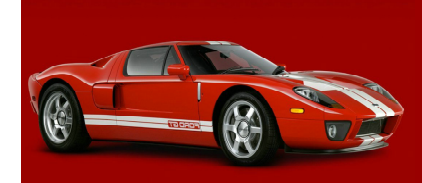

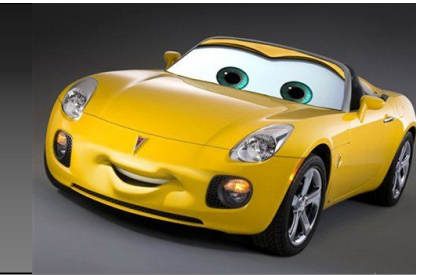

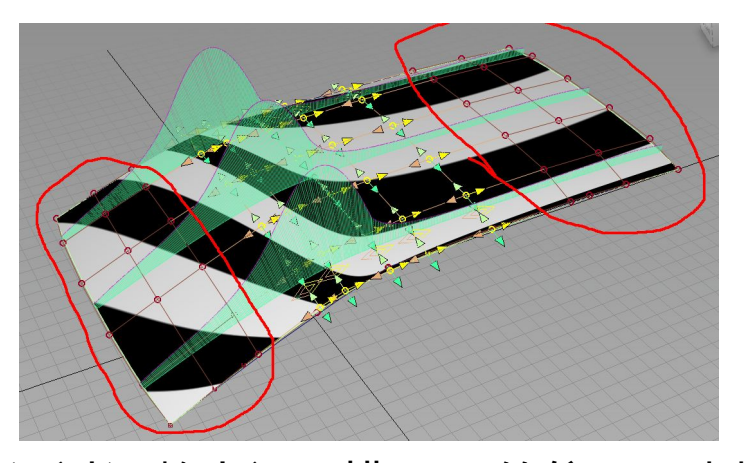

通过调整中间几排hull的位置,来搭 到你面所要求的走趋,而图中红色圈 出来的部分,也可用同样的方法来调 整,使面达到你要求,如果阶数不 够,调出的效果不能很好的满足你的 要求,可以适当的增加面的阶数,最 后只要保证中间的曲率是个非常的平 滑过渡即ok。

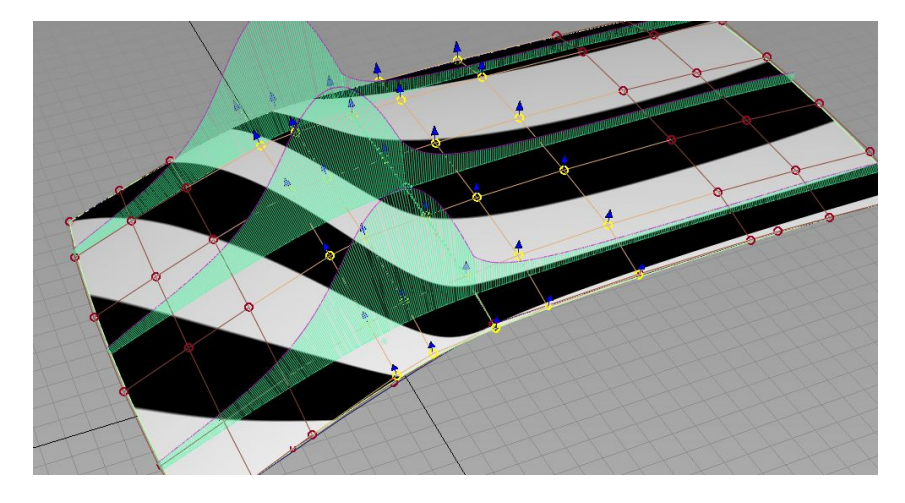

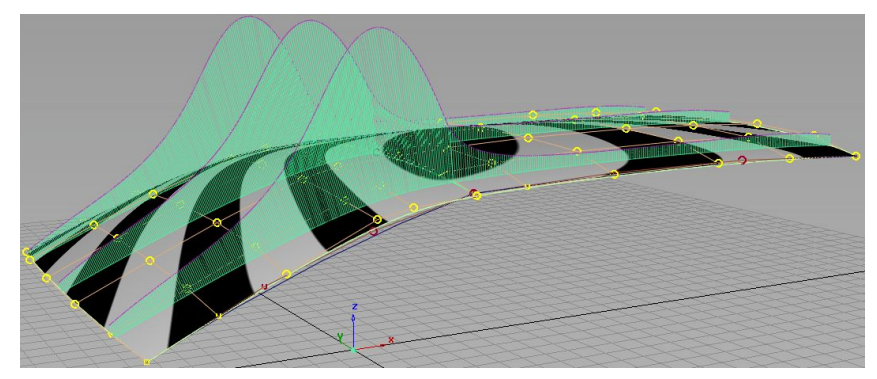

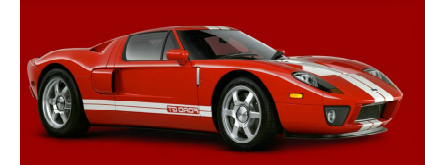

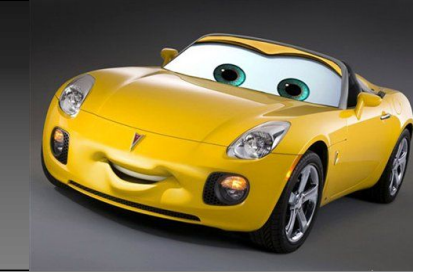

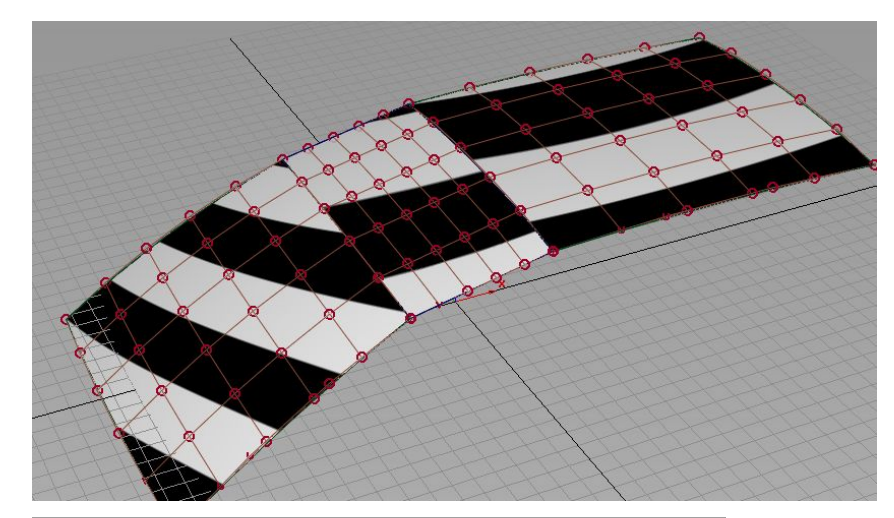

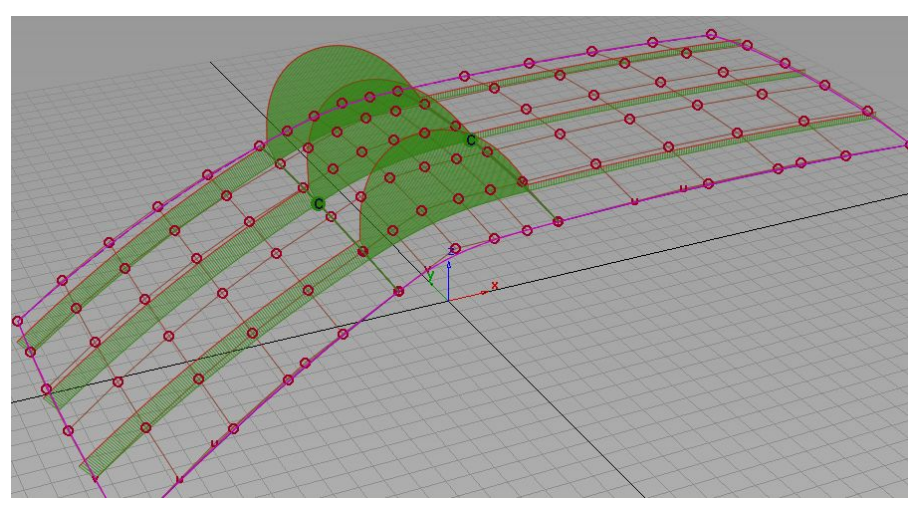

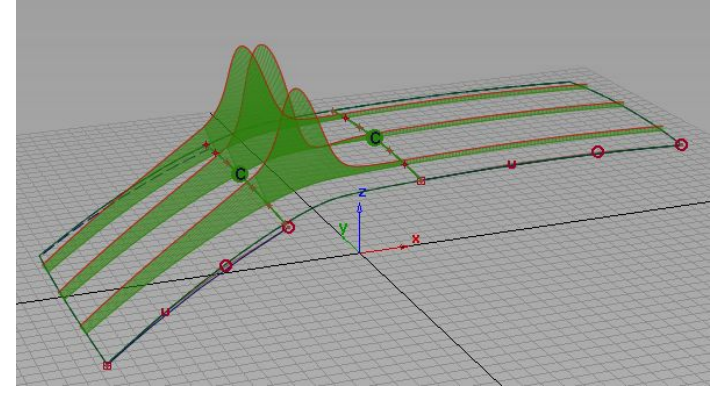

这里又建了一个三块面的连接,用中间面对 齐2边后,已经是g2连续了,但打开曲率梳, 就不难发现这样连续是不够的,这时用刚才 同样的方法拉动hull最后使,面上的曲率呈 现一个平滑过度。这里就不再细讲了。下面 讲用其他几种方法来搭建这里的面。

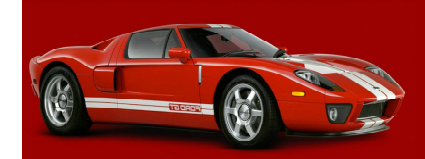

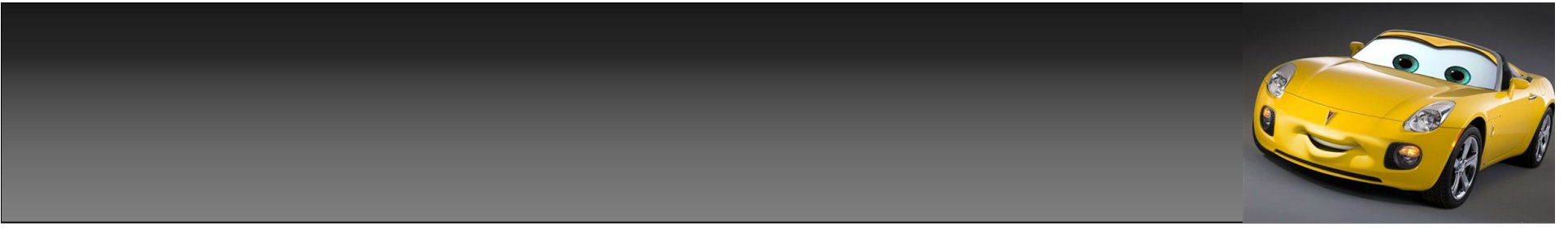

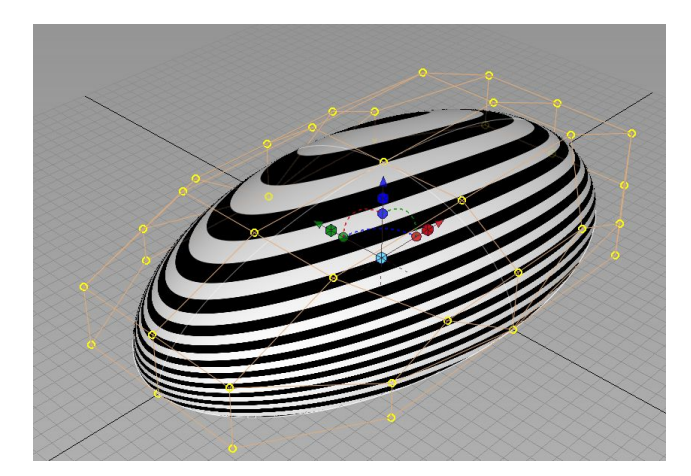

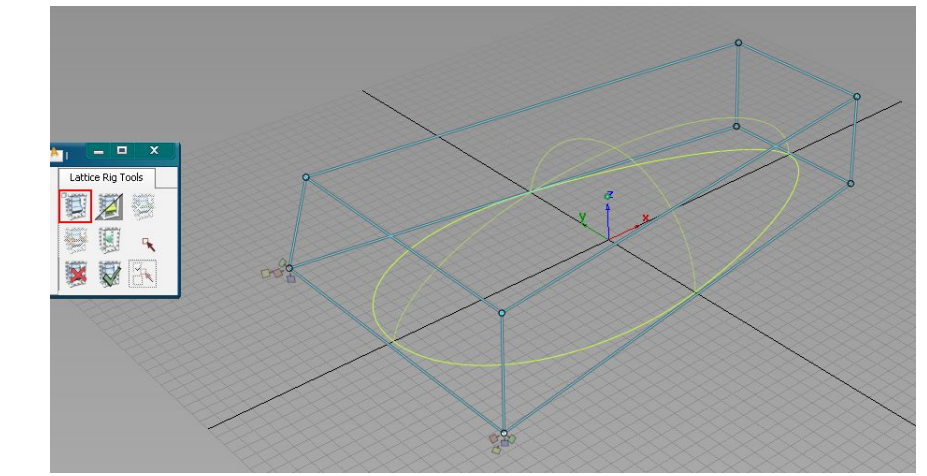

如果要做的形 状比较复杂, 你也可以选 择,用sphere 工具,做出一 个半圆,或用 其他工具做出 和你要形状相 似的一个形 状,然后使用 图2晶格工具将 形状拉出。最 后对面进行下 trim操作。

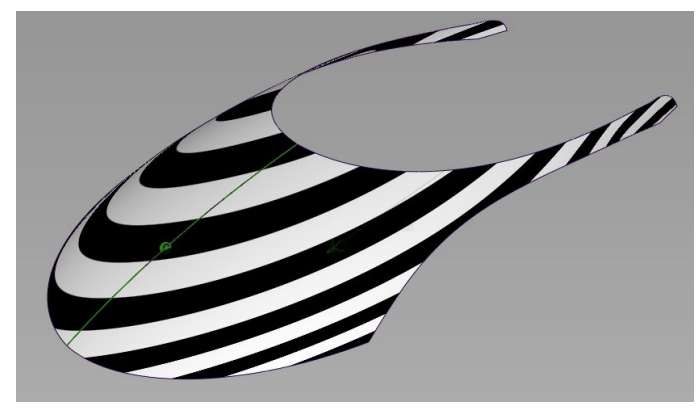

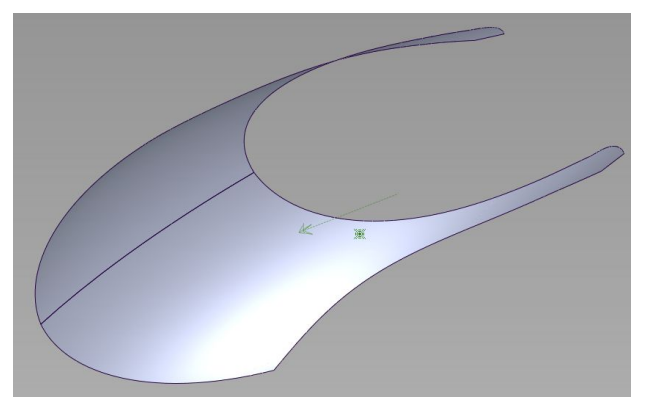

中文帮助里有比较详细的说 明 , 我这里就不再做说明 了,但用好这个工具,有些 。<br>情况下,可以帮你解决不少 问题。

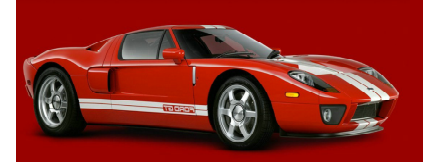

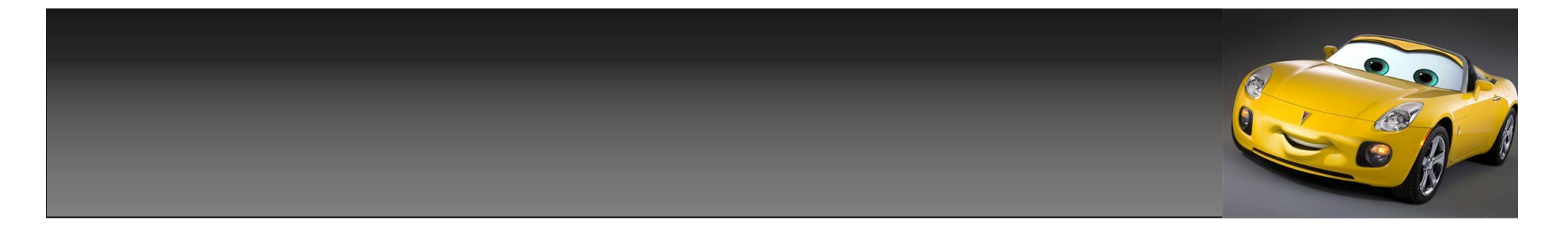

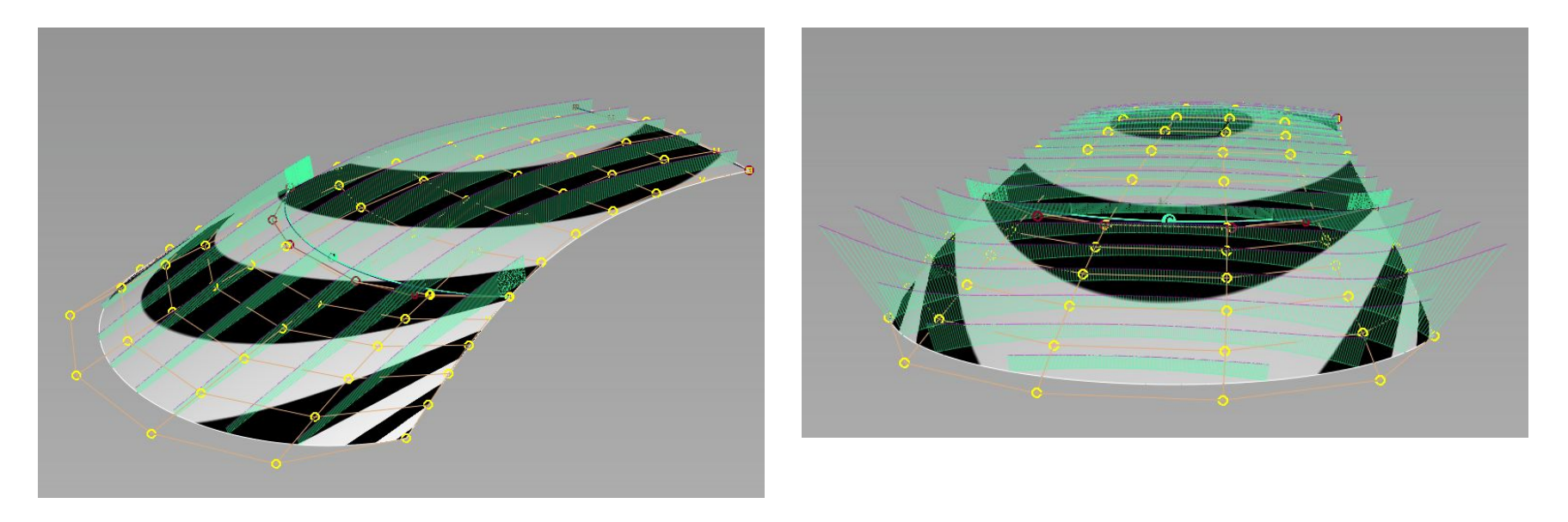

练习1:应用前面所学到的知识,做一个和图相内似的挡风玻璃及顶盖面,要 求,面于面之间g3连续,面的曲率梳,走势平滑的过渡。

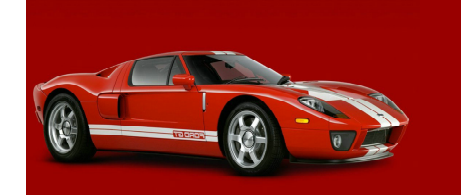

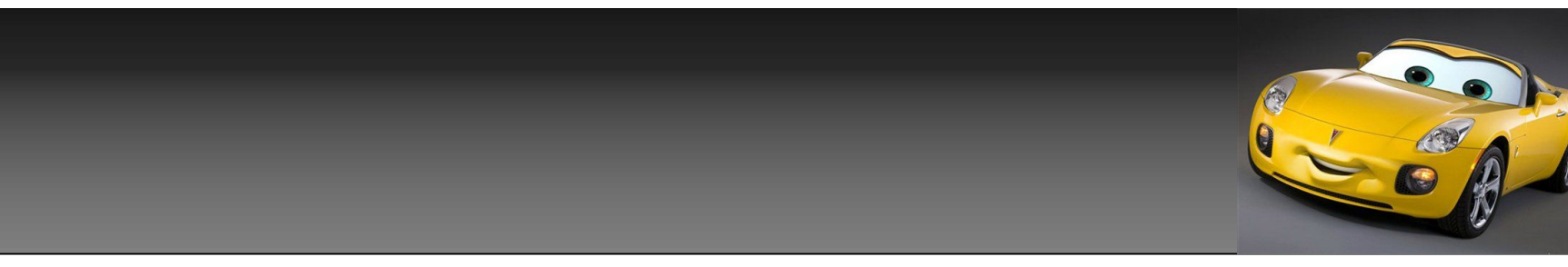

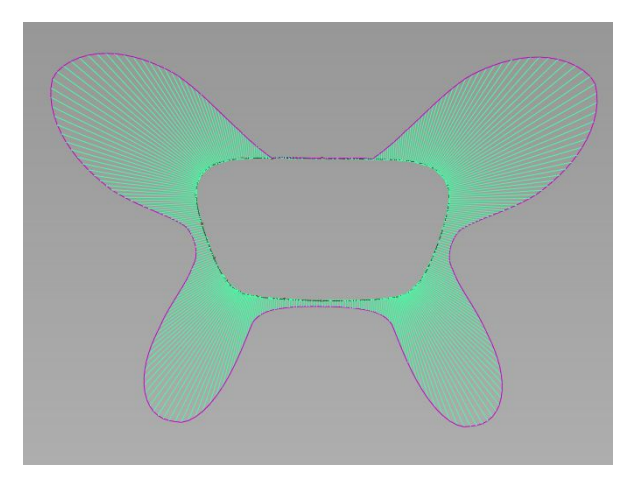

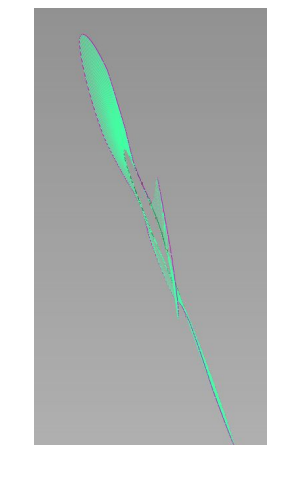

如图是一辆概恋车,车尾的一块面*,*从上 面2张图看,这块面不是在一个平面上, 而且中间的趋势是凹下去的 ,这里拿出来 讲下 ,这样的面做法 。

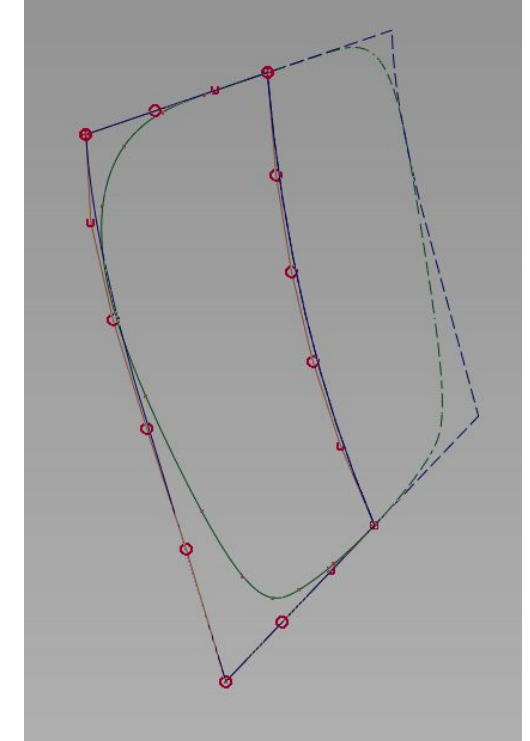

根据曲线 , 在整个外 围,按整块 面的趋势, 搭出相应的 4 条线。

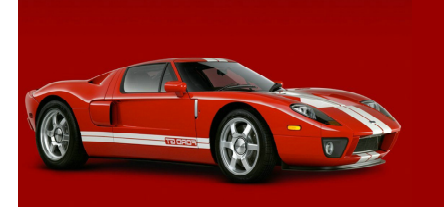

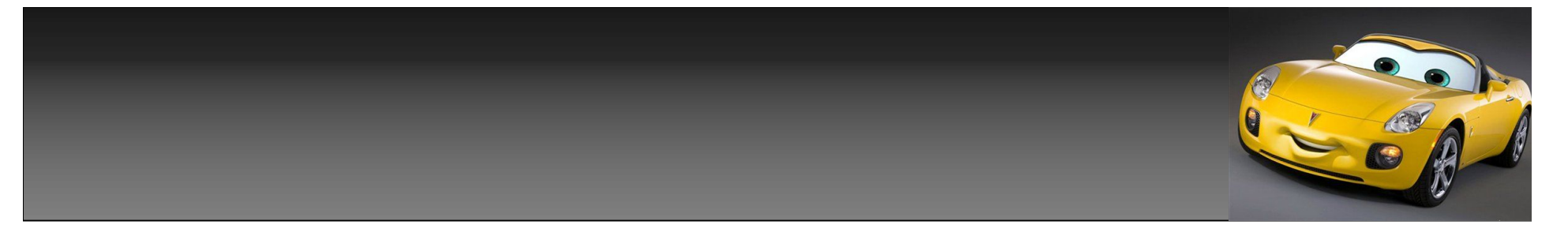

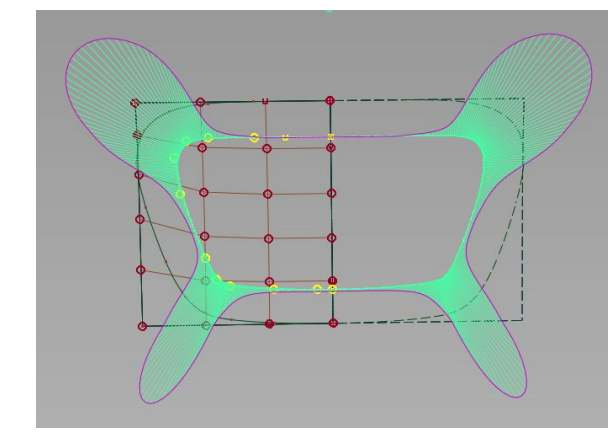

然后用 4边面工具 ,根据线搭 出一块面 ,调整整个面趋势的 同时 ,用如图工具 ,测量面和 线之间的间距 (调整线或面上 的cv点位置 )使面和线间距越 小越好 ,注意面趋势别调乱 了 ,这里我就不细调了 。

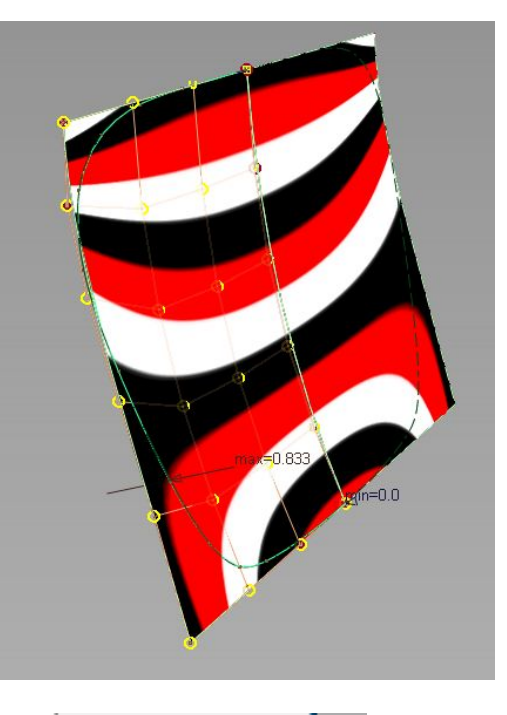

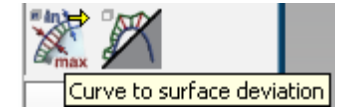

调整差不多后,将原曲线, 进行offset ,offset后线 不一定是曲率完好的 ,注意 调整 ,使线曲率有个平滑的 过度 ,这样切出来的面 , 有 利于边上搭面 。最后将切出 面﹐依次于边上的线﹐相应 的位置做线 ,将一周面搭好 即可 。

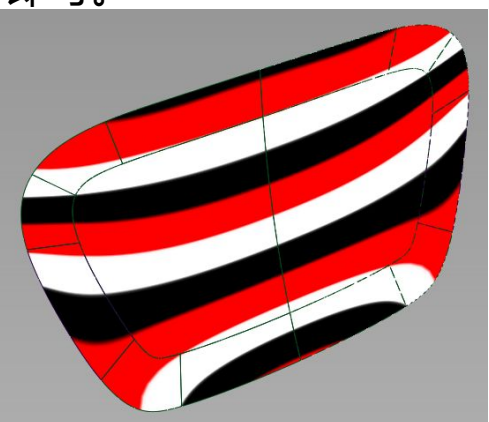

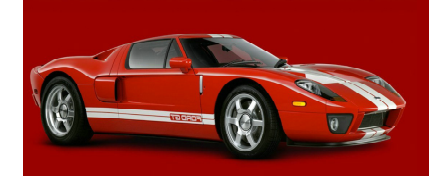

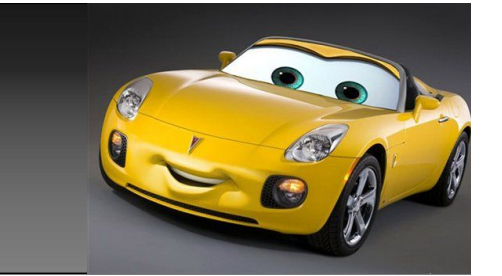

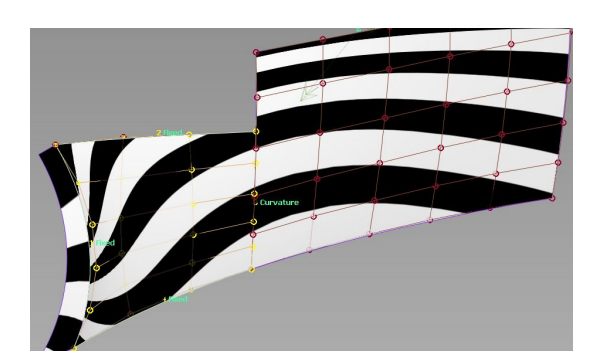

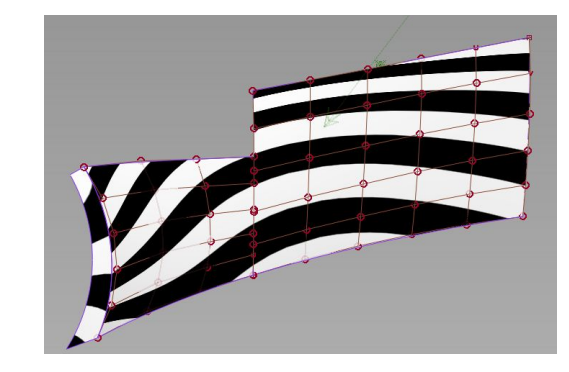

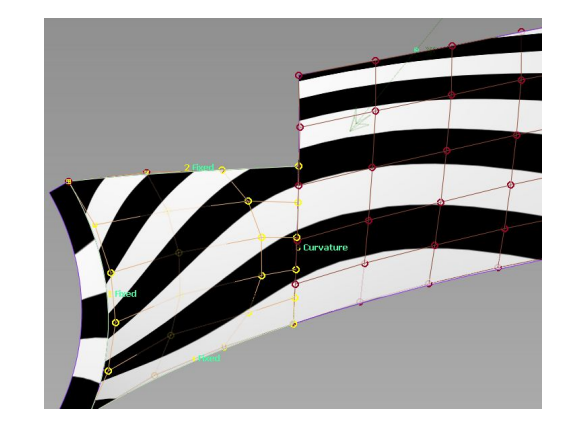

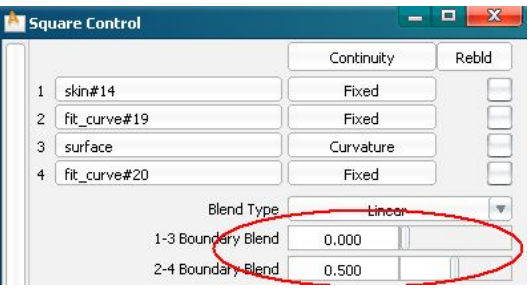

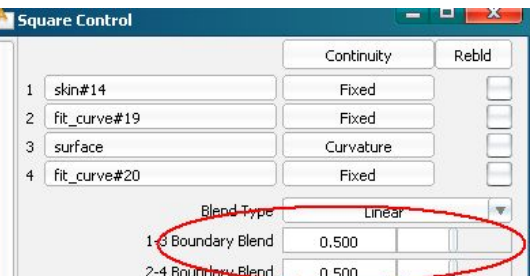

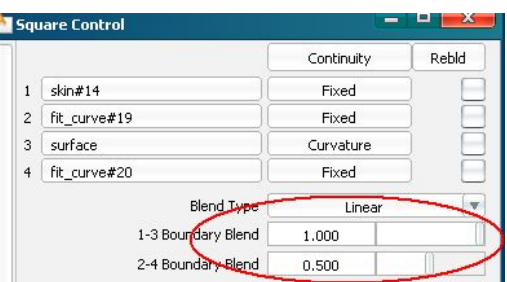

这里我随手搭了块,汽车轮包的面,大家从图中可以看出那块3\*5阶的小面,如果单从工具里调整,或者通过这块小面的周 边的面的趋势的连续性,来影响这块面的话,那么调整这个面的趋势是有限的,很可能,不能满足你,对这块面靠近轮包 那边的趋势的调整,那么这时我们就要考虑增大这块面的阶数,来让面上的可控制的 cv点更多一点,这样能更好的,满足 你对面趋势调整的需要。

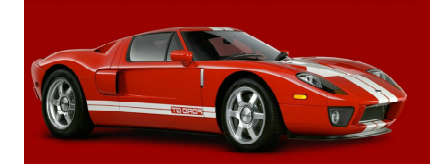

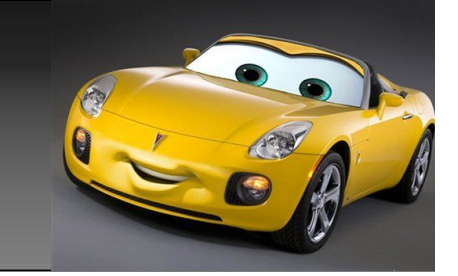

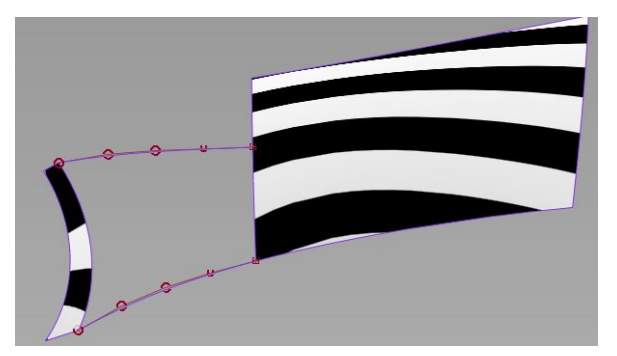

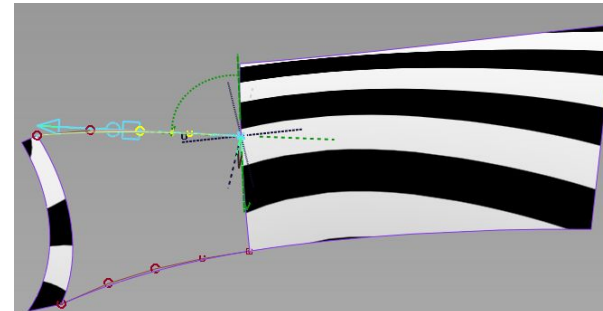

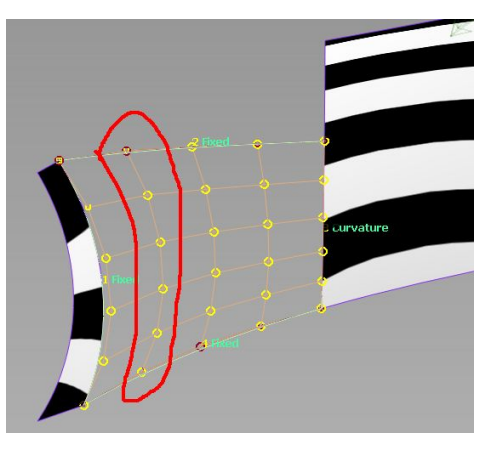

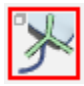

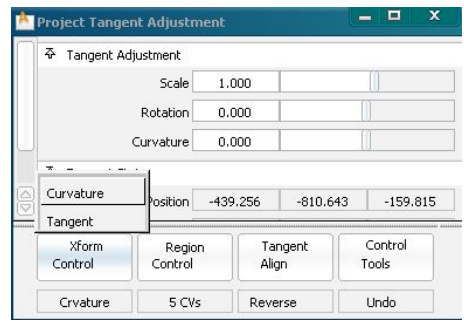

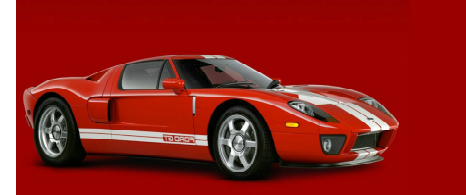

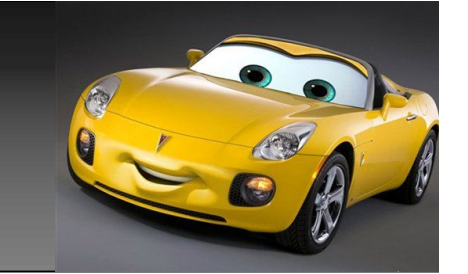

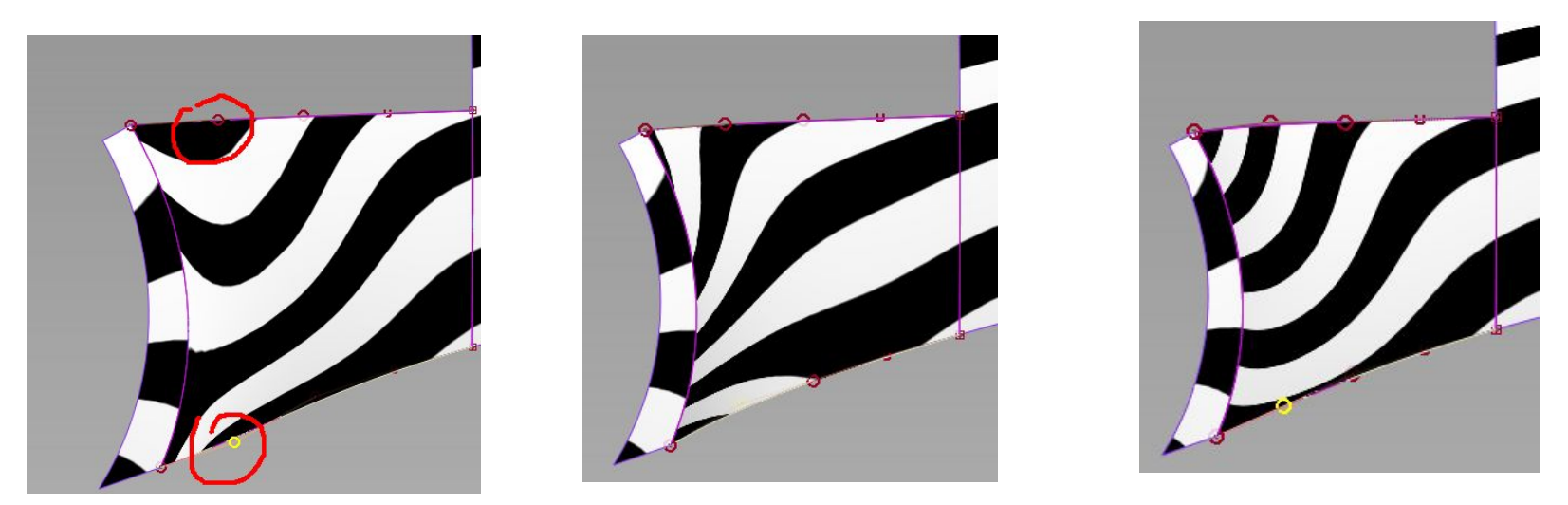

由于多了一排cv点,这时我们对面的趋势,可控制范围就大了许多,如果 要改变面趋势的话,我们不需去对面上的cv点,做调整,只要在面有构建 历史的情况下, 调整如图的2个cv点, 向不同位置, 即可对面的趋势做很大 的调整。而单调整这2个cv点,不会对这块面和边上的面的g2产生任何影响。

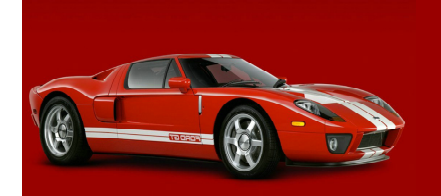

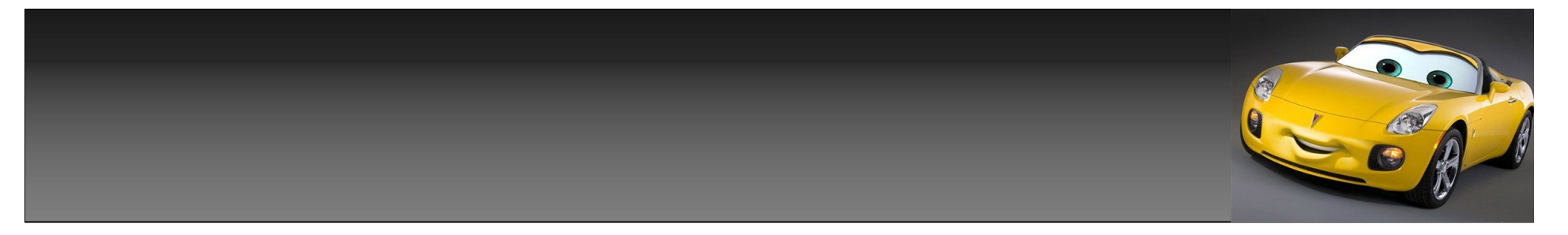

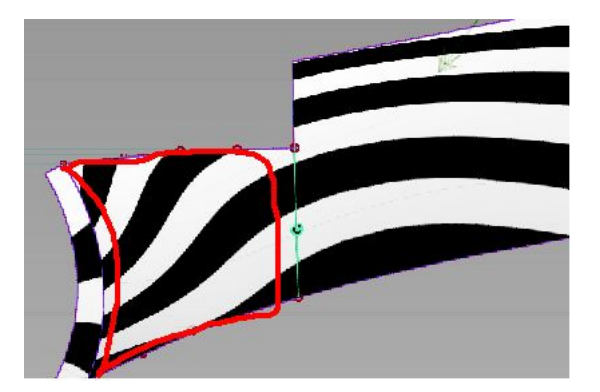

如果你单去调整曲线上的2 个cv点,那最后调整完后 上图,红色的那块面还应 该是有构建历史的,有些 情况下,可能要调整面上 的一些cv点,而这时面上 的构建历史,就会消失。

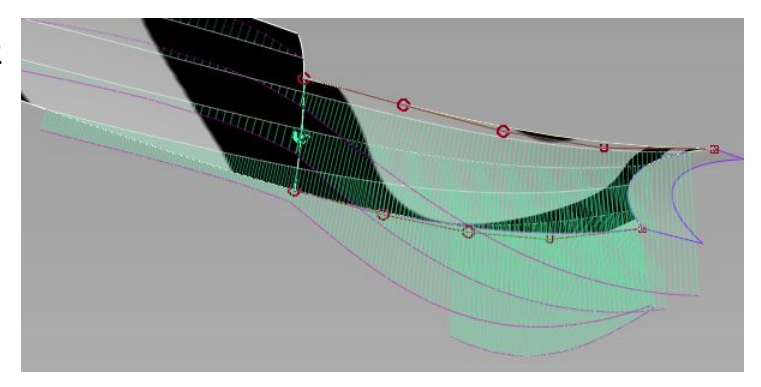

等你面调整到你要的趋势后,打开面曲率梳会发现,面虽然是g2联系,但 面上的曲率不是一个平滑的过度。我们这时,就要继续调整面来使整个面 曲率平滑过度,但这时我们要调整的不是刚才建的那块小面,而是边上这 块大面,如果这时,小面的构建历史,已经由于某种原因,已经不存在 了,那么,在我们调整大面cv点的时间,小面的曲率是不会跟着改变的, 换句话说,就是这时光调整大面,是很难让小面于大面有个很好的曲率过 度的。

这时也不用去为了面的曲率有个很好的连续,而再次去建小面,然后再次 进行调整,这样太麻烦,我们这时只要,用align工具,选择小面,然后 对已经是g2连续的大面,再一次进行一次g2连续对齐。这样就会在,不对 趋势已经调整好的小面进行任何更改的情况下,再一次有了,大面于小面 的构建历史。

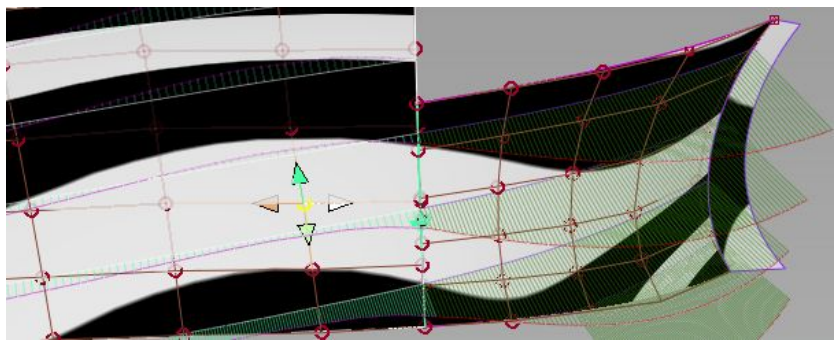

有了构建历史后,我们只要用transform cv工具里 mode-slide,对大面于小面相邻的曲率不太好的几个 cv点进行微调,让曲率有个平滑的过度,即ok。

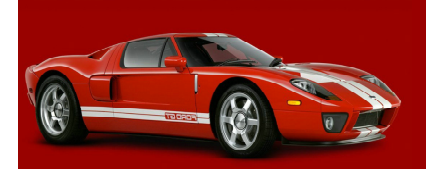

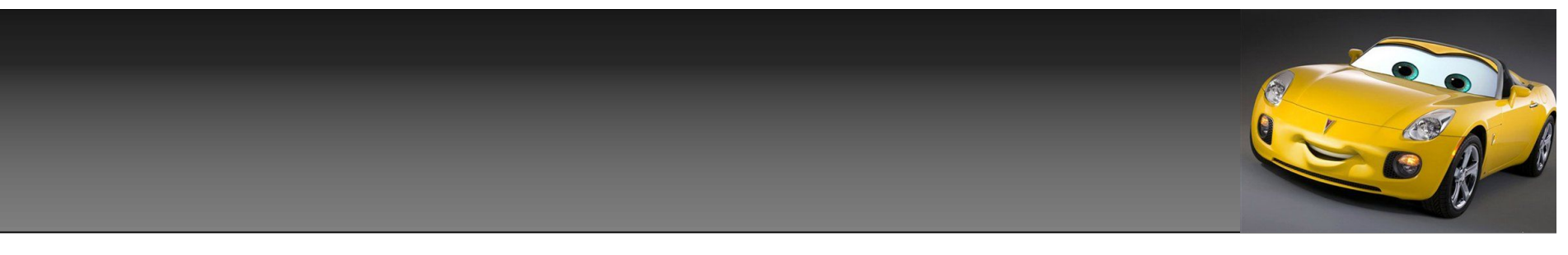

我们这里讲一下面于面之 间的倒角的几种处理方法 。 顺便帮alias里能构建g3面 的三种工具一一介绍一下 。 如图, 我搭建了2个相交 的面做下演示 ,来说明一 下 。

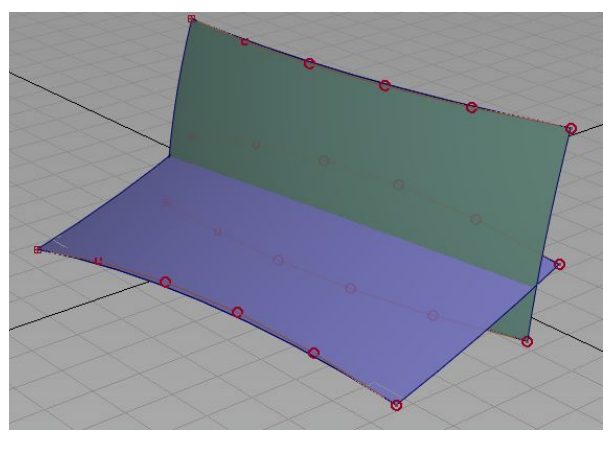

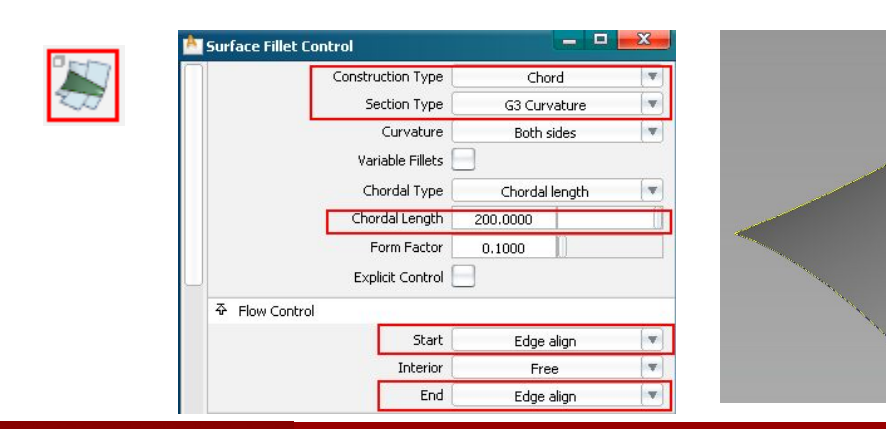

第一种, 直接倒角。 选择surface fillet工具 , 打 开surface fillet工具栏 , 将section type 一栏 ,设置为g3 , start, 和end, 一栏 ,设置为 edge align , 依 次点选2块面 , 每 选择一块面后按空 格决定即可 。

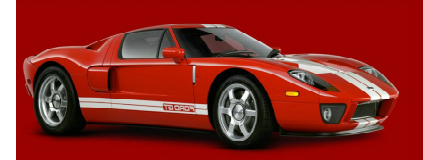

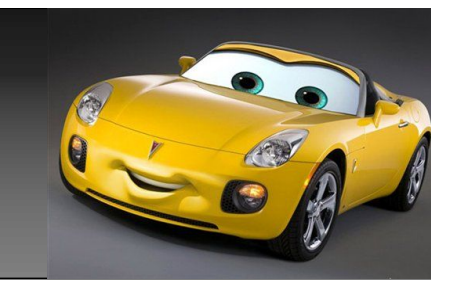

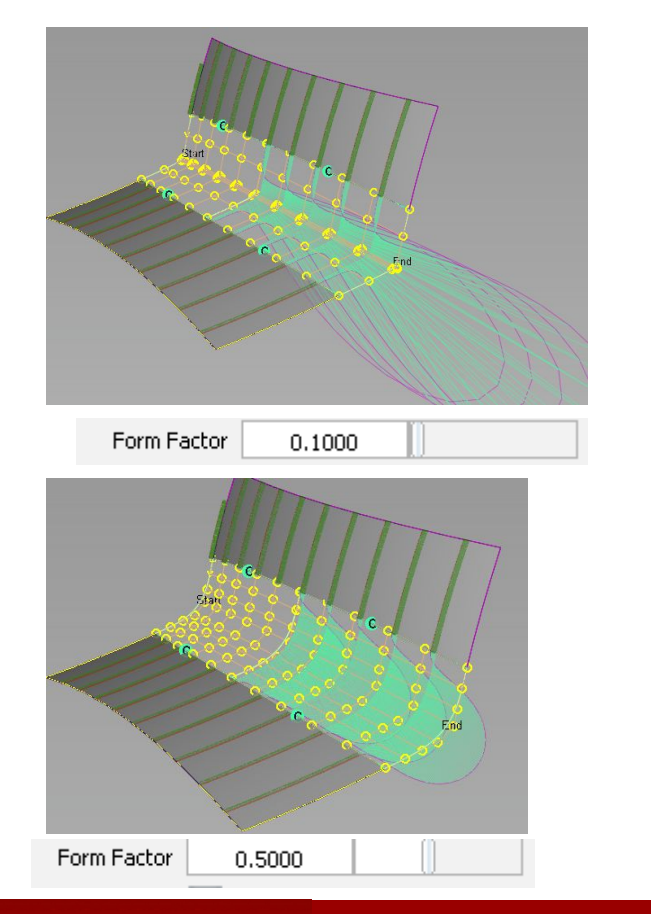

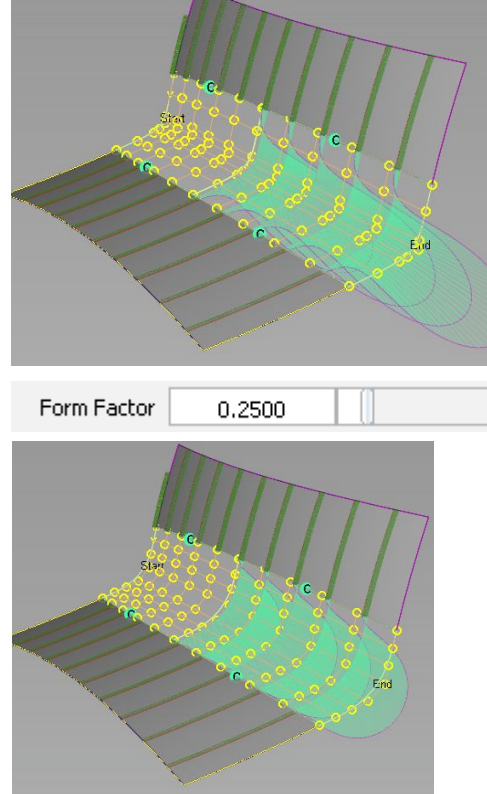

1,0000

Form Factor

这里是在用surface fillet工具对2块面 进行倒角后,设置 form factor分别为 0.1 / 0.25 0.5 / 1.0的几种结果,从图 中可以看出,在设置 form factor为不同 数值后,倒角的变化 是很大的,这里可以 根据自己的不同需要 设置相应的数值。

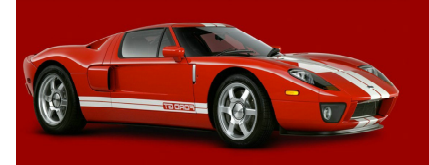

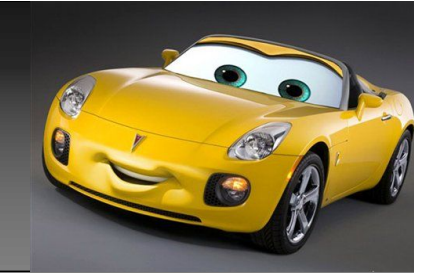

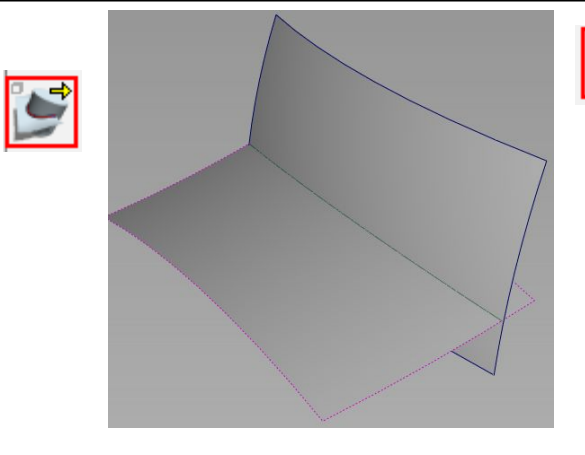

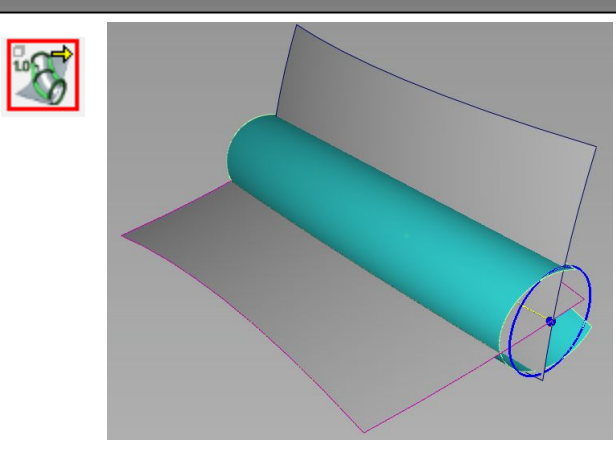

ピ

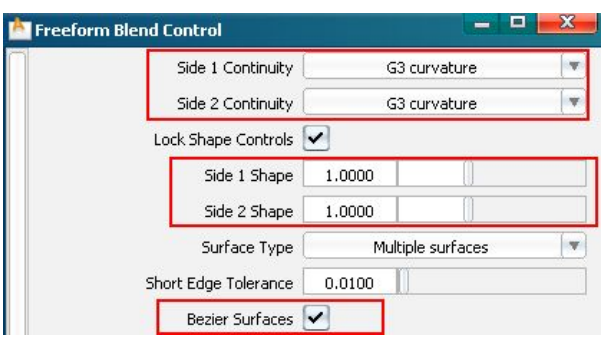

第2种方法,点选intersect工 具,找出2个块面的相线,点选 tubular offset工具,在点选那 条刚才得出的交线,做出一个圆, 设置好圆的半径,用这个圆和2个 面分别进行相交,用trim工具切 掉这2块面不要的部分,点选 freeform blend工具,分别点选 面的2边,打开freeform工具栏, 设置side 1-side 2,为g3,通 过,更改side shape的数值,来 调整倒角,这里我就不再用图片说 明了,大家可以自己试下,更改不 同side shape后,倒角的效果。

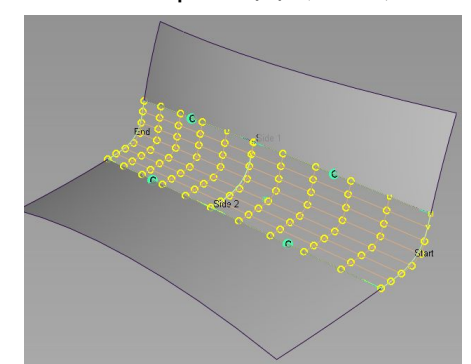

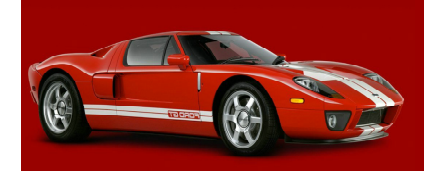

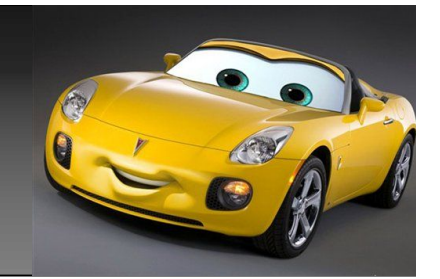

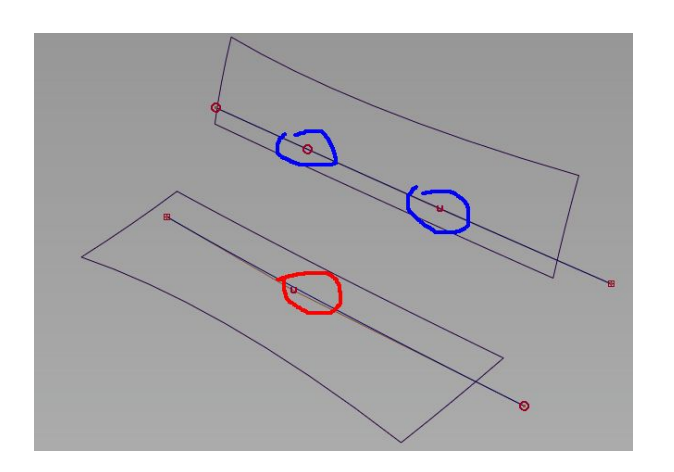

第3种方式,我们这里不用刚才求交线 做圆的方法来切面,而换一种,做一条 2阶或3阶的曲线,通过调整每条曲线中 间的cv点,来改变,曲线的曲率,然后 用trim工具,用这2条曲线,对面从合 适的地方进行剪切。 切完后,我们用手动搭建连接面2边, g3曲线的方式,来构建中间的g3过度 曲面。

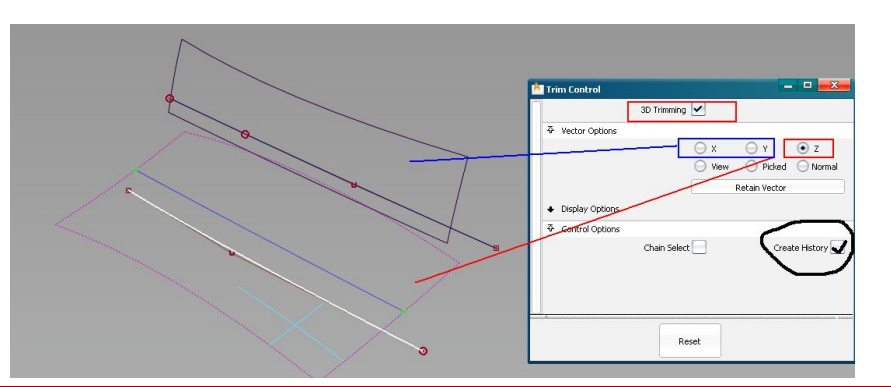

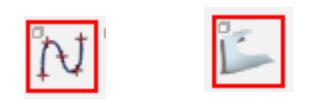

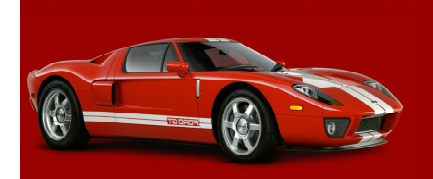
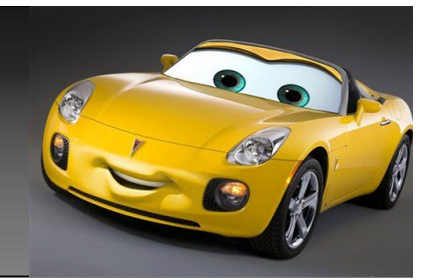

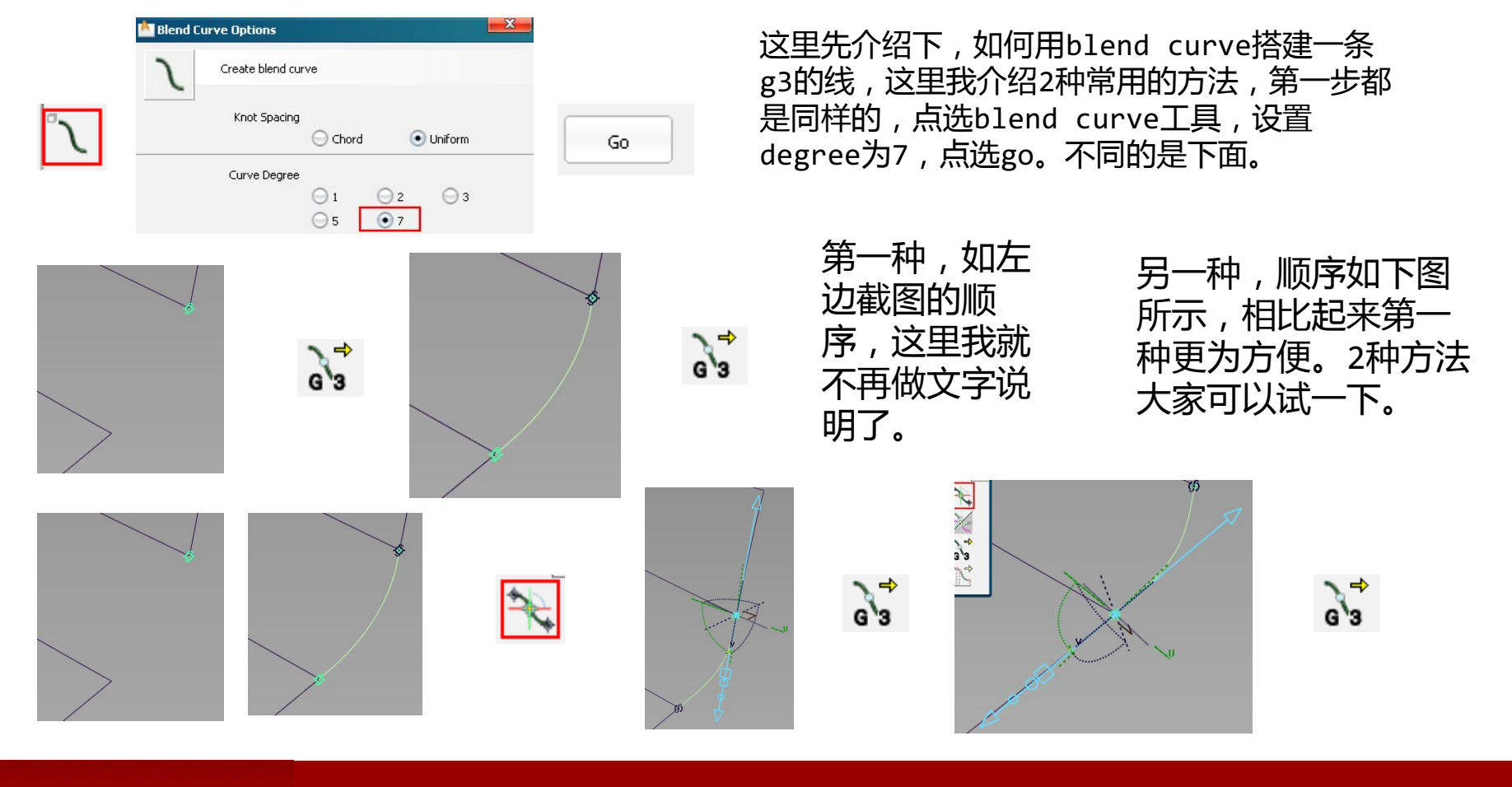

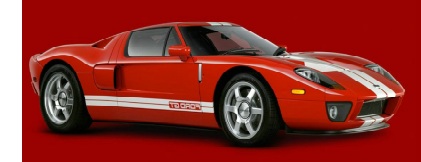

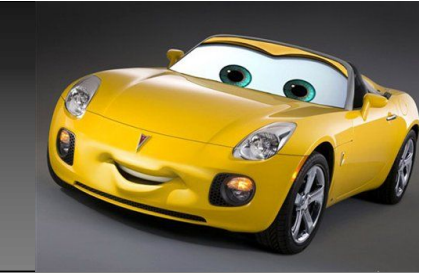

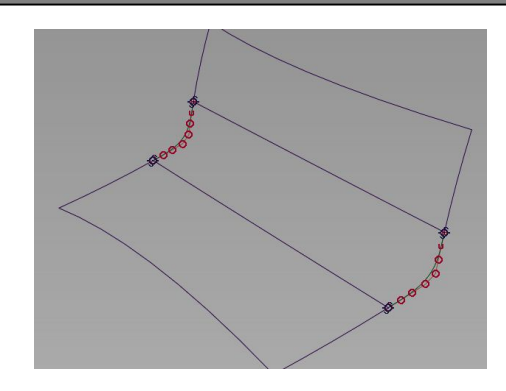

连接2边面的g3曲线搭建好后。我们 就要做的就是搭面了,这里我们就不 能在选用rail或square工具来构建 这个4边面了,因为我们搭建的是g3 曲线,而这2个工具最高能控制,曲 面每边的连接也就是g2,连续,如 果我们要的是g2连续,那就没有搭 建g3曲线的必要了。

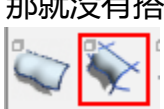

这里我帮面的阶 小,让面在这个 工具的可以控制 范围内,设置成 g2连续,下面是 做好的面g3连 续,大家可以对 比下。

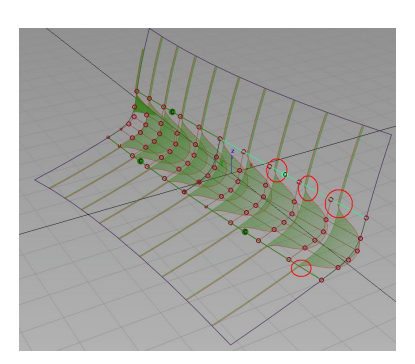

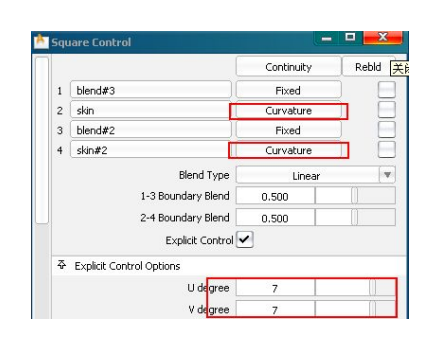

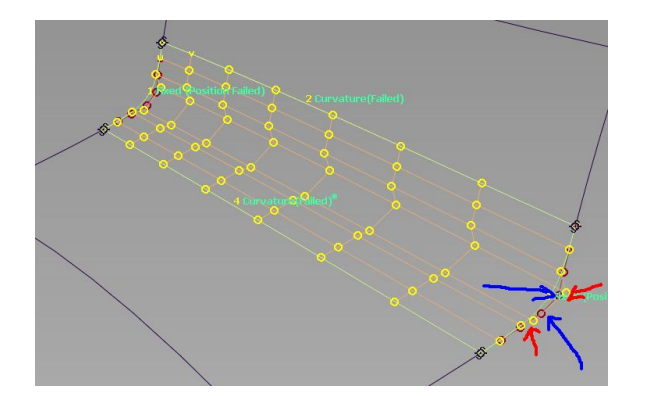

这里我用square工具搭 建了一块面,实验给大 家看下,虽然我帮面阶 设置到了7,但从图中不 难看出,面上的cv,或 着说hull的排列和曲线 上的cv排列,完全是2回 事,因为这个工具也只 能控制面上靠近面那边 的2排cv点,再多它也控 制不了了。大家可以自 己试下,就明白了。

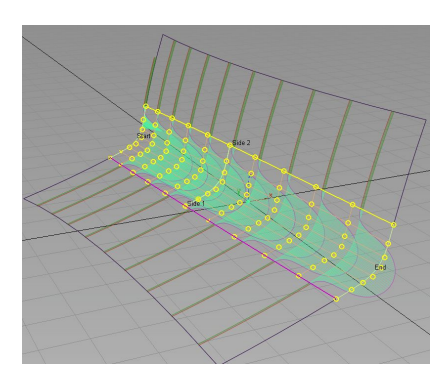

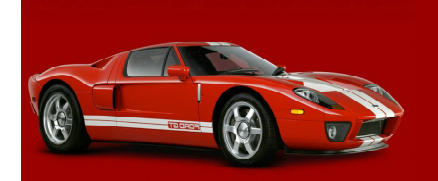

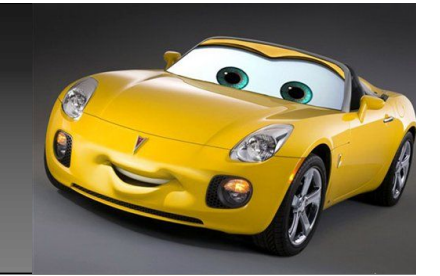

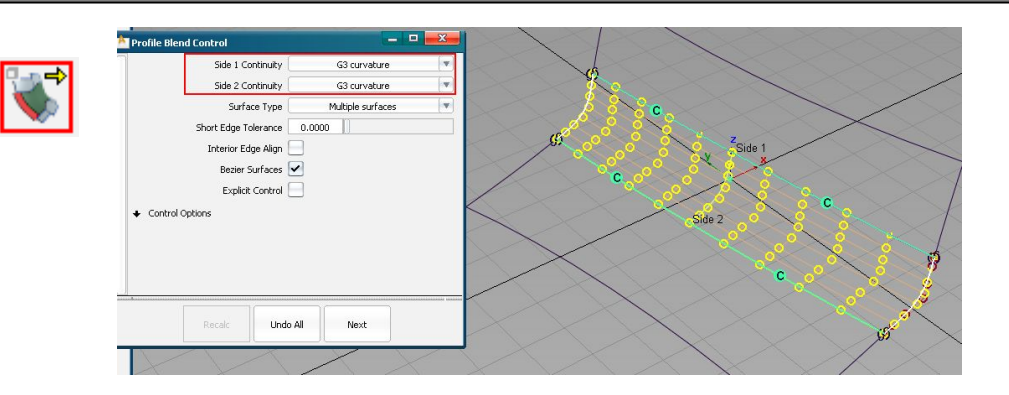

这时我们就要用另一个可以构建g3面的工 具,这个工具。

这里有一点要提示一下, profile blend工具的用 法有点和,rail surface工具有点内似(和2,2+ 的情况下用法是相同的),是先点选对应的 边,然后再次点选,2边对应的曲线。或这里点 选连接面的轮廓曲线。而不是象square工具, 那样,依次点选每边。

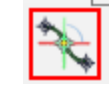

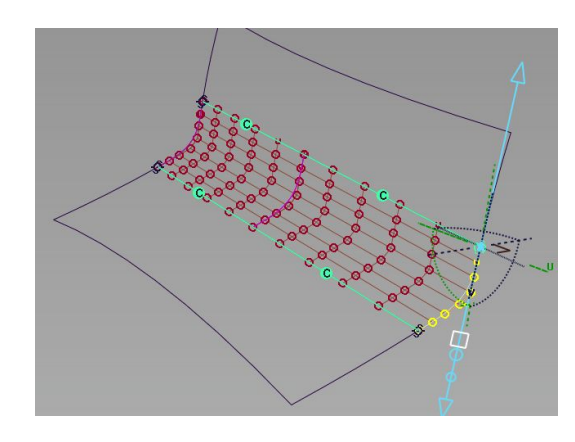

构建好面之后,我们还可以 通过,blend curve edit 工具,在面有构建历史的情 况,下,调整曲线的曲率, 来改变整个面的趋势,如上 图

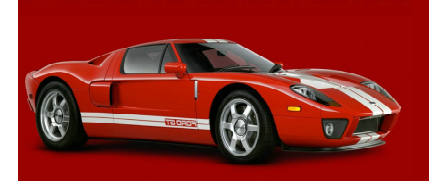

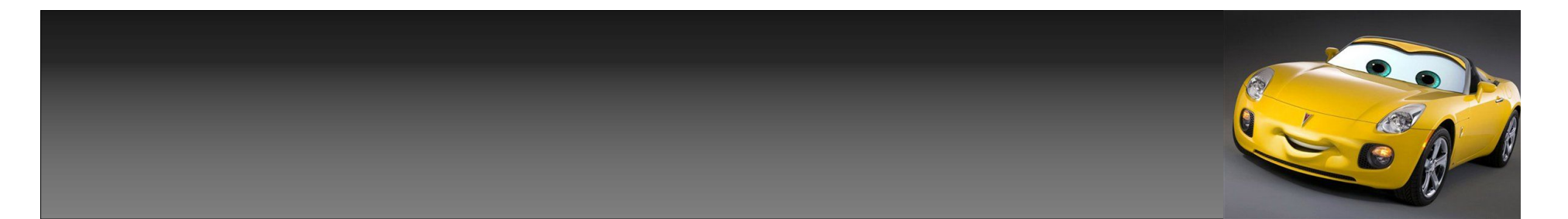

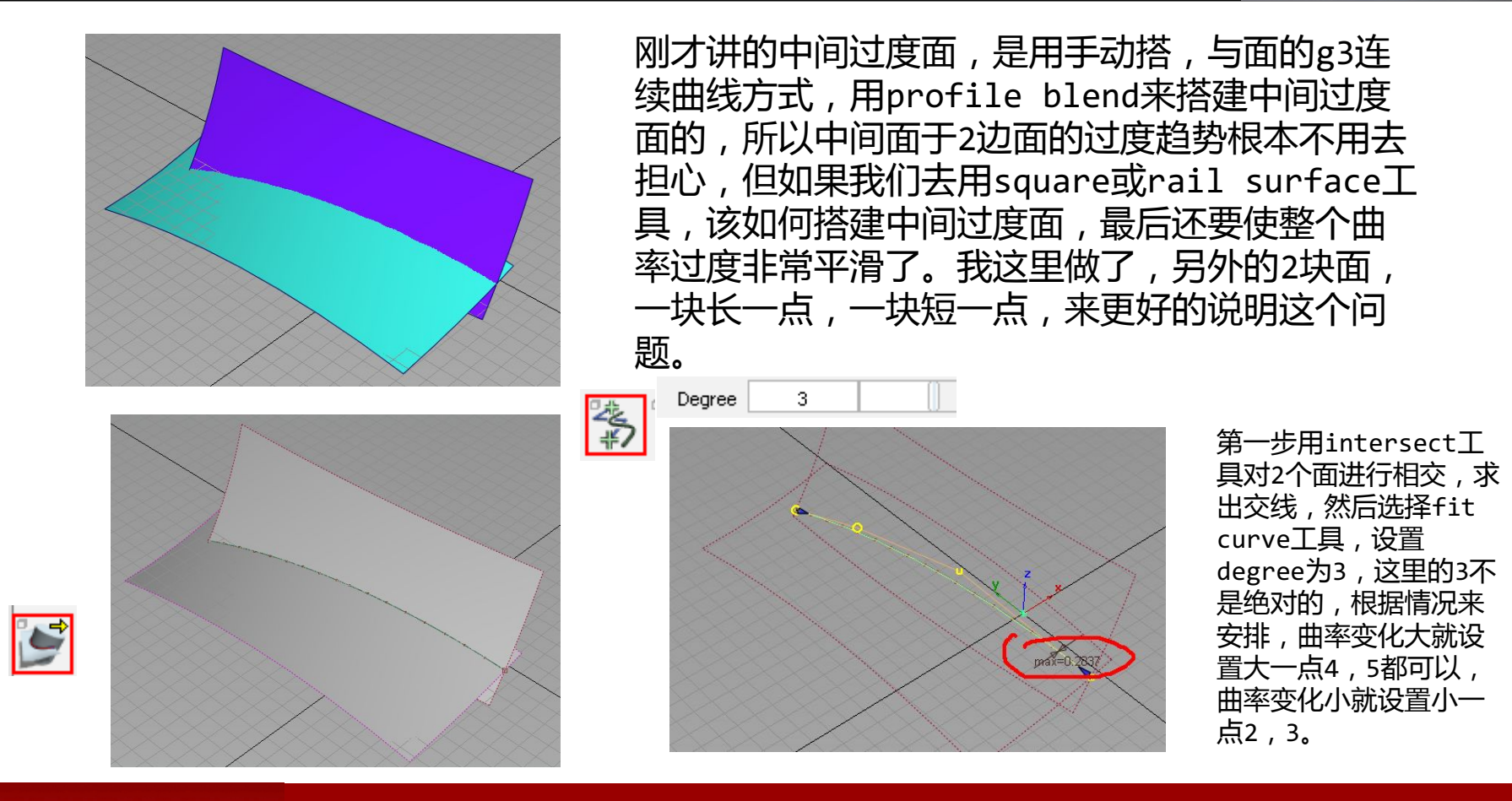

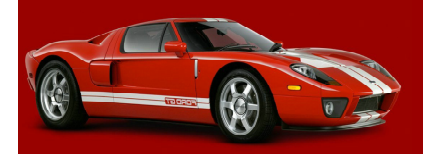

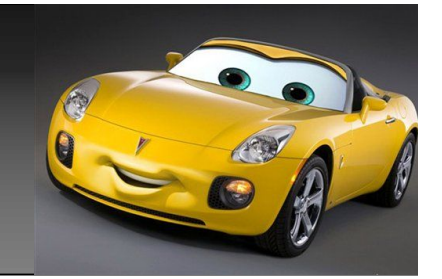

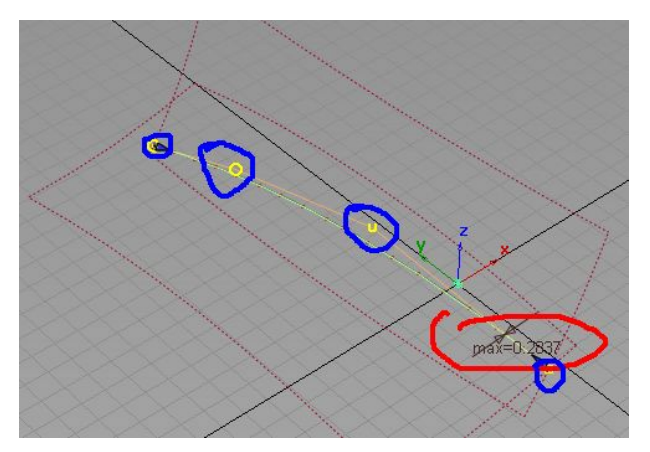

从图中可以看出这条线于交线的最大地方偏差为0.2837 (红)还可以看 ,<br>出,这条线上的cv点排列不是等分的(蓝),这里我们选择transform cv工具,mode设置为slide-cv,调整中间2个cv点在这整条曲线上的位 置,调整过程就会发现,这个最大偏差一直在变,或大或小,调到差不 多位置后发现(我这里),偏差比原来要大了,如图是0.7746,没有关 系,不用去体会。我们这里不要用这个曲线去完成我们最后的面,所以 不是要求越小越好,我们这里只要有这么一条和交线差不多形状,的这 么一条线就好了。由于这条线,是有构建历史的,调整差不多后,我们 就要删除这条先的构建历史,菜单delete-delete construction history。

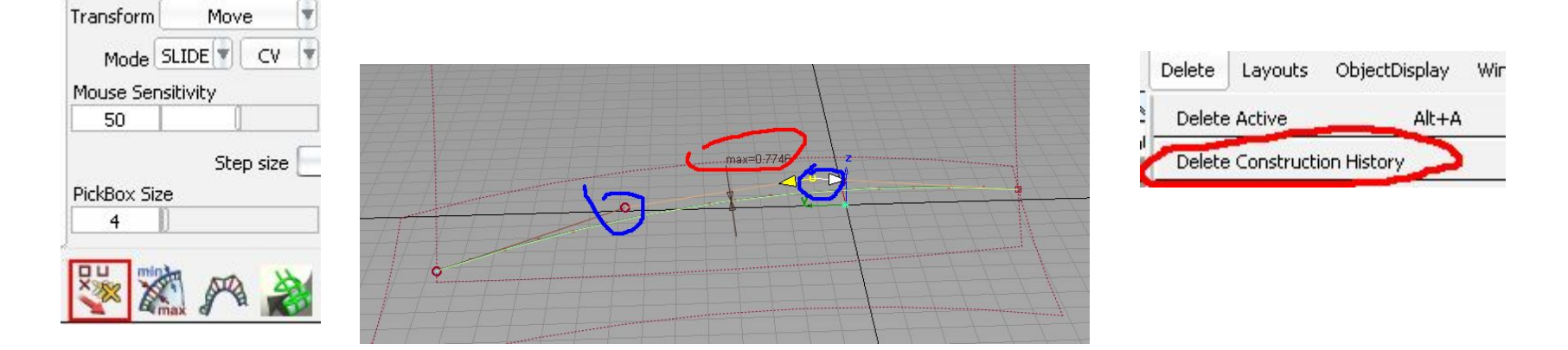

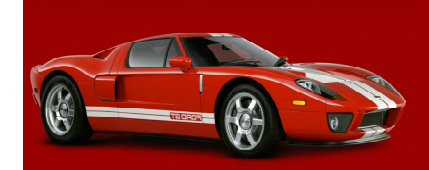

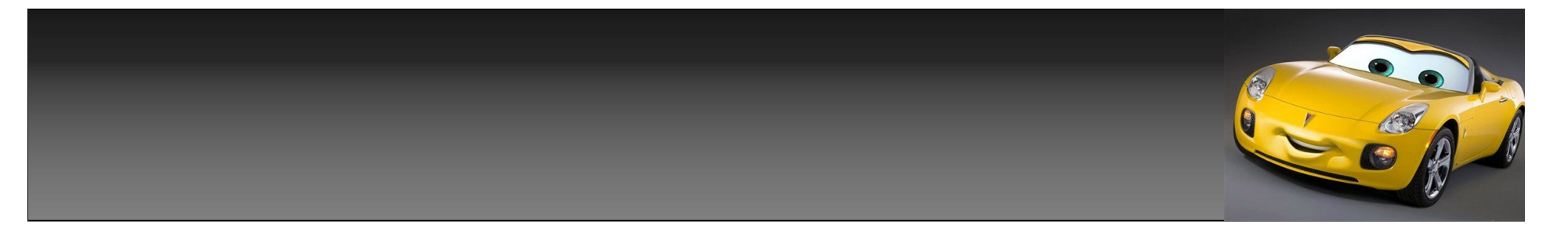

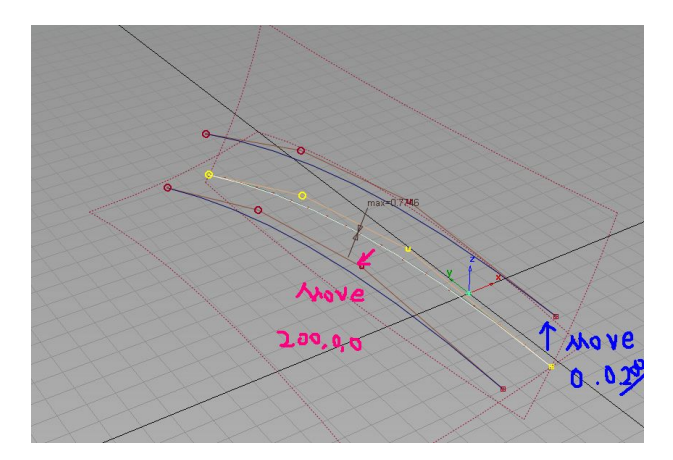

copy这条曲线2个根,一根向(z)上移动200,一根向 (x)左移动200,根据各自情况和需要来安排,200不 是绝对,方向不是绝对。做好2条线后,我用这2条线, 向不同方向,来试切一下面给大家看下,会发现一条线 是正好完全过面,能帮面切掉,而另一条线由于长度不 够,想用这条线来切面那是不可能的。我们要做调整。 注意是试切,给大家看的,而我们最后用到这2条线的 作用不是,用这个工具来切这2块面用的。

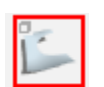

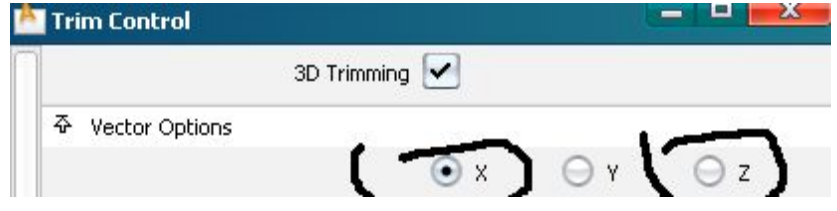

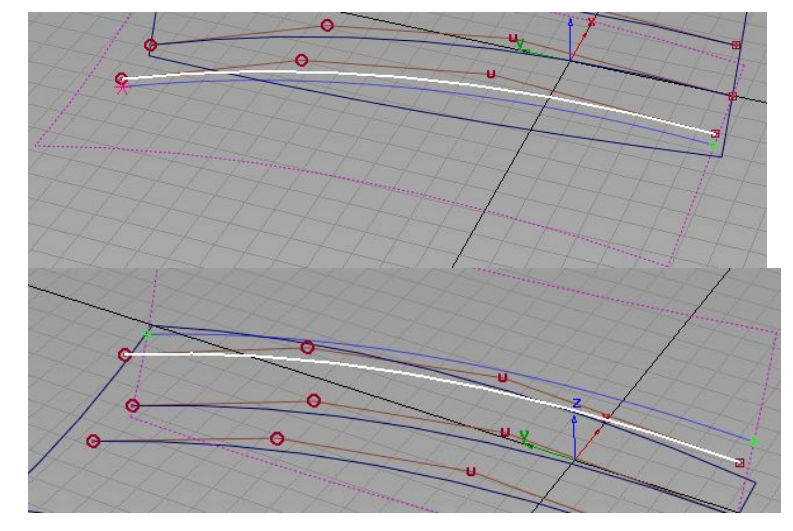

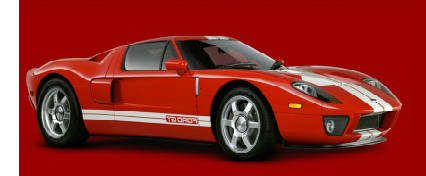

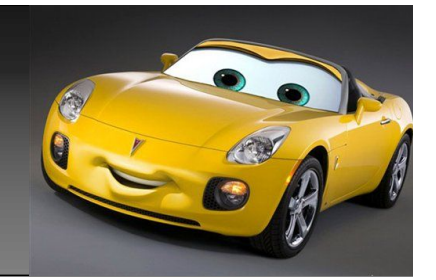

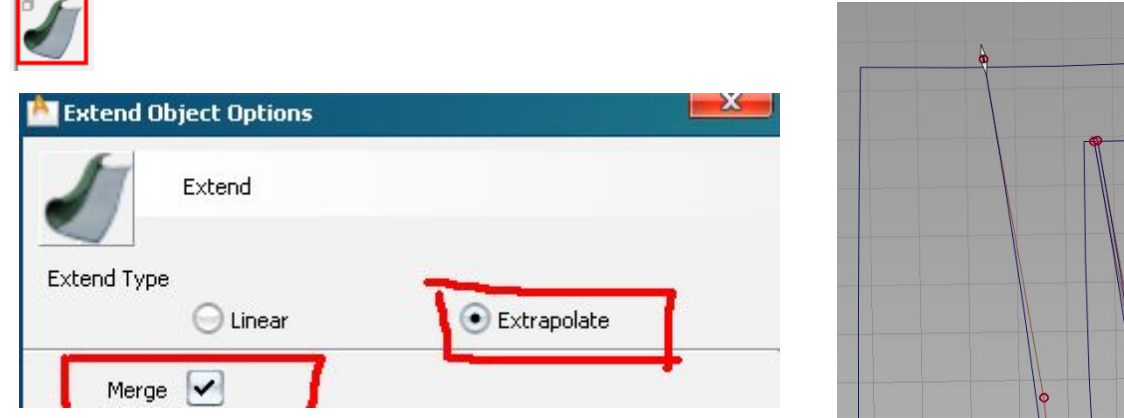

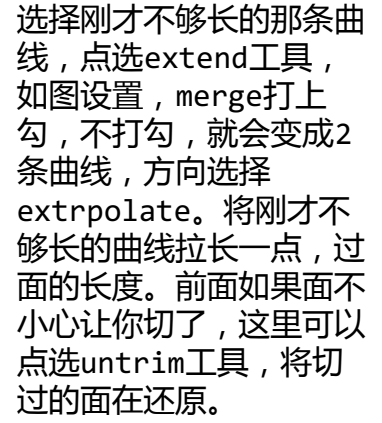

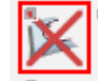

## 下面要介绍到一个新的工具的用法,由于页面不够,为了方便期间,我 帮内容转到下一整个页面。

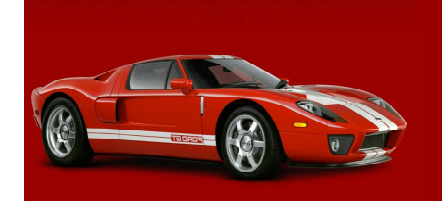

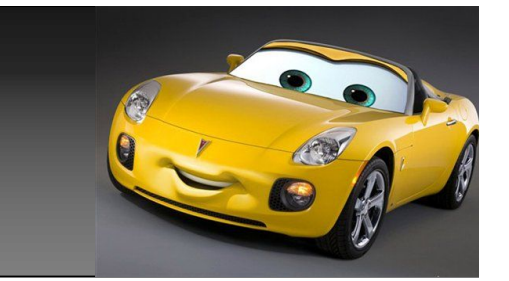

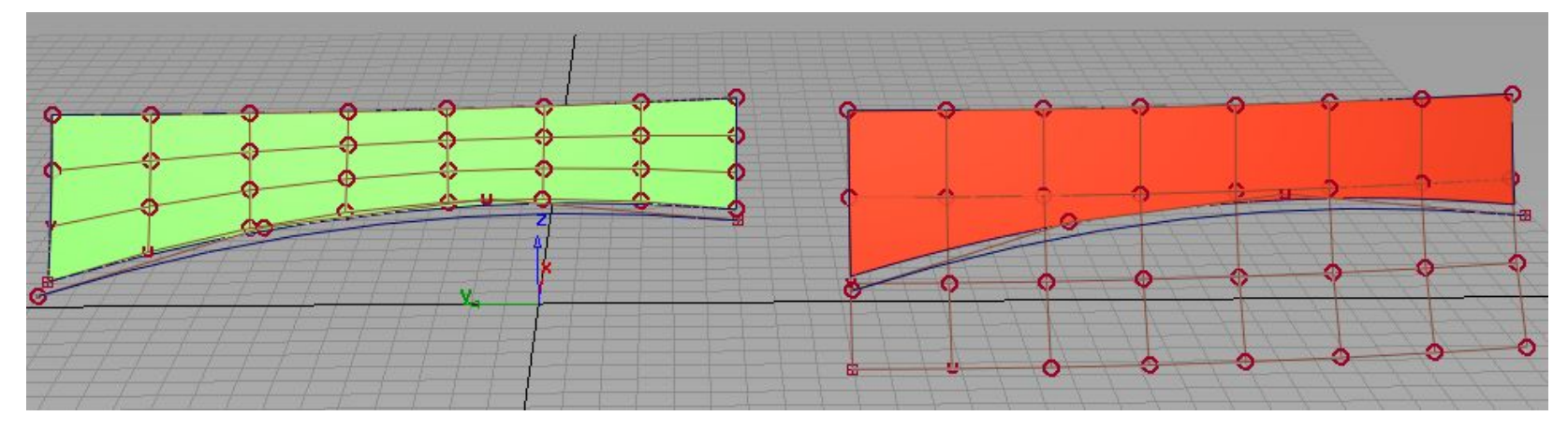

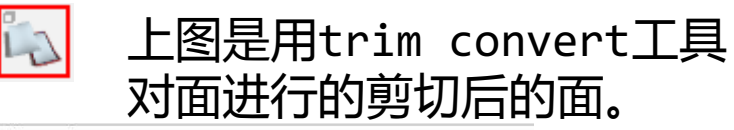

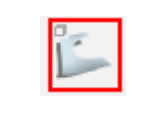

#### 而上图是用trim surface工 具对面进行的剪切后的面。

 $\overline{\Phi}$  Control Options

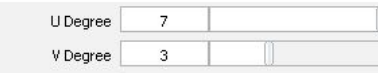

Keep Originals

在用trim convert工具时,由于原大面是3\*7的,所以我这里设置保持原面 阶数不变,依旧是3\*7。而keep originals,保留原有的面,一般的是打勾 的,我这里选择了,去掉这里的勾,一般情况下都是要打勾的,也建设大家 打勾。大家可以对比下,这2个不同的工具trim出来的面,面上的cv排列是 不尽相同的,我们这里选用trim convert工具来对2个面进行,trim,而用 trim convert工具trim出来的面,看完后面大家就,明白这样去做的好处 是显而易见的。

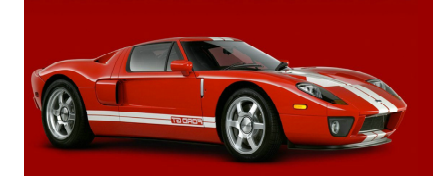

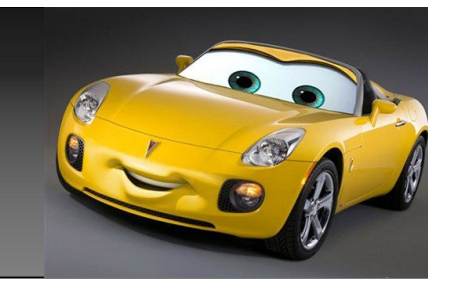

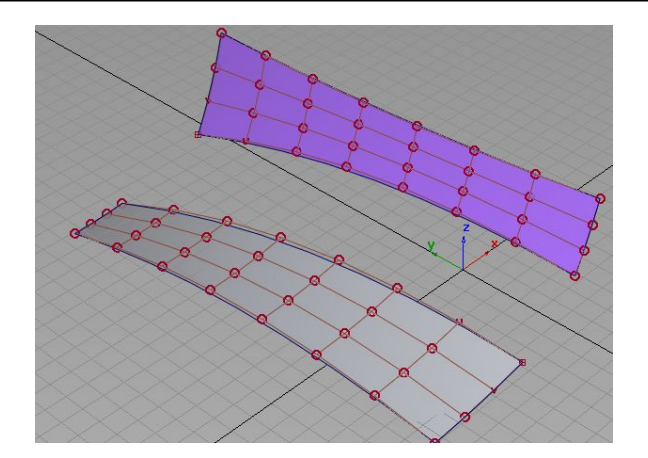

trim convert后的个面效果如图所示, 我这里再讲一下, 手 动用曲线搭建设连接2个过度面的几种方法。 第一种,选择blend curve曲线,来搭建,然后用blend curve edit工具来进行调整,前面我已经讲过了,就不再讲 了,所不同的是可能我前面选择的是7阶,g3连续,而我们现 在这里只要选择5阶,设置g2连续就好。

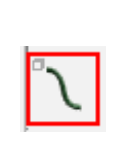

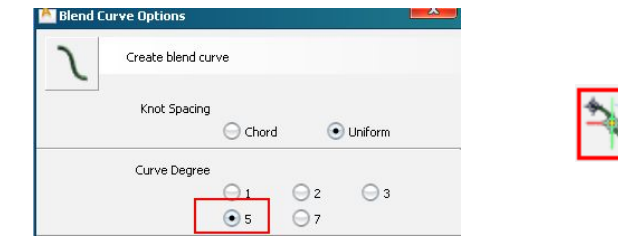

第二种,我们先选用new point curve5阶曲线, 然后用project tangent 工具对曲线进行调整,设 置curvature连续。

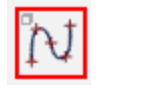

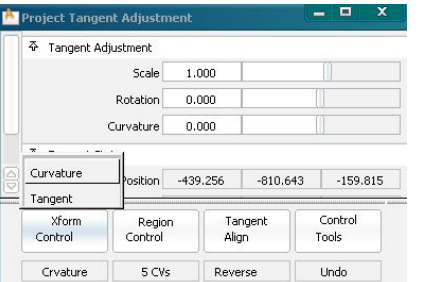

第三种,同样选用newpoint curve5阶曲线,然后用 align工具对曲线于面进行对齐就好,设置continuity 为curvature连续。

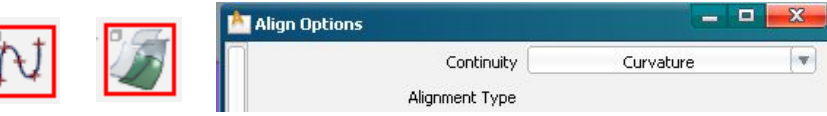

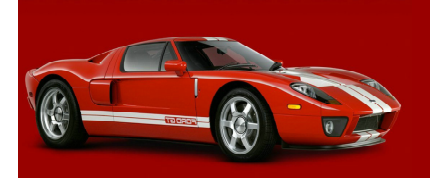

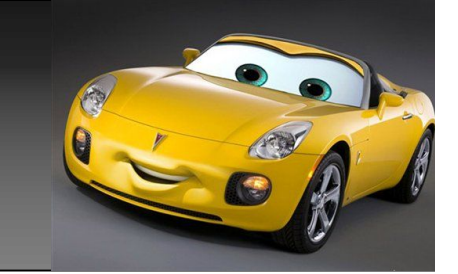

 $\frac{1}{\sqrt{2}}$ 

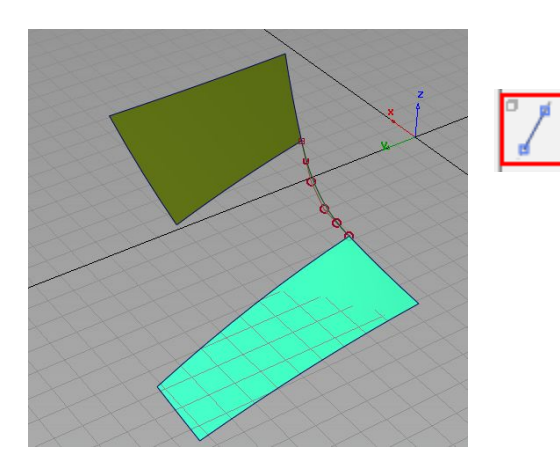

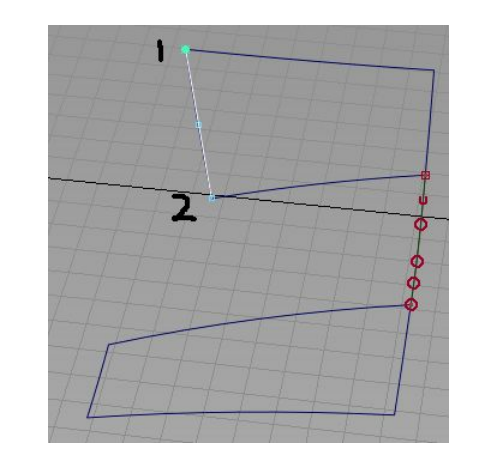

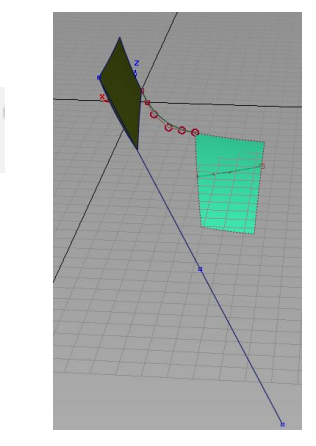

前三种讲完了,我们这里再讲下第四种。如图这2块 面,一边面我们用曲线搭好g2连续后,而另一边的边 上是倾斜的面,我们要任何搭出一条和这个斜面在一 个平面上的线了,这里我简单介绍2种方法。 第一种,首先用直线工具过面上的第一点,和第2 点,做条直线,然后用缩放工具,将这条直线,拉 长,长点好,再用投影工具选择另一块面,用刚做好 的这条线做面上投影,在面上得到一条cos线,最后 过面和另一块面上的cos线做条5阶曲线,用对齐工 具,将2边进行g2连续对齐即可。

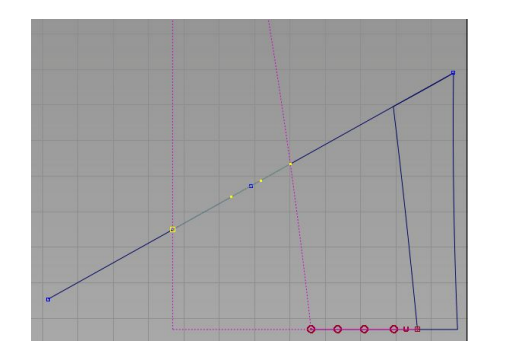

D

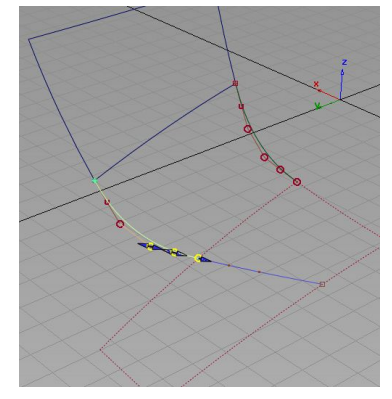

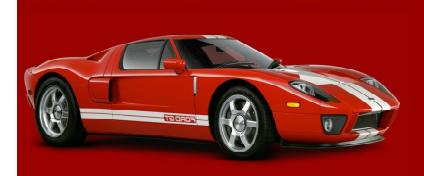

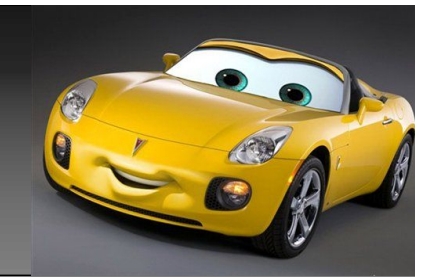

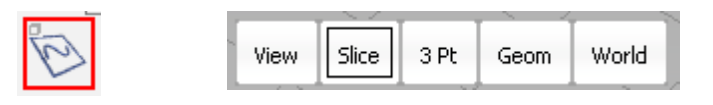

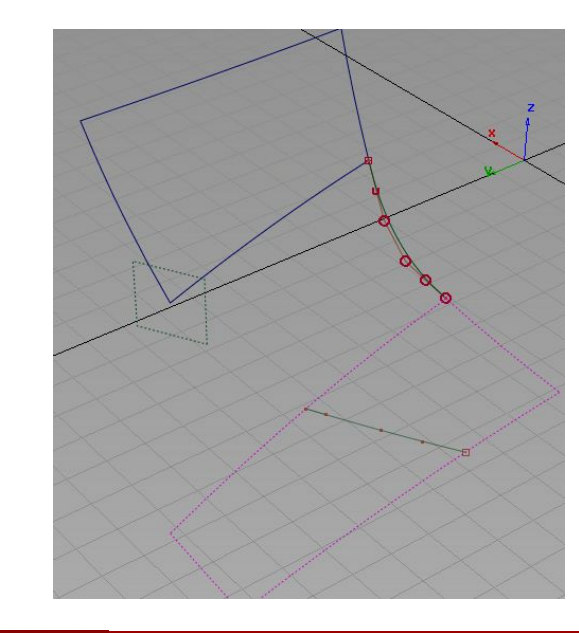

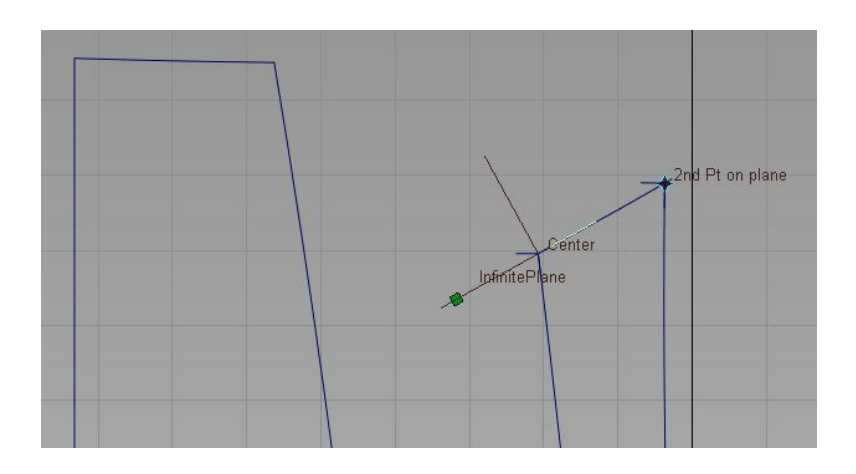

另一种,点选plance工具,选择slice, 在top视图,同样过刚才的那2个点,做一 个参考平面。做完后,用instesrct,依次 点选图中那块红色的面,和参考平面,让他 们进行相交,即同样可以得到那块面上的 cos线,最后方法和上面一样,搭条曲线, 依次和2边进行g2连续对齐。

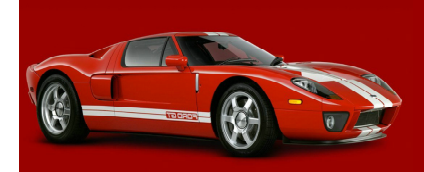

 $\mathbf{E}$ 

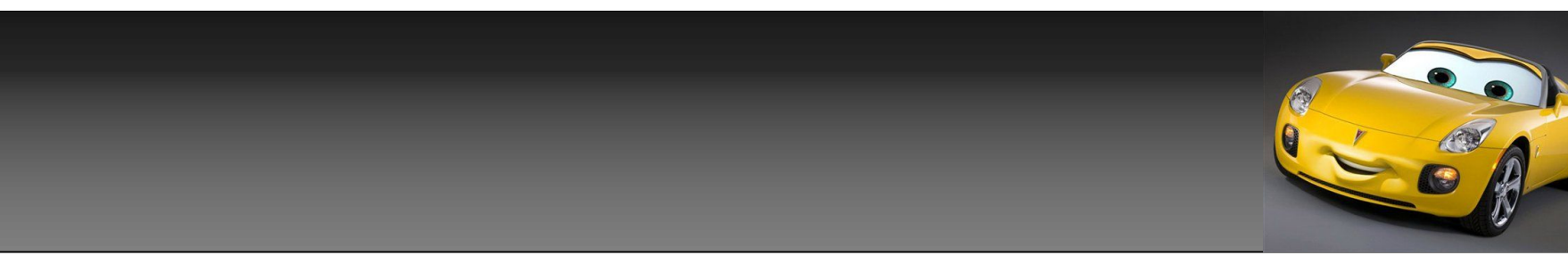

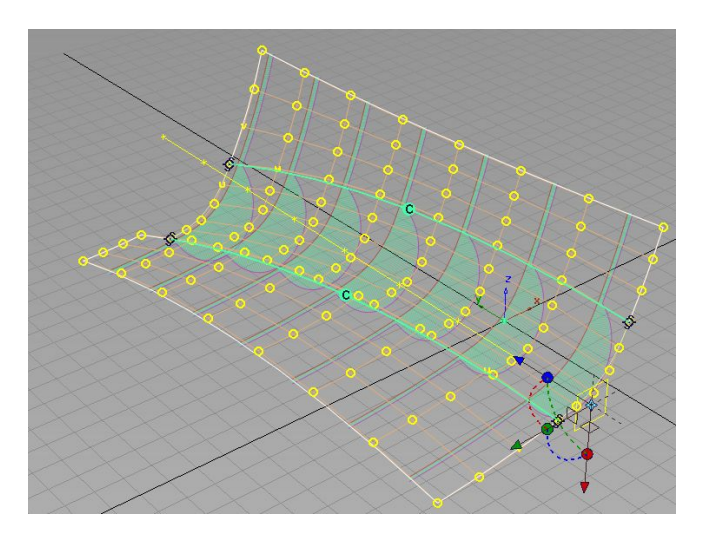

过度线搭好后,用4边成面工具,来构建中 间的过度面,使面与面之间g2连续,由于我 们之前用的是trim convert工具来trim的 面,所以即使2边的面都是7阶,我们中间的 过度面同样也用7阶做出的面,就可以分别 和这个2个面,有个很好的连续关系。但我 们将面曲率检查打开,会发现,面与面之间 虽然是g2连续,但曲率走势,不是很平滑。

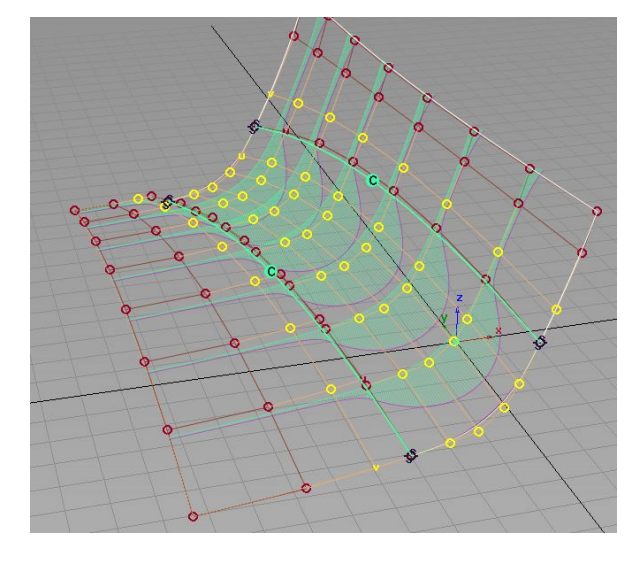

在调整中间过度面hull时 间,会出现面构建历史消失 的情况,从而会让我们在调 整hull的时间,失去面于面 的连续关系,解决这个问 题,我们只要在,构建好中 间过度面后,在已经是面与 面g2关系连续的情况下,用 对齐工具align,分别用过 度面的2边,分别于已经是 g2连续关系的面,进行再一 次的g2连续,看是多此一 举,但这么多是必须的。这 样在调整中间过度面时间, 会一直保有面于面的连续关 系。

这时,我们就可以调整如上图,发亮的那几条hull来 使面与面之间,趋势过度平滑,使面逼近g3连续。方法 前面我讲过了,这里就不再讲了,而这里如果你前面的 面是用trim工具切出来的面,那2边面上的hull,你就 不能象这样进行调整了,面的趋势也就很难调整过度平 滑了。

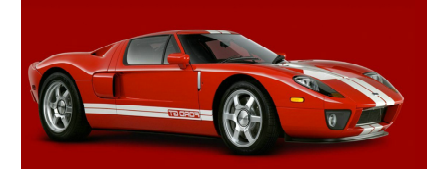

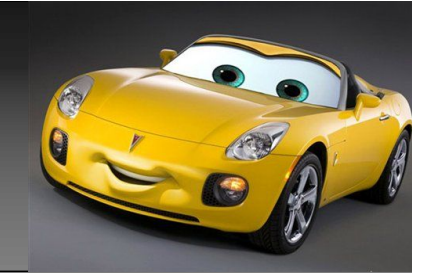

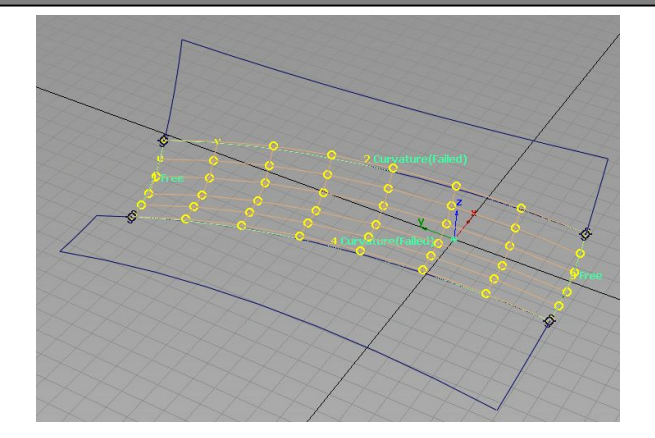

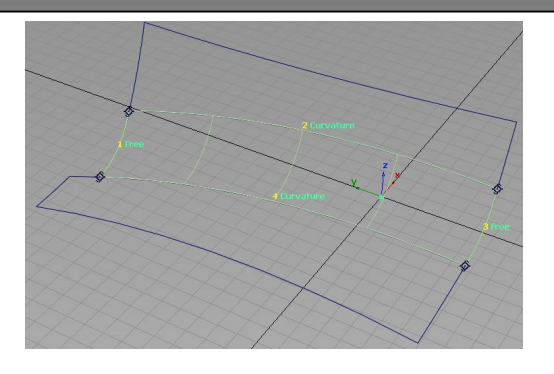

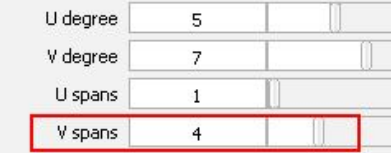

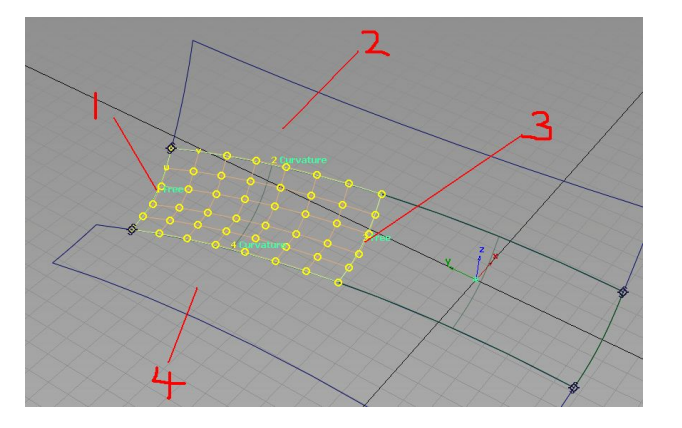

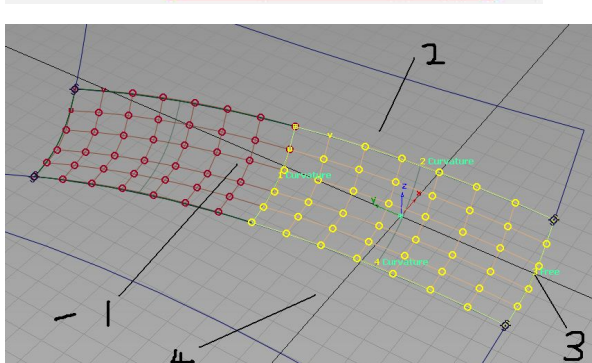

这里我有用trim工具,来切了2边的 面,搭好线后,补中间的面,同样是 5\*7的面,但面与面的连续性,就已经 达不到要求了(为了介绍另一方法,这 里不谈调点等)这时,我们就要增大这 块过度面的,跨距,为4时,面与面的 连续关系能满足了,但面已经是不one spans了,如果要求是单跨距,我们可 以这样做,先保留刚才这块面不动,用 图3,所示的红1-线+红2面+红3(也就 是图2中那块大面中间的线)+红4面, 搭出一块,单跨距的面。再随后,用黑 1面+黑2面+黑3线+黑4面,再搭出一块 小面,和刚才那块不同的是,这次要将 2个块小面连续的地方选择为g2连续。 搭好这个2块面后,从下面这块彩色 面,我们不难看出,这时中间的过度面 其实已经是有3块面组成的了,一块大 面,2块小面,最后我们将那块大面选 中删除即可以,保留那2块后补的小面。

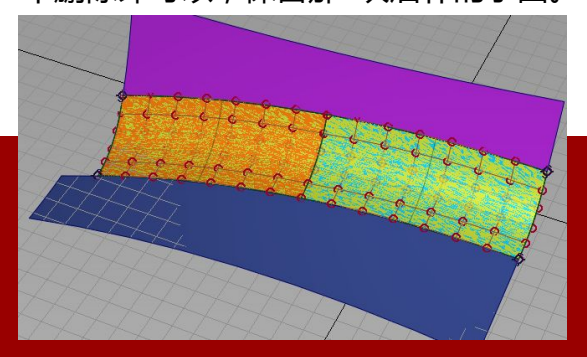

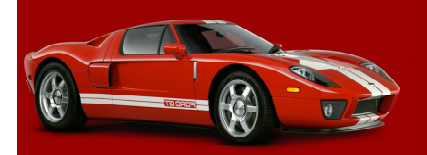

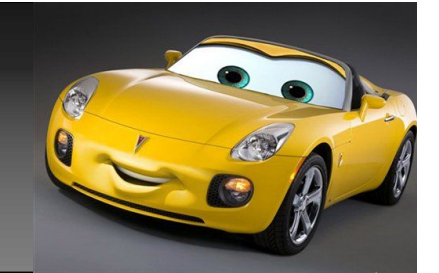

那么是不是说﹐用trim切过的面﹐就 很难再用小的阶数的面 ,去进行很好的 关系连续了 ?答案是否定的 。 下面我就讲一种﹐如何补trim过的 面 ,而且这种方法还可以找出面所需要 的最小阶数是多少 。

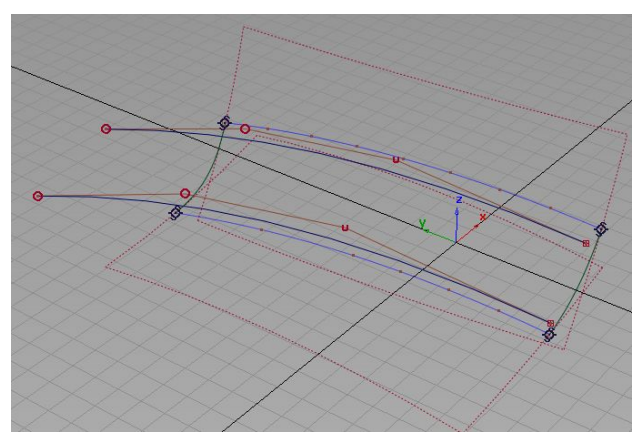

第一步:做2条线对面进行投影。在2 边的面上分别投出一条cos 线 。 第二步 :打开fit curve工具 ,如图设 置 。点选面上刚才投出的cos 线 。

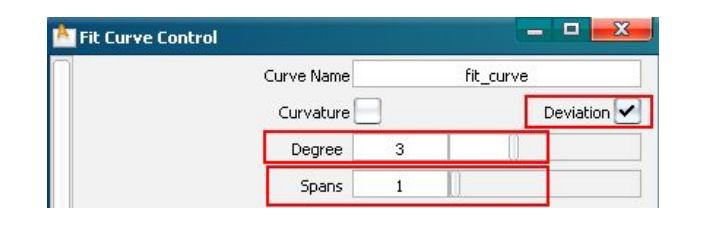

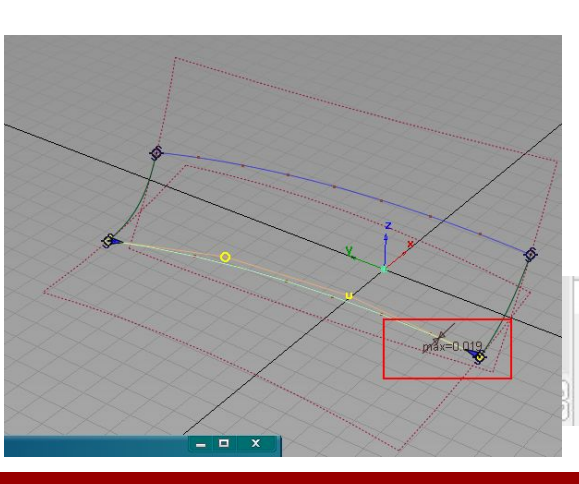

第三步 :打开你的公差设置进行对 比 , 如图 : 0.019>所需要的g1公 差0.001 ,这时我们虽然可以通过 调整这条 3阶曲线来使偏差变小 , 但差的太多了 ,调到小于0.001 , 几乎是件不可能完成的任务了,我 们就不去调整了 。

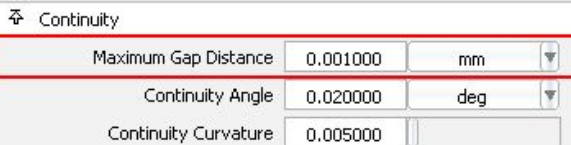

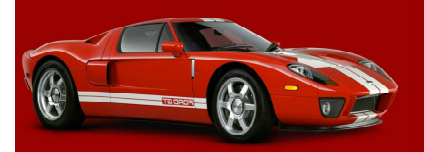

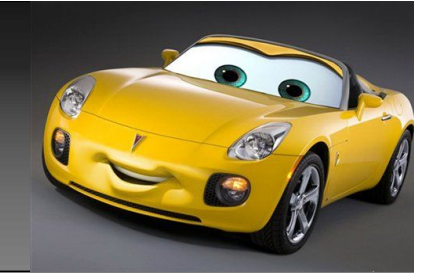

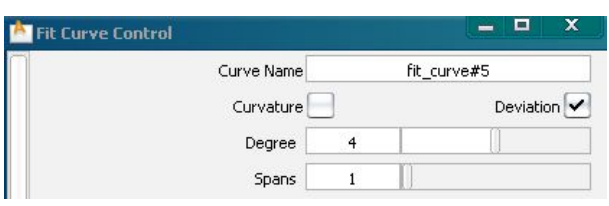

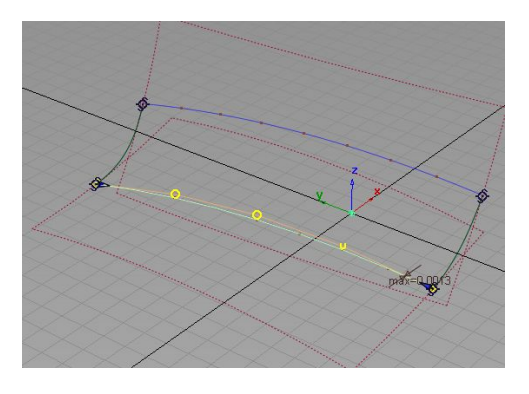

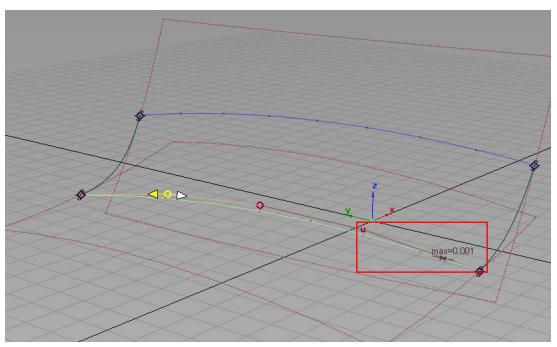

第四步,删除刚才那条曲线,再次设置 fit curve里degree为4,点选cos线, 结果生成的曲线和cos线偏差为0.0013 大于g1的公差0.001,但只大一点,我 们来调整下这条线,如图我调整到 0.001,正好能满足公差要求。这时先 不考虑5阶曲线了,如果你去生成5阶曲 线,那一定会很好的满足你的要求,我 们先考虑上边的这个面,做成4阶是不是 也能,控制在小于0.001。结果发现, 上面的面,用4阶,只能控制在偏差 0.0024,不能满足要求,那么我们这时 只能考虑5阶了。

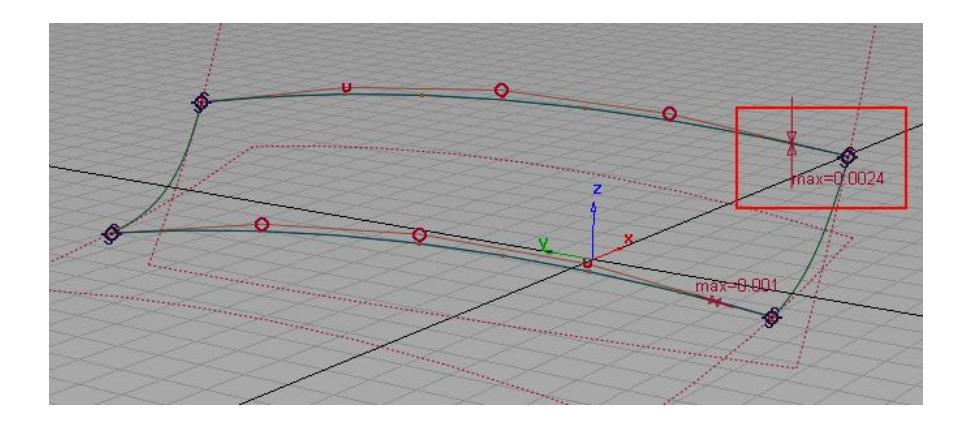

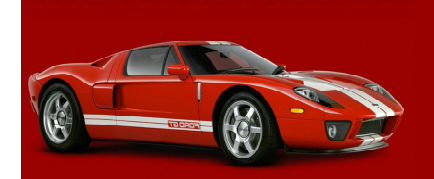

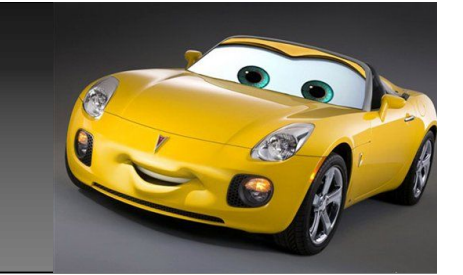

再次改为5阶,得出2条曲线,一条偏 差为0,一条为0.0002,已经远小于 0.001公差了。好了,开始干活,用 边上的2条线+新生成的2条线,进行4 边成面。如图,在4边成面时间,由 于这里有2条线,一条cos线,一条 fit curve,我们上下2边都选择fit curve,来生成这个四边面。结果得 到一块如下图,5\*5的曲面。

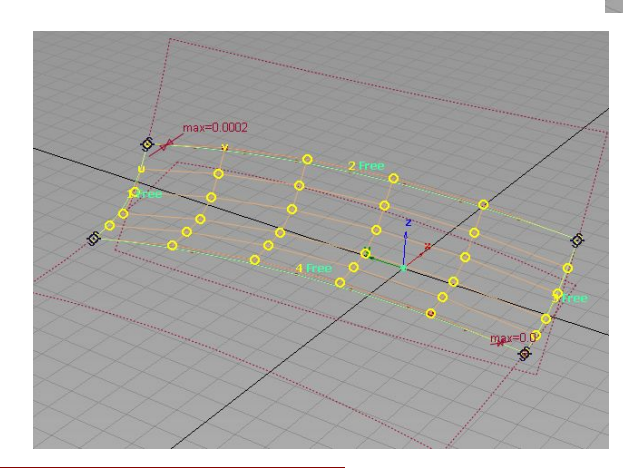

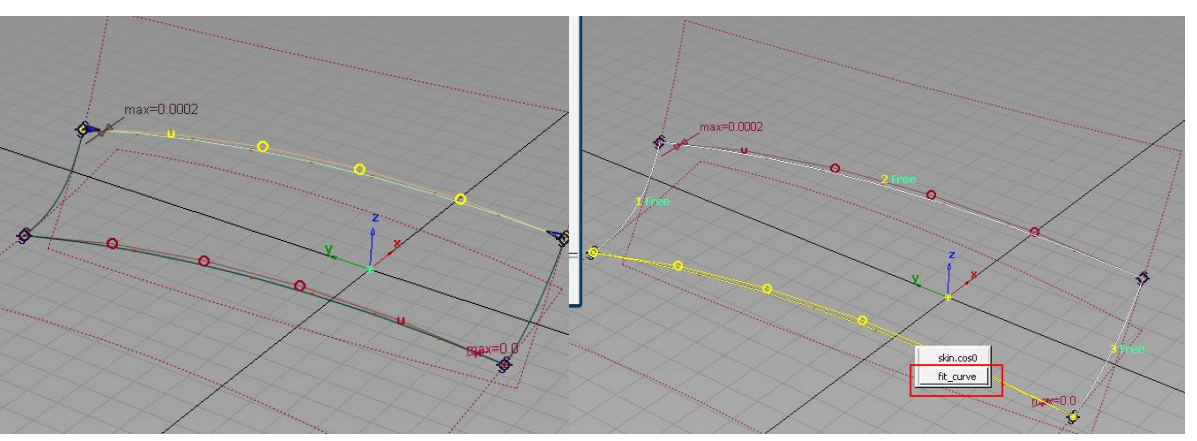

4边都是free,这时我们再用对齐工具,将中间的 面分别与2边进行g2连续对起,注意这里是用面去 分别对齐面上的cos线。

对齐后就会得到一块5\*5 的过度面,但这时,过 度面是与边上cos线成对 应的g2关系。

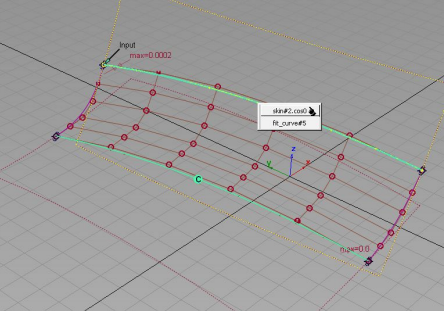

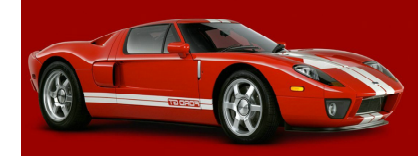

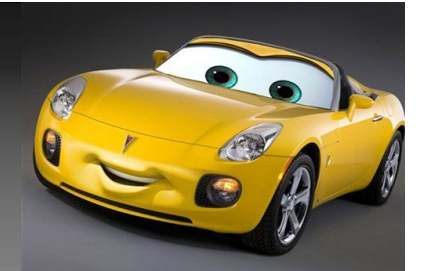

下一步,删除2条fit curve曲线,及2条面 上cos线。只保留中间一块面。结果如图。 最后一步,用trim工具,对2边的2块面, 分别于中间的过度面边,进行剪切。 (用面边,去切面)

切完后,我们拿检测工具查 下,就会发现,这块5\*5的 过度面,已经于2边很好的 g2连续了,不用你再做任何 调整了。

得出结论,即使是trim过的 面,也可以用很小阶数的过 度面去补好,但最后补好的 面,想要用g2的过度面,也 做到象先前那样,整个面的 趋势象g3那样平滑过度,那 就。。。大家不妨可以自己 一试。

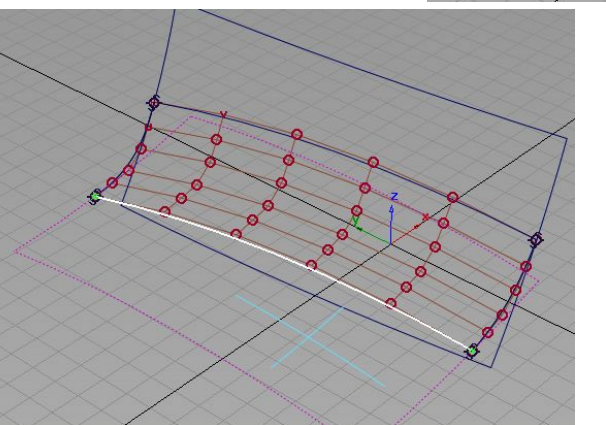

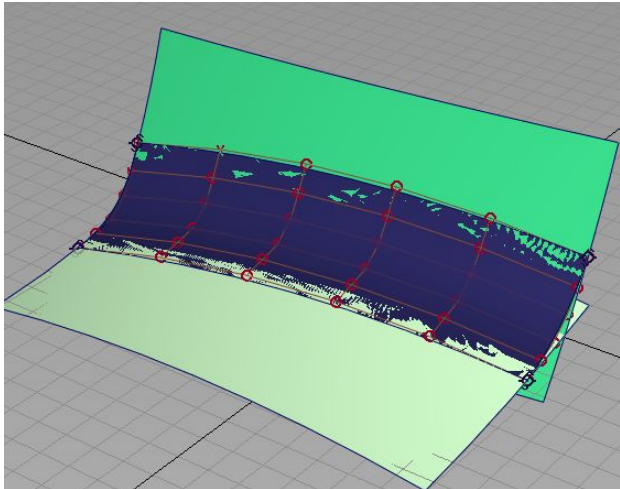

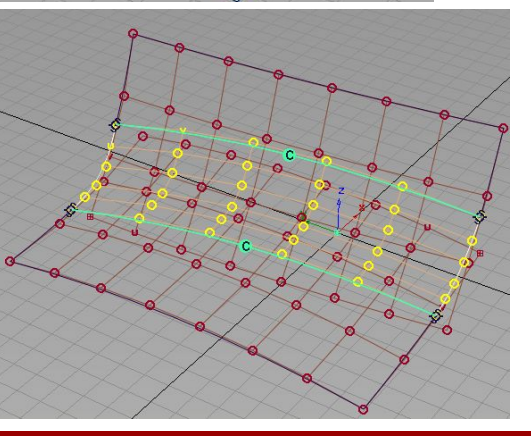

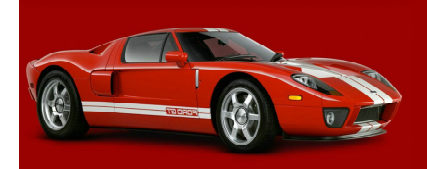

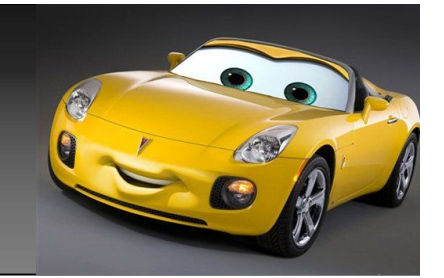

### 先前讲了几种不同的方式,这里最后再来一种方式。供大家选择及比较用。 多也不想再多讲了,想必讲多了,就算我说的不累,你也听累了,嘿嘿!

 $\frac{1}{\sqrt{2}}$ 

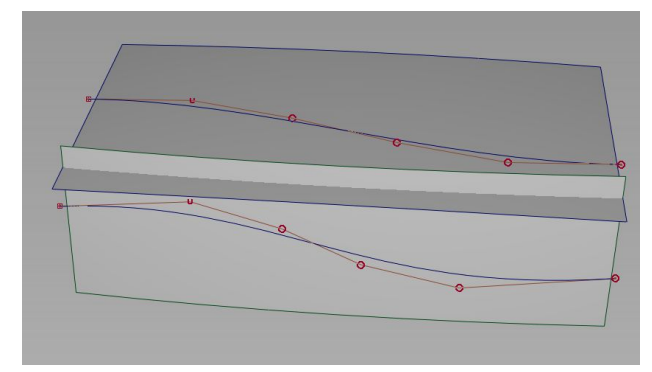

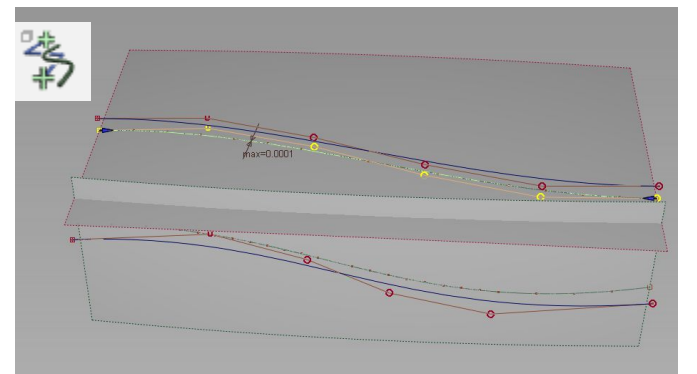

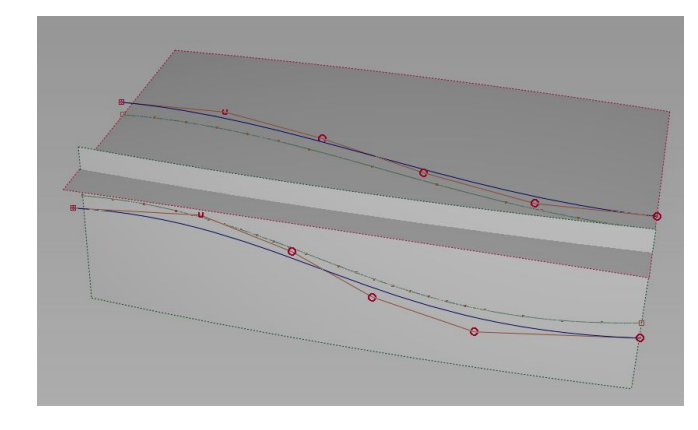

如图,我做了2块面,及2条曲线,分别用2 条线向不同的2个面,进行投影。然后选用 fit curve工具,点其中一条面上cos线,如 图3,我选择的是上边的面。得出一条5阶 fit curve曲线。

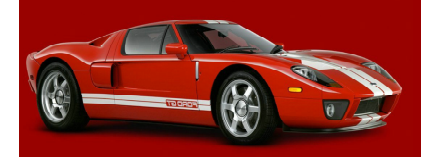

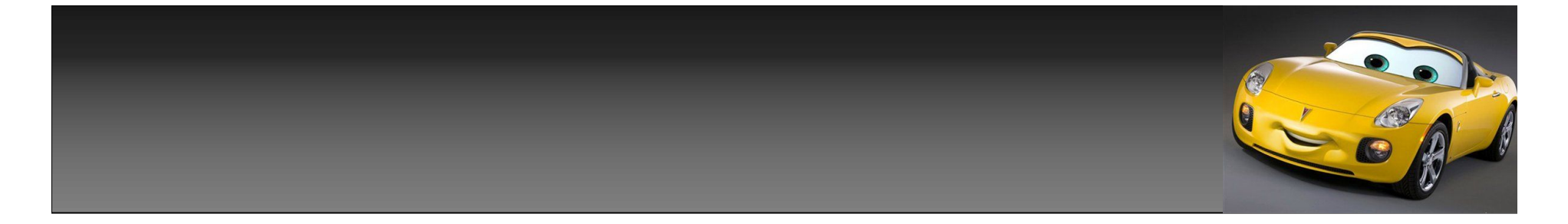

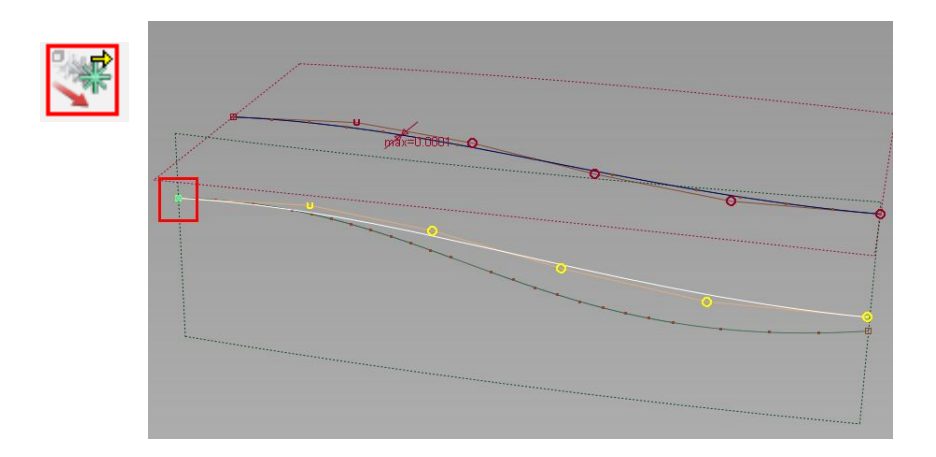

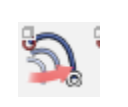

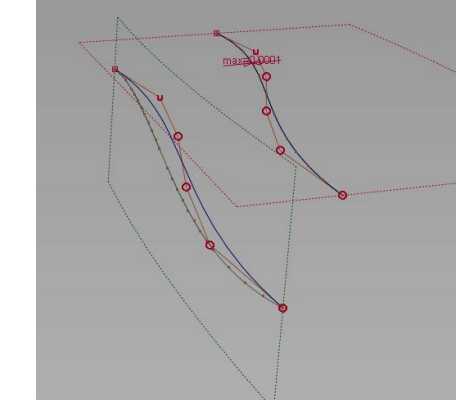

将,fit curve曲线 copy一条,使 用set pivot 工具将piovt 设置在曲线的 一头,拖拽曲 线到另一面上 的cos先一头。

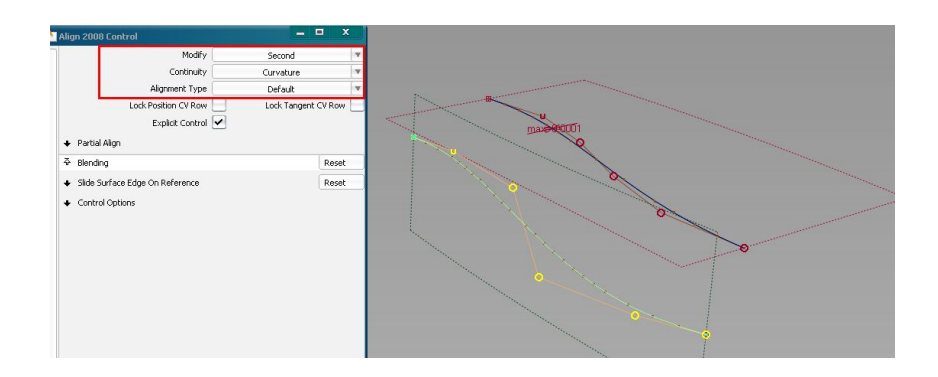

使用transform curve工具,拖拽曲 线另一头,到cos线另一头。 打开align 2008工具,如图设置, 先点选面上cos线,再点选fit curve 曲线,将曲线吸附到cos线上。

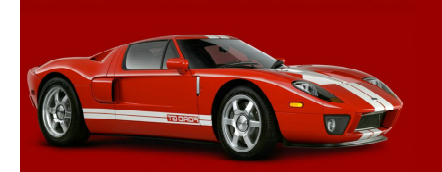

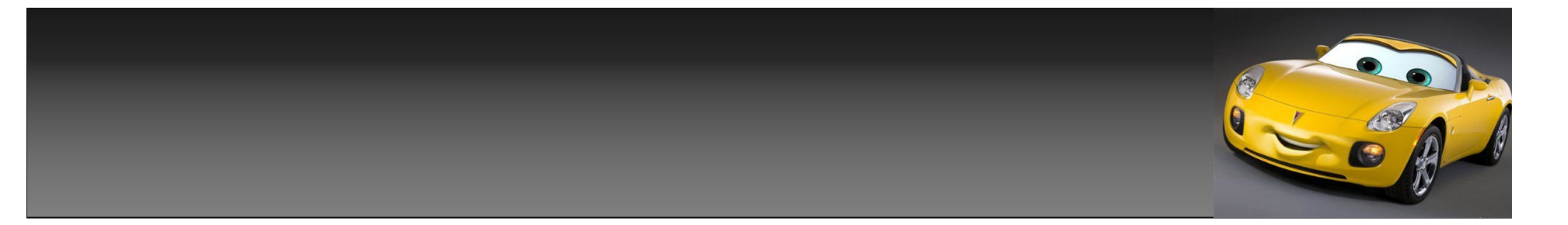

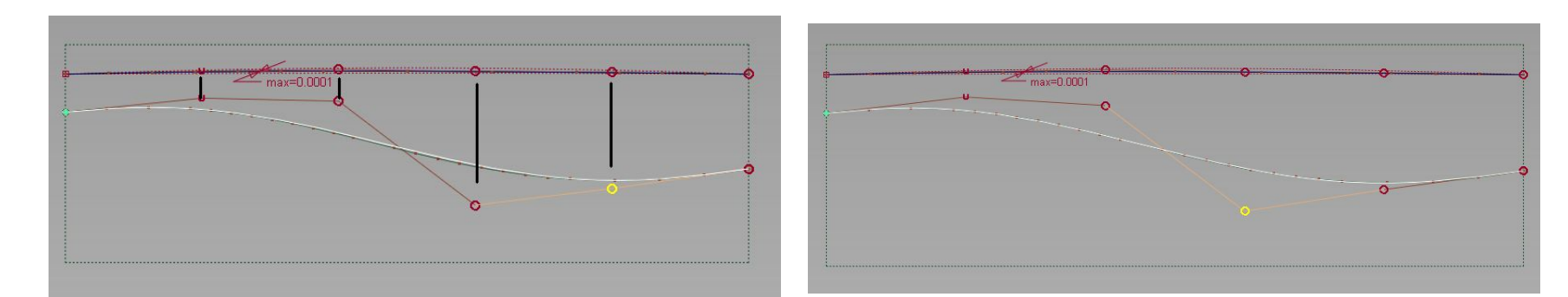

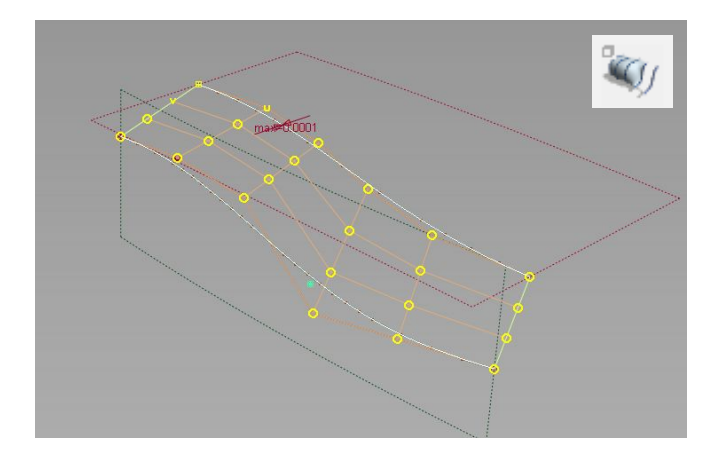

依次将这条fit curve曲线上的每个cv点,于上 面那条曲线上的每个cv点对齐,对齐后,这条曲 线会和原面上cos线产生点间隙,我们对相应的 cv点进行微调,使这条曲线,于面上cos线差不 多重合及可以,不必太精确。 点选skin工具,分别点选2条fit curve曲线, 构建一块面。

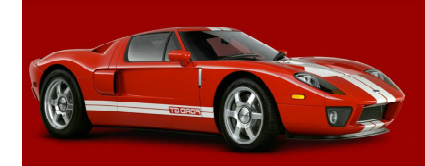

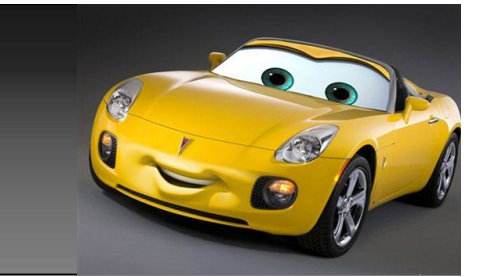

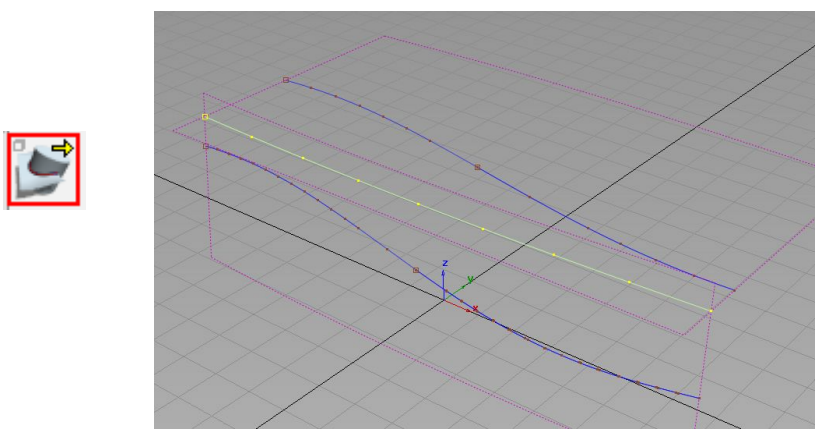

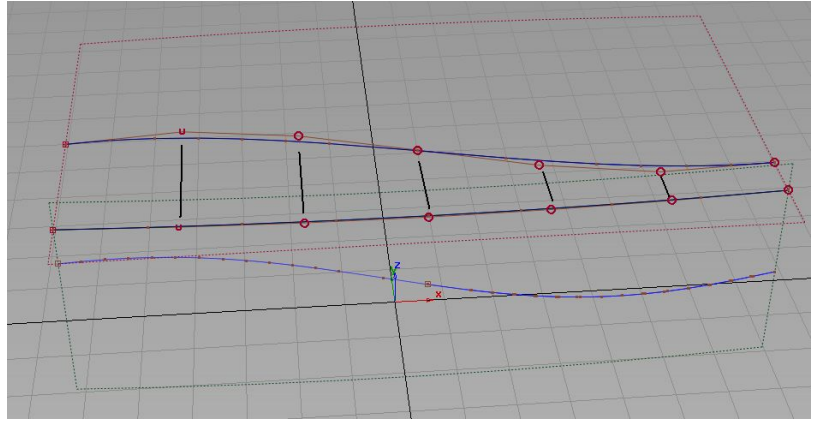

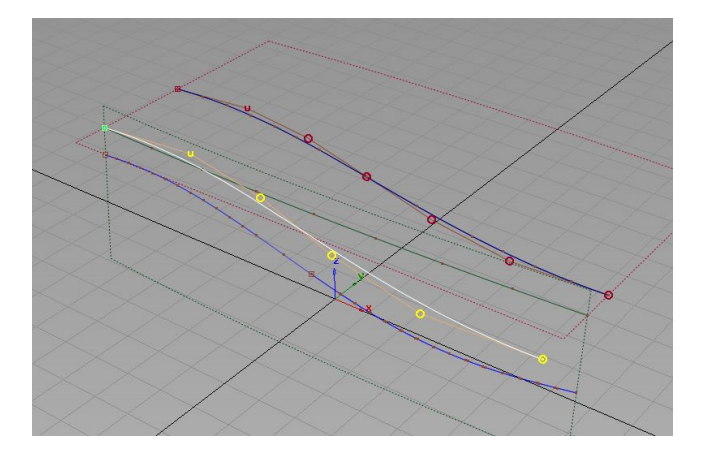

点选intersect工具,点选2块面进行相交,得另一 条cos线,再次copy先前那条fit curve曲线,将一 头拖到cos线一头,另有同样用strectch curve工 具将另一头拖到cos线另一头,再次使用align 2008工具,同样的方法将这条曲线,吸附中间这条 cos线上,再次将这条曲线上的每个cv点于上面那条 每个cv点都对起一边,然后微调曲线上的每个cv 点,尽量使这条fit curve与2面相交的cos线重合。

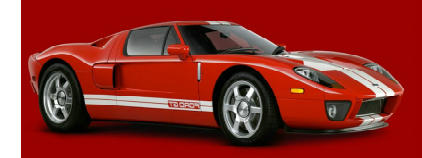

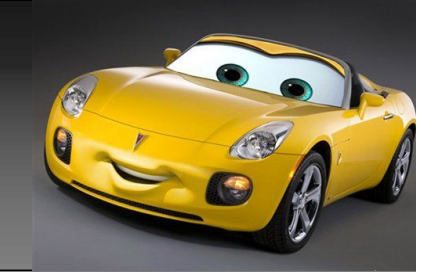

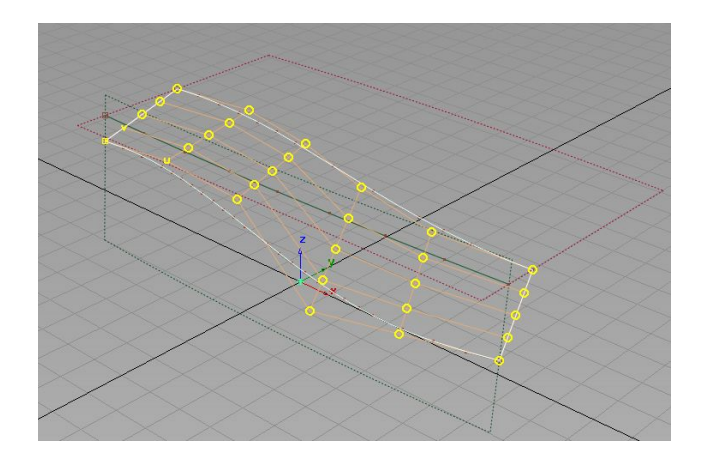

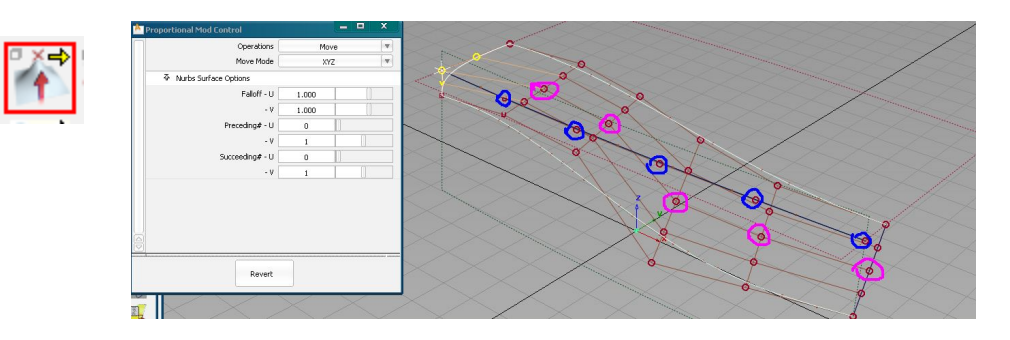

将刚才的3\*5的面,改成4\*5增加一排hull, 如图。

点选proportional modification工具,如图设 置。

依次点选面上,中间的每个cv点,拖拽到中间这条 曲线上的每个cv点上,如图,将水红的点,拖到蓝 色的位置。

全部拖拽好后的面,结果如图。

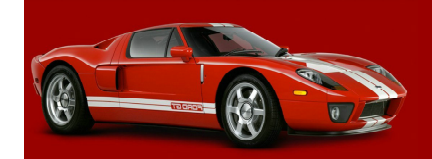

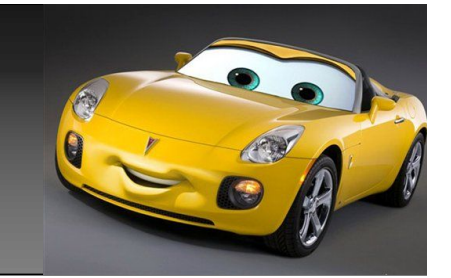

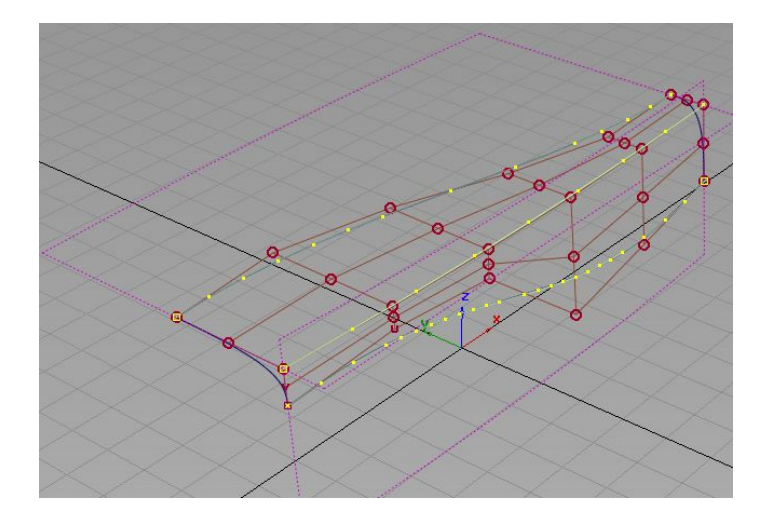

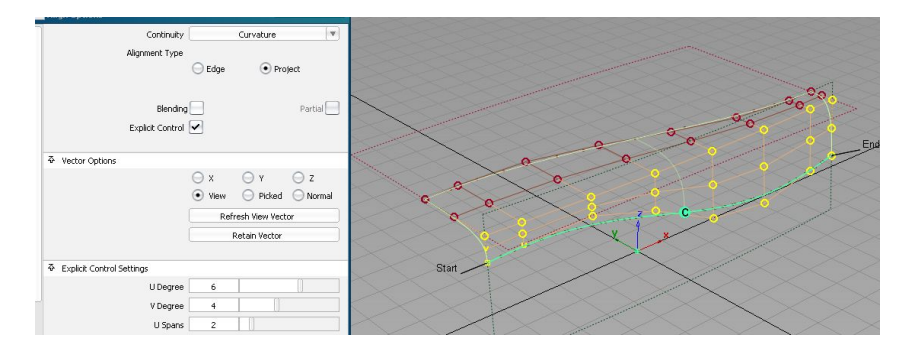

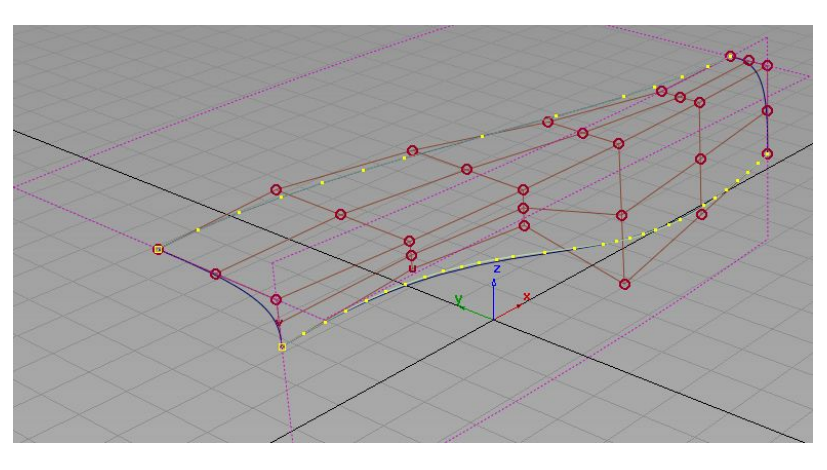

选择面上的3条cos线,全部删除。 再用刚才中间我们后建的那块面的2边,分别在2块面 上进行投影,得出另2条cos线。 由于面是4\*5的,由于阶数的限制关系,不太容易这时 就让面的每边于相应的边,这时就形成g2关系,如果 你用检测工具查下,很可能一边已经是g2关系,但另 一边还达不到,不过这都没有关系,即使都是不是g2 也没关系。直接点选中间面的一边,选择align工具, 如图设置,将面阶数增大到6阶,同时增大跨距为2 后,发现面形成了g2关系。

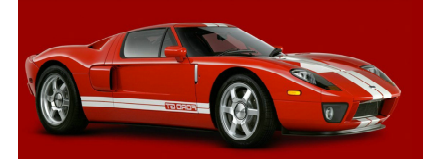

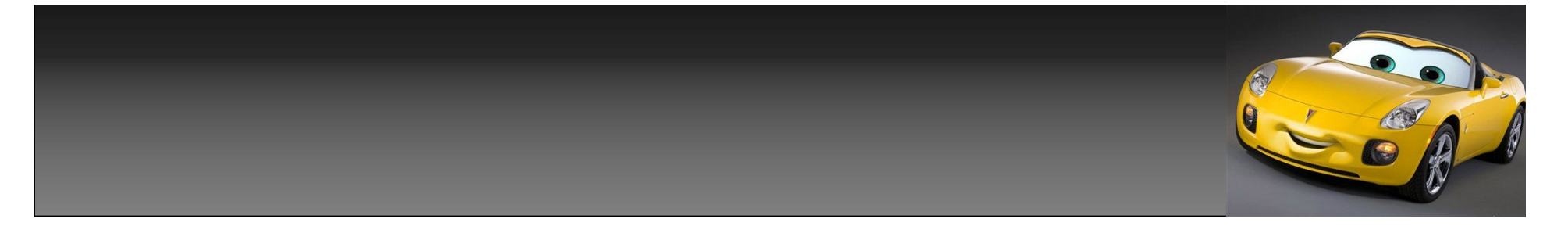

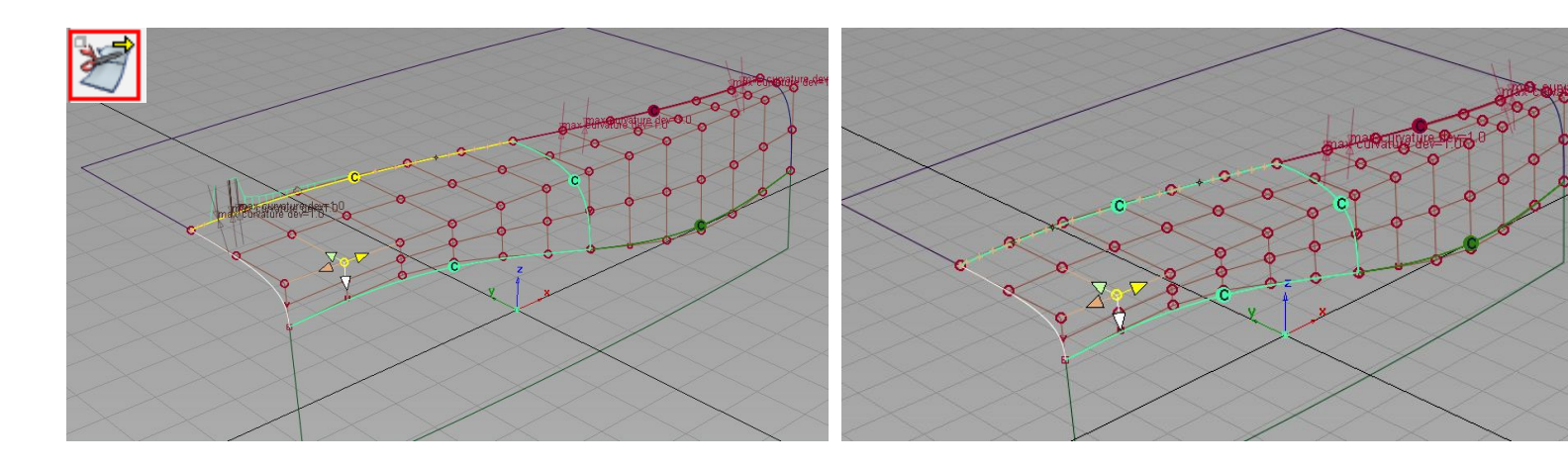

选择detach工 具,点选面中 间那条cos 线,将面从 cos线,一切 为2,分成2块 4\*6面。 再将2边的大 面进行trim操 作。

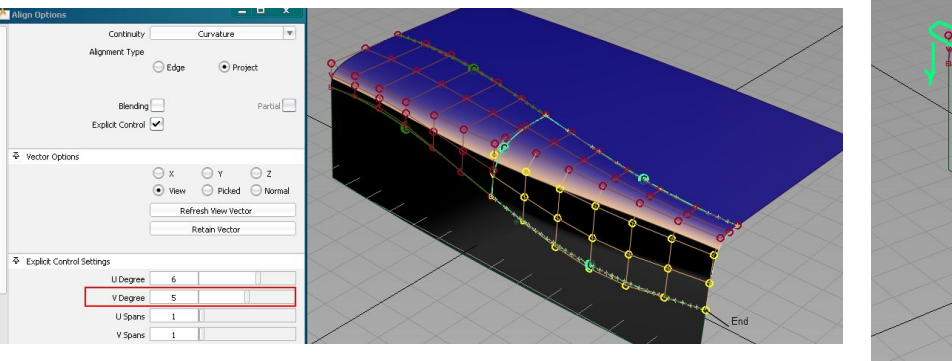

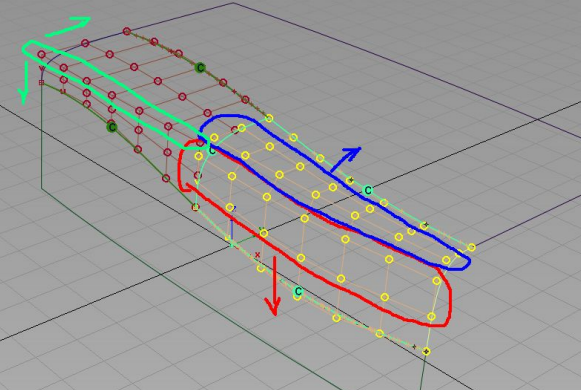

打开检测工具发现,如 图1,有2边的还不是g2 连续,打开曲率,对面 做简单调点操作,轻轻 一拖,g2关系就出来了。 另一边同样,但如果你 不想手动调点这里可以 选择用align工具对面 进行对齐操作,将面的 阶数由本来的4\*6改为 5\*5,这样的面就不在 是2边共有同一排

hull,而是分别使用不 同的hull了,这样操作 起来更方便点。如图, 最后面的2边,我分别 用了2种不的方法,大 家都可以试下。

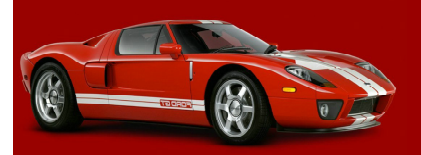

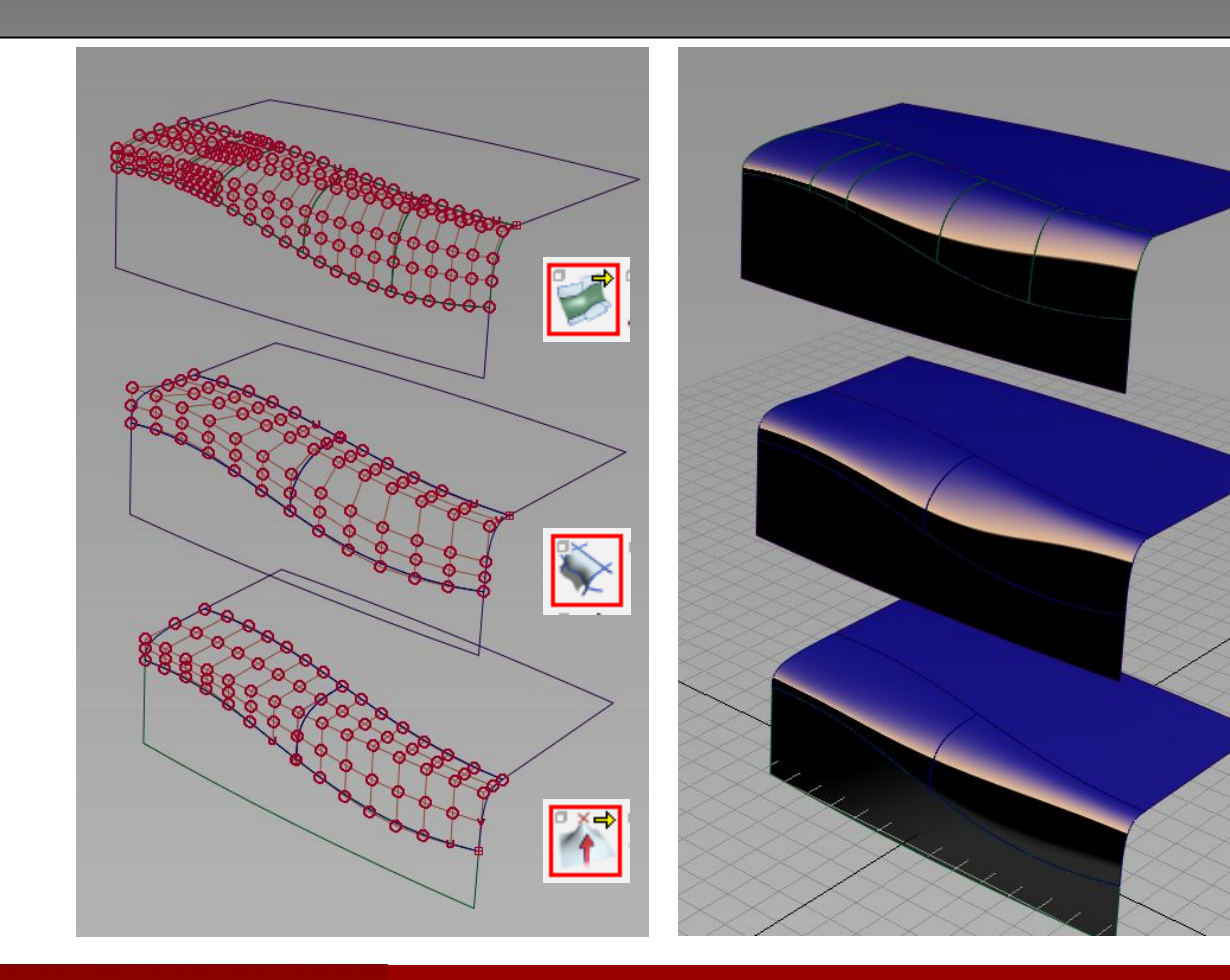

最后,我用了3种不同 的方法,补出这块面, 从上到下,依次是 freeform blend工具。 square工具。 proportional modification工具。 已方便大家进行对比, 这三种不同方法补出的 面,的cv点排顺有什 么区别,及面的高光走 趋势有什么区别。

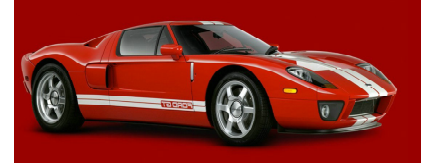

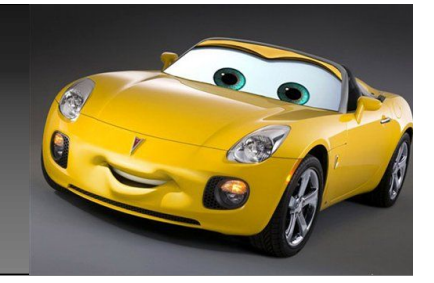

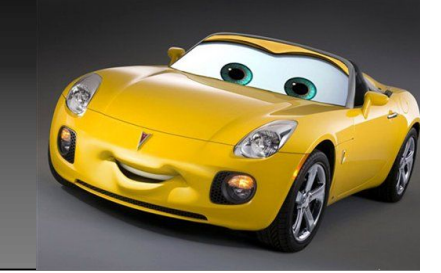

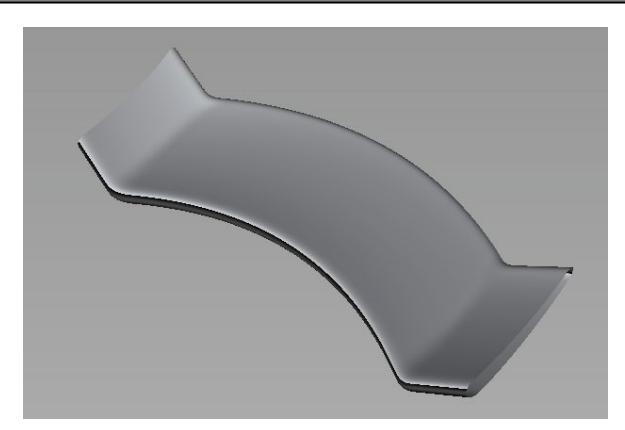

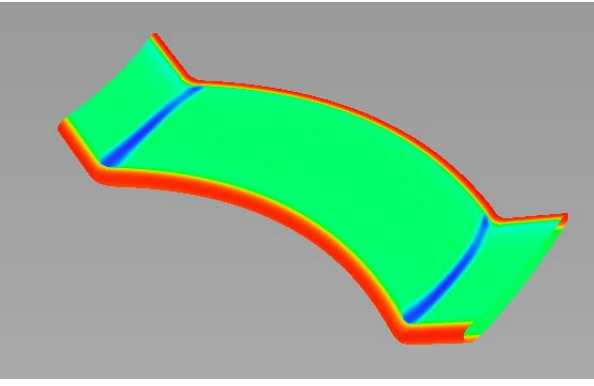

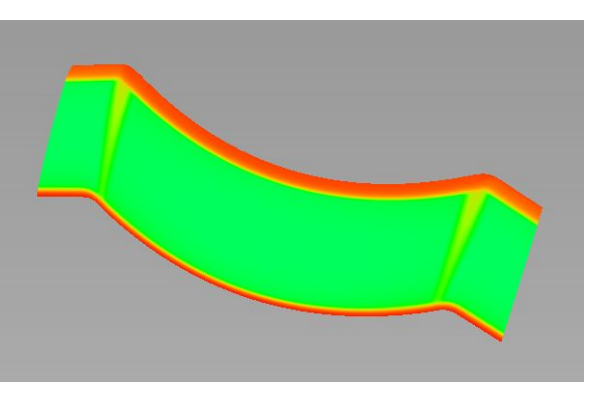

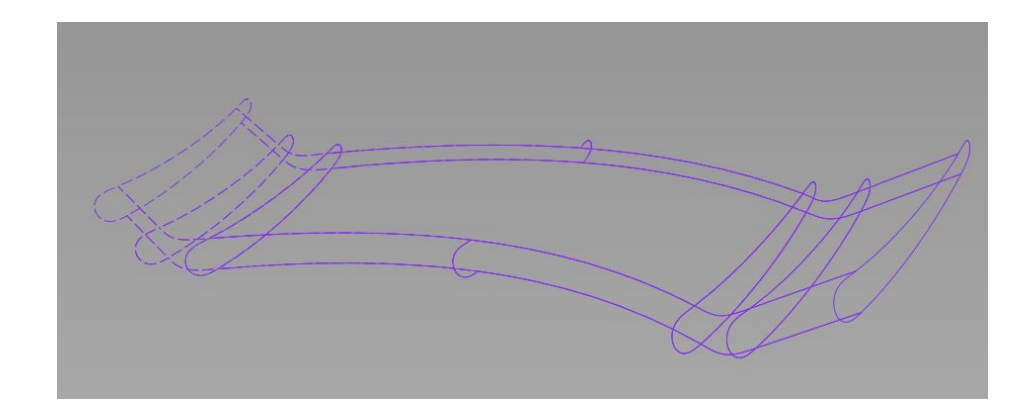

到此,如何构建g3连续的面,4种方法前 面我已经都讲过了。

练习2:应用前面所学到的知识,做一个 和图相内似的扰流板,要求,面于面之间 g3连续,所有面的曲率梳,走势有个较平 滑的过度。在下面几页,会有做面时相关 要注意的一点地方及要求。如果你对此题 目还有疑或,请再次阅读前段内容。勿必 将题目作完,再进行下面的课程。

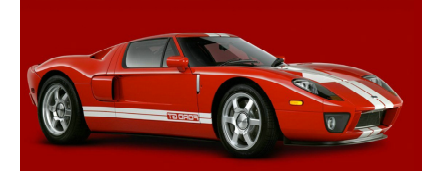

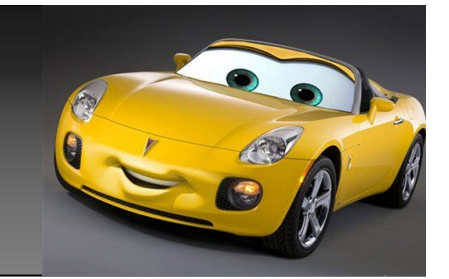

在用blend curve edit工具,控制blend curve曲线时,可以通过控制杆上,如图, 1,2,3,的小方块,和2个圆圈,来调整, 使整个曲线的曲率,达到你想要的曲率效果。 调整完上面,在依次对下面的点进行调整, 后面的也同样。

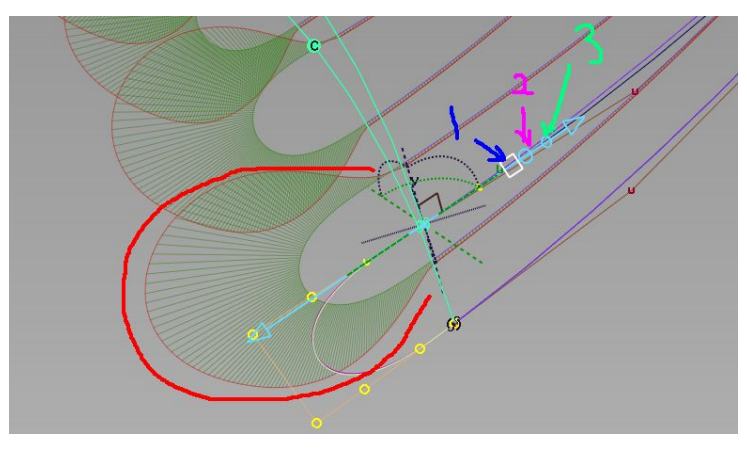

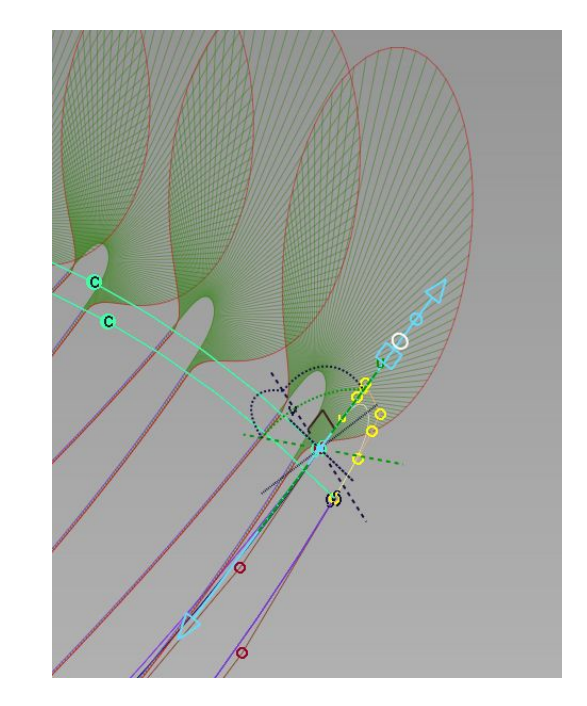

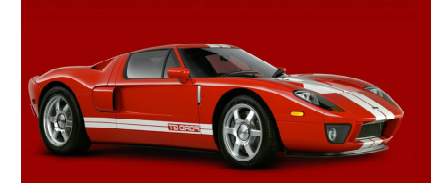

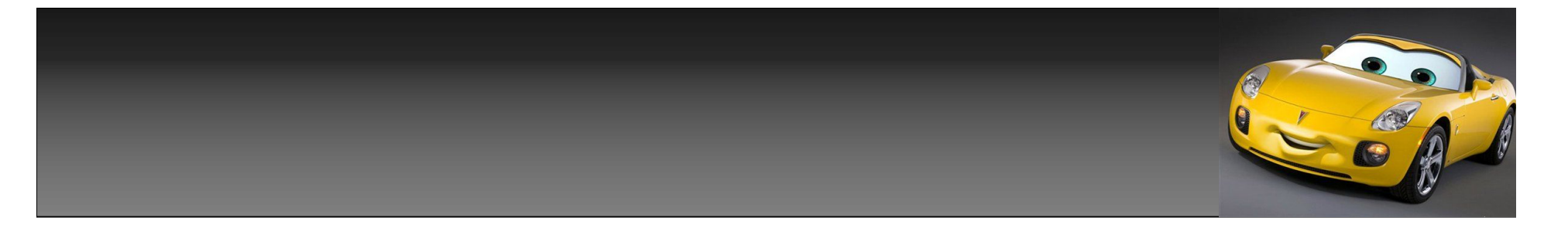

为了方便期间我这里,扰流板上下2个小过 度面都是7\*7的面,如图,面的每边,和相 邻的面都是g3关系。你也可以帮这里的面搞 成5\*5,通过调整hu11,使面于面趋势逼近 g3连续。方法前面我已经讲过了,这里我就 不在讲了。

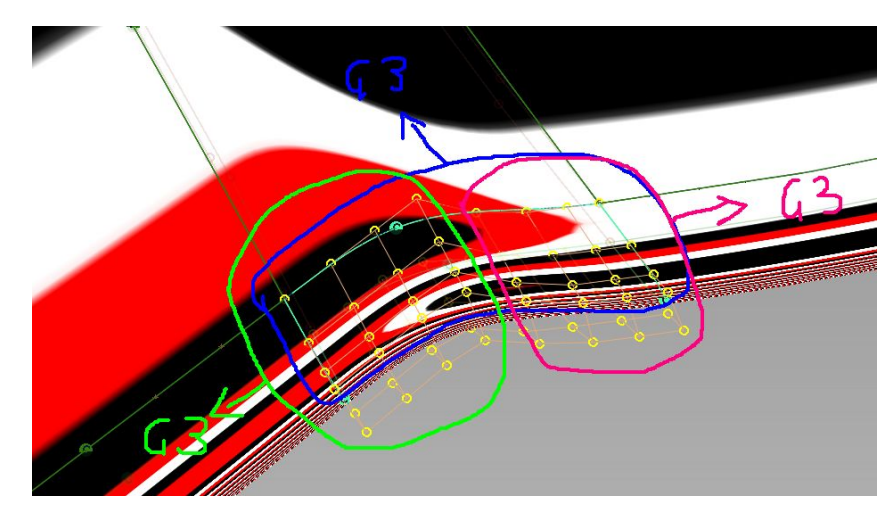

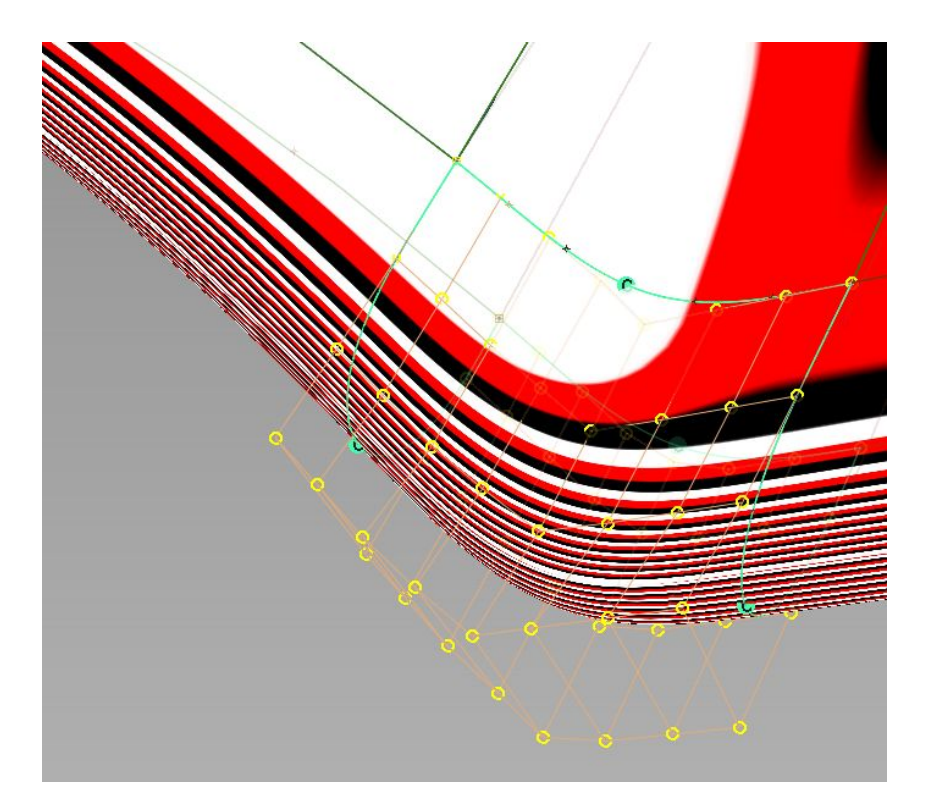

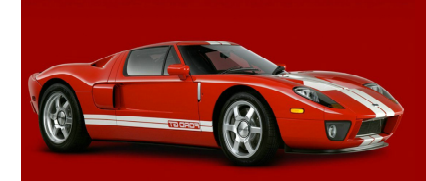

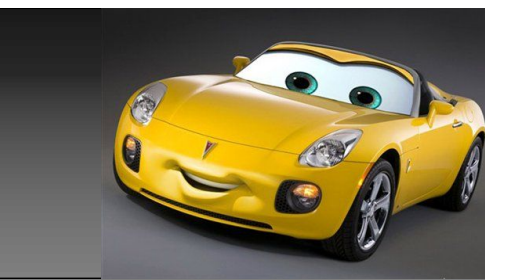

### 最终要求,差不多如下2张图,所示,面的,x,及y,方向的横截面上曲率走 趋过度平滑。

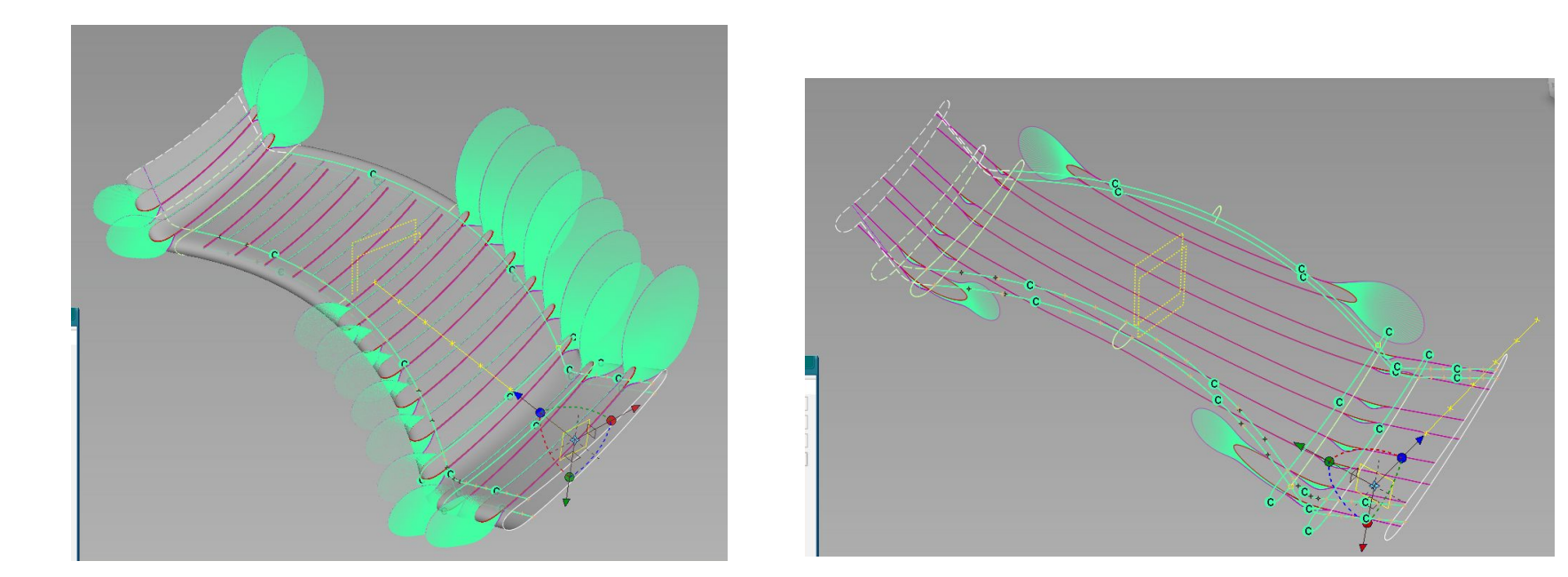

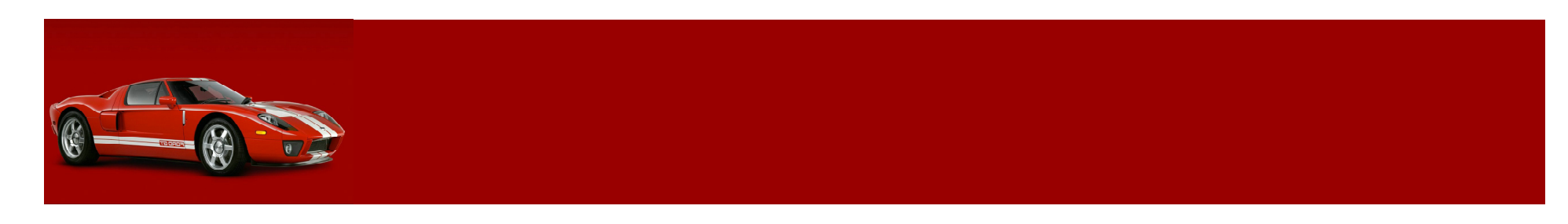

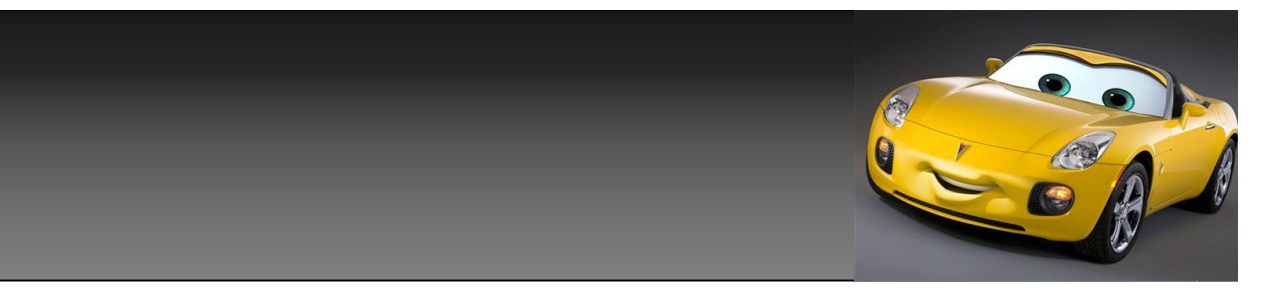

# 下面开始讲车侧面。随手搭面,只看方法不看面。

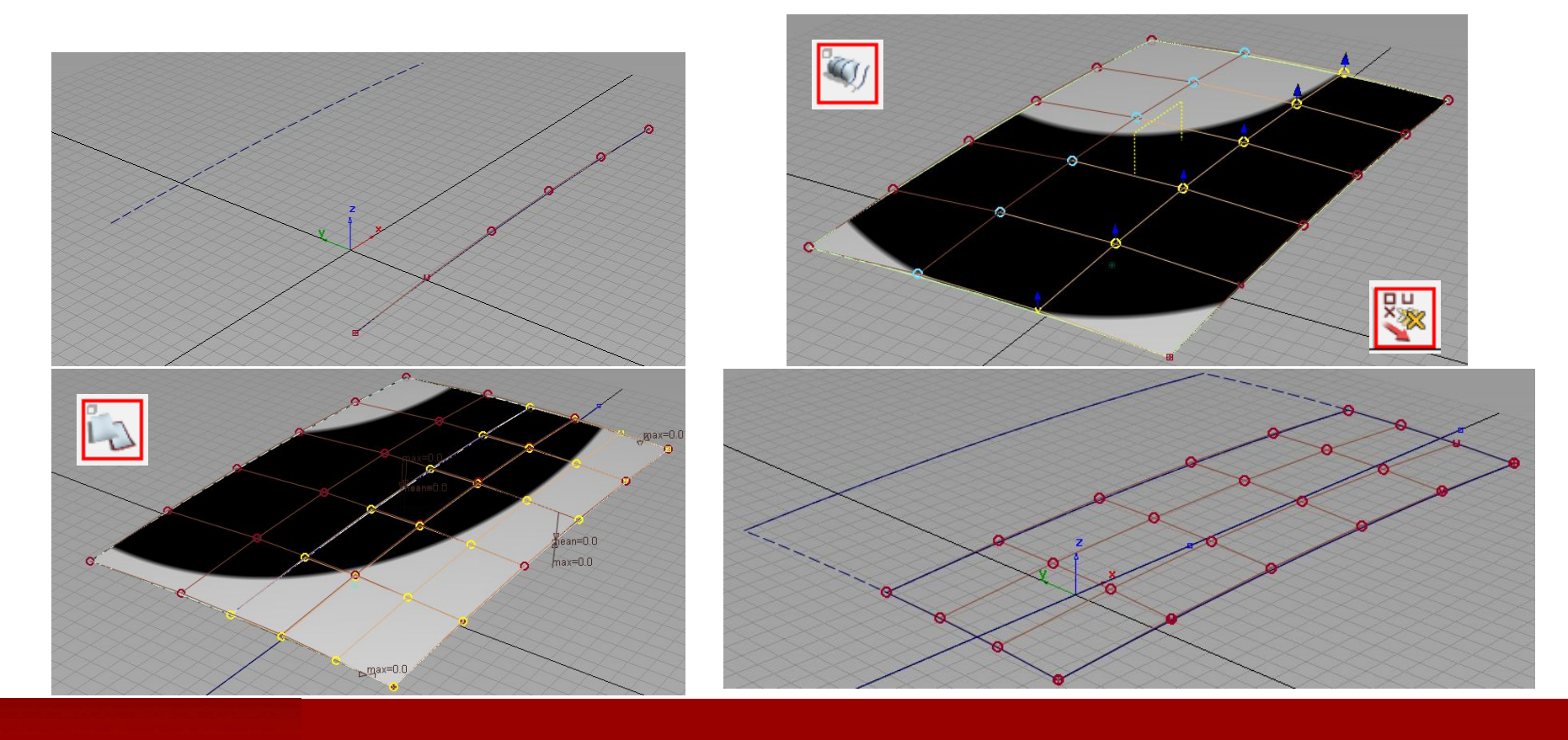

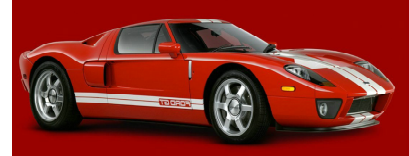

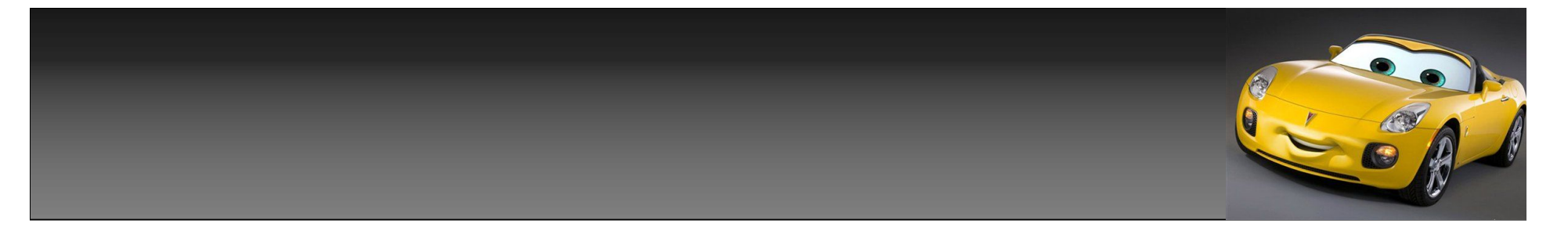

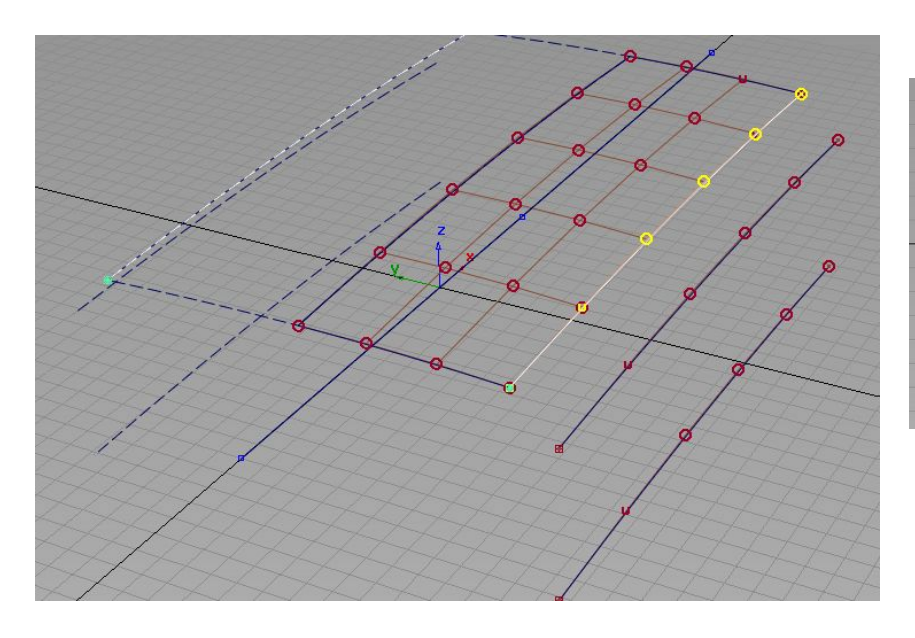

copy边上那条曲线,2份,拖到,如图,差不 多合适位置,将下面一条曲线,中间的几个cv 点,与边上的cv点,进行一条直线操作,(前 面讲过)做出图3,边上一条曲线。

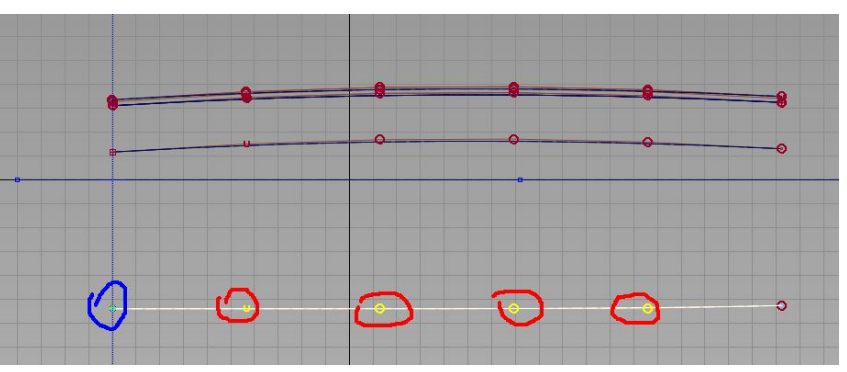

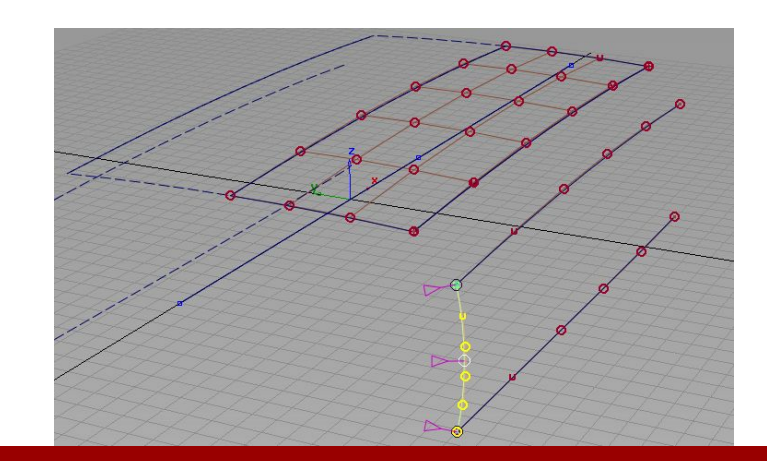

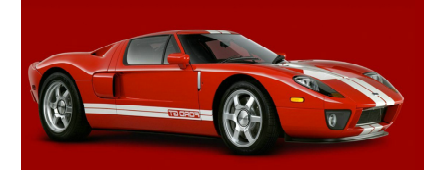

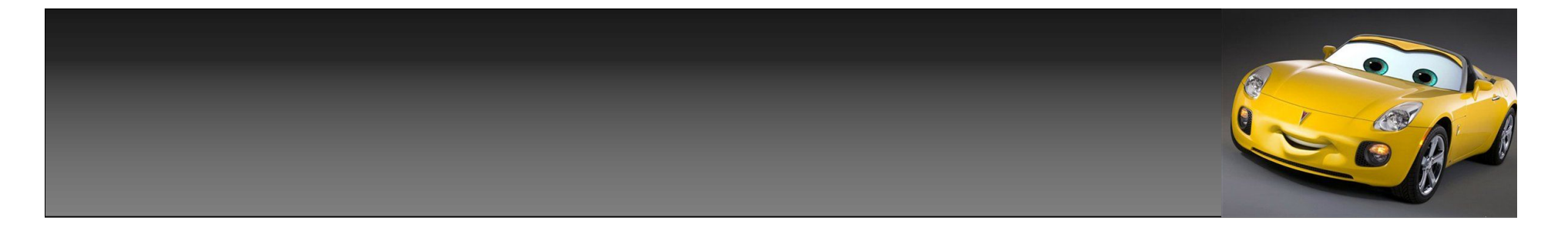

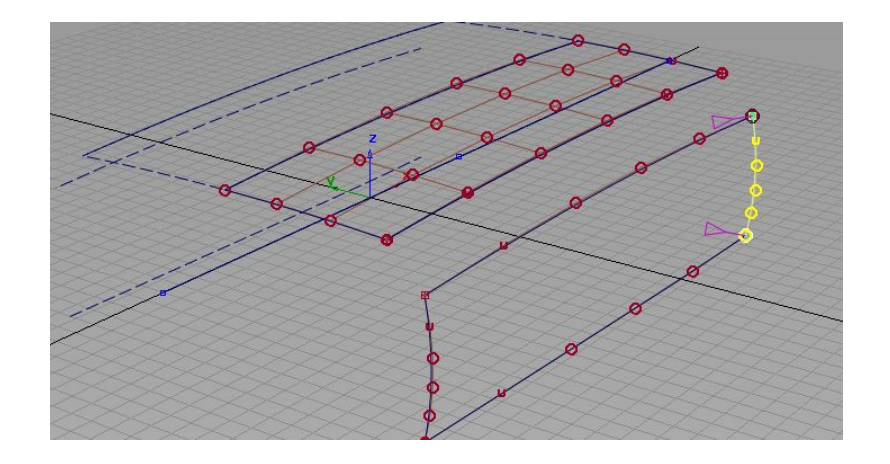

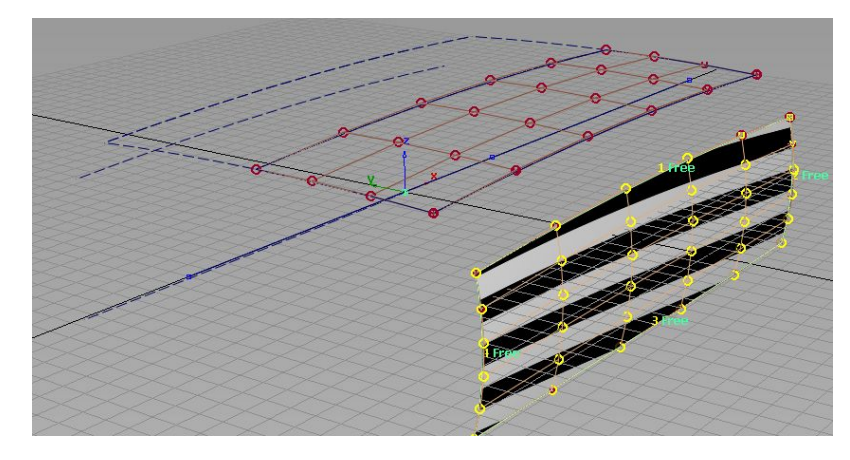

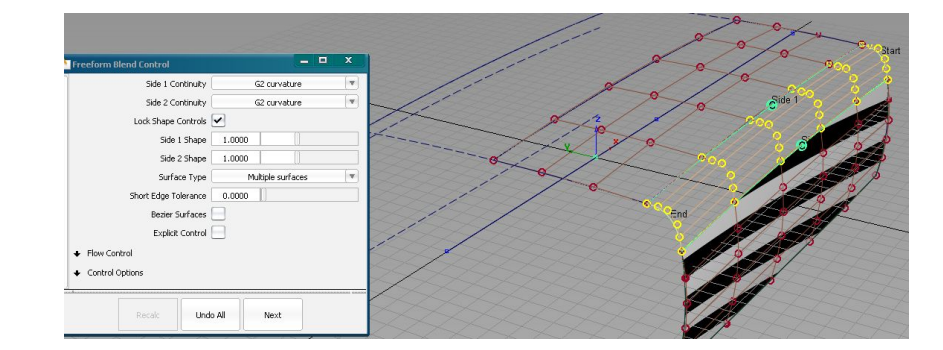

copy 曲线, 到另一边, 用4条线, 进 行4边成面操作。使用freeform blend工具对2块面的2边进行g2或g3连 续。

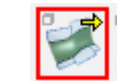

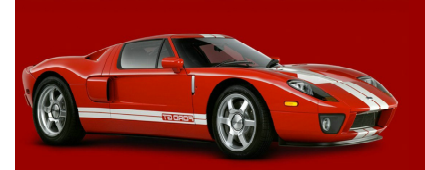

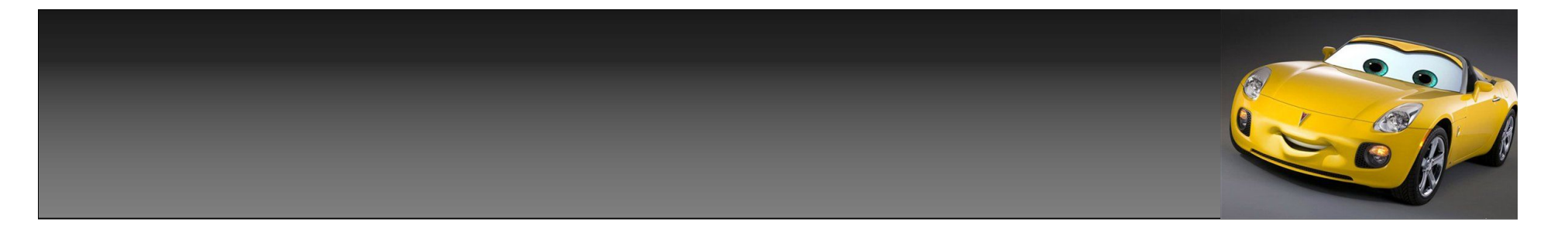

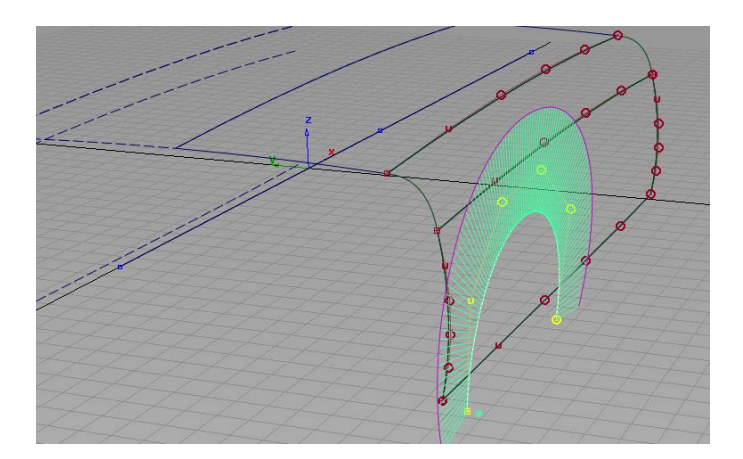

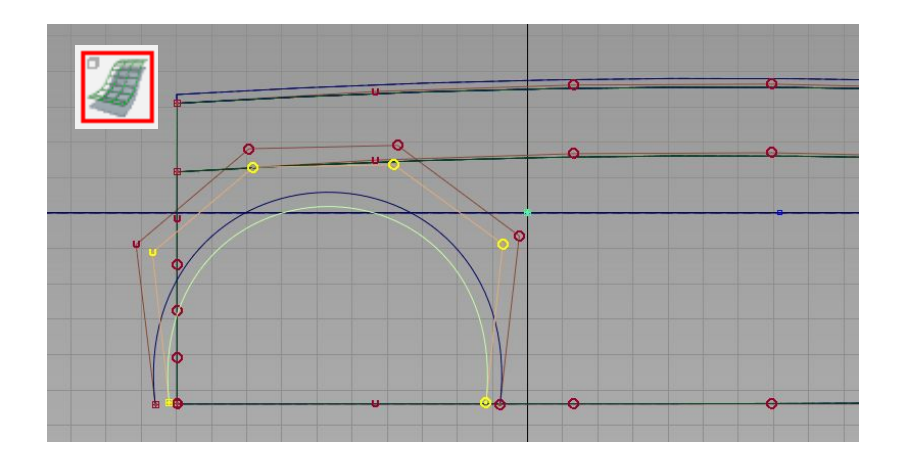

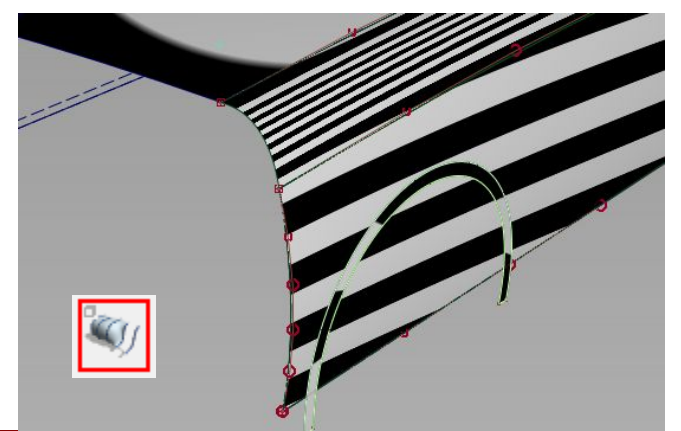

用曲线,拉出一个轮包线(前面讲过), offset一条,设置好距离。用skin工具对2 条直线,进行成面操作。结果如图。

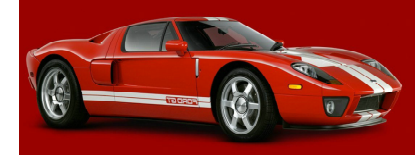

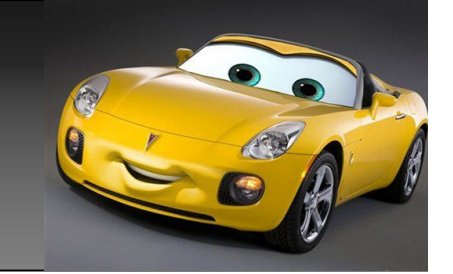

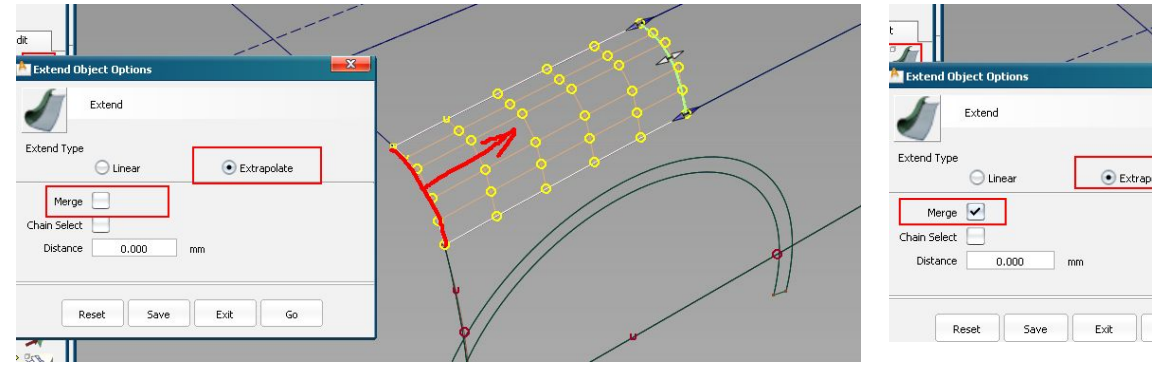

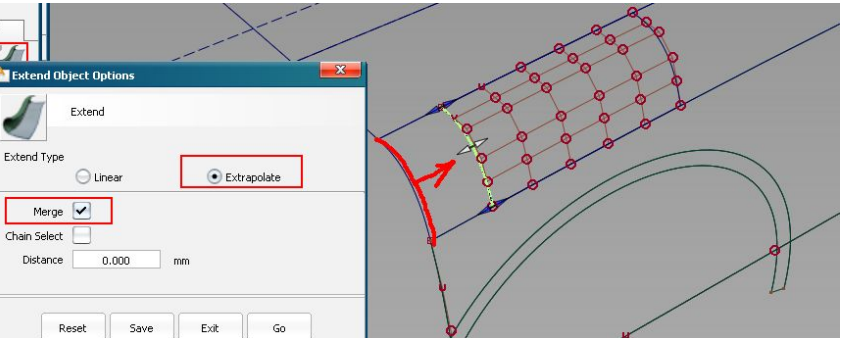

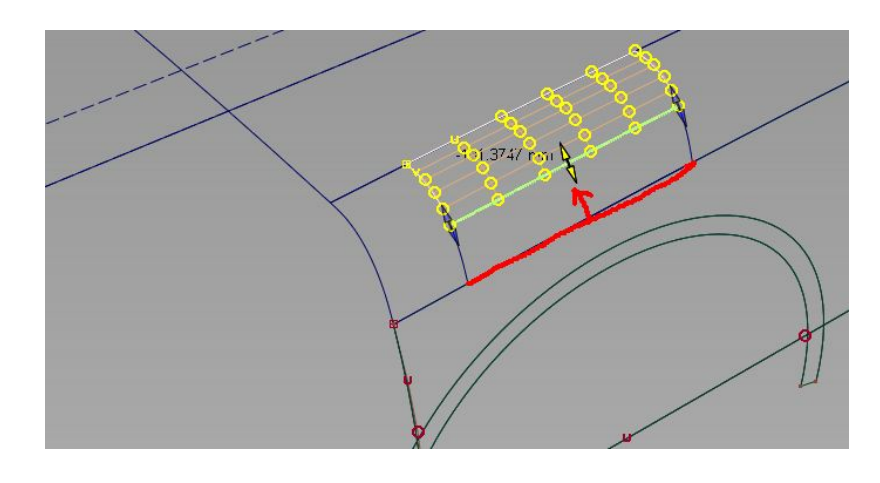

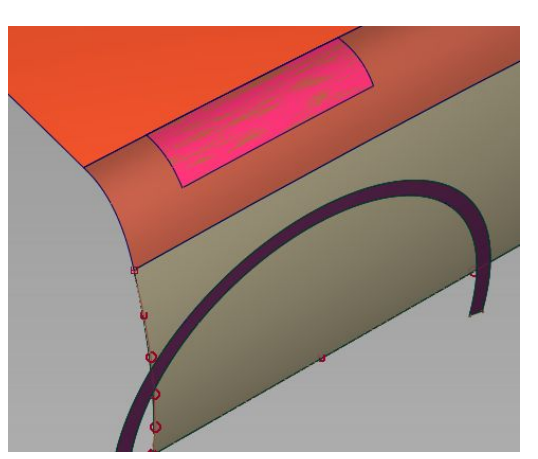

使用extend工具,如 图1设置,merge先不 打勾 , 点选面 , 拖出另 一块面 , 再打上勾 , 拖 动这块面的2边,调整 到合适位置,最后出来 一块,图4,面上面。

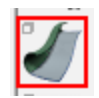

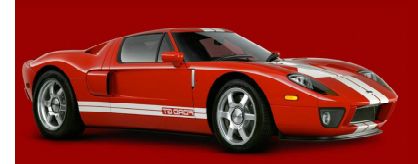

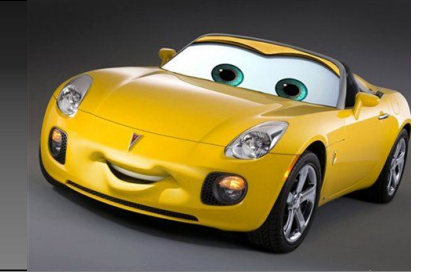

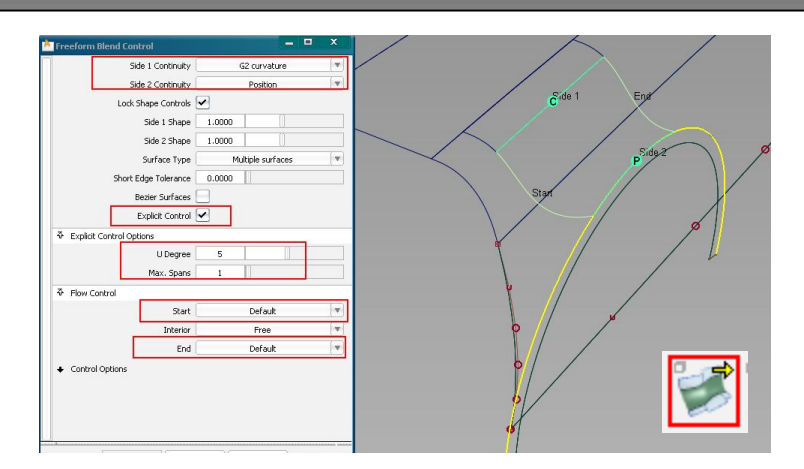

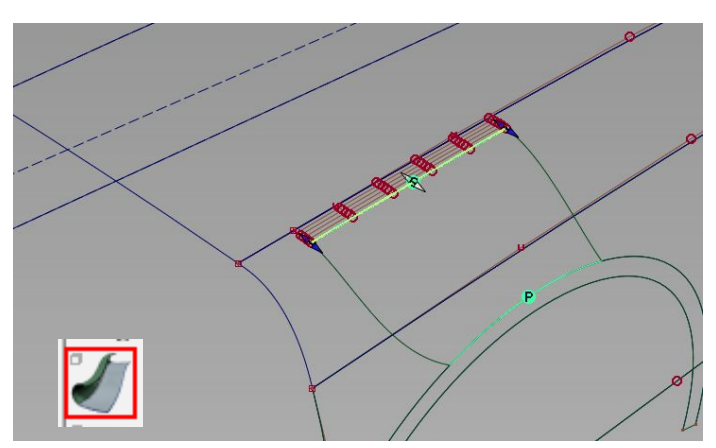

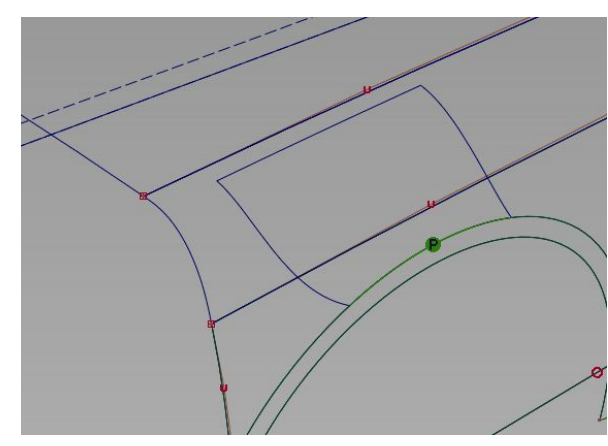

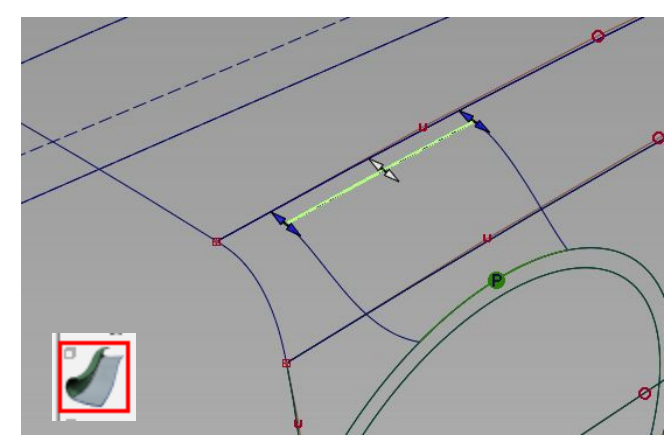

点选freeform blend工 具,如图1设置,点选面的一 边,及轮包的一边,生存中 间一块面,调整刚才用 extend拖的的那块面,可以 对freeform blend工具生 存的这块面进行形状更改。 拖动试试。拖到如图2差不多 位置后,删除那块extend出 来的那块面,结果如图3,再 次用extend工具点选这块留 下的大面一边,如图4。

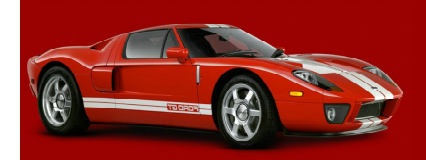

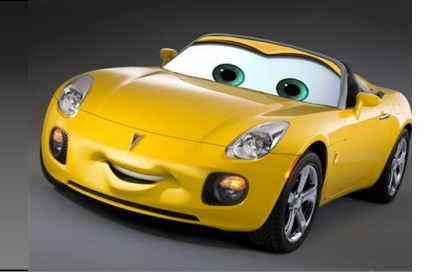

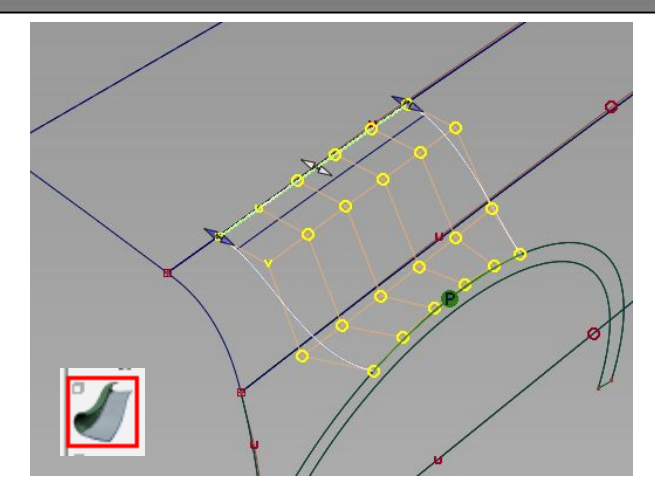

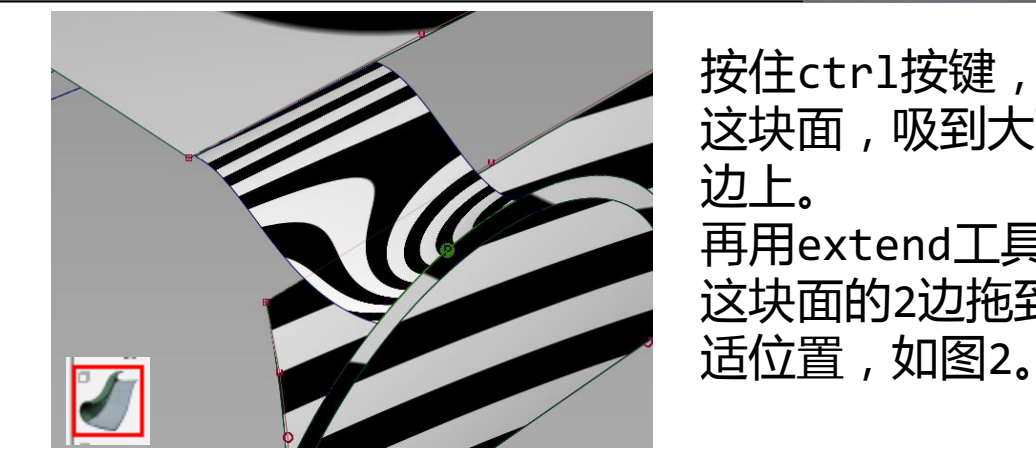

按住ctrl按键,将 这块面,吸到大面 边上。 再用extend工具将 这块面的2边拖到合

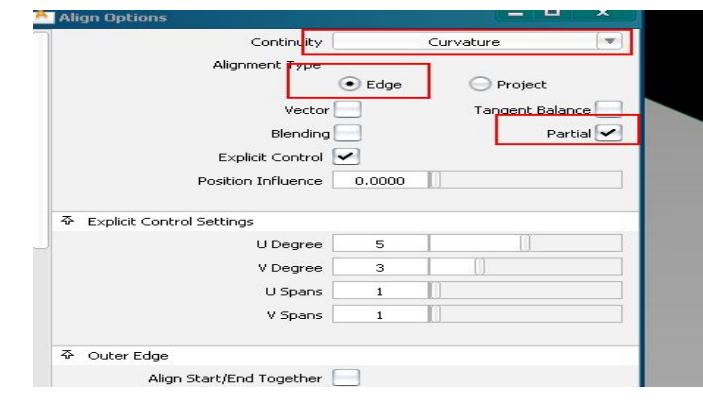

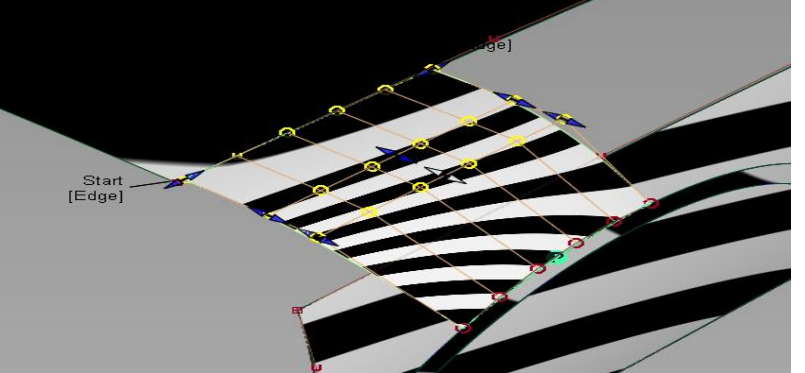

使用align工 具,如图设 置,对2块面 进行对齐操作。

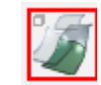

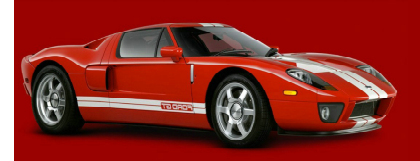
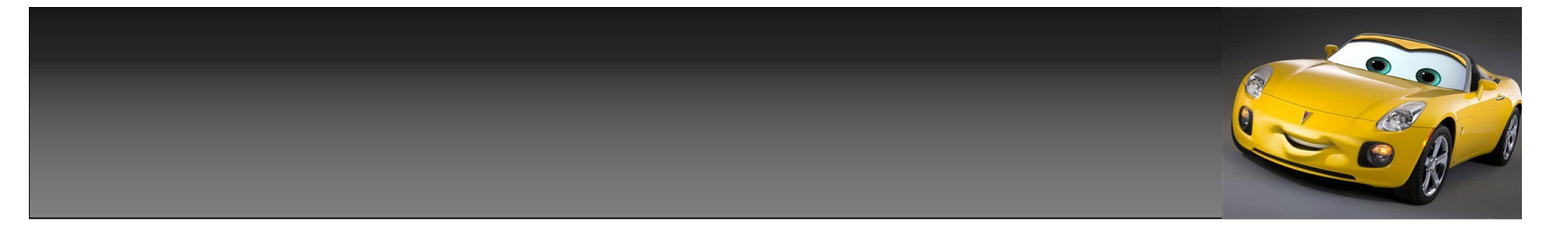

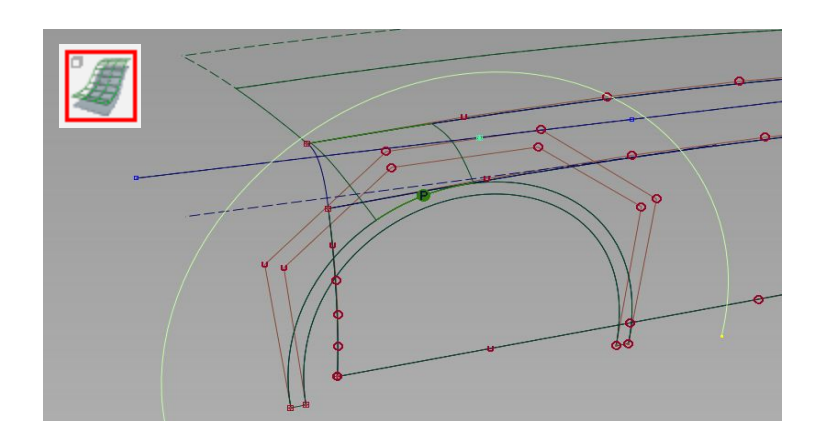

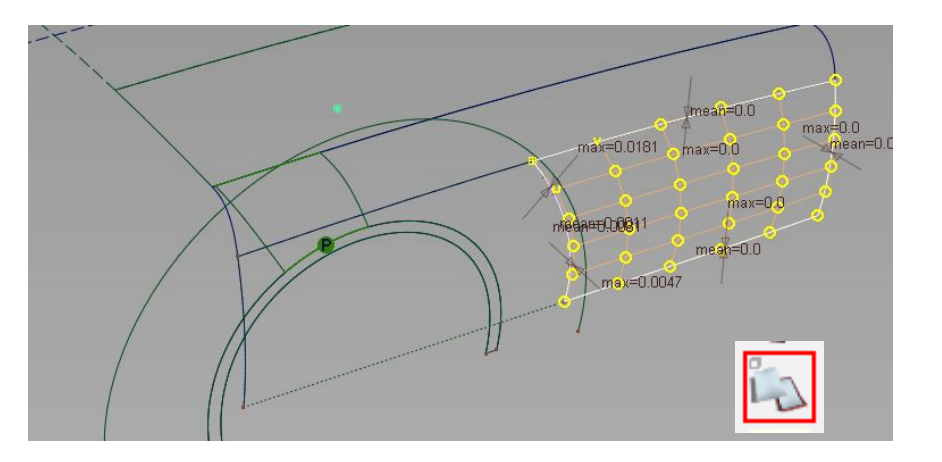

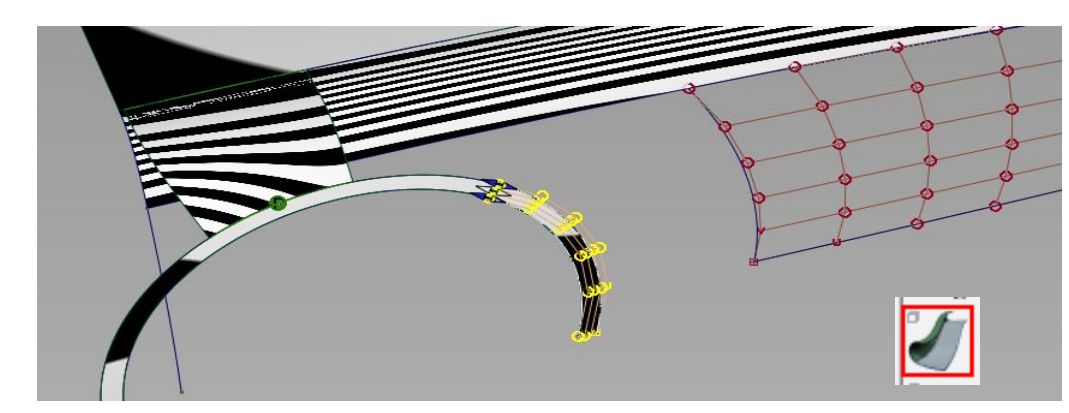

点选轮包,曲线,进行offset 操作,如图1,使用trim convert工具对,面进行trim 操作,如图2,点选轮包的 面,使用extend工具,再次生 存一块,面上面。

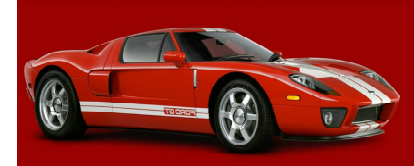

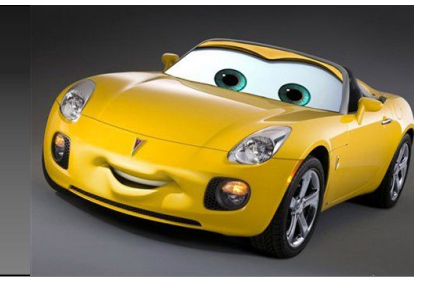

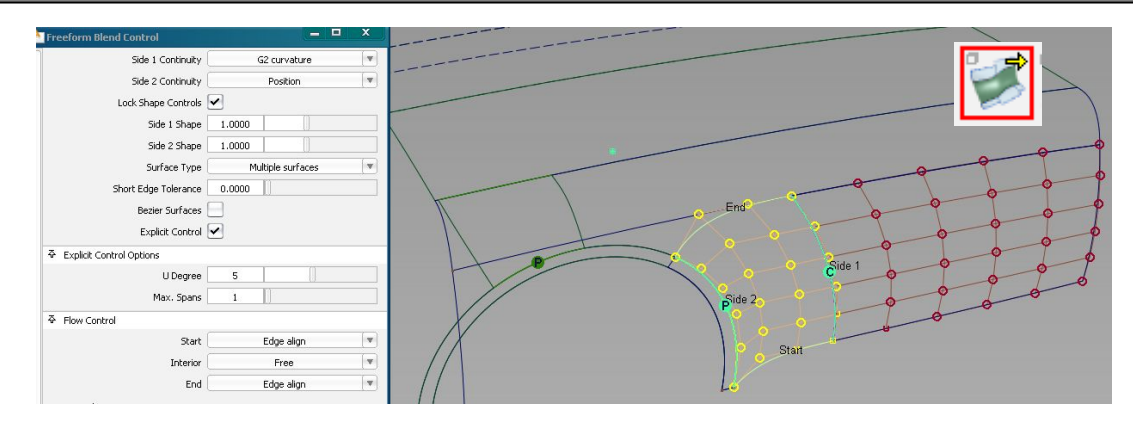

使用freeform blend工具, 点选trim convert出的那块 面的一边,及extend出来的 那块面上面的小面一边,生存 如图1发亮的面。

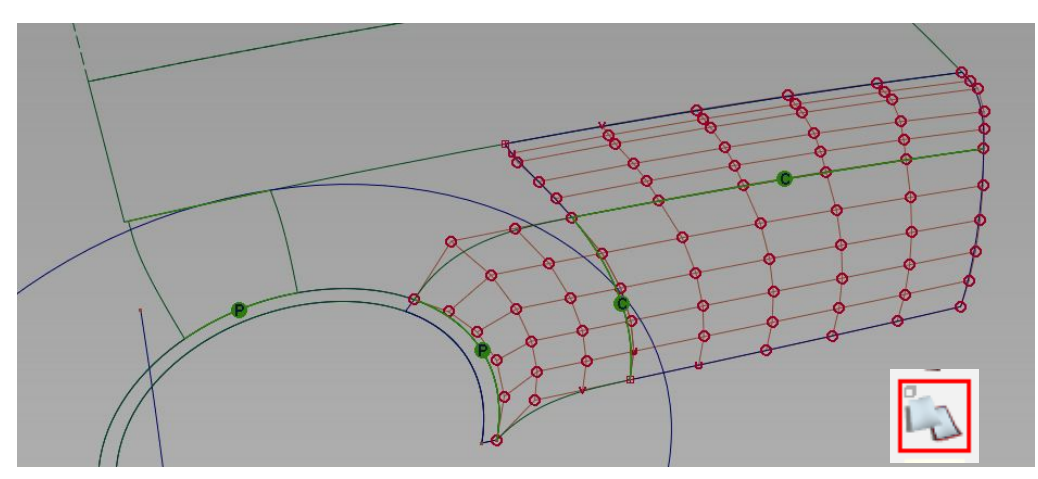

再次使用trim convert工 具,使用先前offset出来的 曲线,对上边的面,进行 trim操作。 结果如图2。

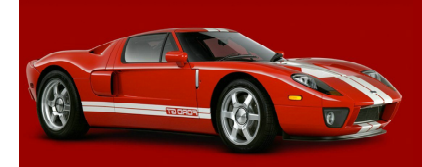

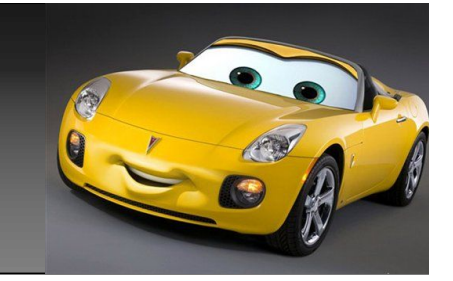

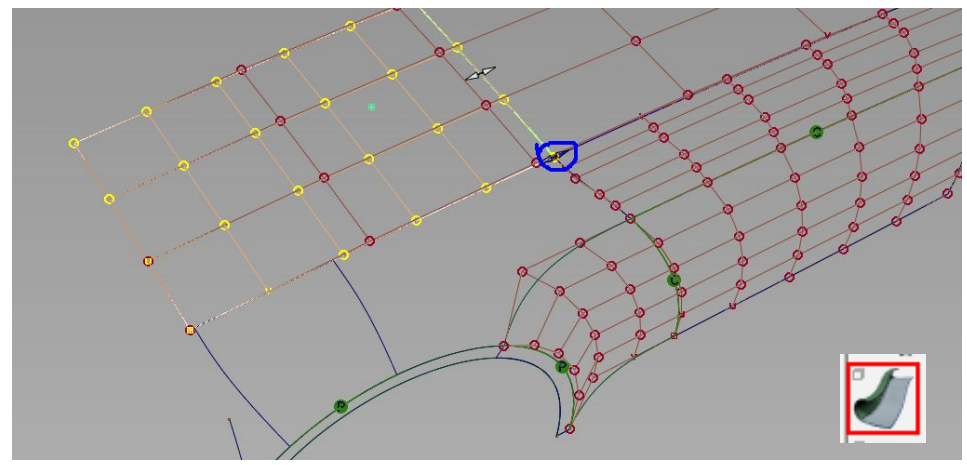

使用extend工具,对如图1的那块大面,进 行操作,拖出一块面上面,注意,按住 ctrl按键,将尖头,吸附到,如图那块面 的最边上cv点上。(蓝色圈圈)

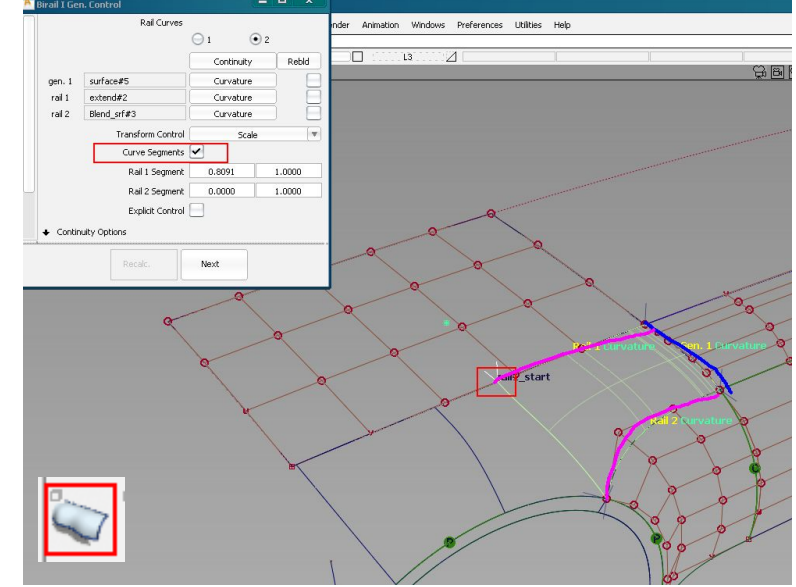

使用rail surface工具,如图设置, 点选图上蓝+水红的边,使用3边生存一 块面,将面上的point点拖到合适的位 置。上图,框框那个点。

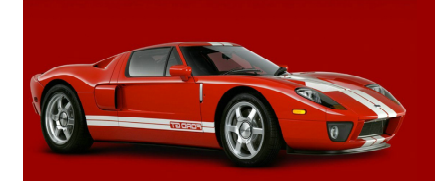

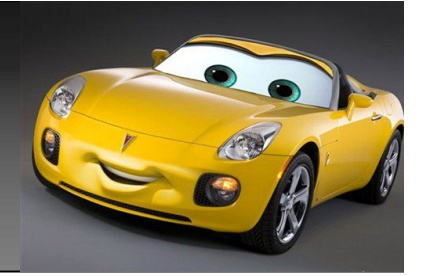

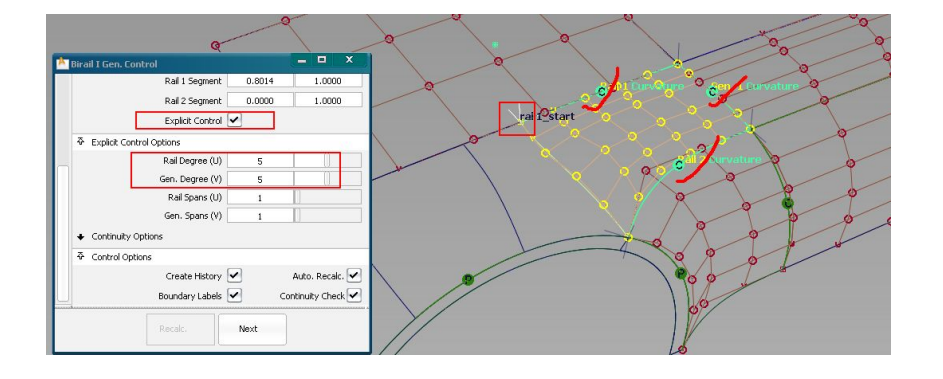

拖动point点时,注意查看,面于面的连续 关系,拖到合适位置,面的3边,可能会于 其他面就形成了g2关系。如果不是g2,也没 有关系。你拖到自己认为合适的位置就好。 拖完后,只有中间一块4边面还缺了,其他 面都已经好了。但发现先前补的那块面于这 块面太近,不利于补中间面,将先前补的面 使用extend工具向边上拖拖。

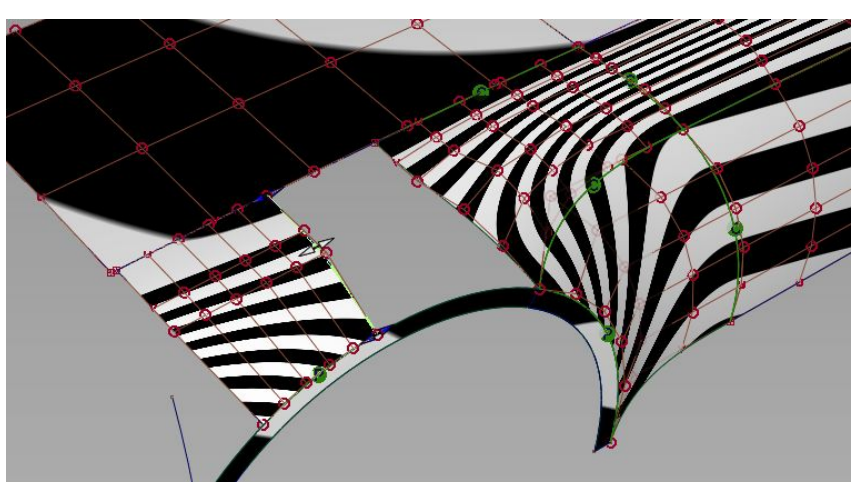

结果如上图。2块面之间留出一定距 离,一般情况下,面于面的距离留的越 大,越利于后边补中间面的趋势的调 整,留的太小如果2面的的趋势不好, 那中间的面补起来就麻烦了。

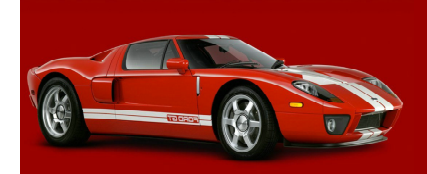

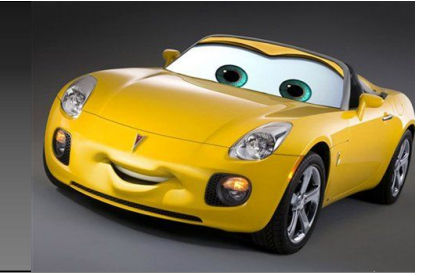

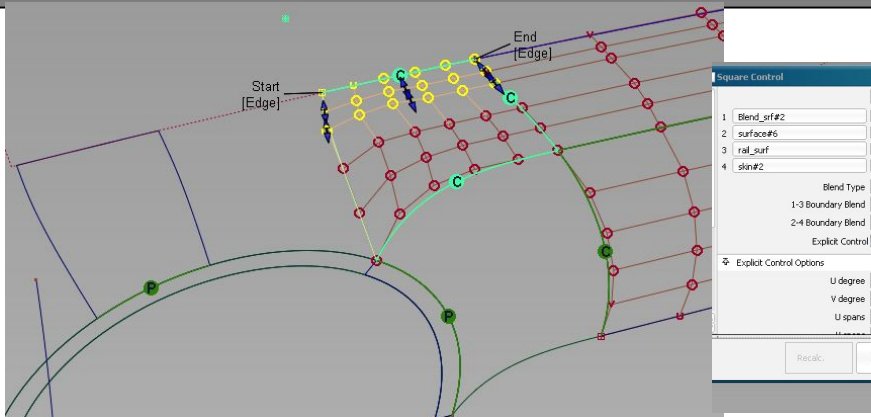

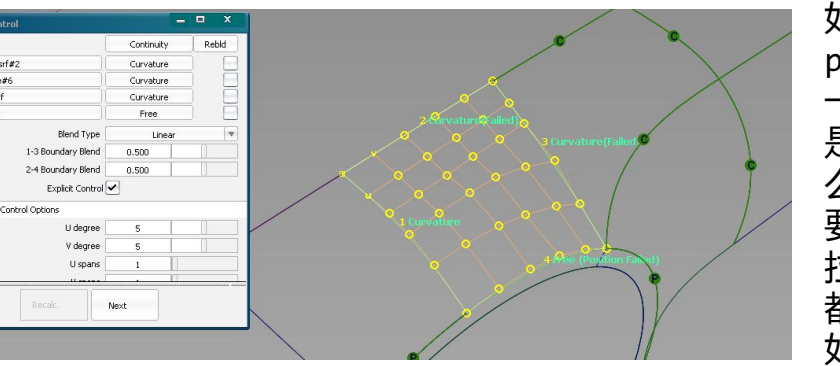

如果你刚才 point点,拖到 一个,3边面都不 是g2的位置,那 么这时,我们就 要通过对齐,或 拉点的方式使3边 都形成g2关系。 如果图1。

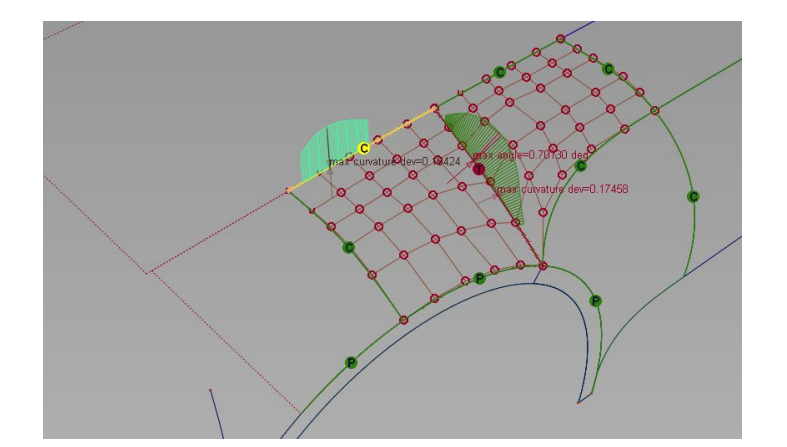

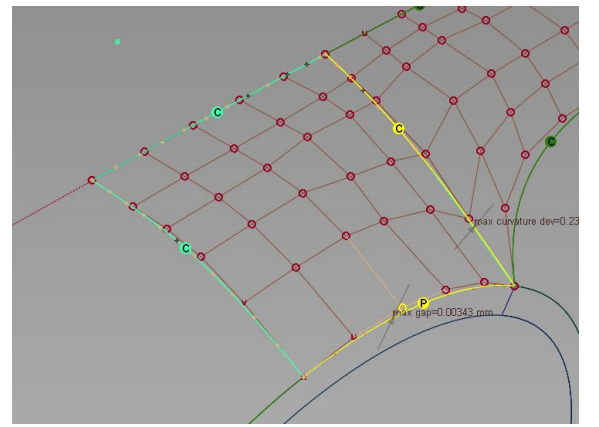

最后就剩下中间一块面 了,4边成面后,如图, 可能会出现2种情况,如 图3,一边p关系形成 了,还有2边g2还不够, 这样情况我们只要通过 对齐或拉点,将那2边搞 成g2及可以,还可能出 现图4情况,一边p不 够,还有边g2不够。

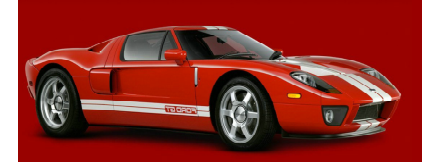

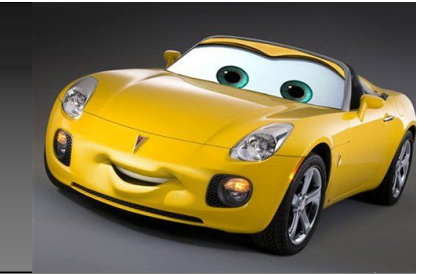

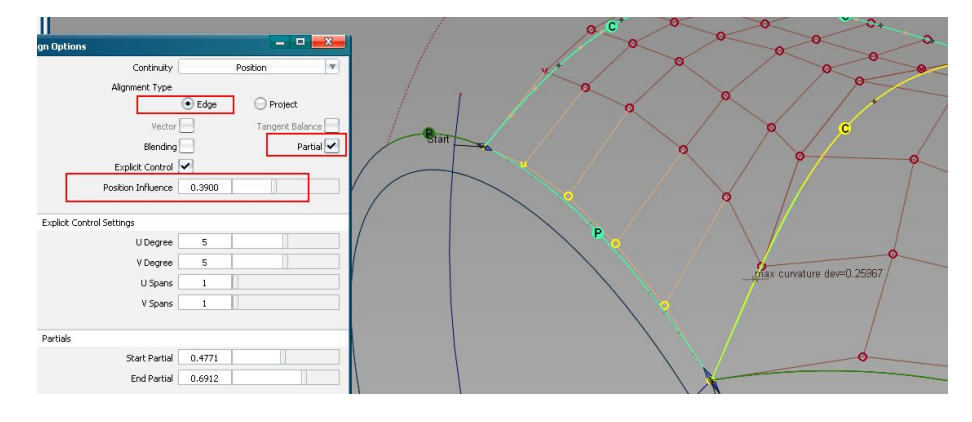

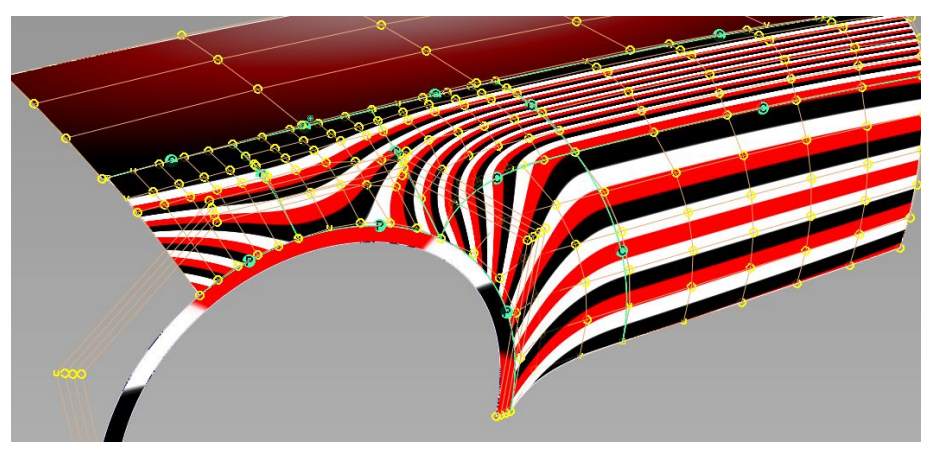

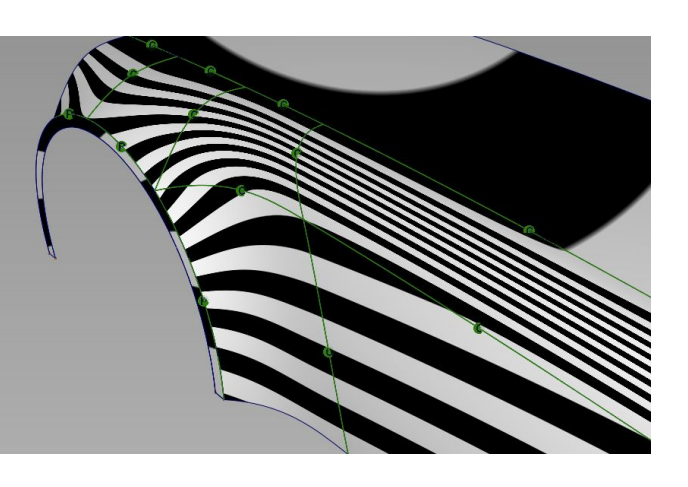

p不够的情况下,我们要先搞p这边,可以试着用对 齐工具进行如图设置,通过调整position influence的数值,来试下,看p连续关系能不能 达到,如果不能,那么手动调调吧。最后将另一边 g2搞好,到此所有面就完成了。打开斑马,高光等 工具进行检查,打开面上所有cv点进行检查,查看 cv点排顺情况,是或有跳动,进行个别cv点微调。 ok 。

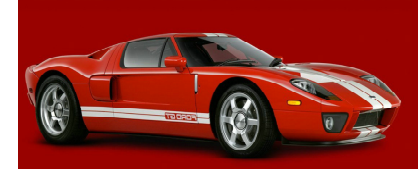

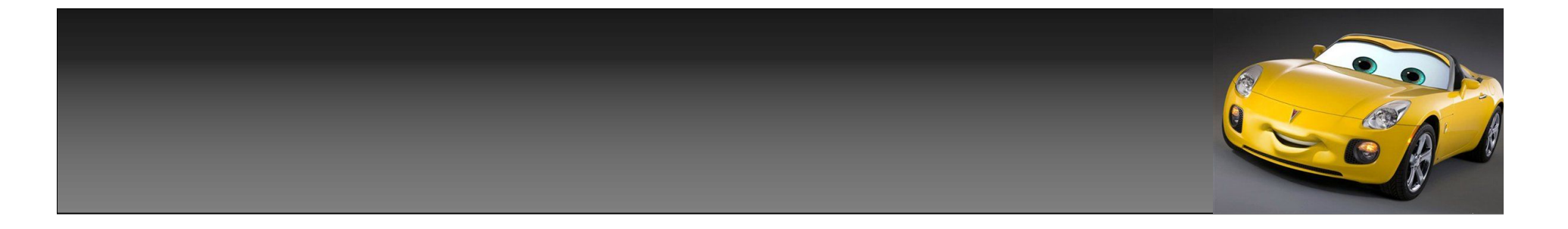

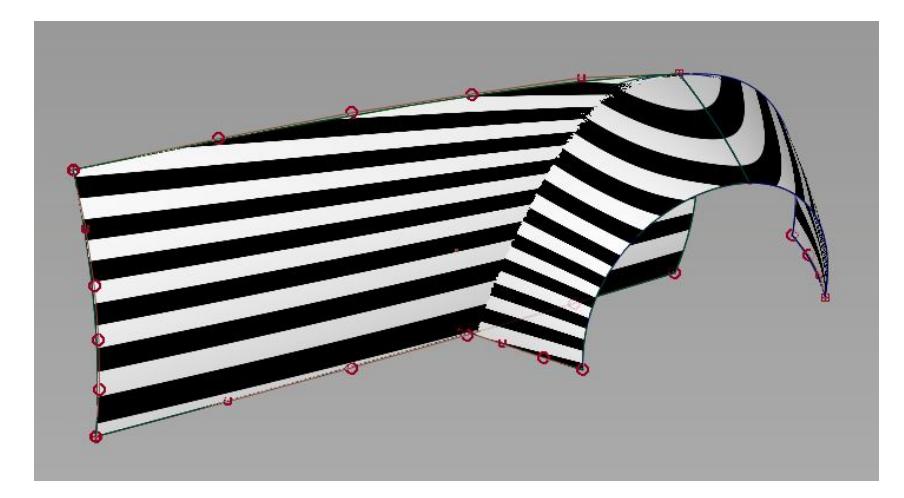

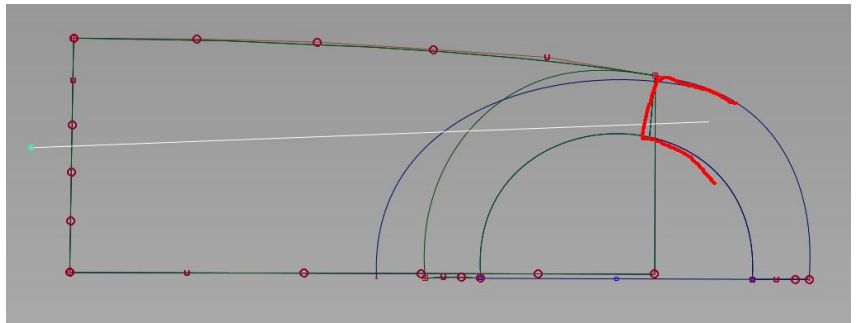

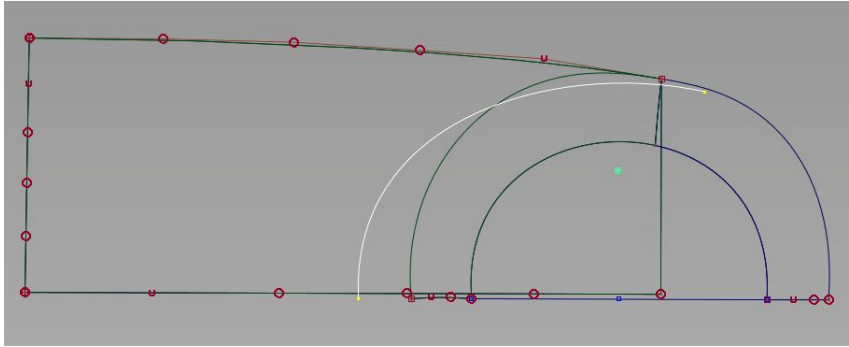

前轮包,讲完了,这里我再简单搭个 面,说下,另一种轮包的搭面方法,和 可能会出现的一个问题,及解决方法。 我搭了3块面如图1,图2里我做了条曲 线,准备用来后面切面所用,图3里我 做了条直线,注意这条直线,要过图上 那块红色的面一部分。

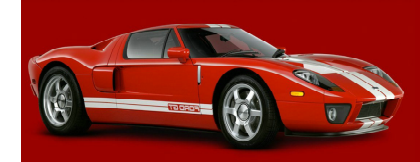

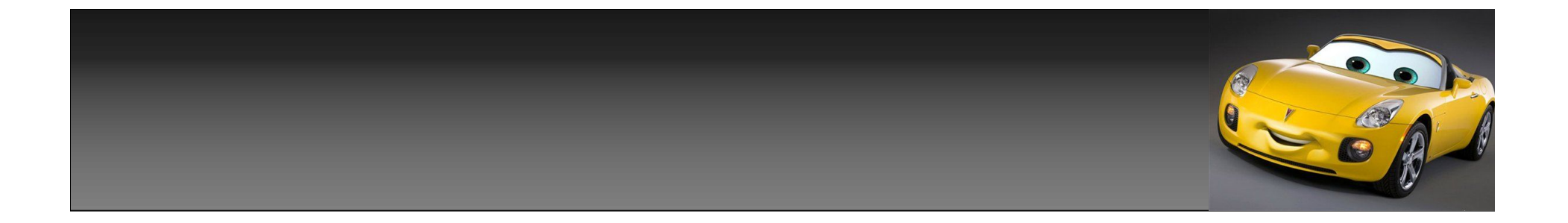

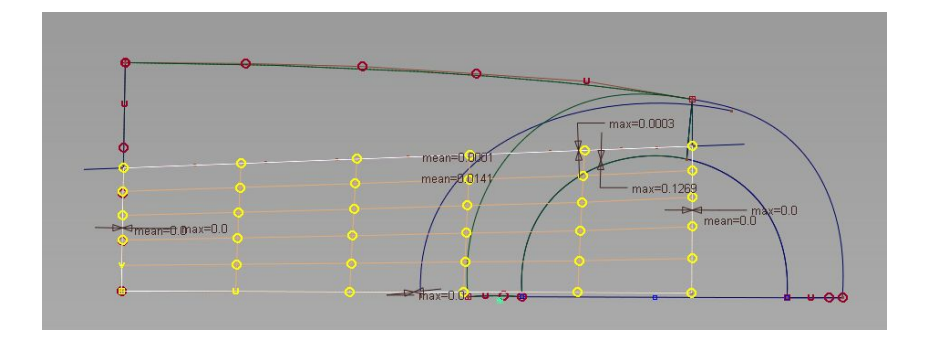

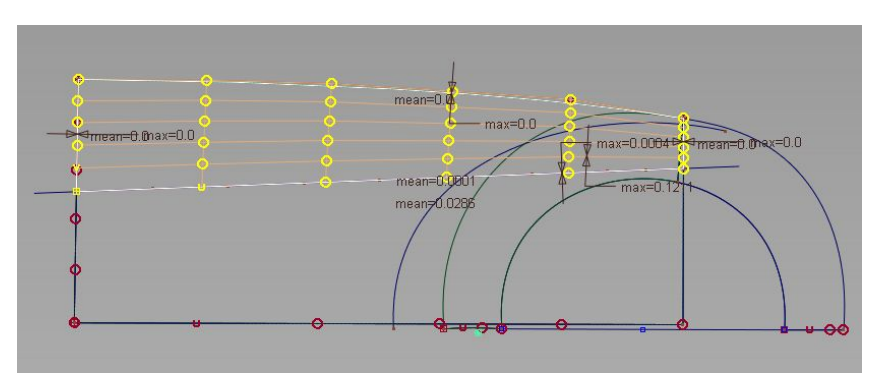

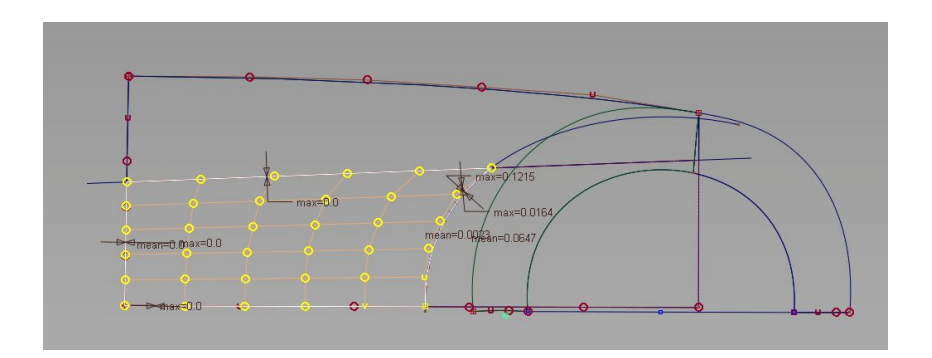

首先,用trim convert工具,用所做 的直线,对那块大面,进行图1操作, 得一块面,在做同样操作得上一块面。 最后再用所做的曲线,对图1得的那块 面再次使用trim convert工具进行, trim操作得第三块面。

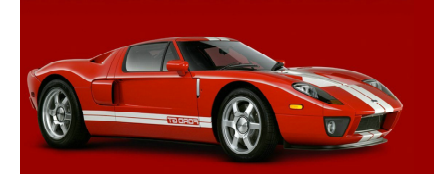

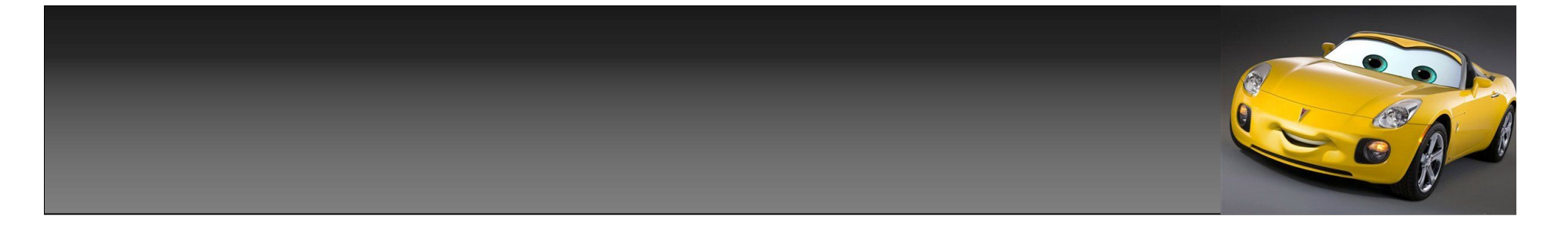

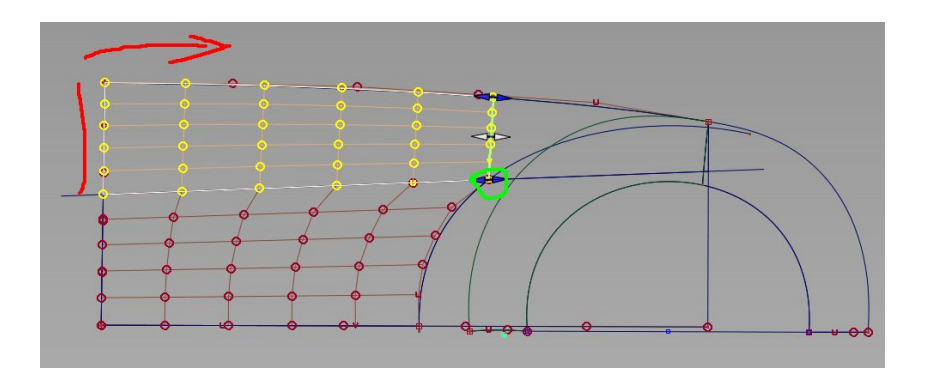

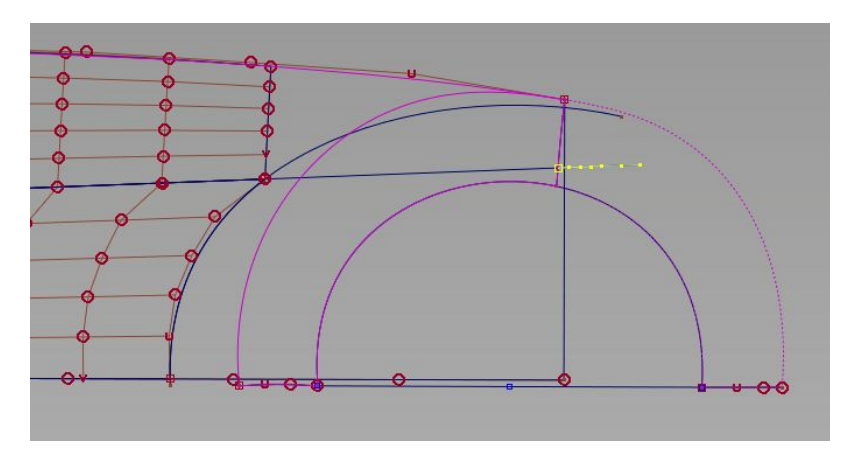

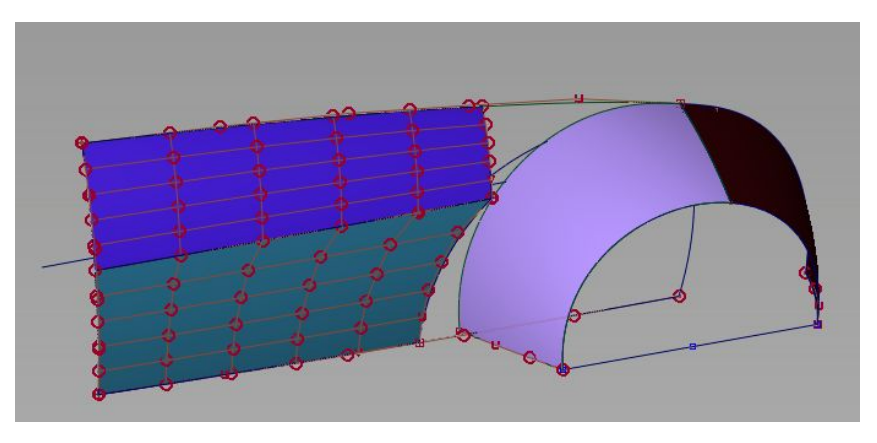

用extend工具,将上面得的那块面进行 拉伸操作,如图1,从红线开始拉,最后 吸住绿色的那个cv点即可,得第4块面。 保留图2所示的那几块面,删除其他的面。 再用那条直线,对轮包的面进行投影操 作,得一条轮包上的cos线。如图3发亮 那条。

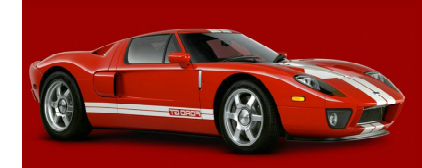

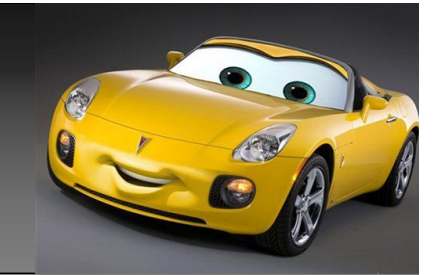

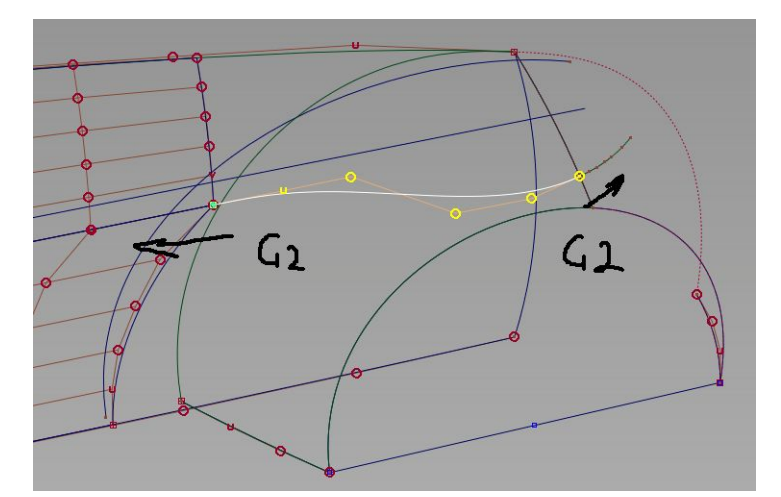

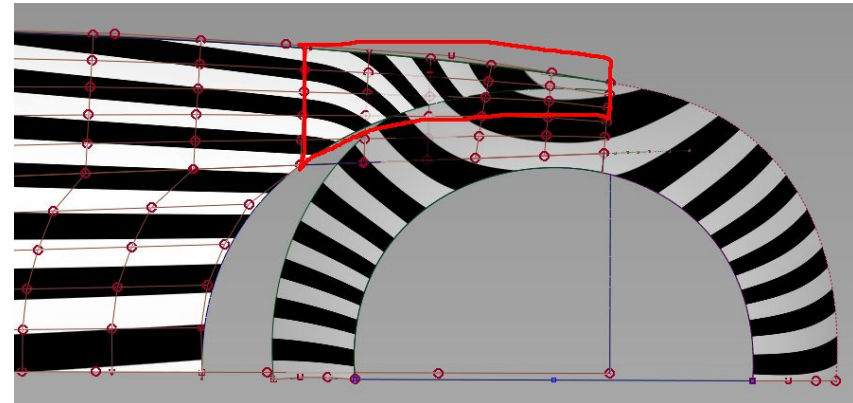

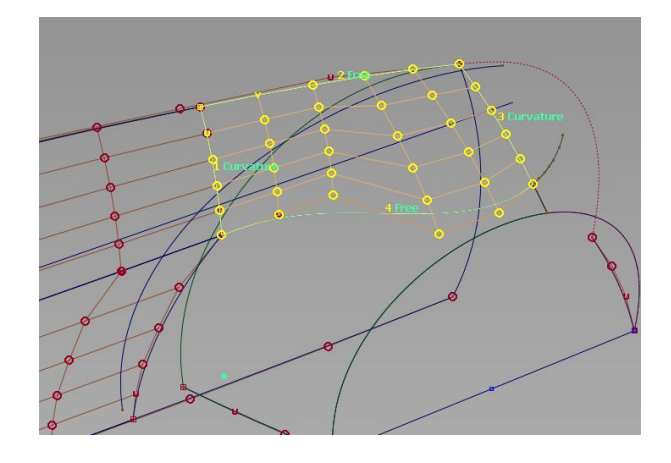

用曲线,连接如图1,2头,进行g2连 续操作。 用4边成面,得图2,那块面。 用先前的曲线,对这块面进行trim操 作得图3那块面。

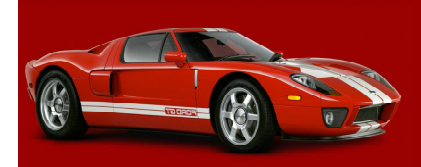

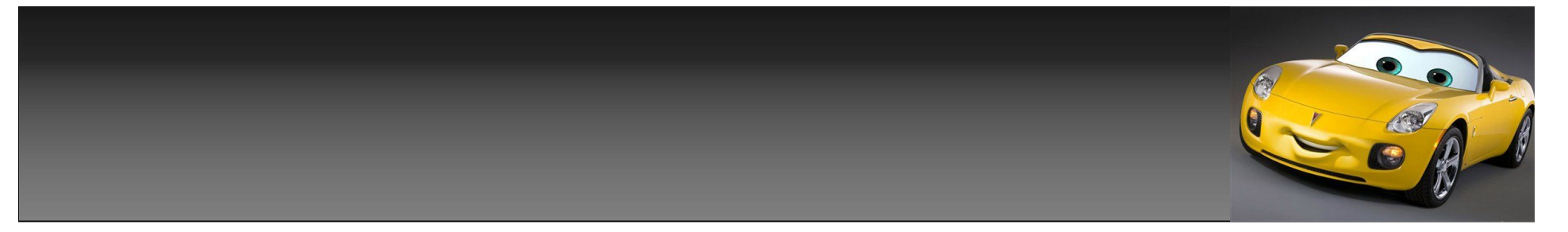

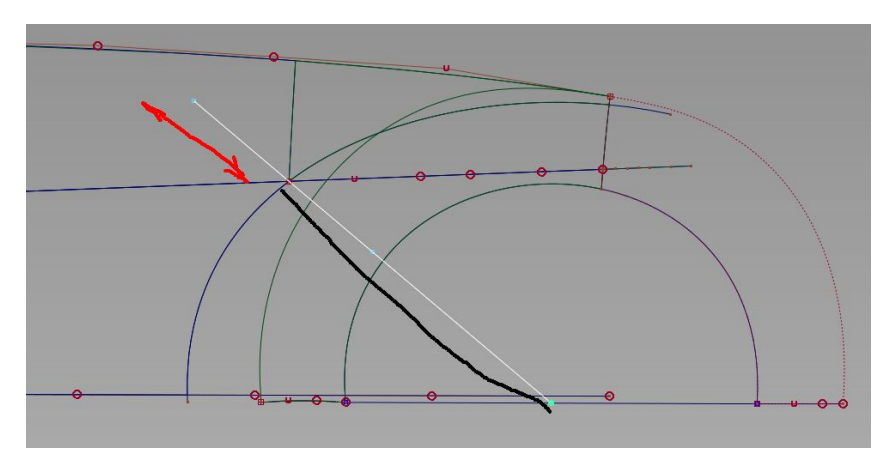

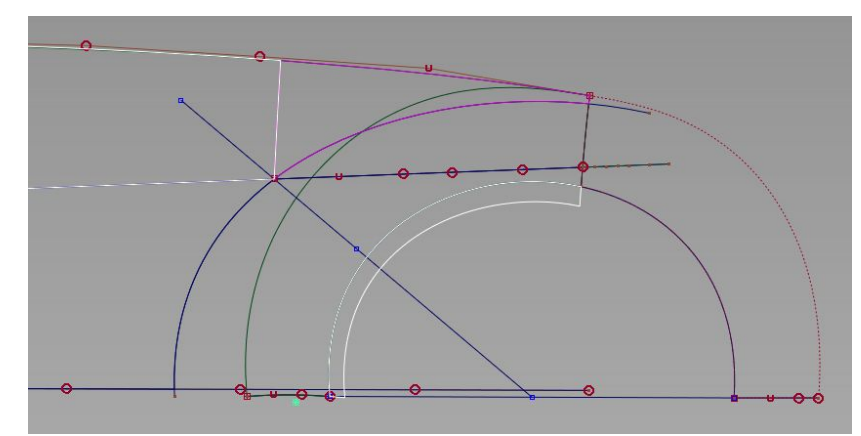

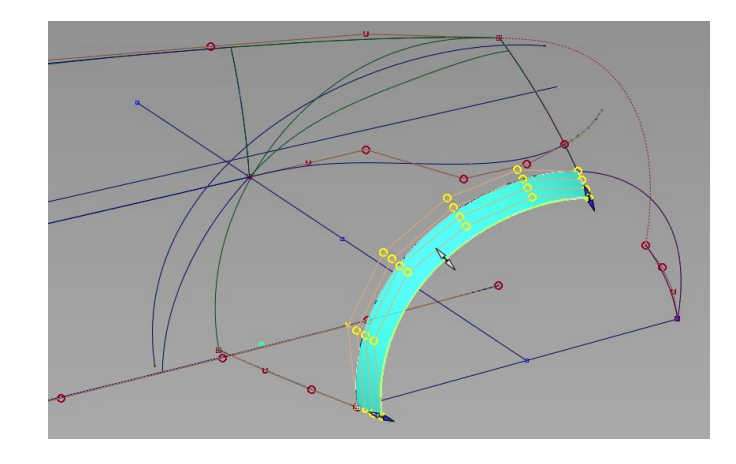

做条如图1,的直线,过圆的中心点(差不多即 ————————————————————<br>可 ) ,另一头过3块面的交接点 , 用scale对这条 直线进行延伸操作。

用extend工具对轮包的另一边面,拉伸得出一块 如图2的面。

最后用投影工具,点选如图3发亮的2块面,使用 图中的直线,进行投影得,发亮2块面上的2条cos 线。

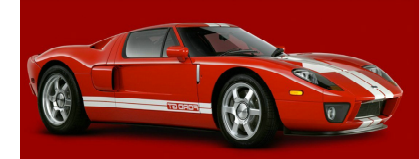

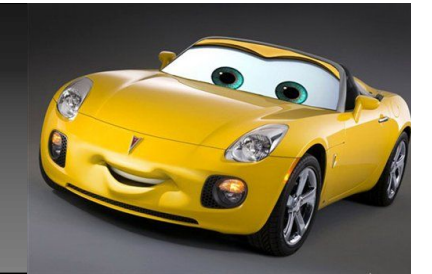

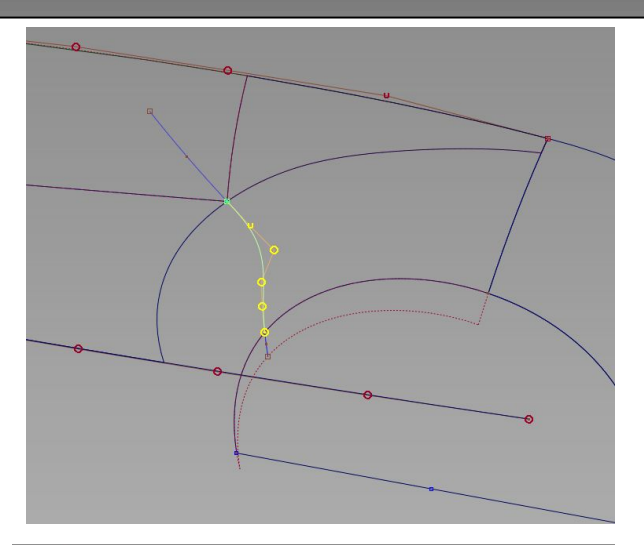

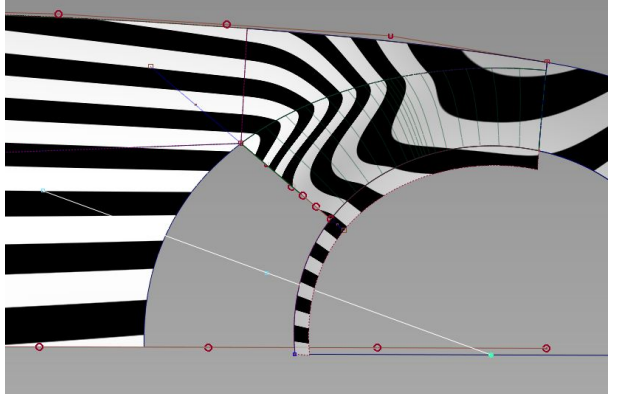

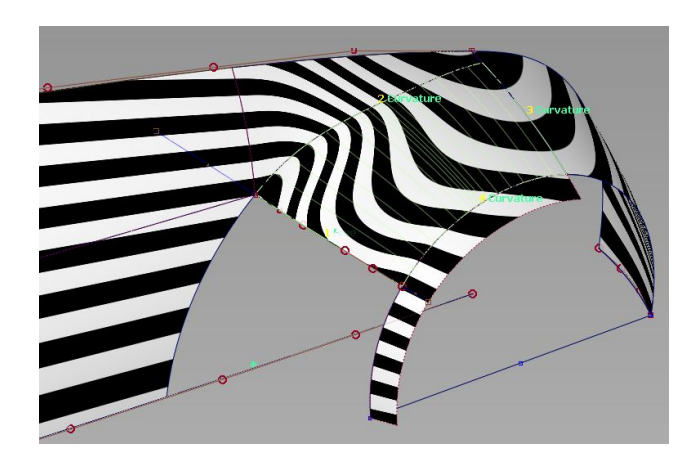

做条曲线,连接2条cos线的2头,对曲线的2头分别于面 上cos线,做g2连续对齐操作。 使用4边成面工具,得出一块面,如图2。这块面不是单 跨距,我们不用去体会它,这不是我想要说明的问题所在。 如果要单跨距,你可以将这块面分成2块面,方法前面我 讲过很多了,这里就不再讲了。 做条如图3的直线,再次对直线所过的2块面进行投影操 作,连接2个面上cos在做对齐操作,做出另一条曲线。 如下图。

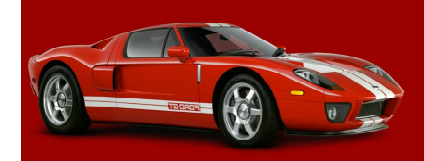

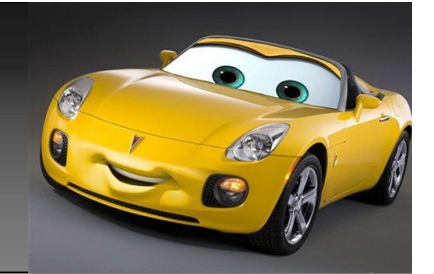

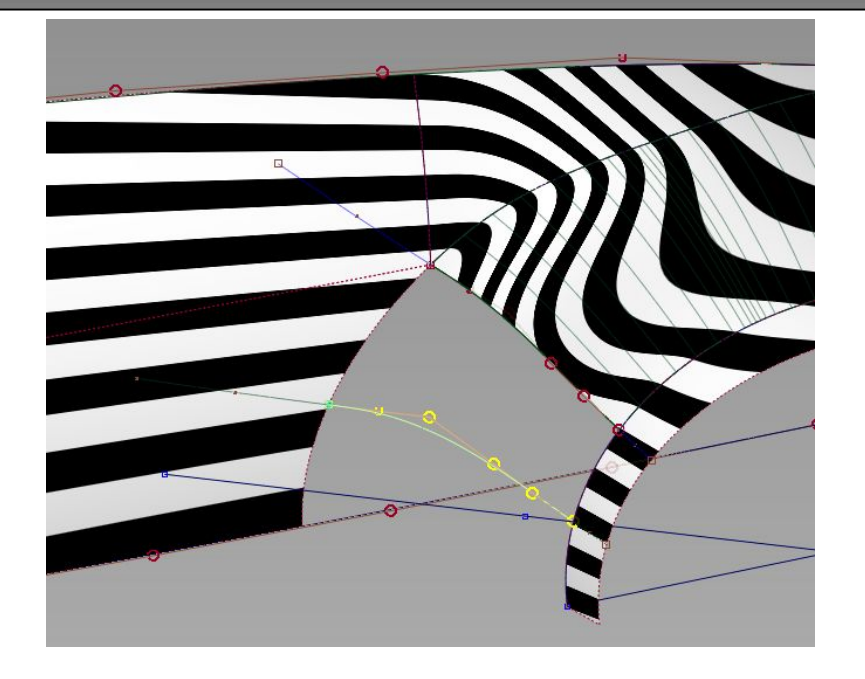

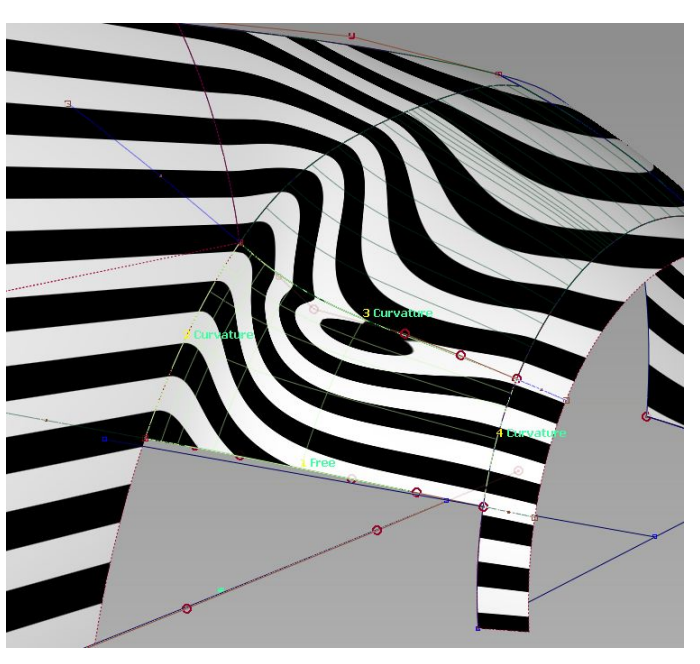

做出这条曲线后,再次进行4边成面操作。问题来了,结果如图2,3面都是 g2连续了,但斑马的走势,是扭曲的,现在我们就来解决这个问题。

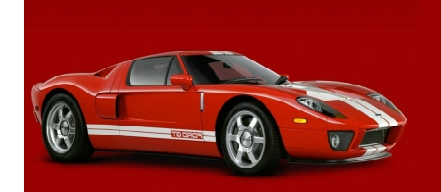

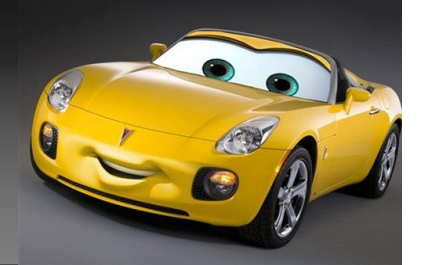

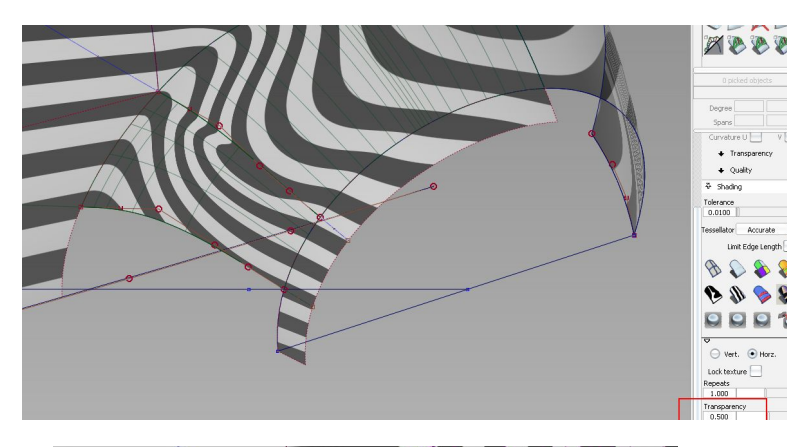

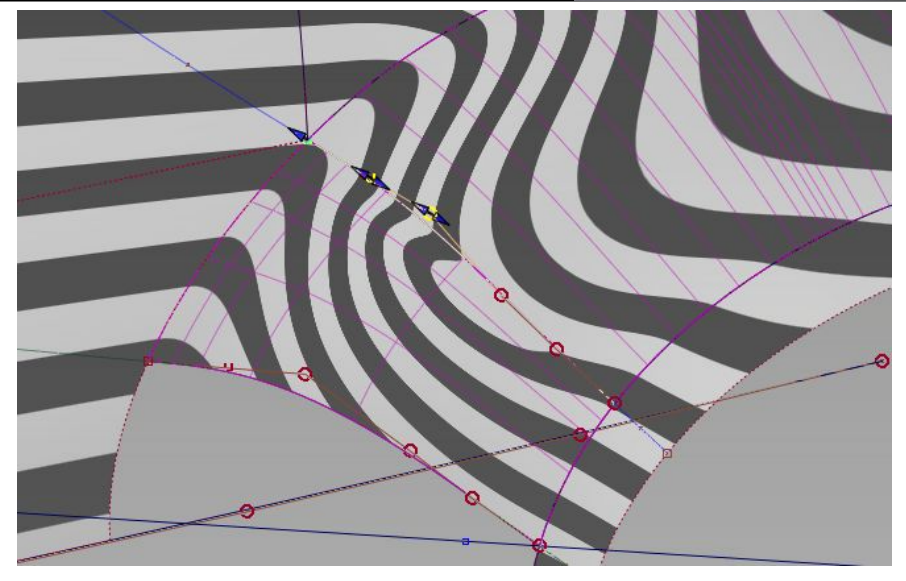

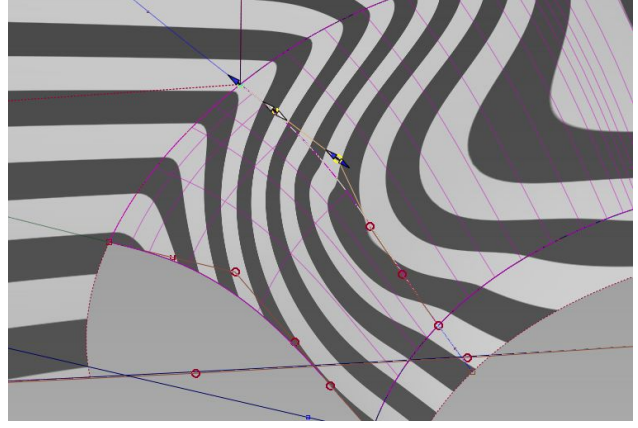

点开面的斑马检测,找到右下角,transparency选项,设 置为0.5,将面进行半透明显示。这样我们就可以清楚的看 到,2块之间的那条曲线及曲线上的每个cv点了。 点先query edit工具,点选,如图2那条曲线,打开曲线的 对齐构建历史,先调整上面的那个控制器进行拖动,就会发 现,2块面的趋势都在随着曲线的拖动而改变,面的上面走 势,已经过度平滑了。如图3。

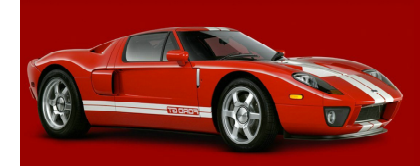

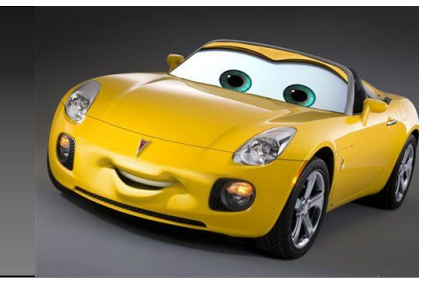

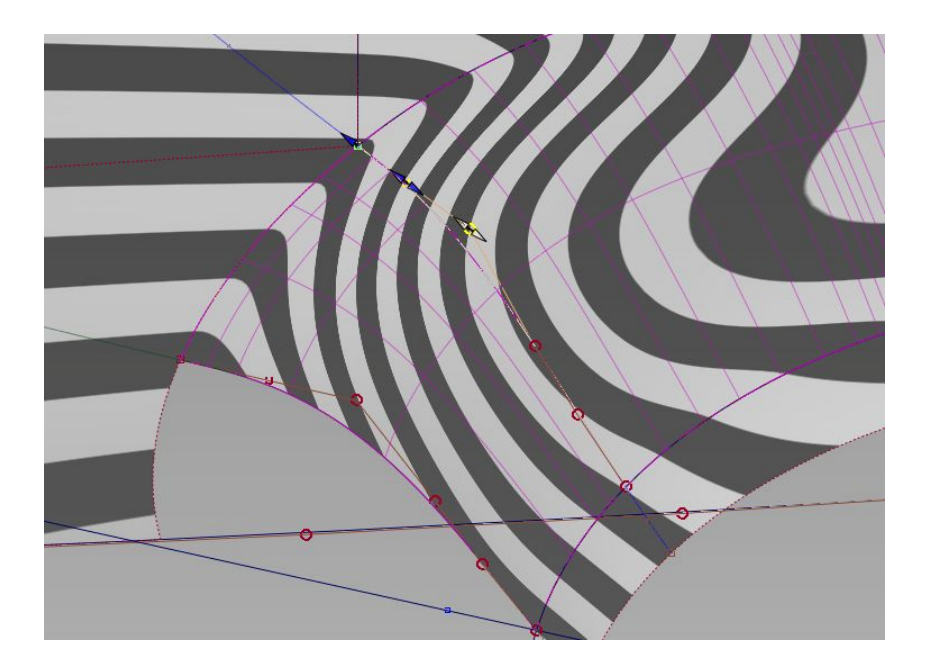

当我再次调整第2个cv点时,调到 合适的位置后,就发现斑马已经走 的很顺了。 也就是说当2块面之间面的过度趋势 出现问题时,别去调整单独的一块 面,而是去调整他们同有的那条曲 线。从而改变2块面的趋势,使2块 面的趋势,走向平滑。

剩下的想必我不去说,你也知道其他面改怎么去补了,只要将2面之间的线搭好,进行4边成面,如 果面的趋势还有些不太顺的话,同样只要调整他们的过度曲线即可,使所有面的趋势平滑过度即可。 后面我就不再做演示了。轮包到此也算讲完了,由于每辆车的不同,轮包也有所不同,关键还在于 自己多去做练习,在练习的过程发现问题,并解决问题,感谢您能耐心的看到这里。

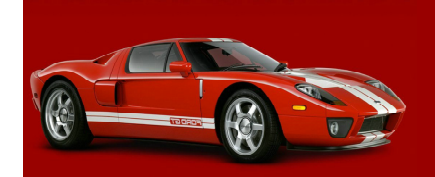

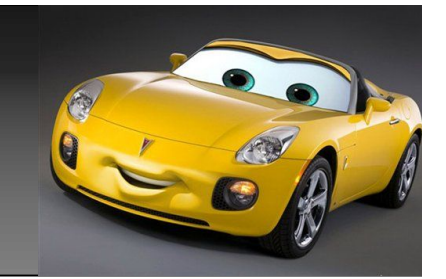

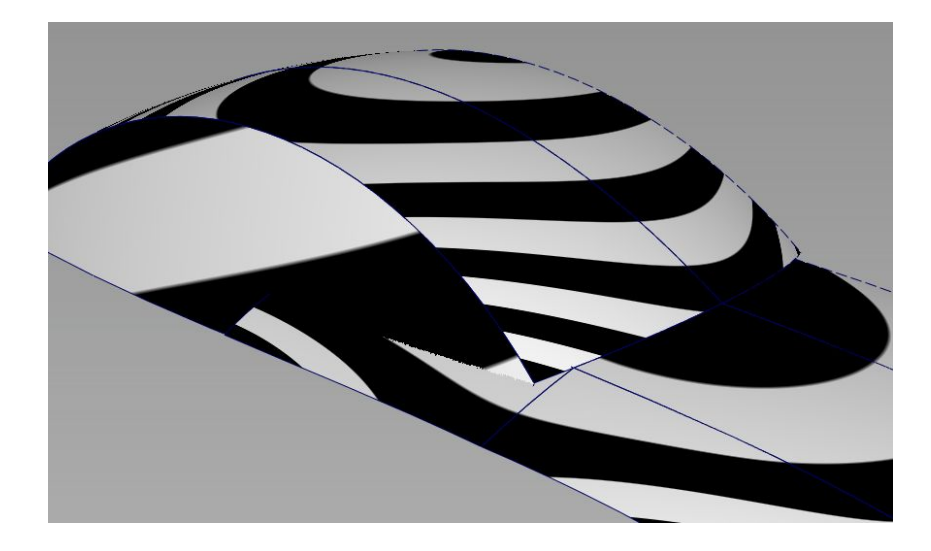

现在我们再看看汽车c柱,这里怎么处理,如图,我 搭了几块面,来做下演示。同样请看方法别看面。边 上的图只要简单普及下,什么是a,b,c柱,不是我们 去要做这车的这里c柱,细心的你可能已经发现了, 从头到现在,我就没有讲过一块是特指某辆车的,是 这样的,因为我要讲给大家的是不同面的处理的方 法,而不是特指某一辆车怎么去处理。会了方法,你 就可以建不同的车,而会了特定的一辆车,遇到不同 的车,你可能就又不会建了。

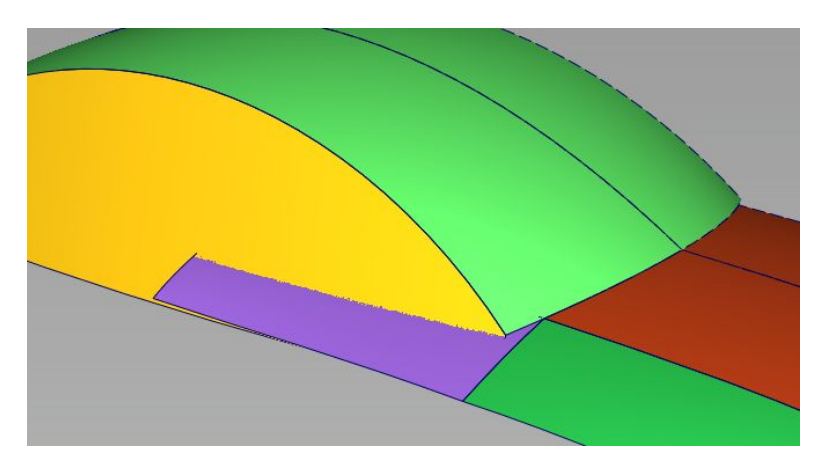

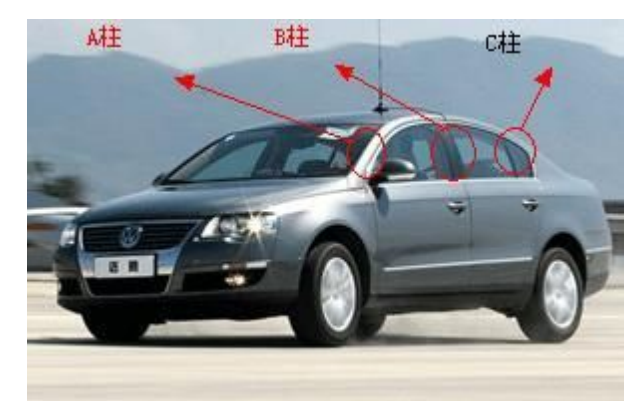

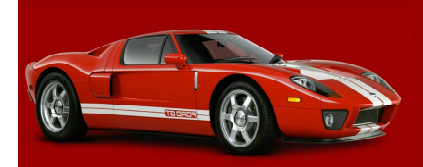

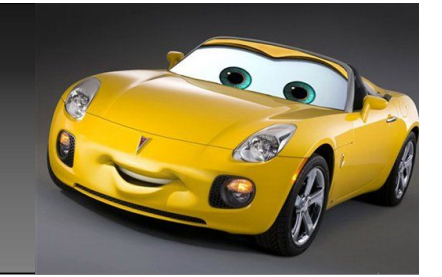

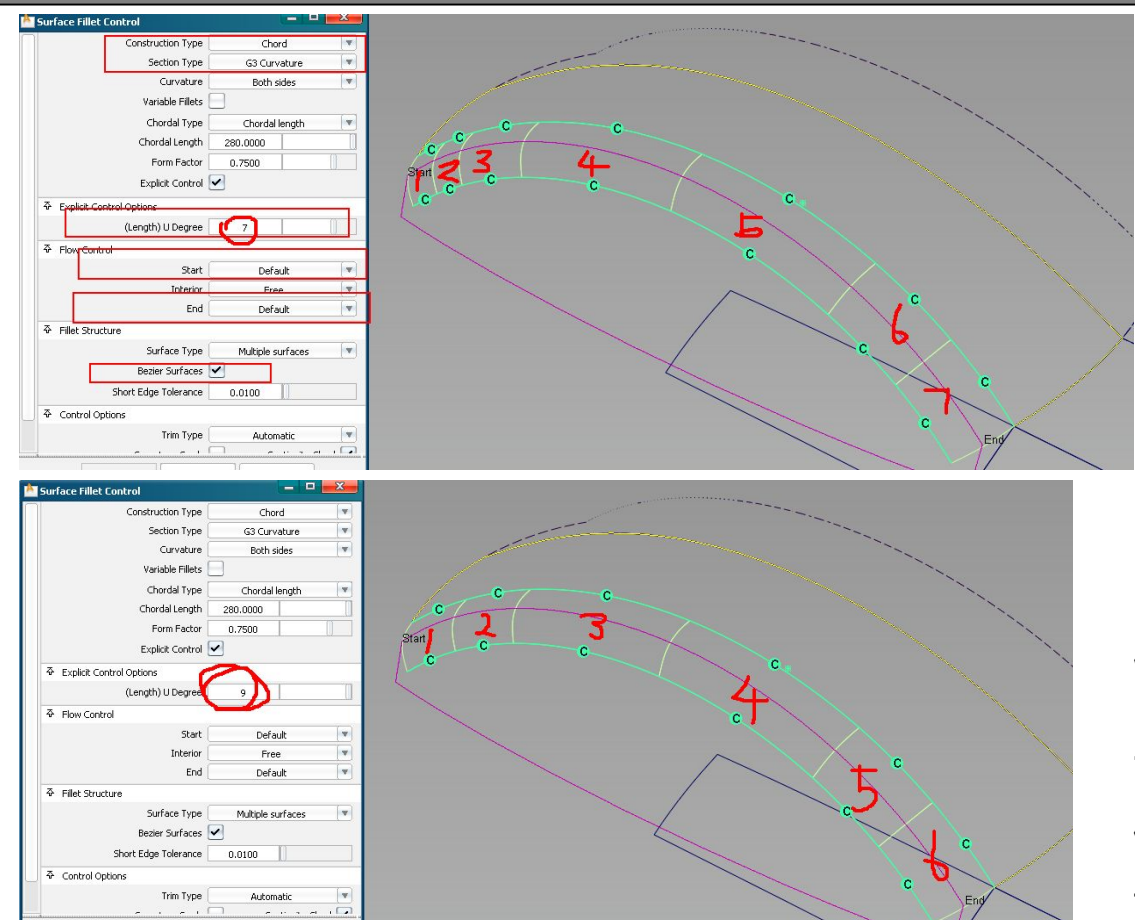

首先我们对如图,2块面进 行倒角处理,设置如图, 这里我们要特别注意下,u degree这个选项,我先拖 到了7,倒角面上,整个让 分成了7块面。这里的7不 等于这个的7。这里只是巧 合,下面做下说明。

当我拖到9时间,面上分成 了6份。无论是7时间的7 份,或9时间的6份,面都让 它分的有点多了,所以我们 下面不用这个面,自己手动 做下这里的面。不过我还是 要说明下这里7和9的意思。

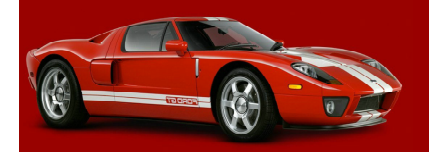

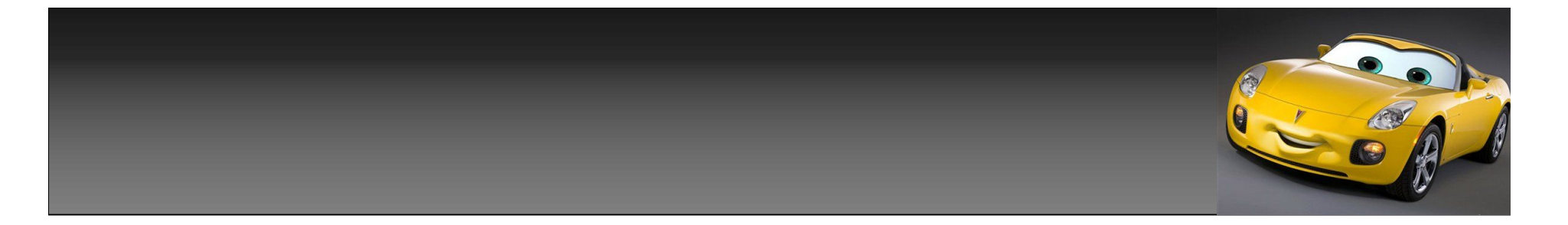

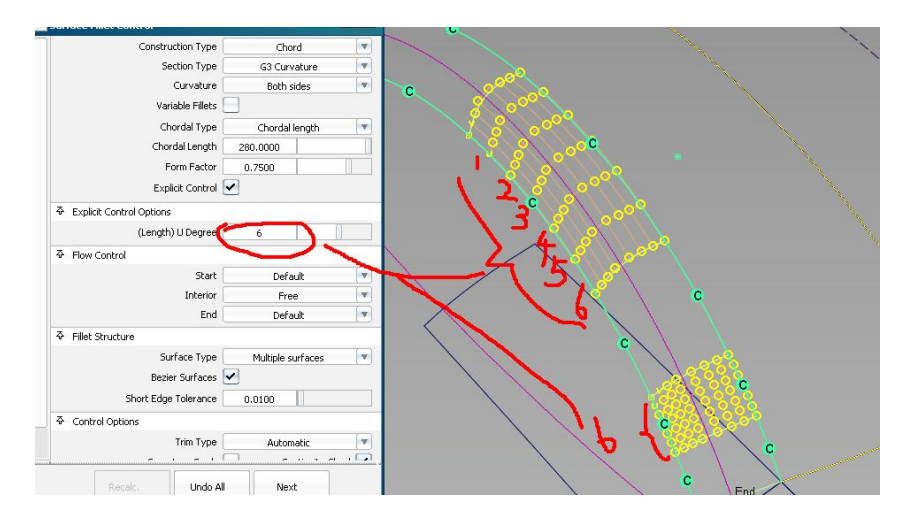

我再设置u degree为6,做下说明,这里的 6是什么意思,如图,6是,这整个倒角,每 块小面的u向阶数大小,而不是,你设置 几,倒角就让分成几块面,u degree设置 的越大,这里让分成的面就会越小,反之越 小,这里倒角让分成的面就会越多。刚才我 们已经设置到9了,但还是让分成了6块,所 以这里我们不考虑用这个工具倒角了,但先 要保留下这里的倒角。

从left视图,我们做条曲线去拟 合,这个倒角的一条边,如图。

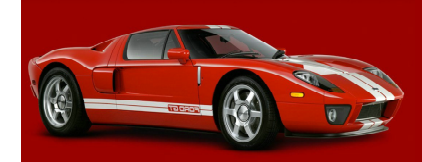

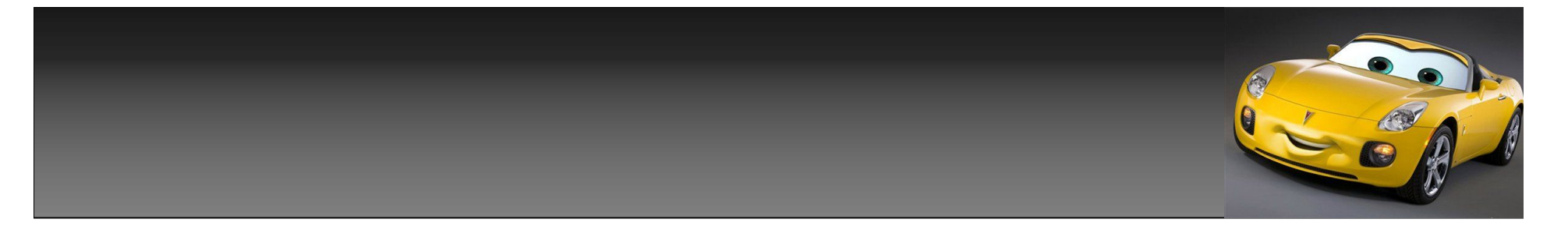

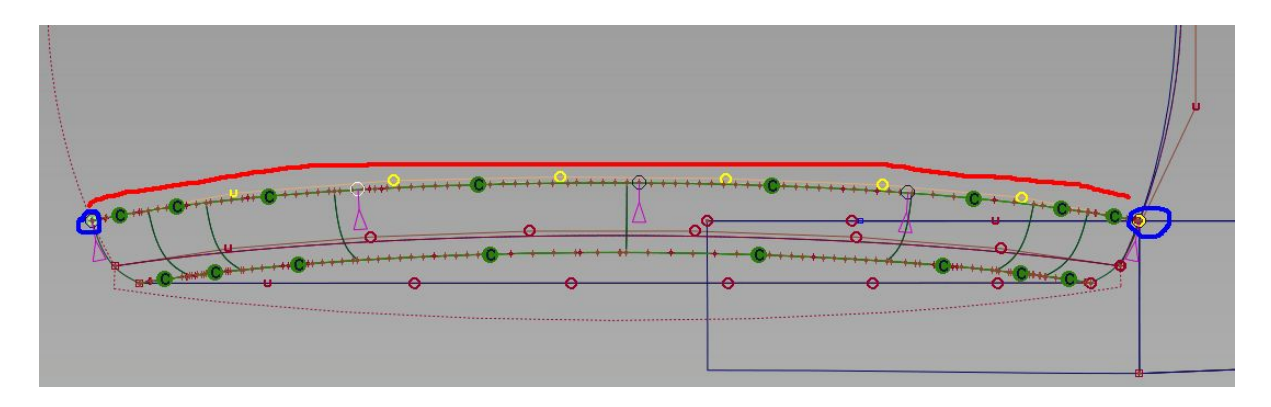

再从top视图,我们做同样 处理,也做条曲线,再去拟 合倒角另一条边,1头的点吸 住倒角的一头,另一头的 点,吸住,那几块面的交汇 处。如图2个蓝色的点。

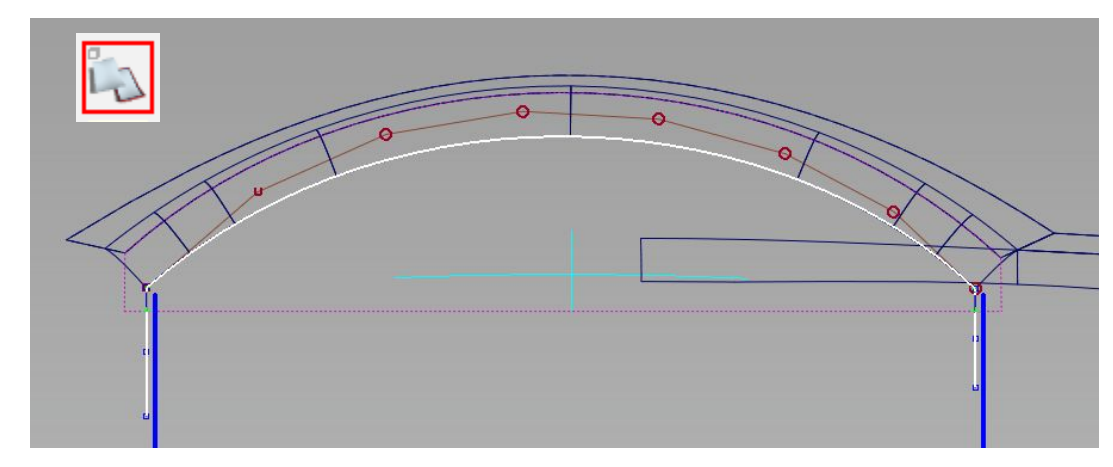

回到left视图,因为刚才那条 曲线,从那块面看,2头都是 没到边的,我们分别过2边的 点,向下,做2条直线。然后 用trim convert工具,利用 这3条线对这块面做trim操 作,生存中间那块小一点的面。

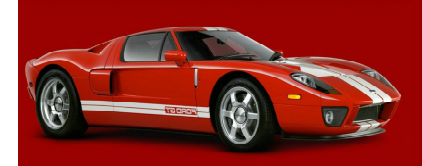

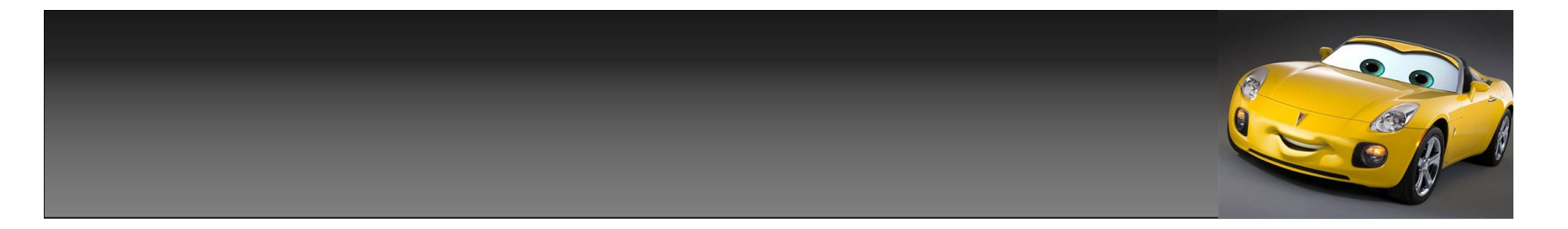

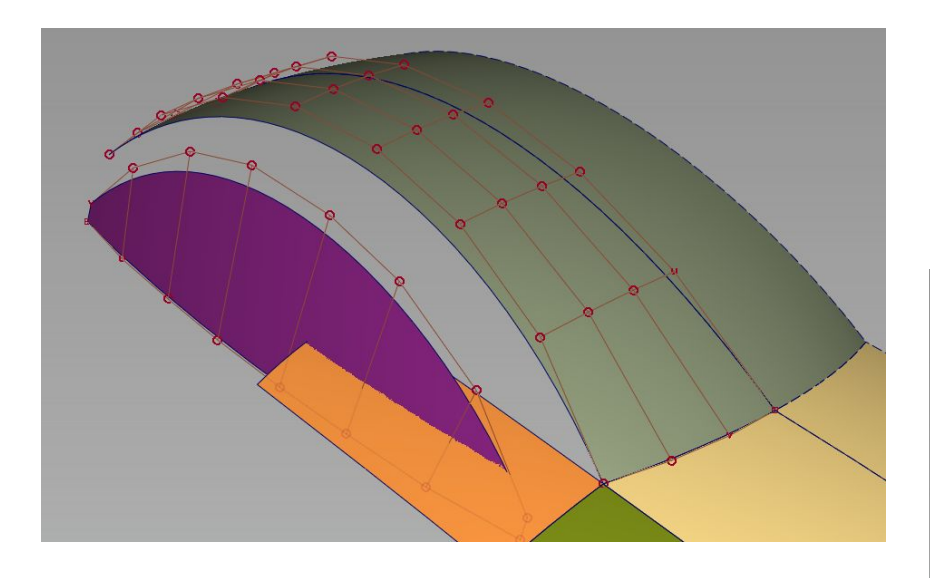

用blend curve曲线,搭好连接2块面 的2条g3连续曲线。

## 再从top视做同样操作,好了后,删 除中间的倒角,结果如图。

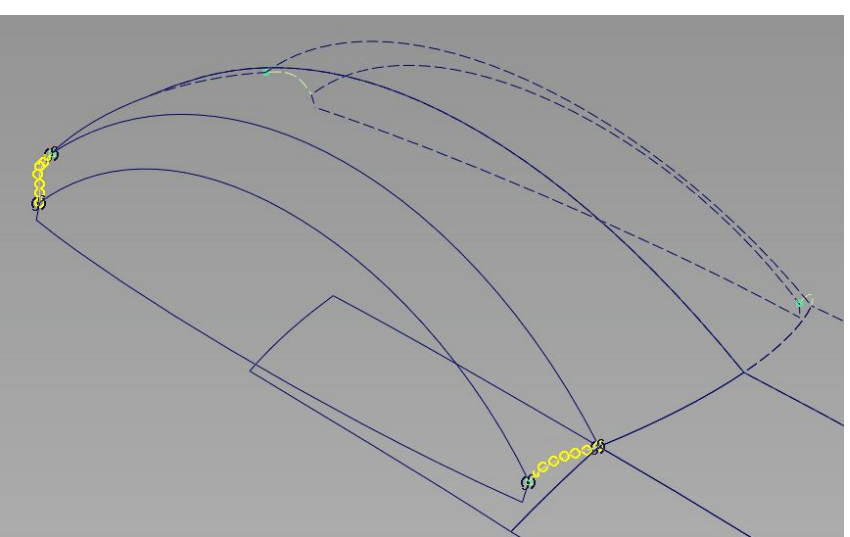

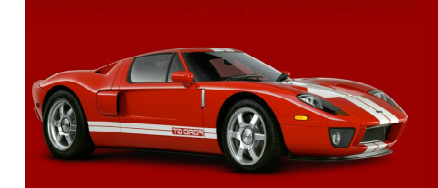

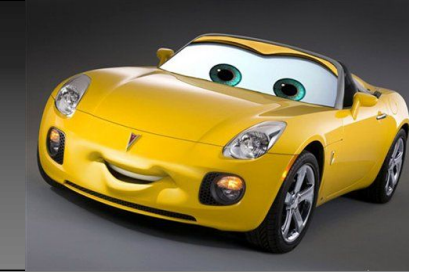

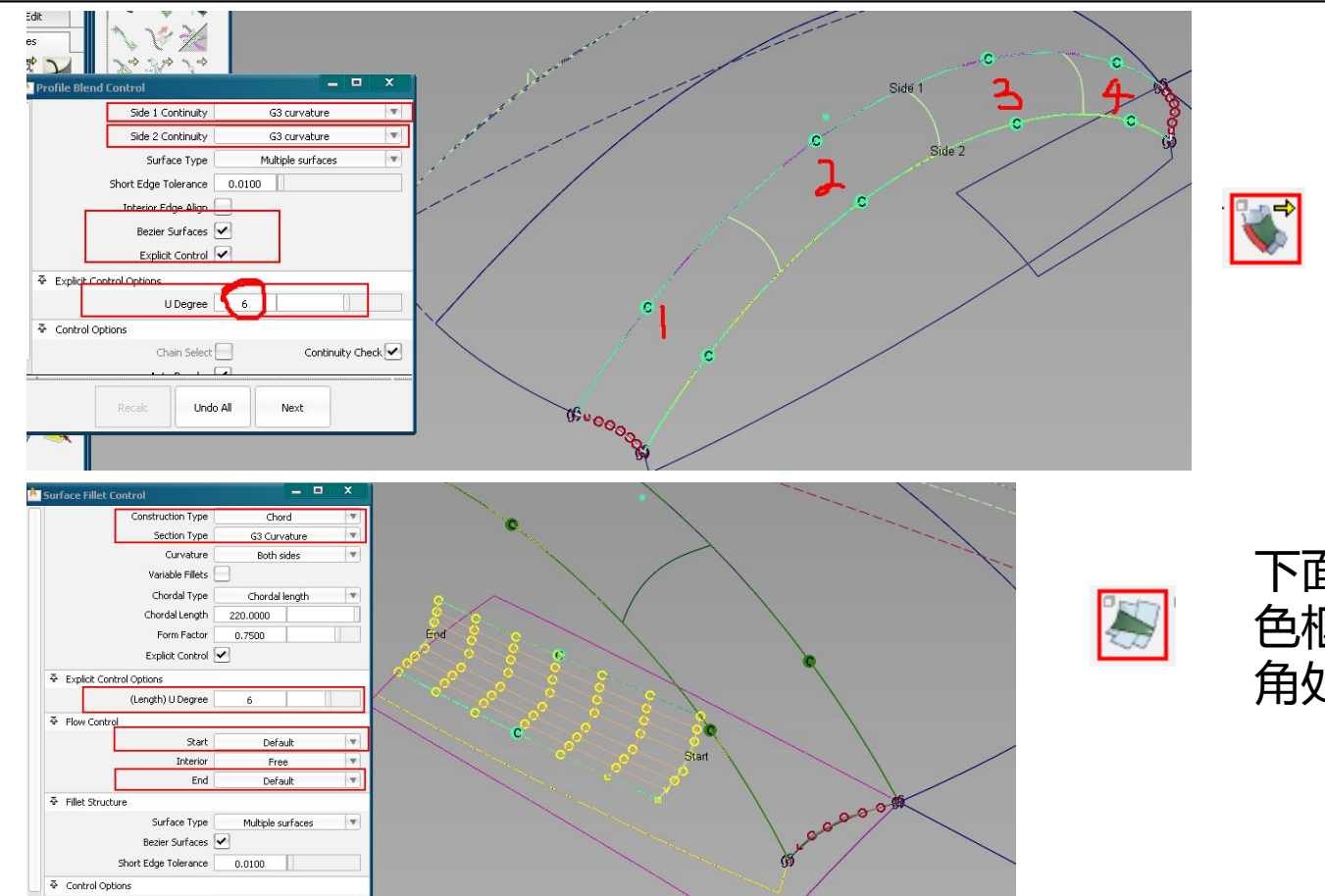

用profile blend 工具,构建中间倒 角面,如图设置, 这里发现,我们u degree只设置到6, 倒角面,才分成了4 份,和刚才比,面 要简洁了很多。

下面我们对,如图,红 色框和,黄色的面做倒 角处理,设置如图。

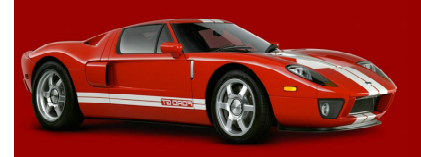

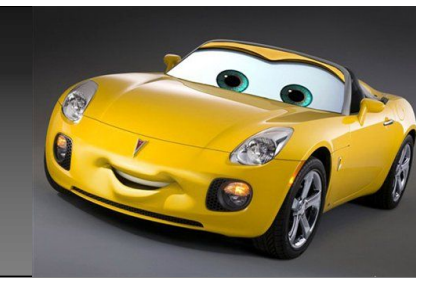

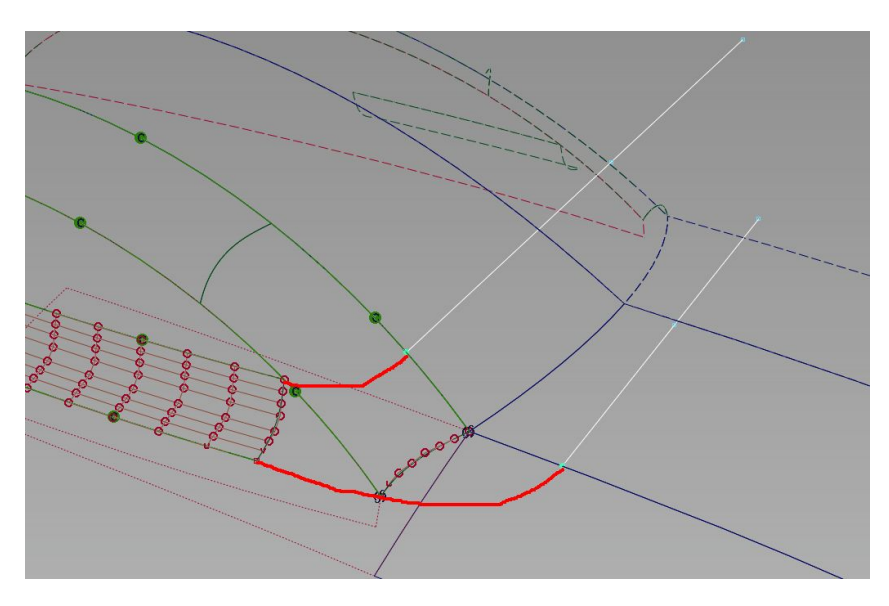

做好这2条直线后,我们从顶视图,过 直线于面相交的点,2头拉条曲线,对 曲线进行对称调整,别乱拉,乱拉会 出问题。切记一定要对称调整。

这步很重要,如图,2条红色的线,是 在心里做出来的,根据自己心里做出的 这2条趋势线,在2块面上分别向y方 向,拉出2条直线。如图发亮的那2条。

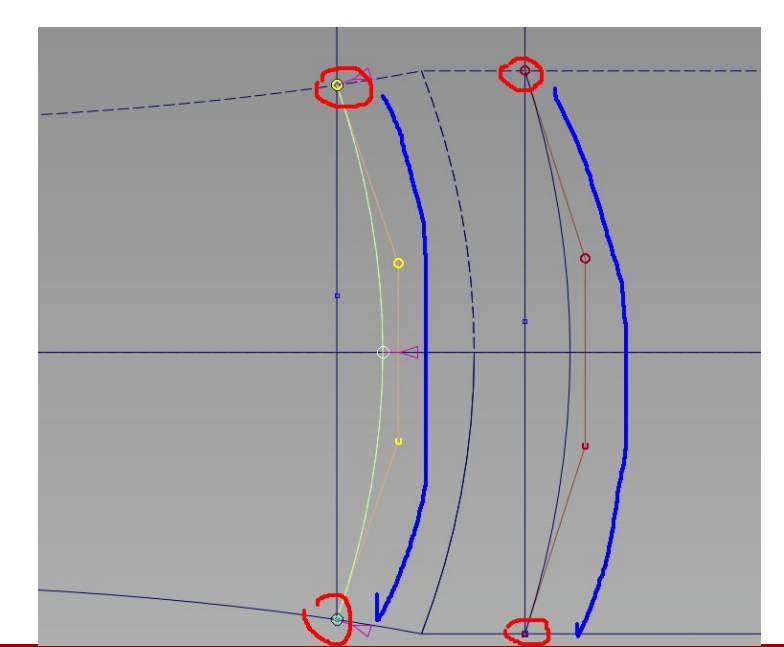

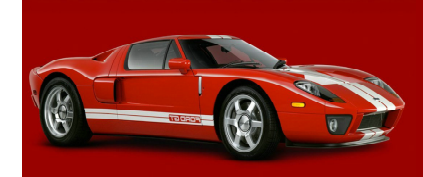

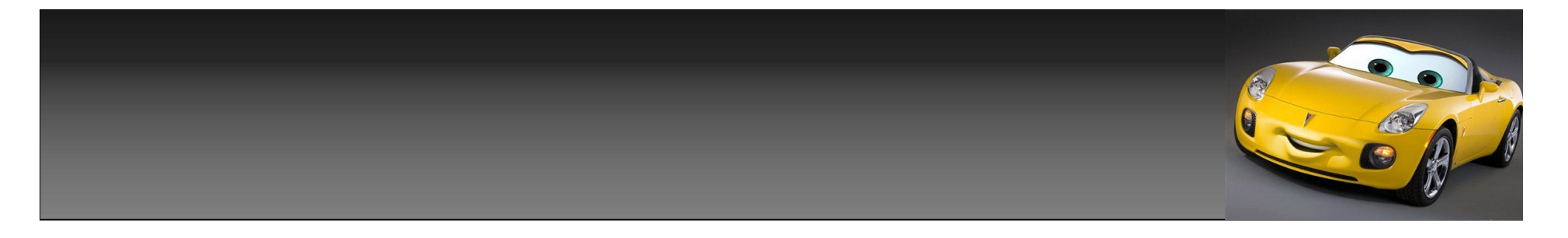

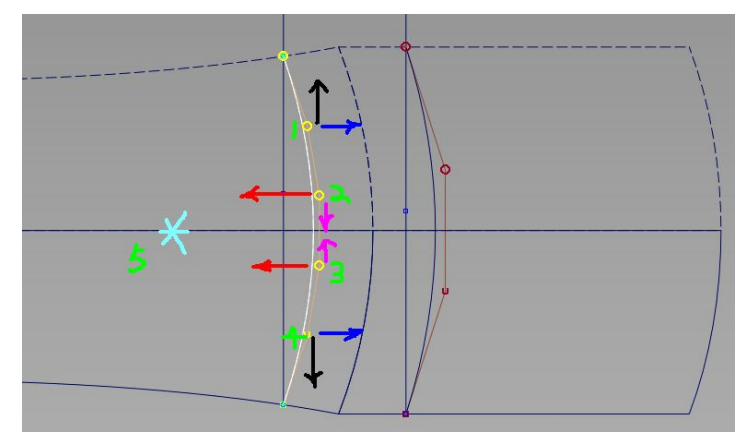

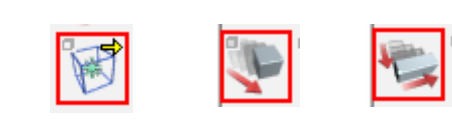

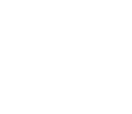

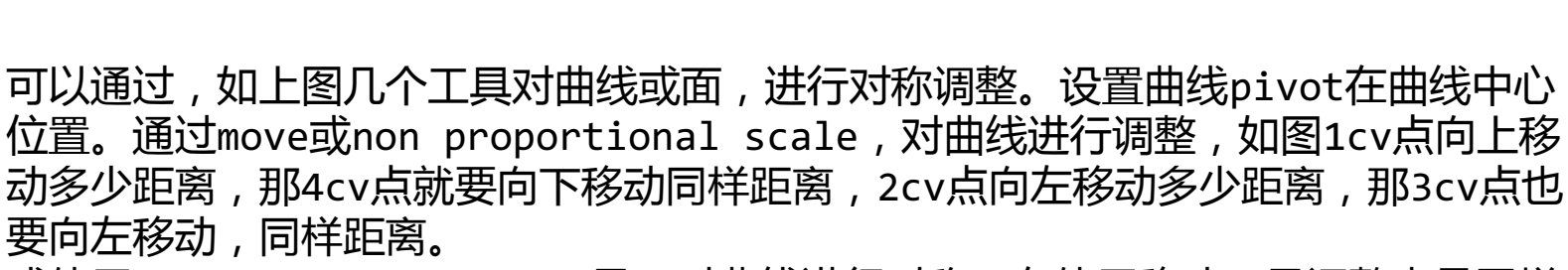

或使用symmetric modeling工具,对曲线进行对称,在使用移动工具调整也是同样 的,看你自己的喜欢爱好方式。调整好了,别忘记了查下曲线曲率梳。

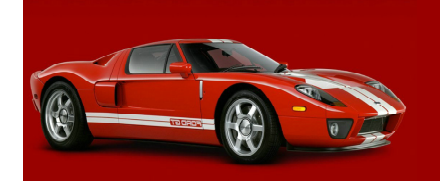

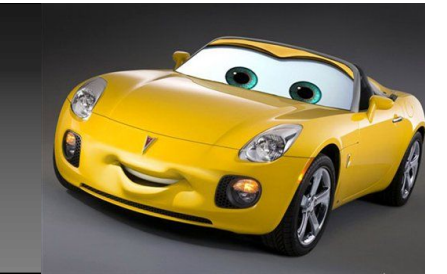

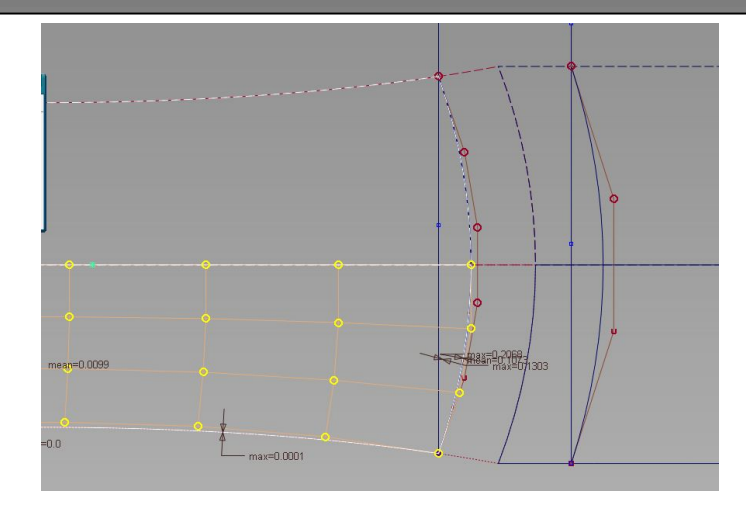

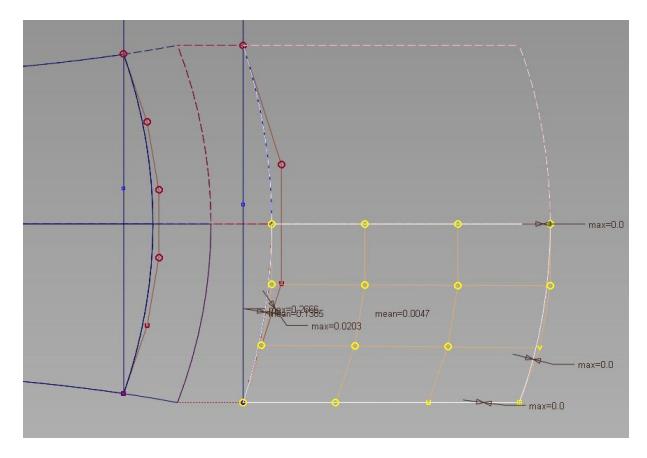

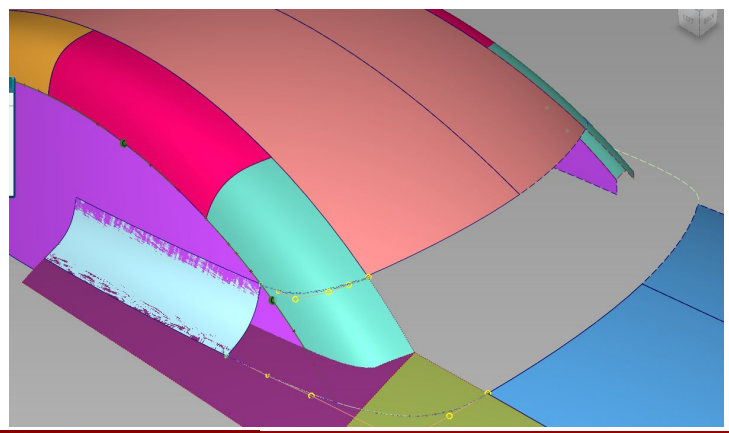

然后用这2条曲线,分别对2块面,用 trim convert工具,再次进行trim操 作,得出2块面上面,删除原有的面,保 留得到的面。 再用曲线工具,做2条如图3的曲线,进行 连续对齐操作。

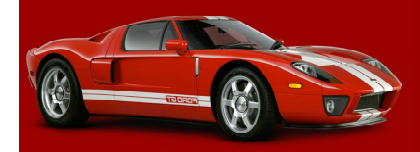

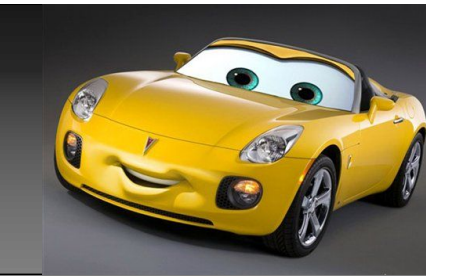

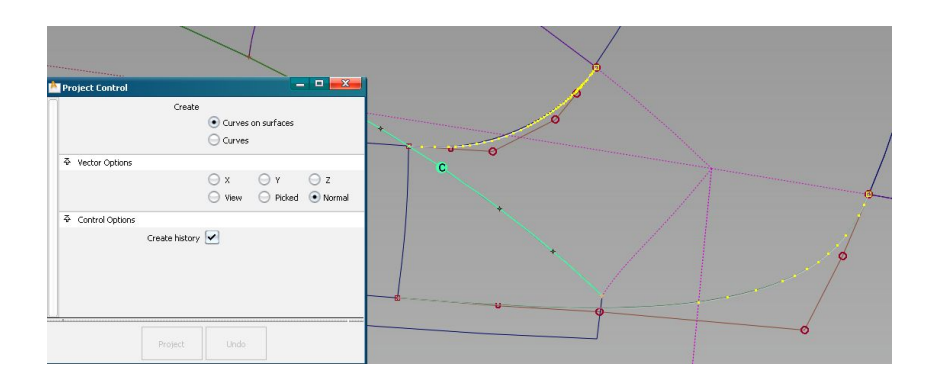

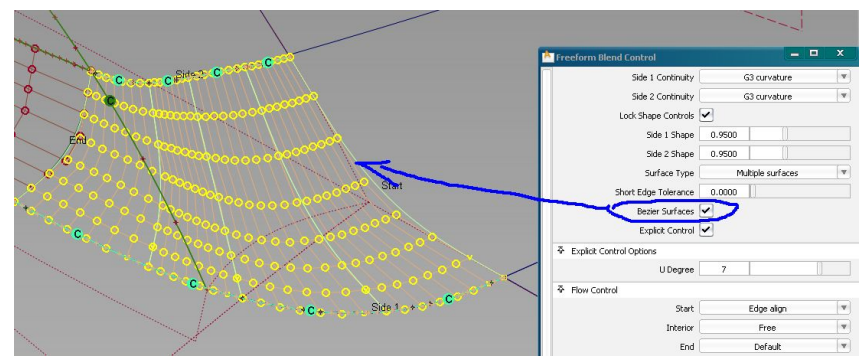

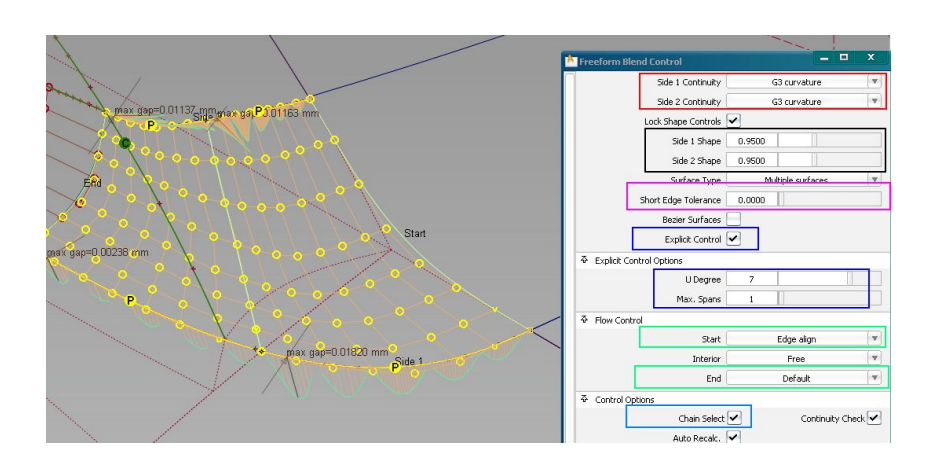

用这2条曲线,在面上分别做法线投影,打开 freeform blend工具,点选2条面上cos线,进行如 果图3设置,红色框里g3连续,调整黑色框里,影响 面hull的位置,及面于边的连续性,自己调整观察 下,调整到合适的位置,水红的框,影响边上曲率连 续变化,蓝色框打上勾,绿色框注意面的对齐方式。 最后的水蓝色框,一定要框选,要不面上的2条断开的 cos线选择时不能连选。这样设置后,分让分成了2 块,但边上的连续性还不够,后面是要自己调整下 的,如果你钩选了图2的选项,面的连续性保证了,但 面让分成了4份,我们这里选择2块面做调整。

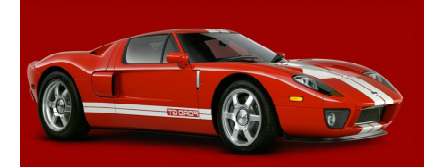

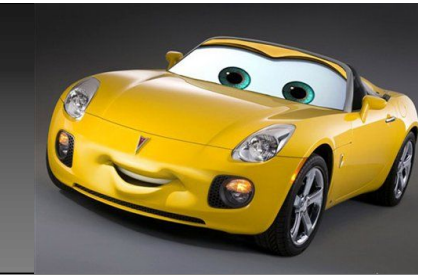

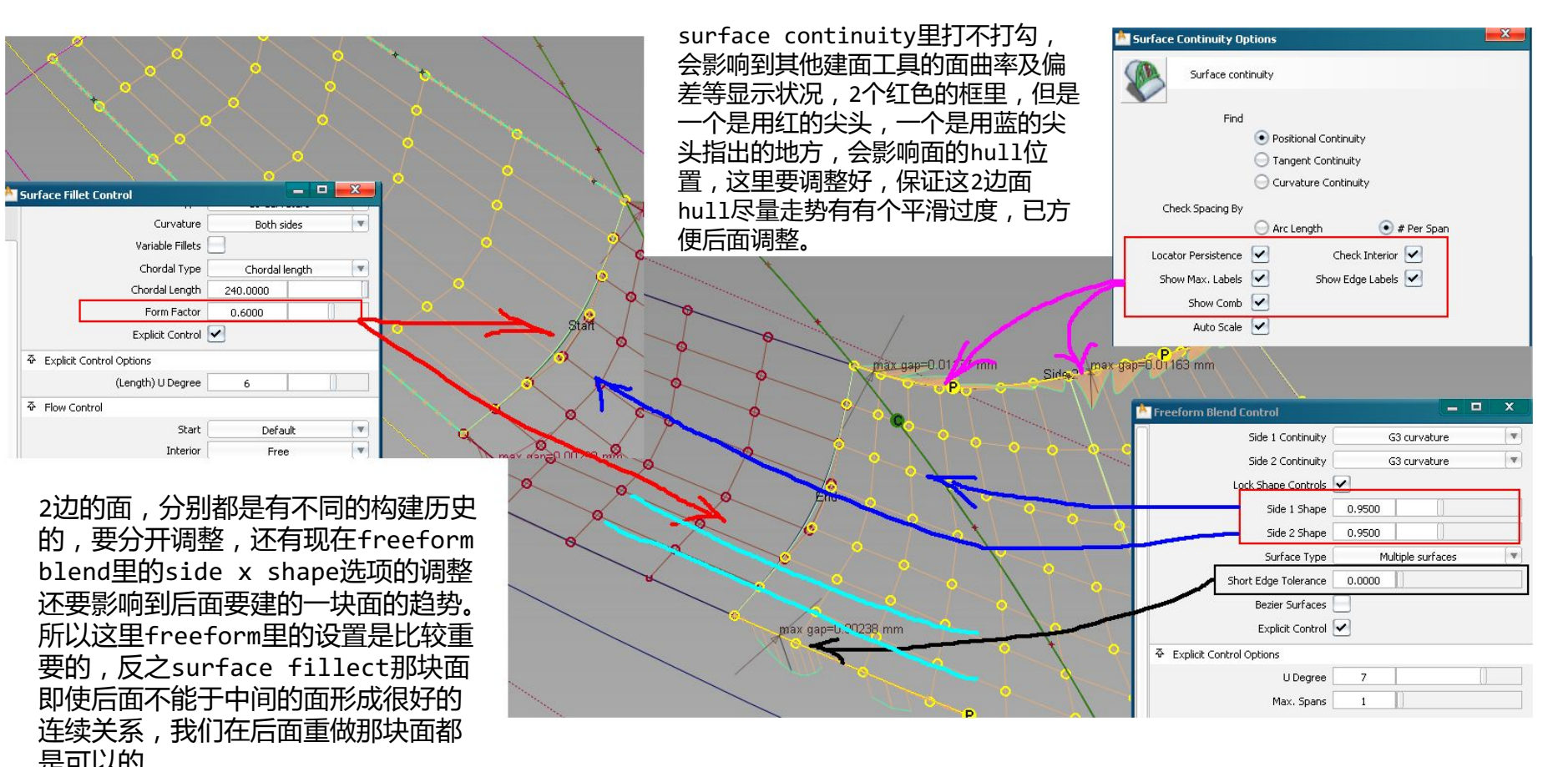

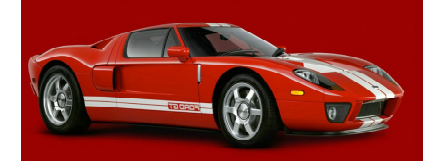

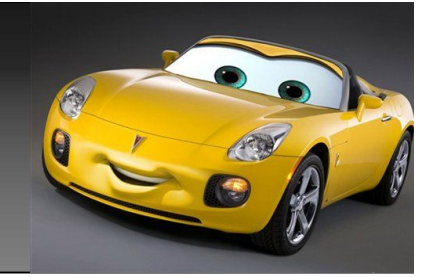

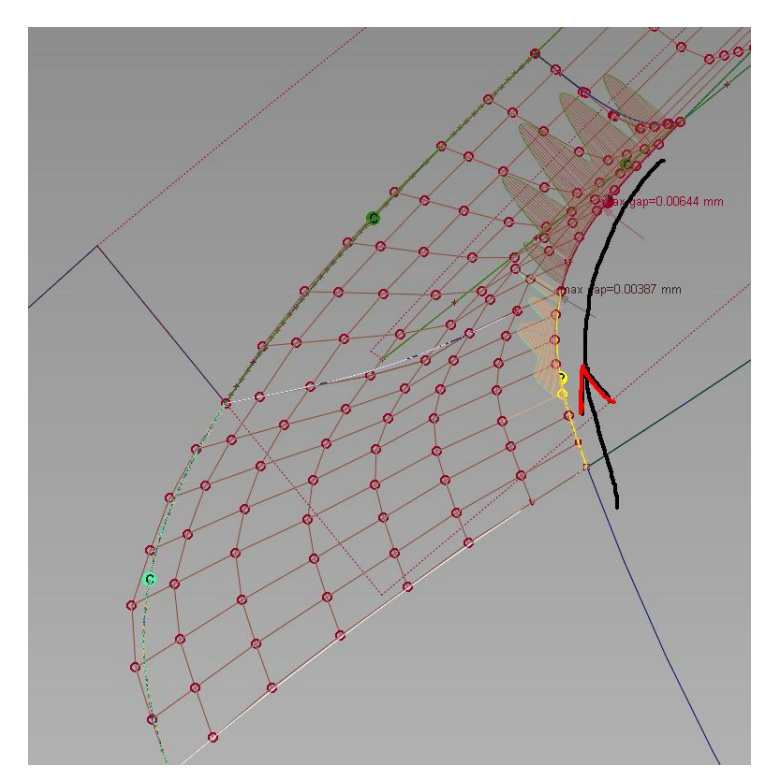

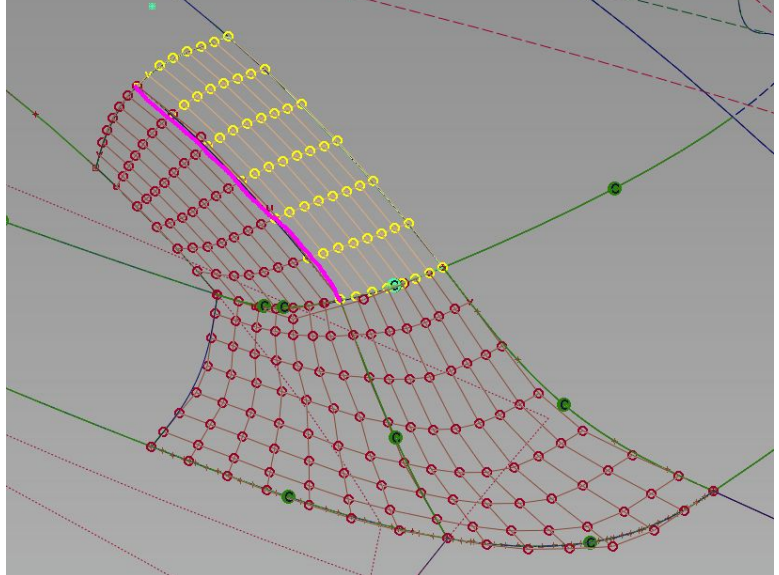

剩下的就是拉点了,拉点方式,前面已经 讲过好多种,这里你只需要,将曲率打 开,依次将曲率拉消失,面就会形成相应 的连续关系了,如果你不想这样,我再讲 一种简单的方法解决这个问题。

打开如图2那块 面,做条水红色 的曲线,使用 trim convert 工具,进行法线 方向trim操作, 将上面的那块面 切成和下面每块 对应的面,有相 同的阶数,将下 面的面,依次吸 到上面的面上, 连续关系就出来 了,最后删除上 面2块,调出原 来的面,他们的 练习关系是不会 改变的。这样就 不用手动去拉点 了。

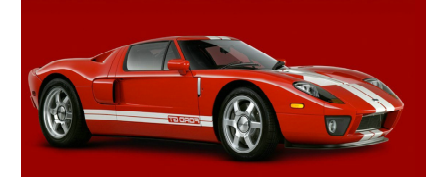

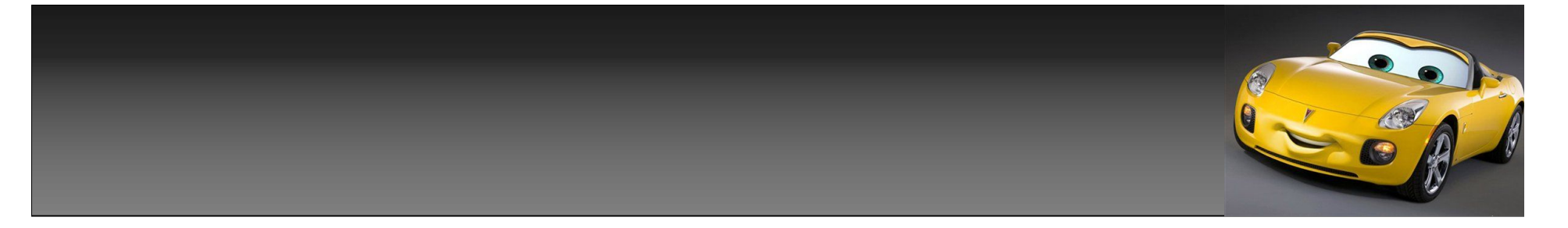

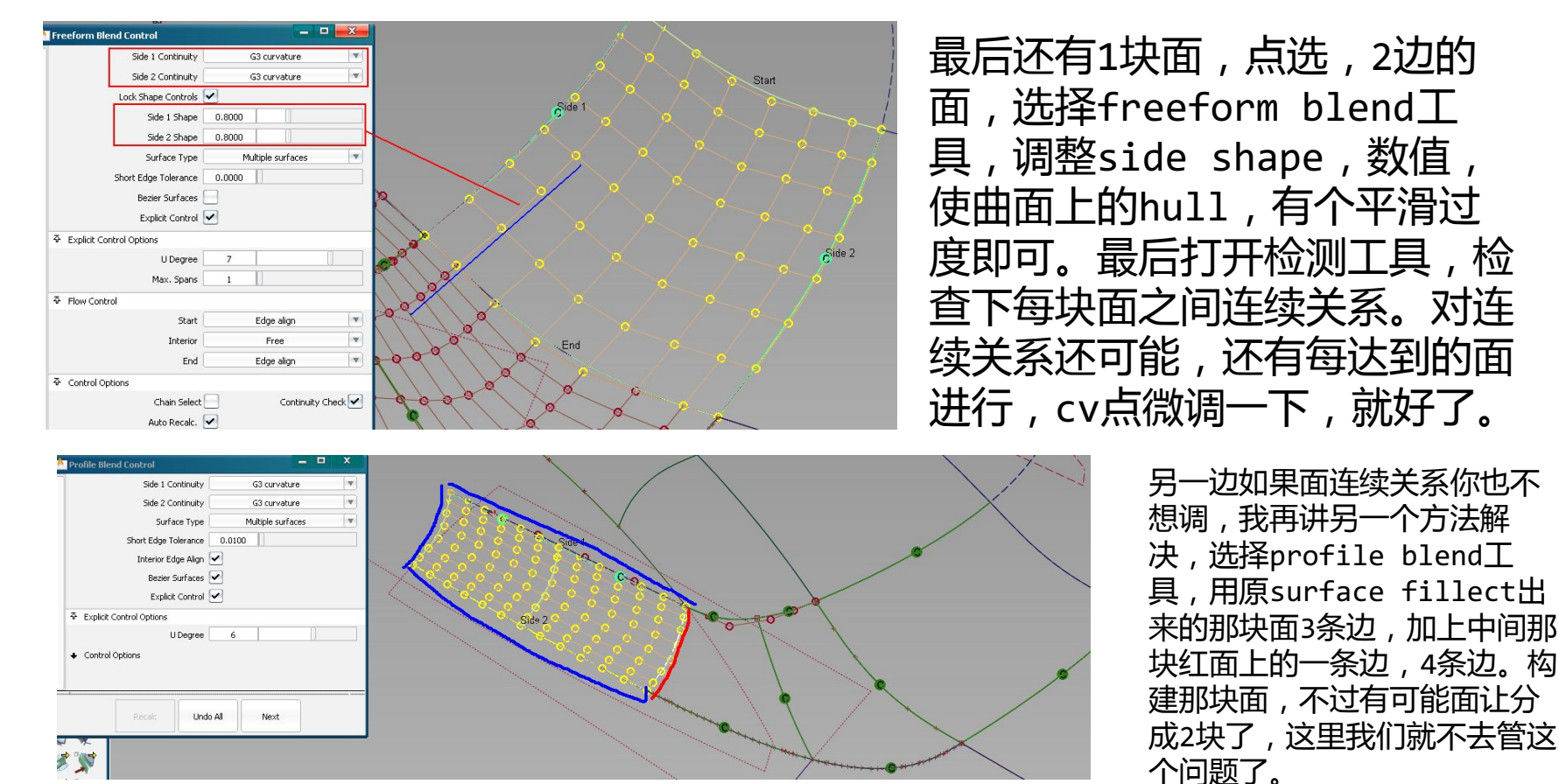

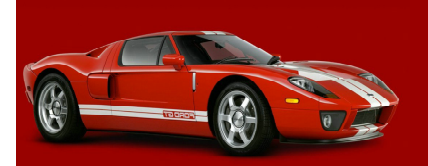

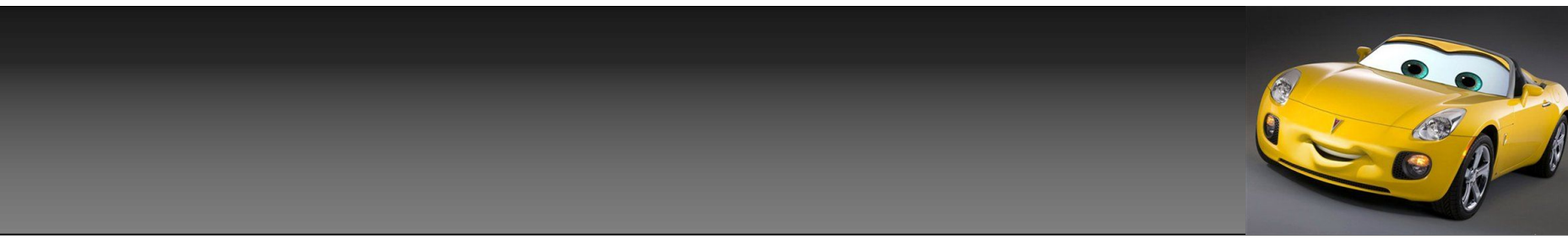

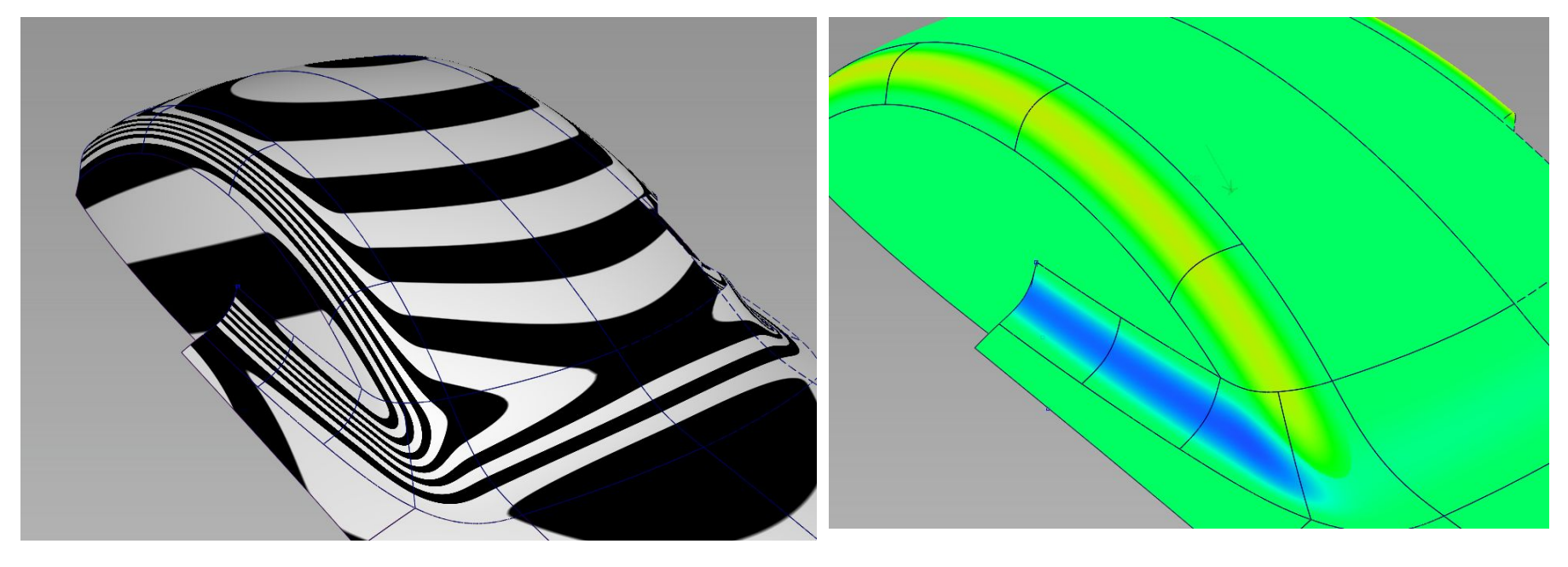

## 最后用不同检测工具,查看下整个 面 , 差不多就可以了 , 好了 , c柱到 此也结束了。

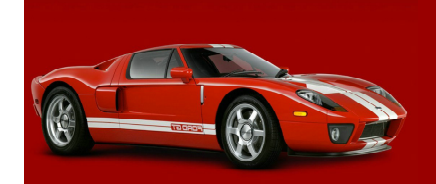

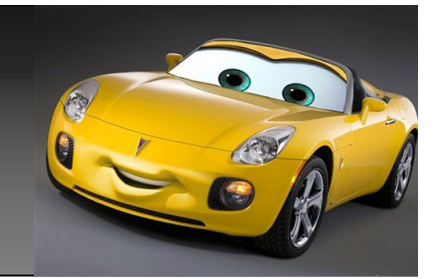

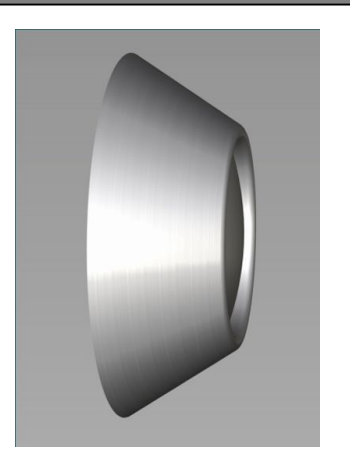

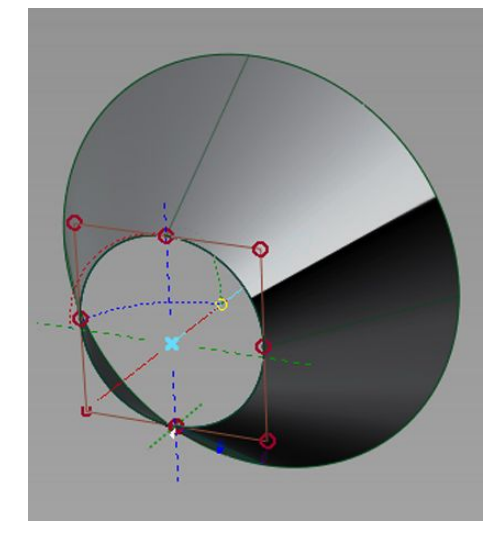

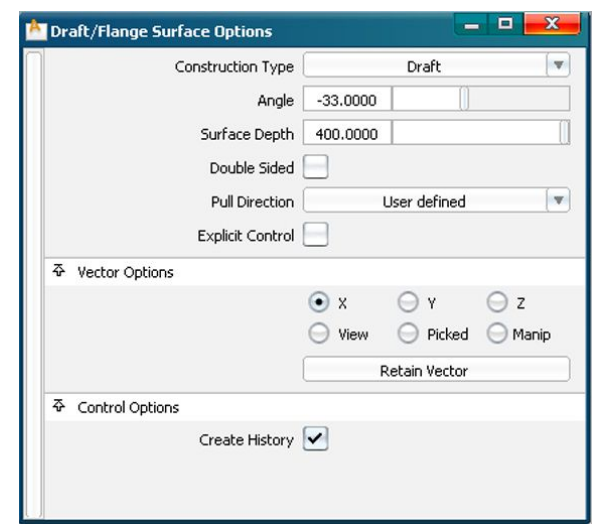

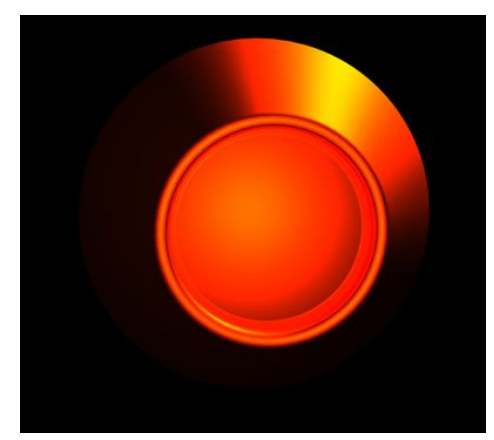

下面我们来建一个内似左图的车灯形状。 使用曲线工具建个圆,再用draft工具, 按自己所需要的长度及角度进行拨模操作,如上图。

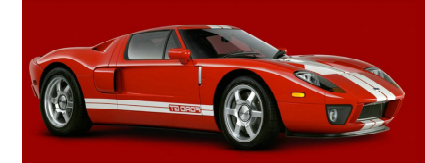

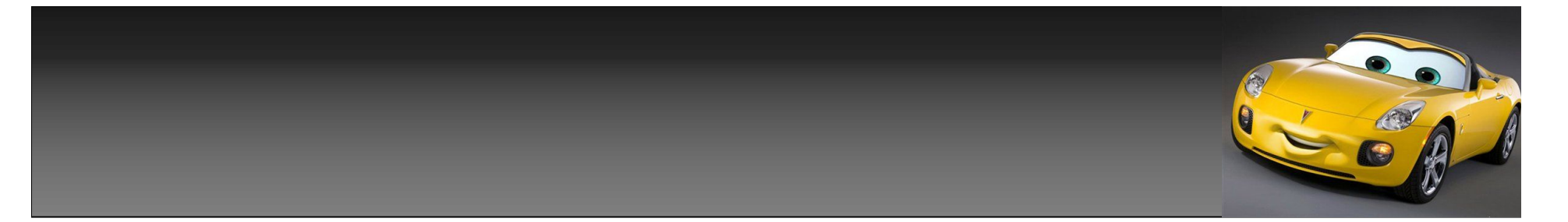

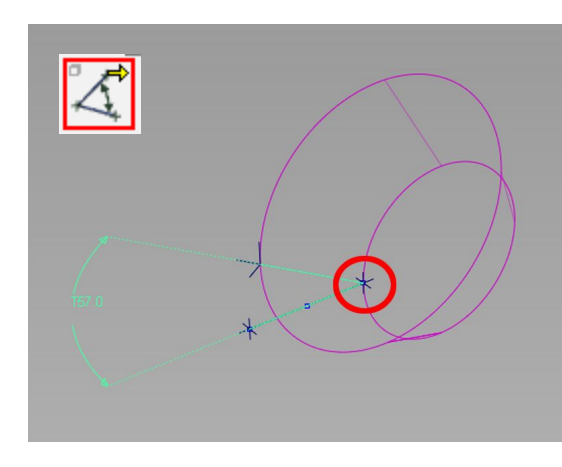

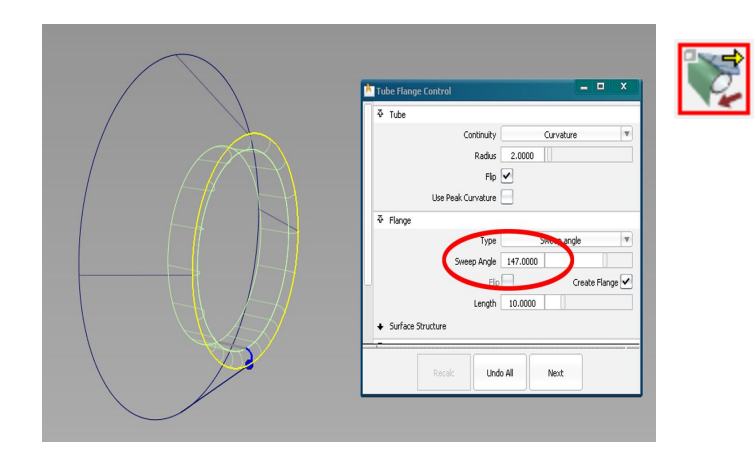

使用tube <code>flange $\mathcal{\mathbb{I}}$ </code> 具 ,设置扫描 角度为147 度 。 57 度+90 度 =147 度 。

如图1,以图中的红色点,做为 起点 , 做出如图的直线 , 使用 angle工具测量面于线的夹 角,为57度。

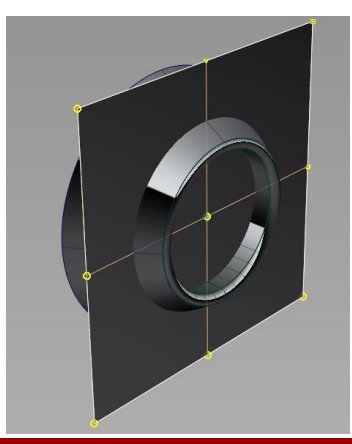

过圆中心做块平面 ,并将 平面设置为 2 \* 2 。

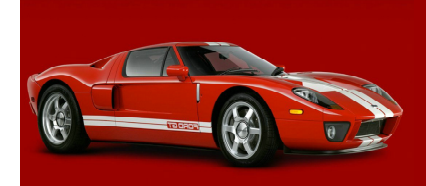

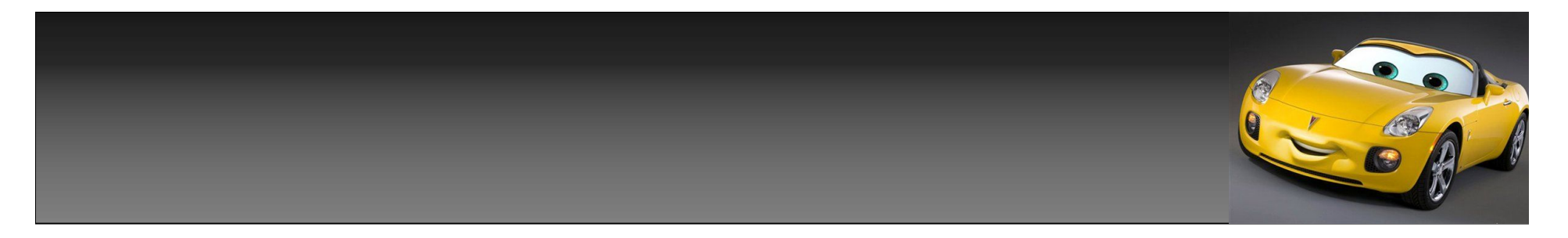

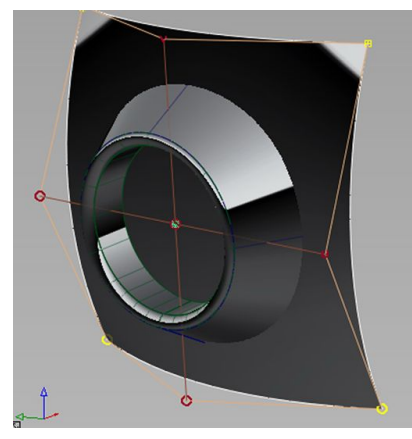

选择如图1,4 个发亮的cv 点,向着x, 或 y坐标移动一定 的距离 ,并记 下这个距离 。 (假设为-20 )

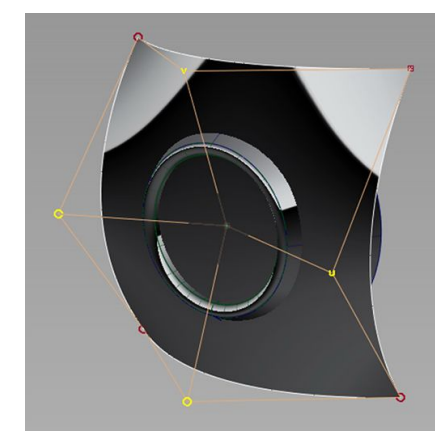

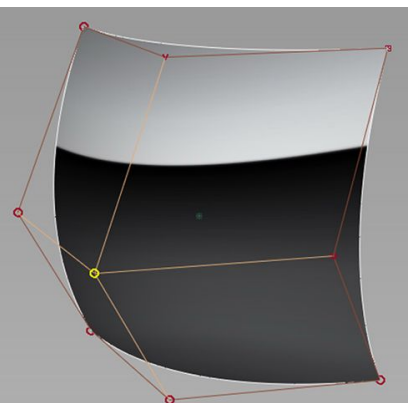

再选择如图 , 中 间所示的那个cv 点,移动距离 为,刚才的3倍。  $-20*3=-60$ 20 \*3=60 得如图的图形

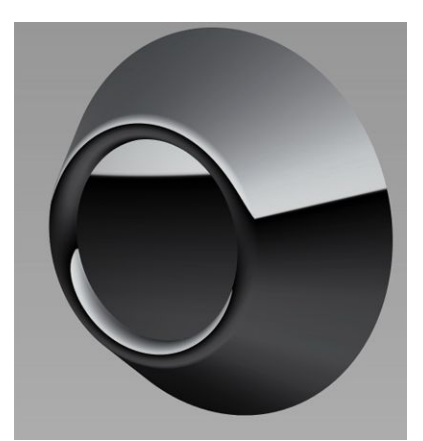

再次选择如图 4个cv点,向 着刚才相反的 方向移动一个 距离如果刚才 为-20,那么 这里就为+20 。

移动图形到, 合适的位置 , 与前面所做的 图形进行相交 剪切操作 , 即 得到如图的图 形。

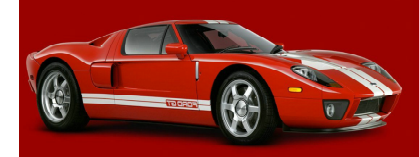

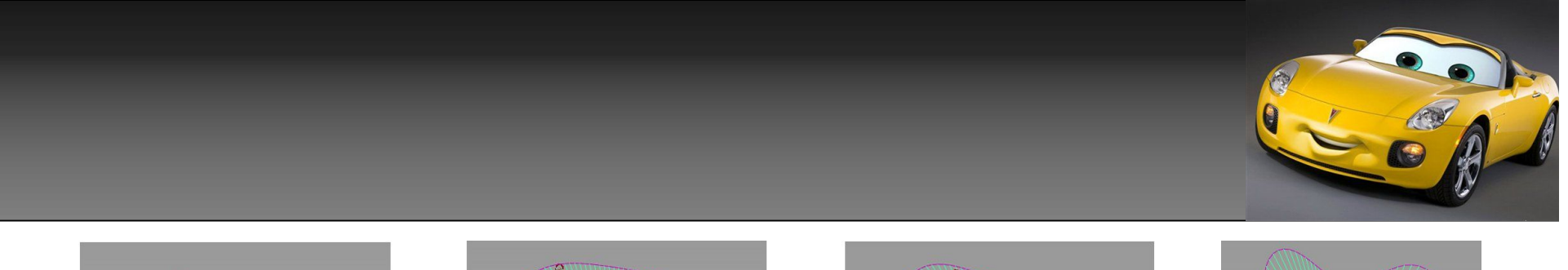

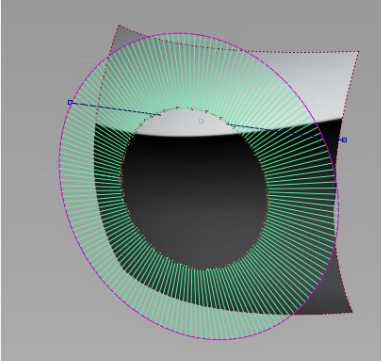

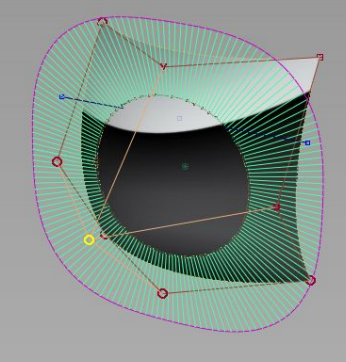

4倍

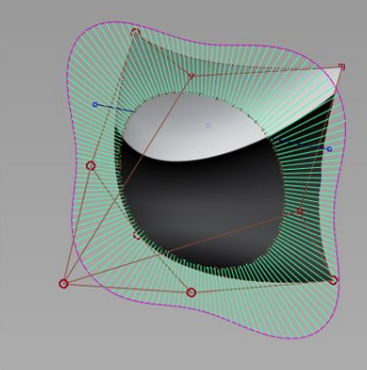

6倍

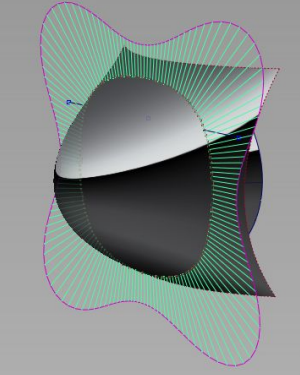

10倍

3倍

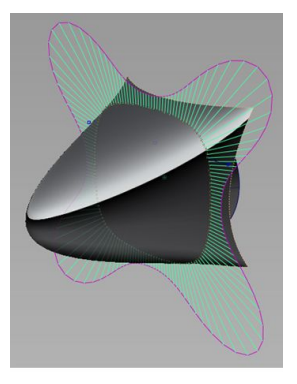

最后只需要,简单移动中间的cv点,调整它和前面其他cv 点不同的倍数,即可得到如图不同的图形。

20倍

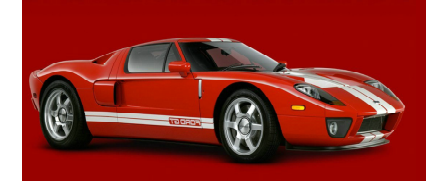

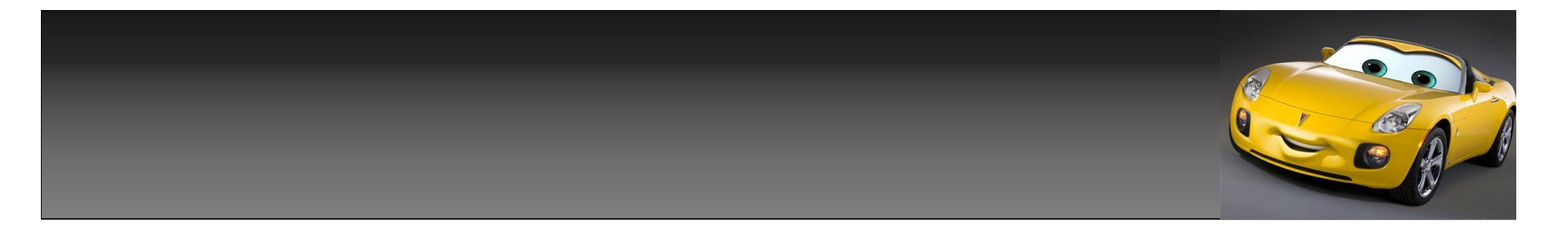

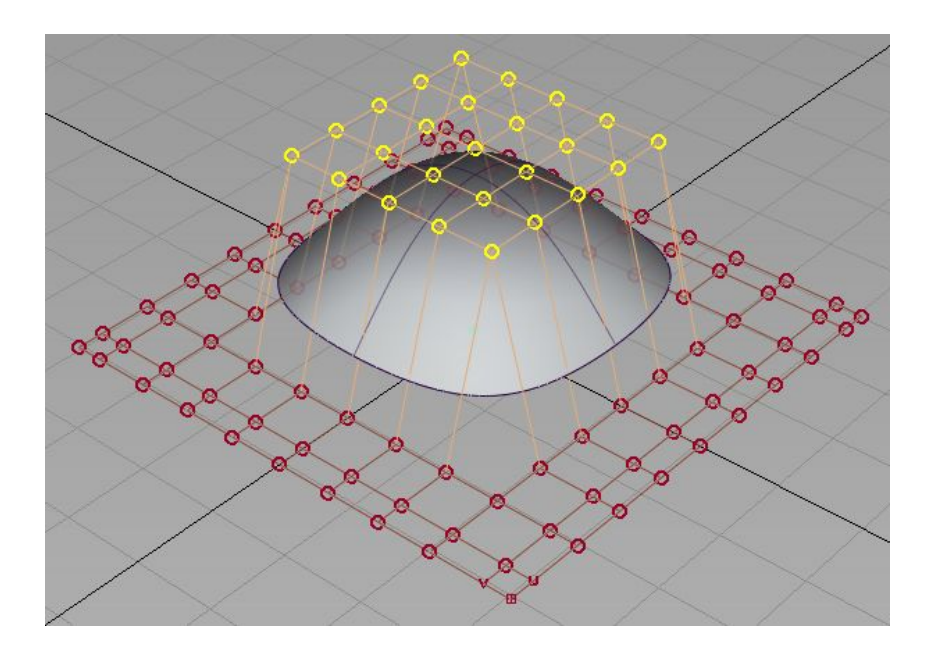

这里介绍另一种方法,新建一个平面,选 择工具proportional modification, 设置如果图,点选中间cv点,即可选中周 边关联cv点,用移动命令,向上移动一个 位置,做条直线,从图形大概位置做个切 割,即可得到如图差不多一个效果, 或者用transform cv里的prop mod来做 也是可以的。

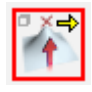

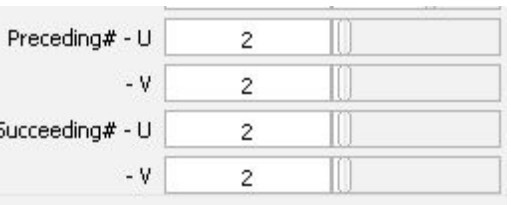

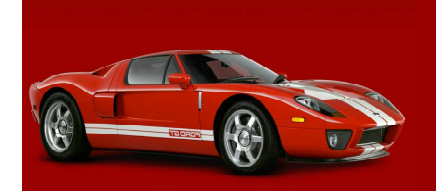

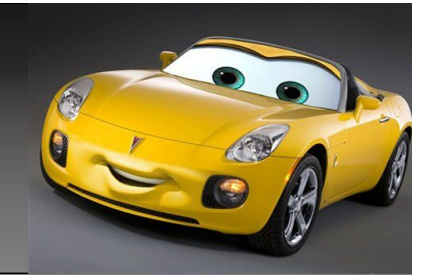

顺便介绍下这个命令在倒角时的另一种用法。选择要倒角的2边面,进行倒角,保留构 建历史,选择你需要的面,显示面上cv排序,点选proportional modification 工 具,设置你要调整面的相关连cv点,(方向xyz,或nuv根据自己选择)向一个方向进行 微调移动,结果如图2,3,由于图2,3都是在相同视角截的图,所以对比右下角斑马线 不难发现,面和倒角,已做了相应的变化,此方法用运在,2个块面交线不是太理想的 情况下,对面及倒角,进行微调。或者用前面提到过的transform cv里的prop mod模 式来对这里的面进行调整,2种随便选,看你的喜欢。

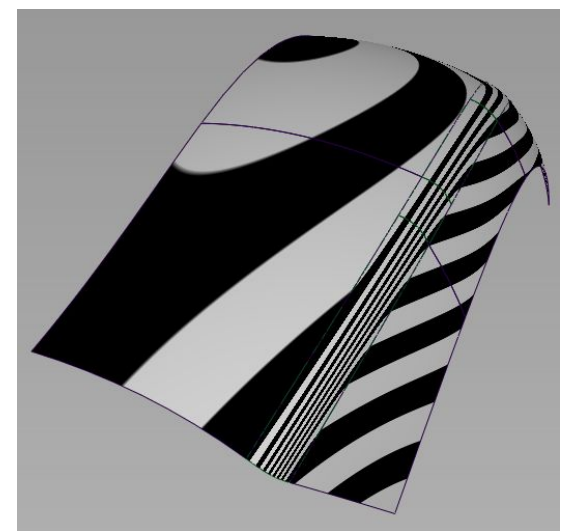

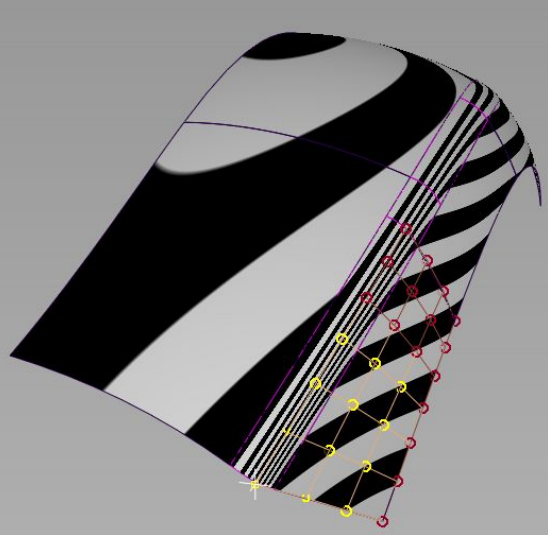

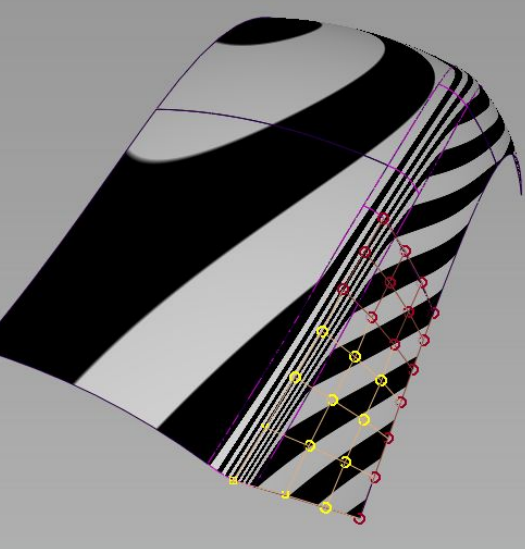

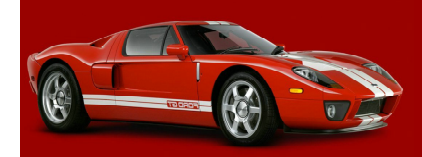

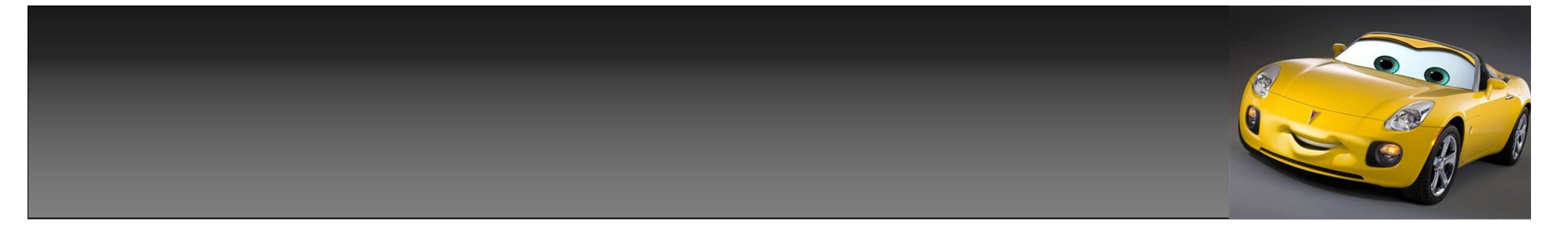

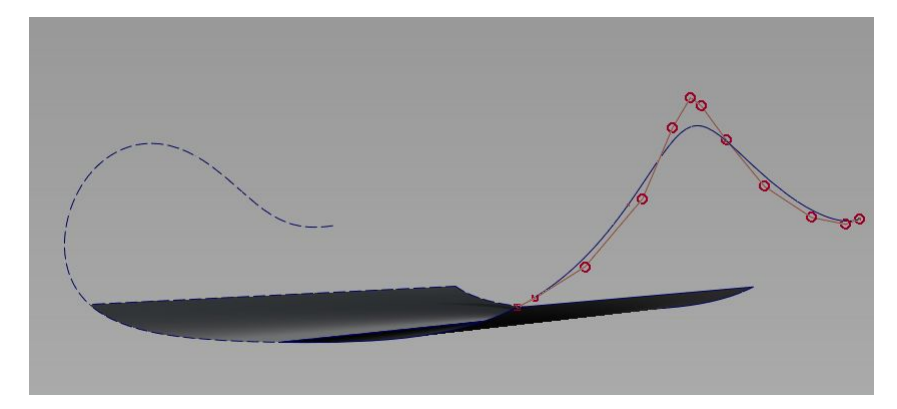

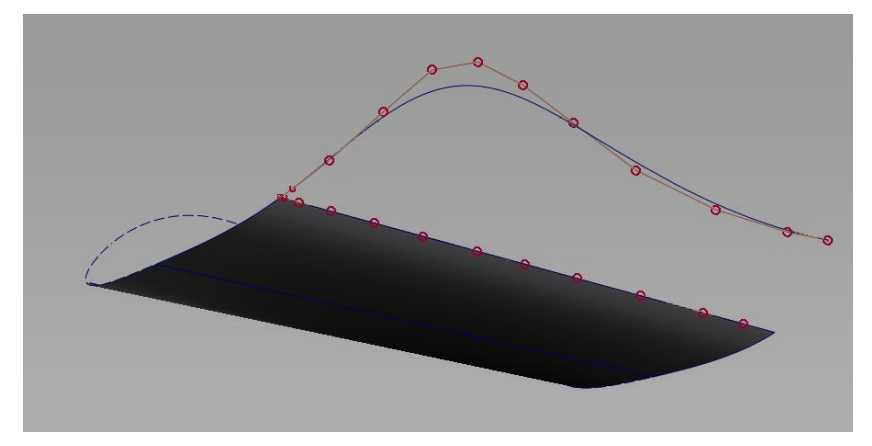

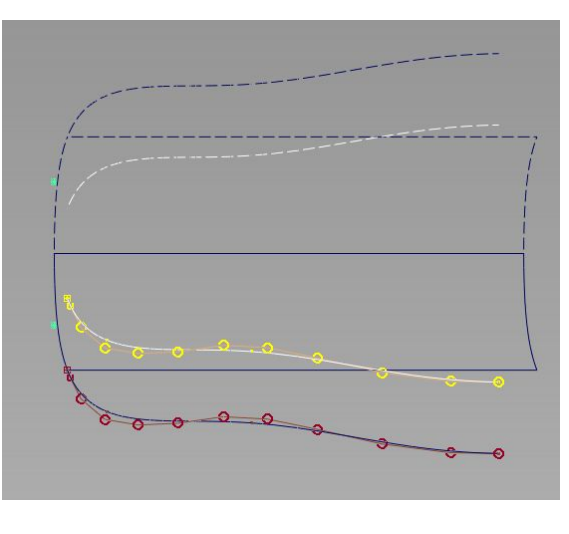

再做个图形演 下下,一些特 殊面的补法, 如图,所示一 块汽车上的 面,已知一块 面,还有一条 如图所示的 线,第一步, 将曲线copy一 条。

将copy出来的曲线,依次吸附到面边上。 注意每2点,之间的距离连接成的线, 要是平行的,即ok ,这里可能不太好 说明白,请对比下面图。

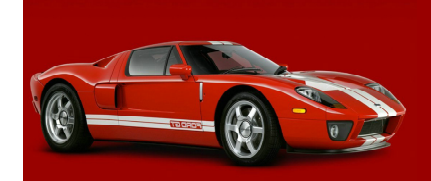
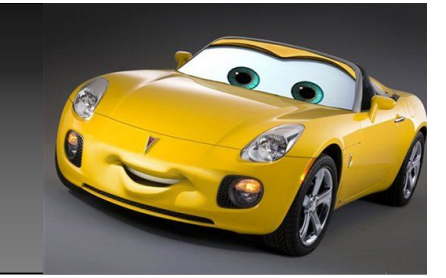

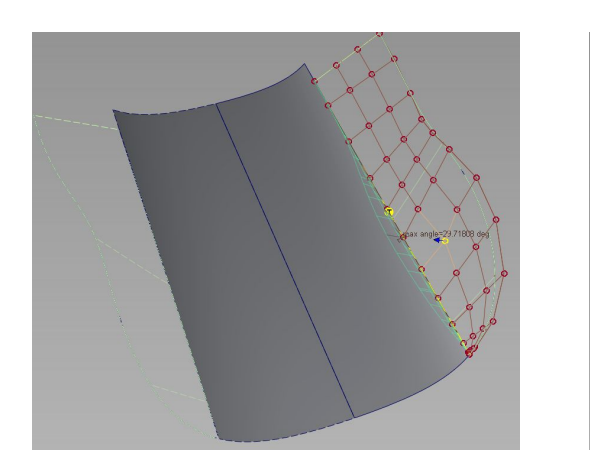

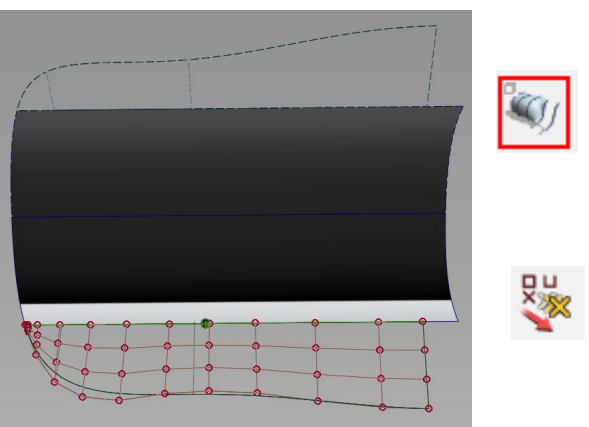

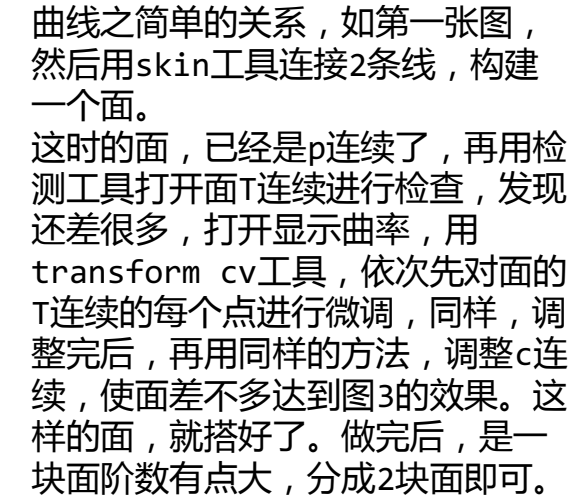

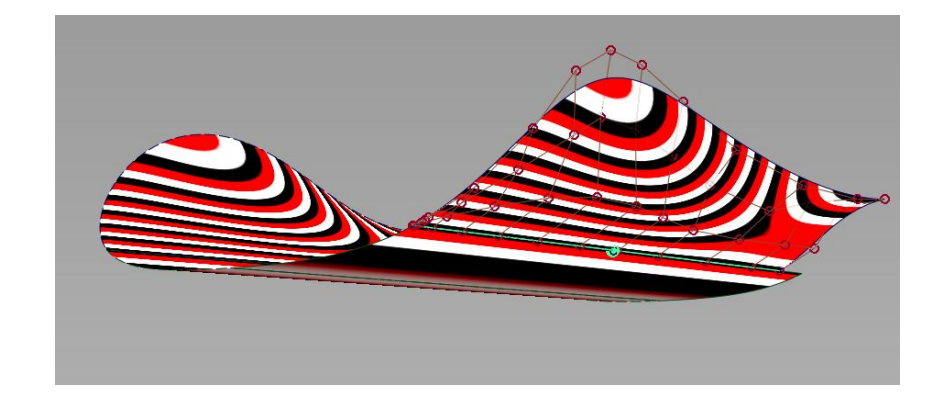

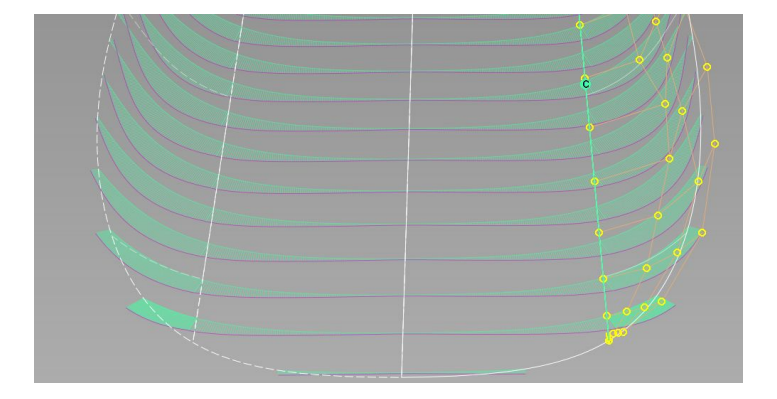

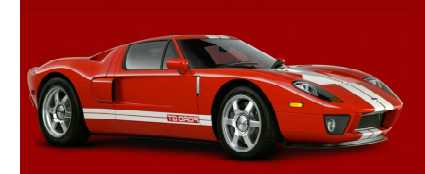

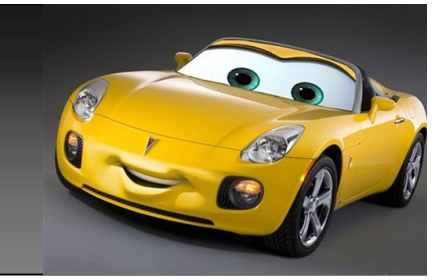

现在讲下轮胎的花纹如何建,打开菜单preferences-construction options将如图选项,打上勾,搭上勾,和去掉勾,建出的圆是不一样 的,无理圆和有理圆的区别,大家可以试下。

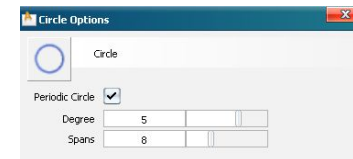

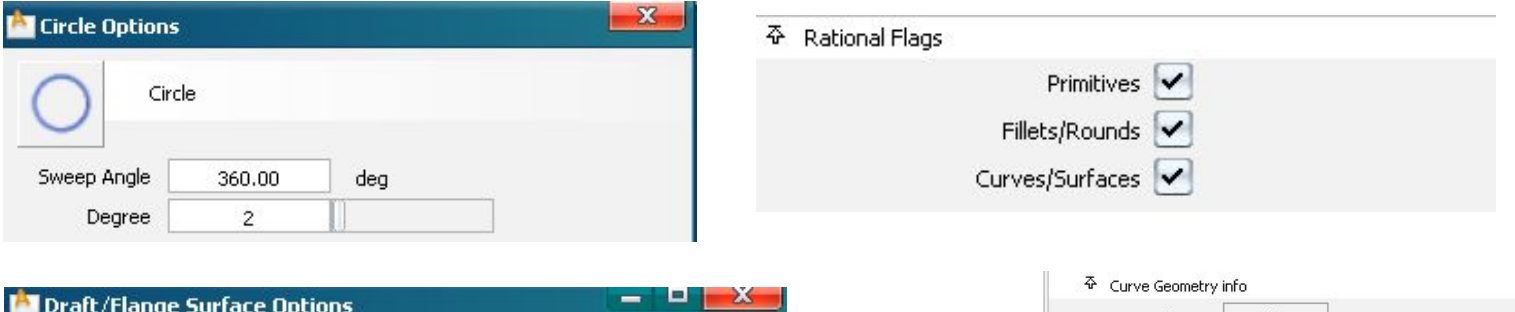

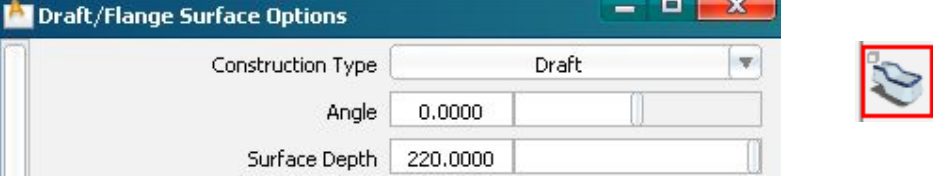

用draft工具,对建出的圆,向一个方向进行拨模,记 下拨模数值,建出轮胎表面,点选曲线-圆,按ctrl+5 打开属性,查看圆arc length属性,同样记下数值。这 里一个是220,一个是2106。

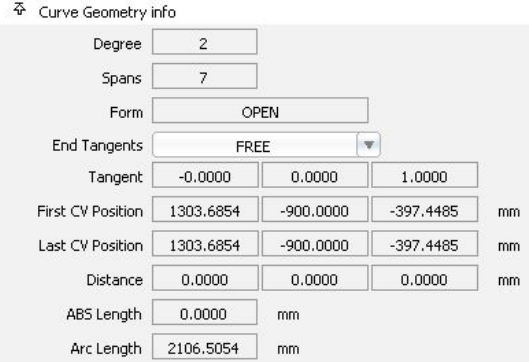

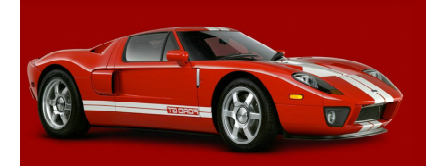

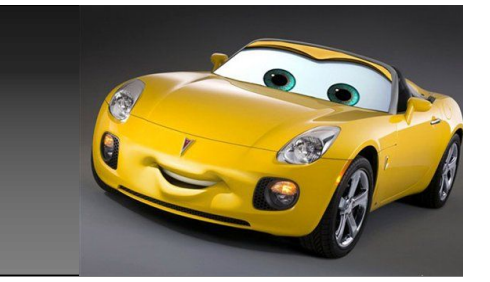

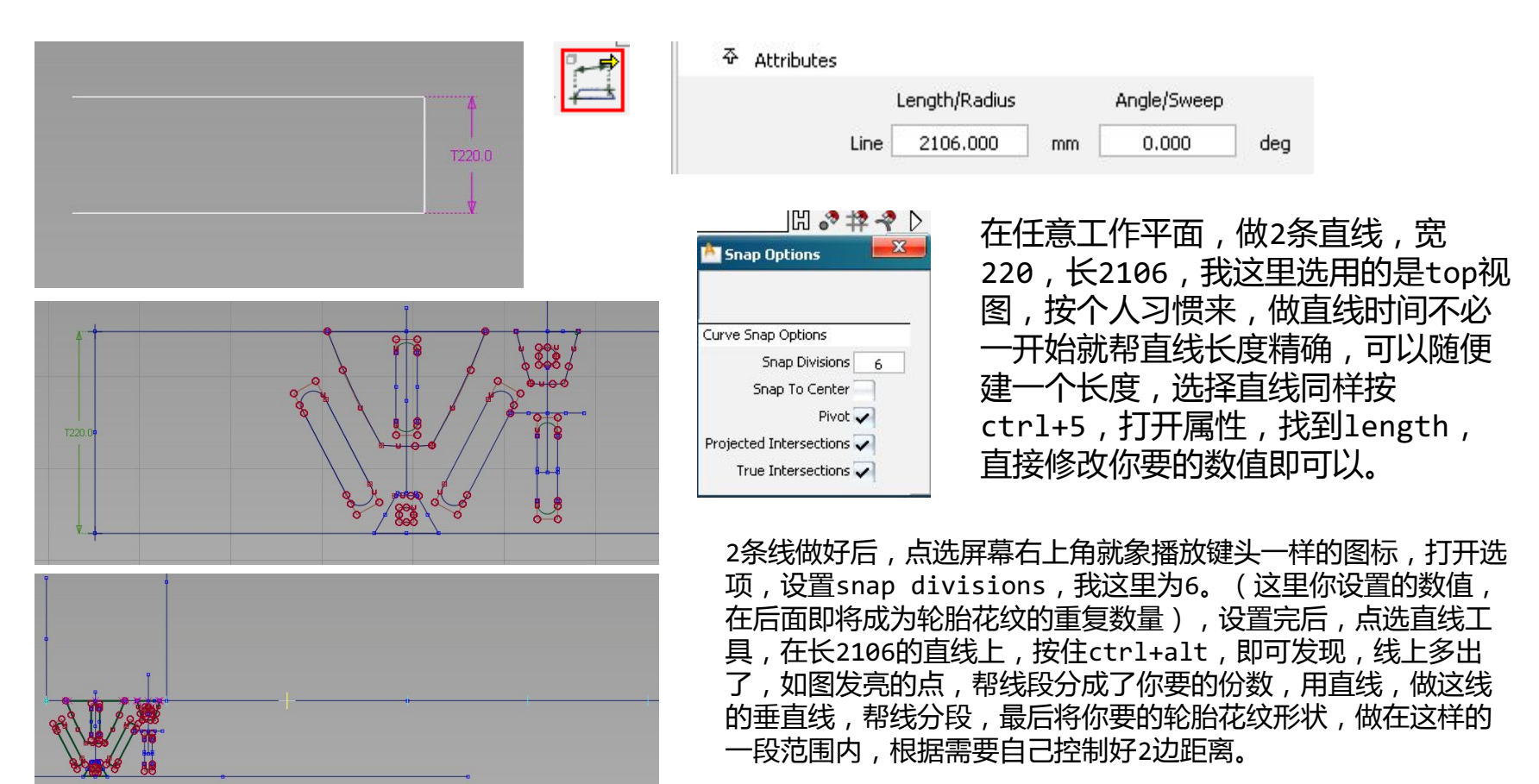

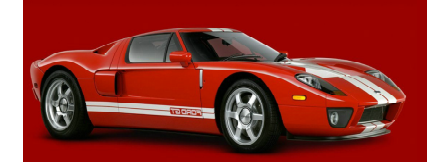

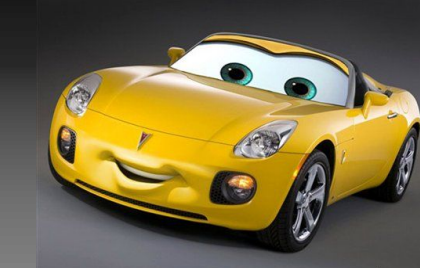

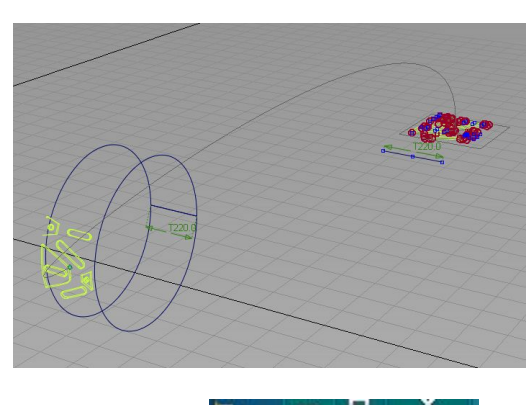

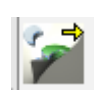

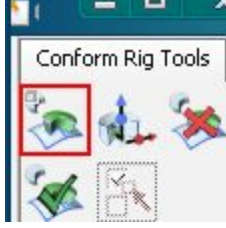

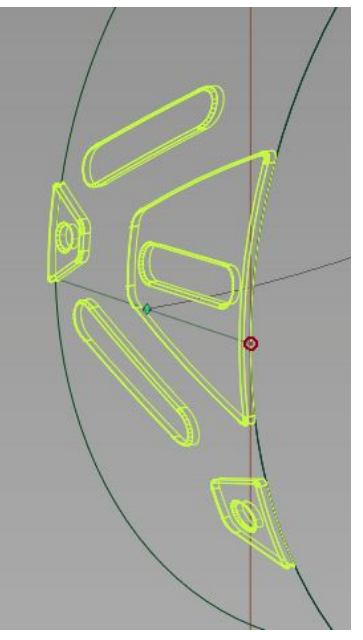

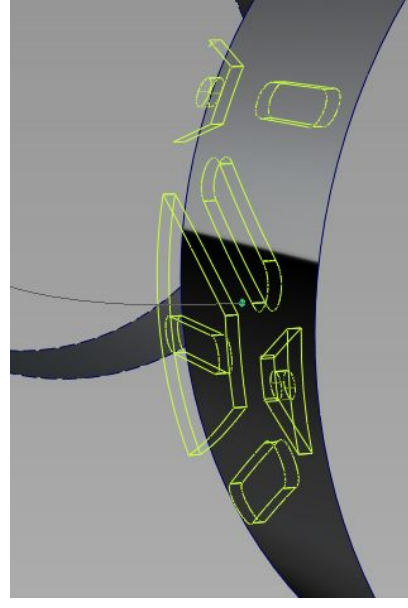

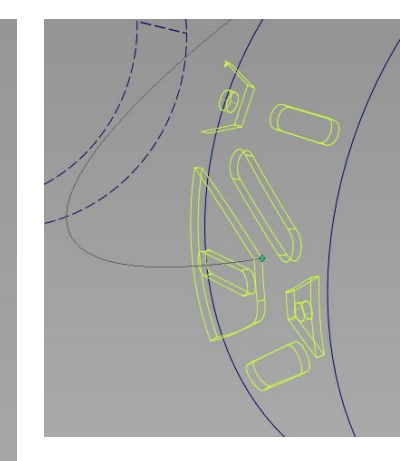

将轮胎花纹建好后,我们这里先选用object edit-dynamic shape modeling-conform rig来建。框选建好 的花纹曲面,点选这个工具,按空格后,点选,轮胎圆曲面,即发现花纹附在了,轮胎的表面,用这个工具可以 调整花纹的大小,位置,旋转,,,等等,但这里我们可以都不用去理它,因为我们之前已经帮所要的一切都预 定好了,但这里你认真看就会发现花纹中间一些曲面还好,靠近边上的一些花纹,倾斜了,这里为了大家看的方 便我帮倒角后的花纹去掉,只留下边面,放上2张图,让大家可以很好的进行对比。

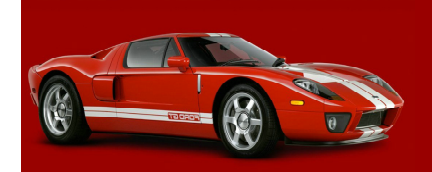

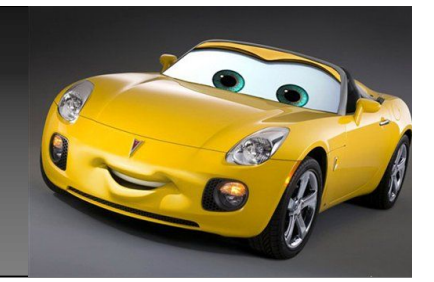

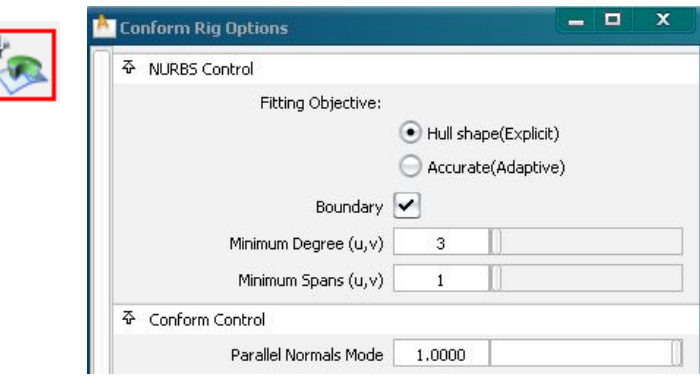

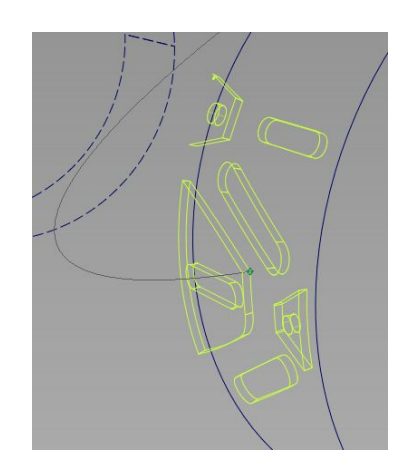

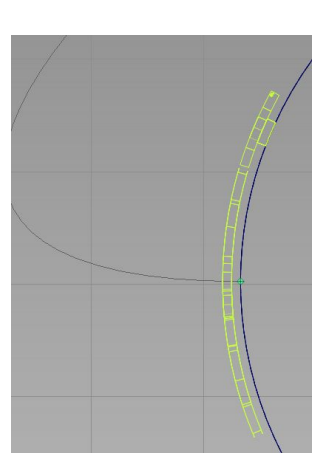

我们双点,如图,图标,找到 parallel normals mode选项,默 认值,是1,我们,调整这个数值, 改为0,即可发线,轮胎的花纹面, 已经很好的附在了,轮胎上。 为了更好的说明这个工具,我帮轮胎 其中一个花纹设置为向里凹,而其他 花纹设置为向外凸,从最后一张图可 以看出,轮胎凹的花纹是附在,表面 上的,而凸起来的花纹,已经高出轮 胎的表面,现在我们再来解决这个问 题。

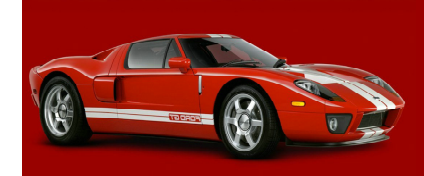

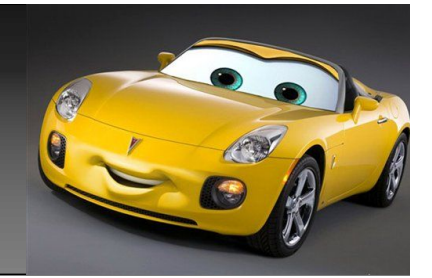

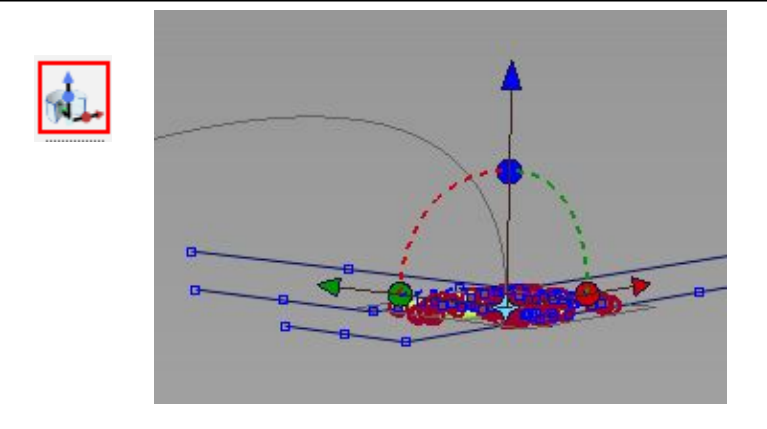

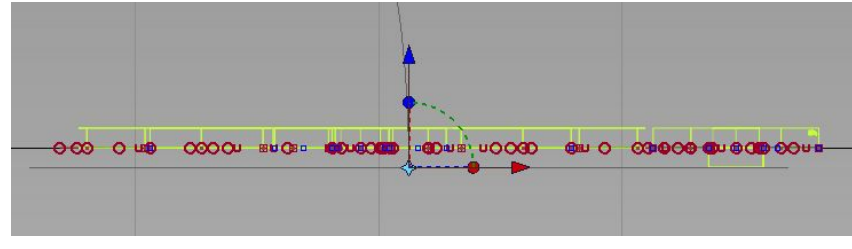

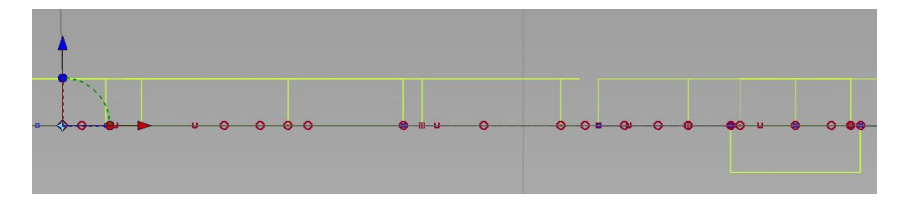

Enter constrained displacement (t) or unconstrained movement  $(x, y, z)$  (REL):0 0 8\_

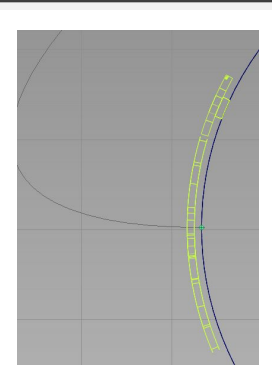

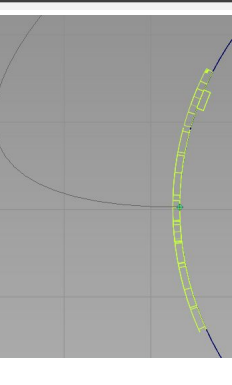

点选如图,图标,即会在原曲面出现一个 控制杆,从侧面,我们可以看出控制杆在 最底点,也就是整个曲面的最底点,这是 默认的,所以就会出现刚才的情况,这里 我们只要调整控制杆的高度,点选控制杆 向上方向,在屏幕上放输入框,已相对坐 标,输入数值,调整控制杆的高度。调整 完后即发现,花纹已经很好的附在了轮胎 表面了。

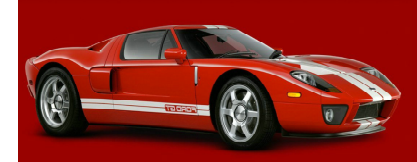

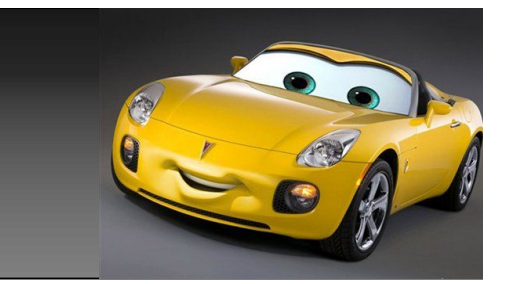

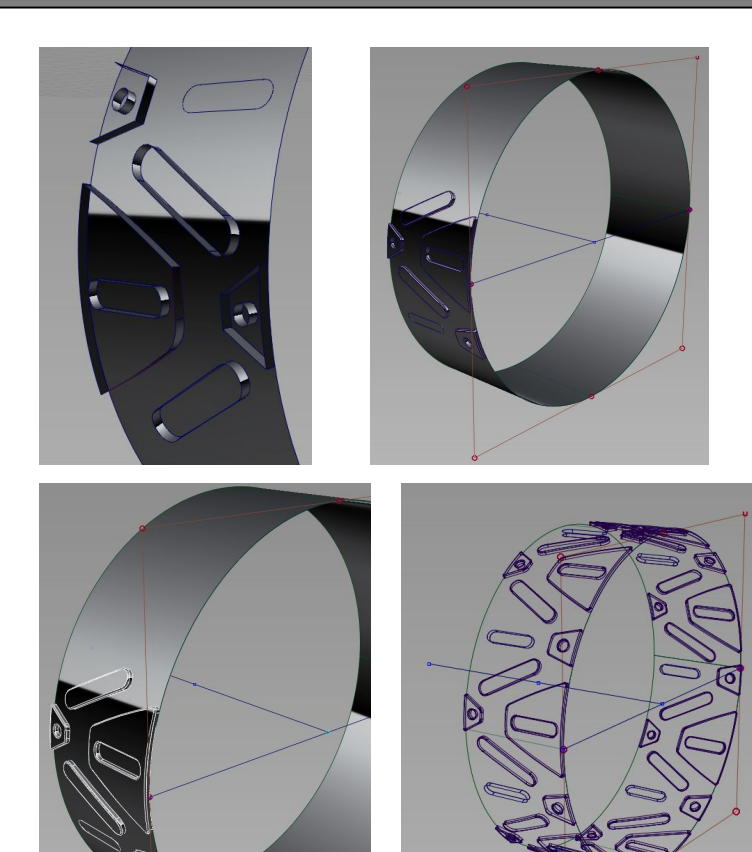

打开先前建的圆曲线上的cv点,如图,2点之间 做条直线,过直线中间点向垂直方向再做条直 线,过会我们会用到这个线,选中附在轮胎表面 所有花纹的曲面,点选set pivot工具,将所选 的面轴心点设置在刚才所建直线的中间,点选菜 单edit-duplicate-oject,设置好副本的数 量,及旋转的角度,即轮胎所有花纹就做完了。 但这里因为有一个花纹是向里的,我们要进行手 动切下面,倒下角。

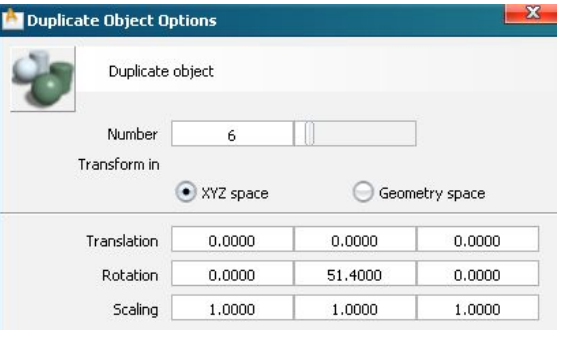

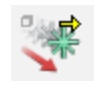

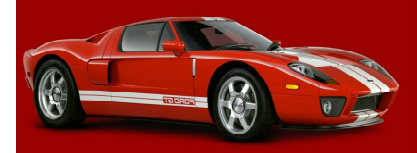

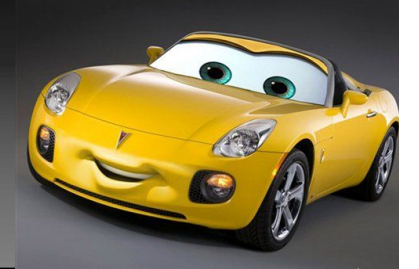

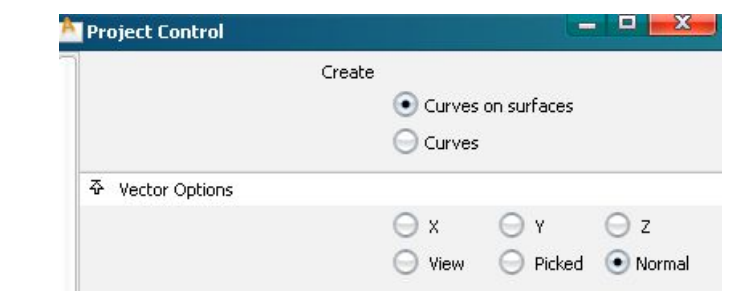

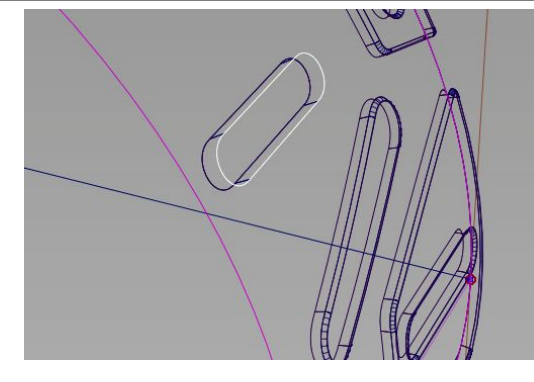

点选project工具,如图,里边有个 normal选项, 在alias2010时,是一个独立的工具,现在在2012里 让正合到一个工具里了,也就是大家常说的法线投影。 然后选择轮胎表面后,用向里凹的内边进行在面上的 法线投影,用trim工具对面进行剪切,切完后,对2 个相交的面边进行倒角处理即可以,但这里有一个问 题,如果这样的花纹就几个还好,如果有几十个要做 这样处理会出人命的,下面我们介绍另一种方法。如 何对很多这样的花纹进行处理。

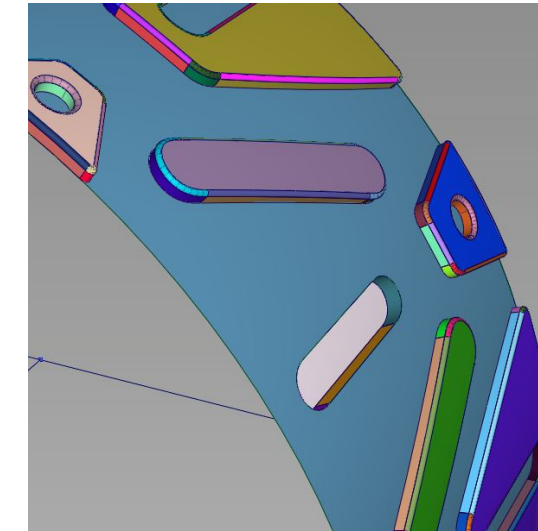

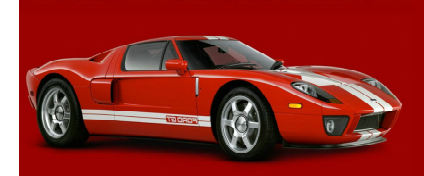

 $\frac{1}{\sqrt{2}}$ 

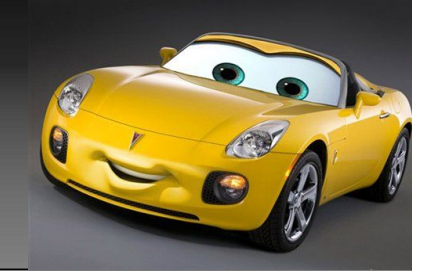

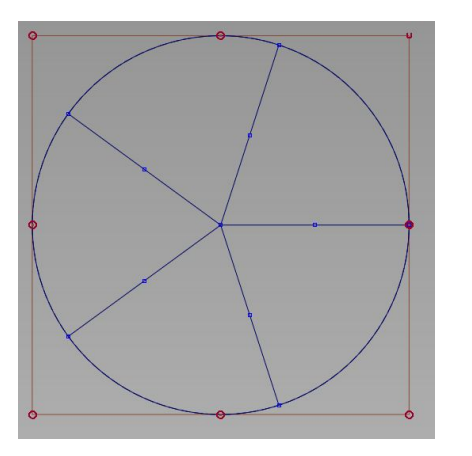

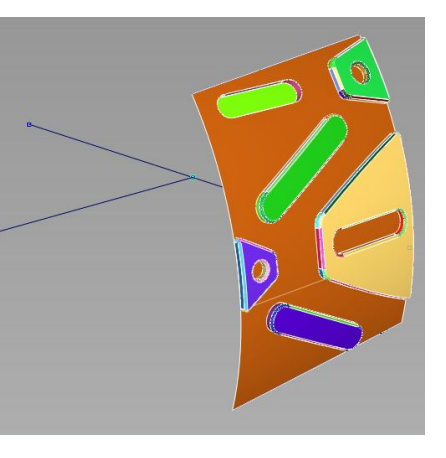

这里分2种情况,1,如果你做的这个图形在面上,是可以被 等份的 ,那么简单只要过圆心 ,帮圆及图形分成相应的份数 即可以,如图1,分成了5份。 2,还有种情况,这个图型在面是上交错存在的,不能从侧面

进行等分,这时就要,自己手动做线分了,我做的这个图形 比较巧 , 可以用一条斜线帮图形等分开 , 做法是做如图3 , 发 亮的白线﹐一条﹐设置pivot同样到圆心﹐通过editduplicate-object,数量设置为1,角度设置为,1等份的 角度,也就是你刚才图形旋转的角度,做出另一条线。

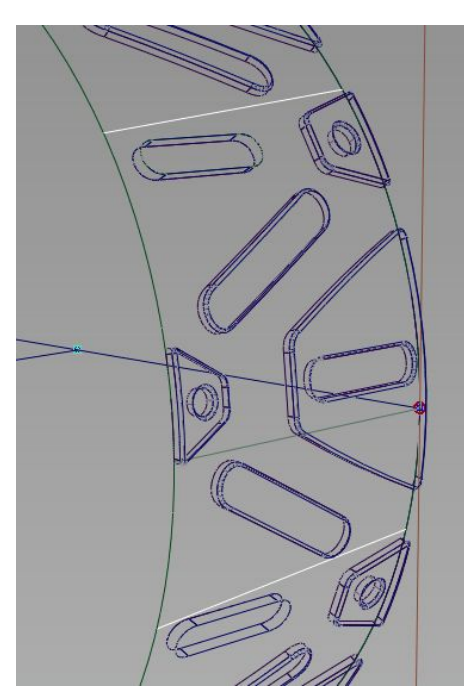

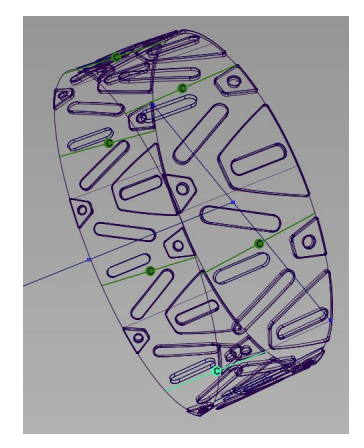

用这 2条线 ,对圆 面,进行法向投影, 切记是法向投影 , 上 面提到过,投影好, 切出中间 1等份的面 进行保留 ,然后将这 1等份的面 ,用刚才 同样的方法做个阵 力 , 所有面就做好了**。** 如上图

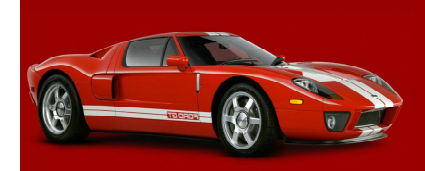

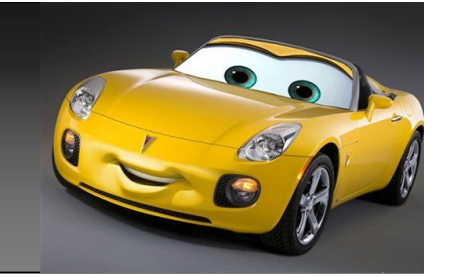

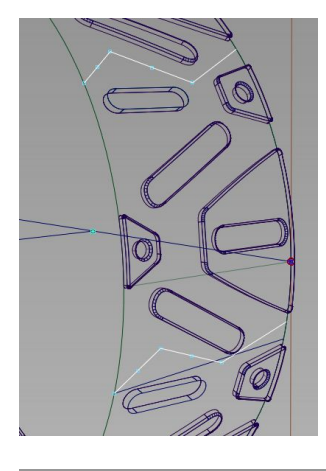

在很多情况下,斜线也是不能满足 要求的,这时,做的线就可能是其 他一些形状,如图,我做了个z字形 的演示,方法同上都是一样的,不 同的是斜线,变成了z字形的3条线 段,其结果都是一样,哪怕是s型, 做出的面你也根本不用去担心连续 性问题。

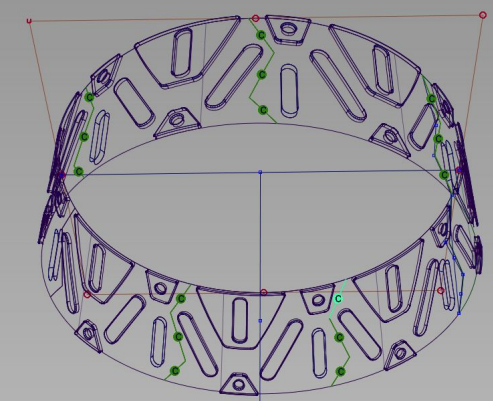

关于轮胎上的花纹,我 就不再多讲了,很多方 式都可以建出来,如做 线直接进行法向投影, 然后拨模, offset, , , 等等。这里我就不再提 了。大家有空自己试下 吧。

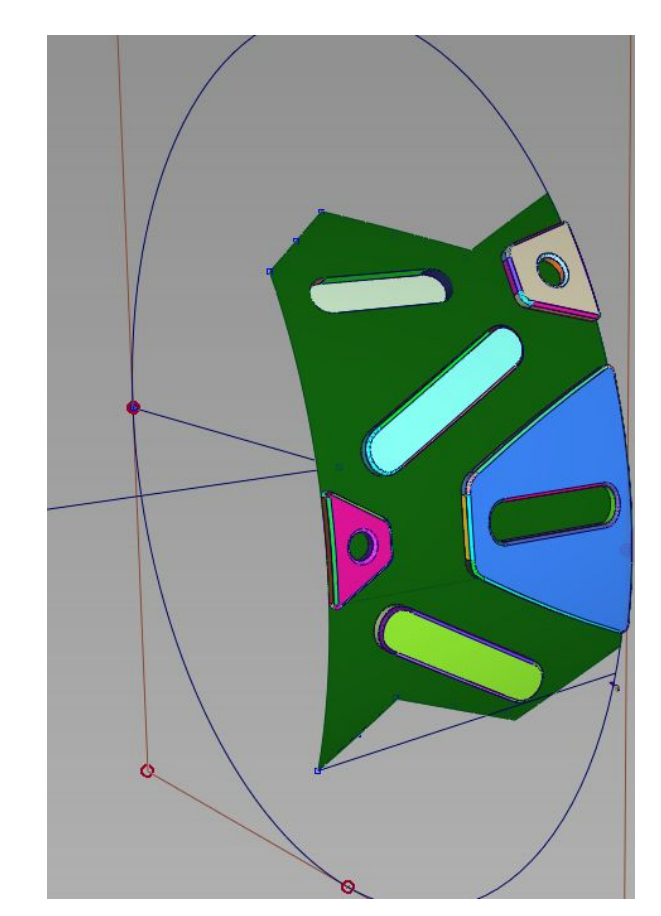

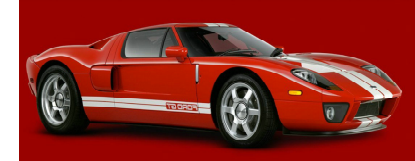

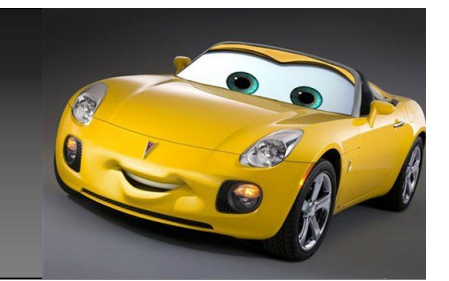

回过头来,自己浏览一遍整个教程,发现还有很多不足之处,及很多 没有提到的地方。由于方方面面原因,我现在也不再去多讲了。

这里还望大家体谅下,一个人的精力实在是有限的。

如果有机会的话,我可能会继续出另一篇教程,来进行,进一步完善。 提及一些本教程没有提到的方面,及另外一些工具的技巧方法等等,在实际建 模操作过程中应用。

再足重讲一下,如何从草图到建模一整个过程。

鉴于本人文化及水平的限制,教程中不免出现错误。还请指正。

谢谢!!!

 always\_third 2011。07。09

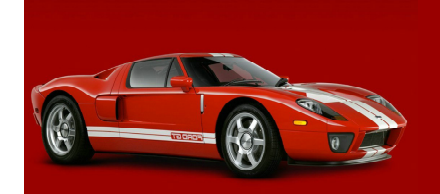

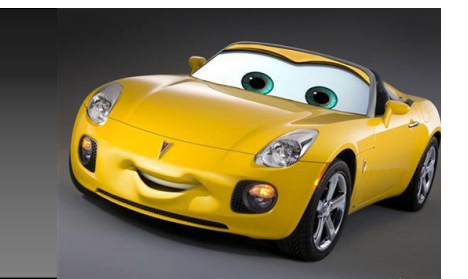

最后我要感谢下,欧特克,学生设计连盟这个论坛。附上连接: http://students.autodesk.com.cn 感谢论坛的架设者,为大家提供了这么好的一个学习交流的圆地。

也正因为如此,本人在此论坛也学到很多,所需要的相关方面的知识。 认识了,很多有共同方面爱好的朋友们。感谢你们,也正因为有了你们的 支持与鼓励,才处使了我有写本教程的想法及动力。

本人无己回报,现将此教程送上,略表示本人的一点心意。

always\_third

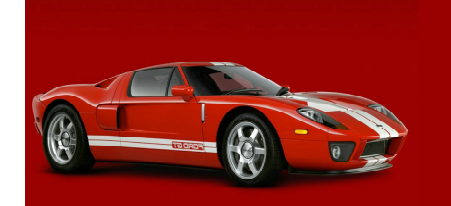

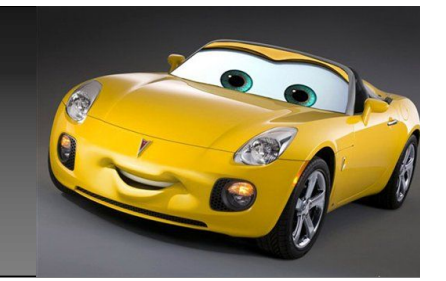

## 求 职

 由于本人兴趣所在,希望自己以后能全身心的,投入到相关方面的工作。 当做鄙身的事业来做,进行进一步学习方方面面知识。故寻相关方面工作一份。 心可诚,天可鉴。 所以请 非诚勿扰!

身份证:320704198001080052 身高:1.80米 学历:高中 相关工作经验:无 自学alias时间:5个月,教程写完到今时间算上6个月左右。 邮箱:751034736@qq.com 英文水平:只能看懂相关方面简单的英文。

下面附上个人,以前部分作品。

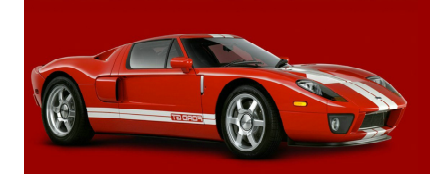

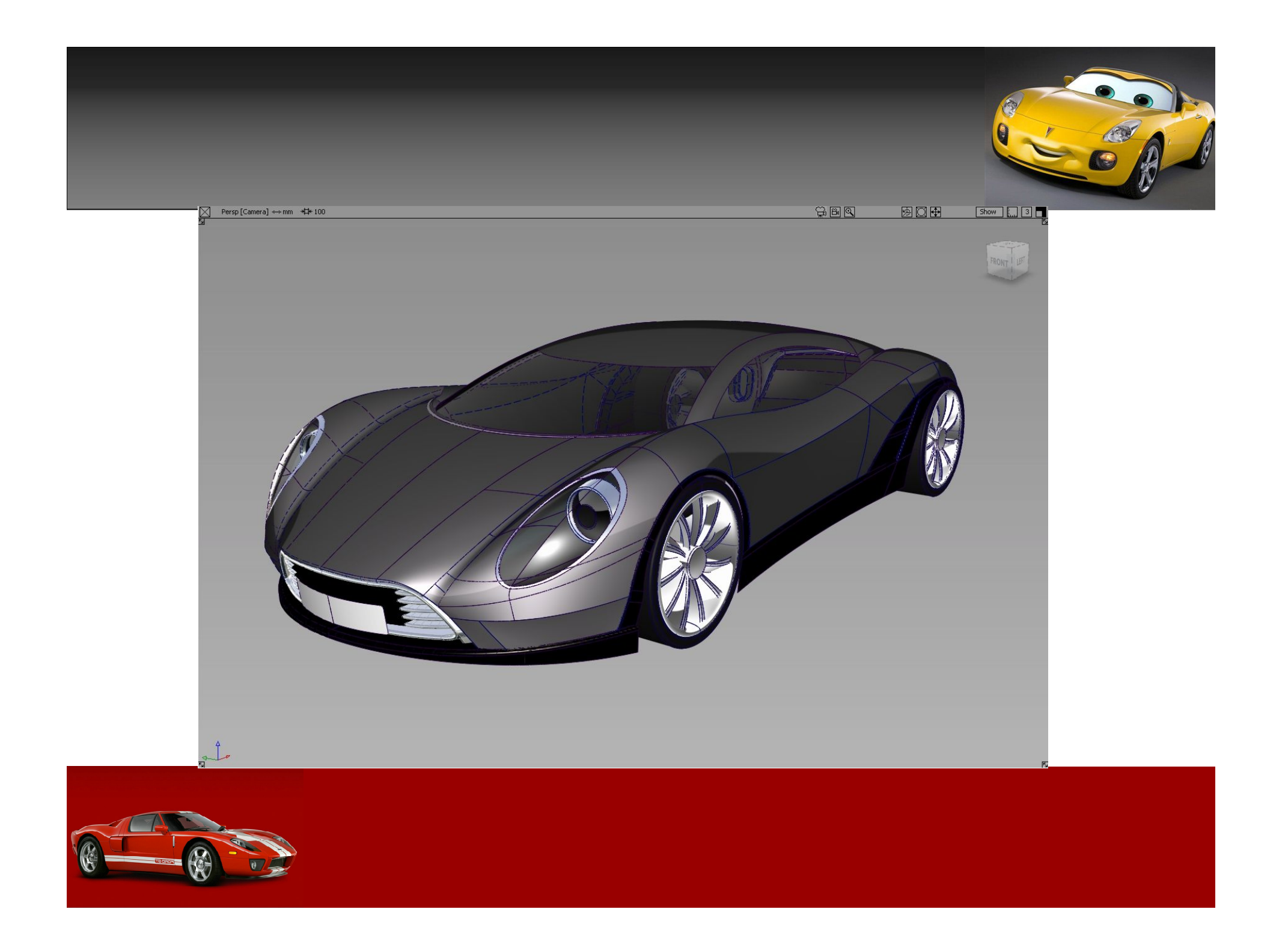

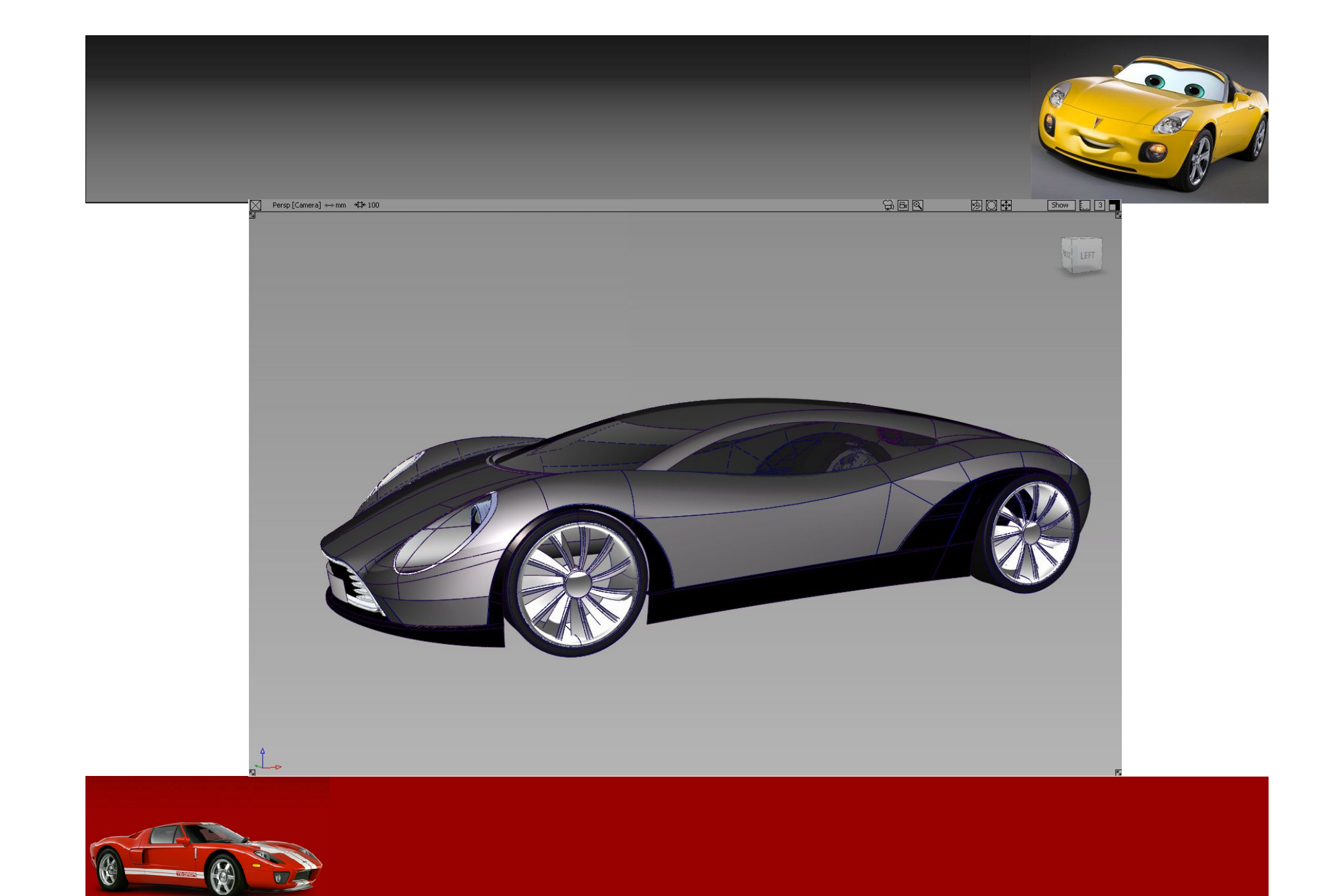

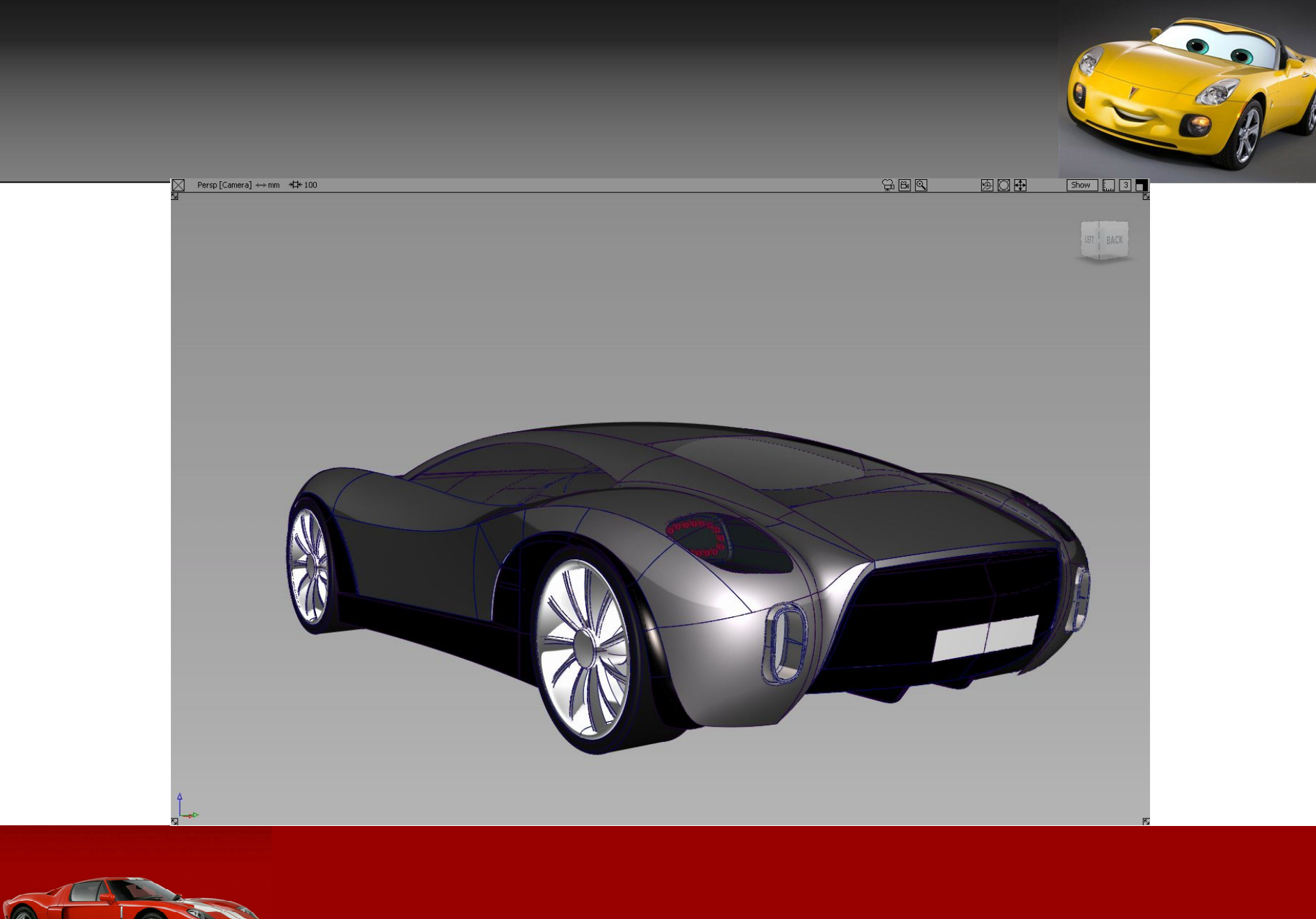

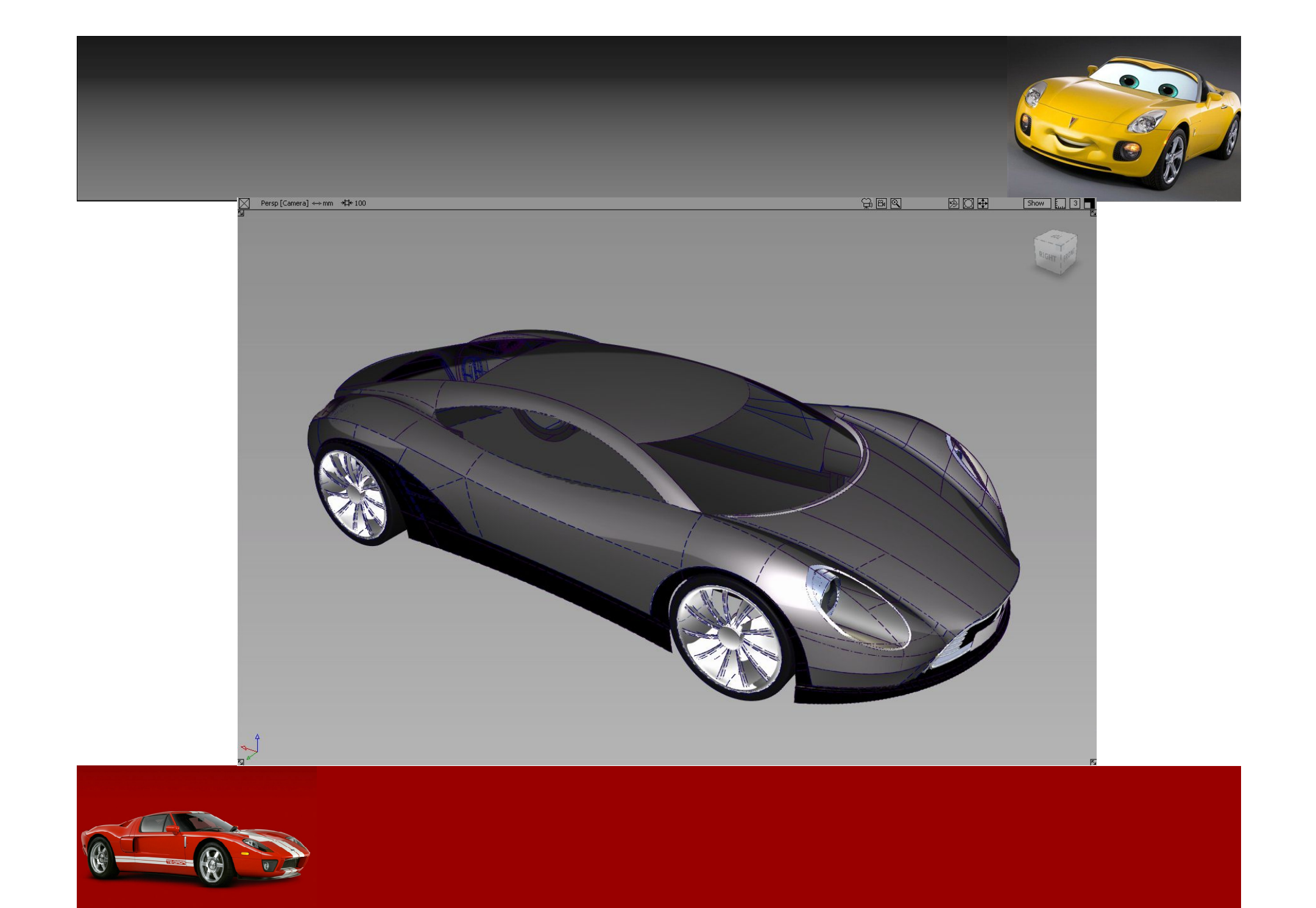

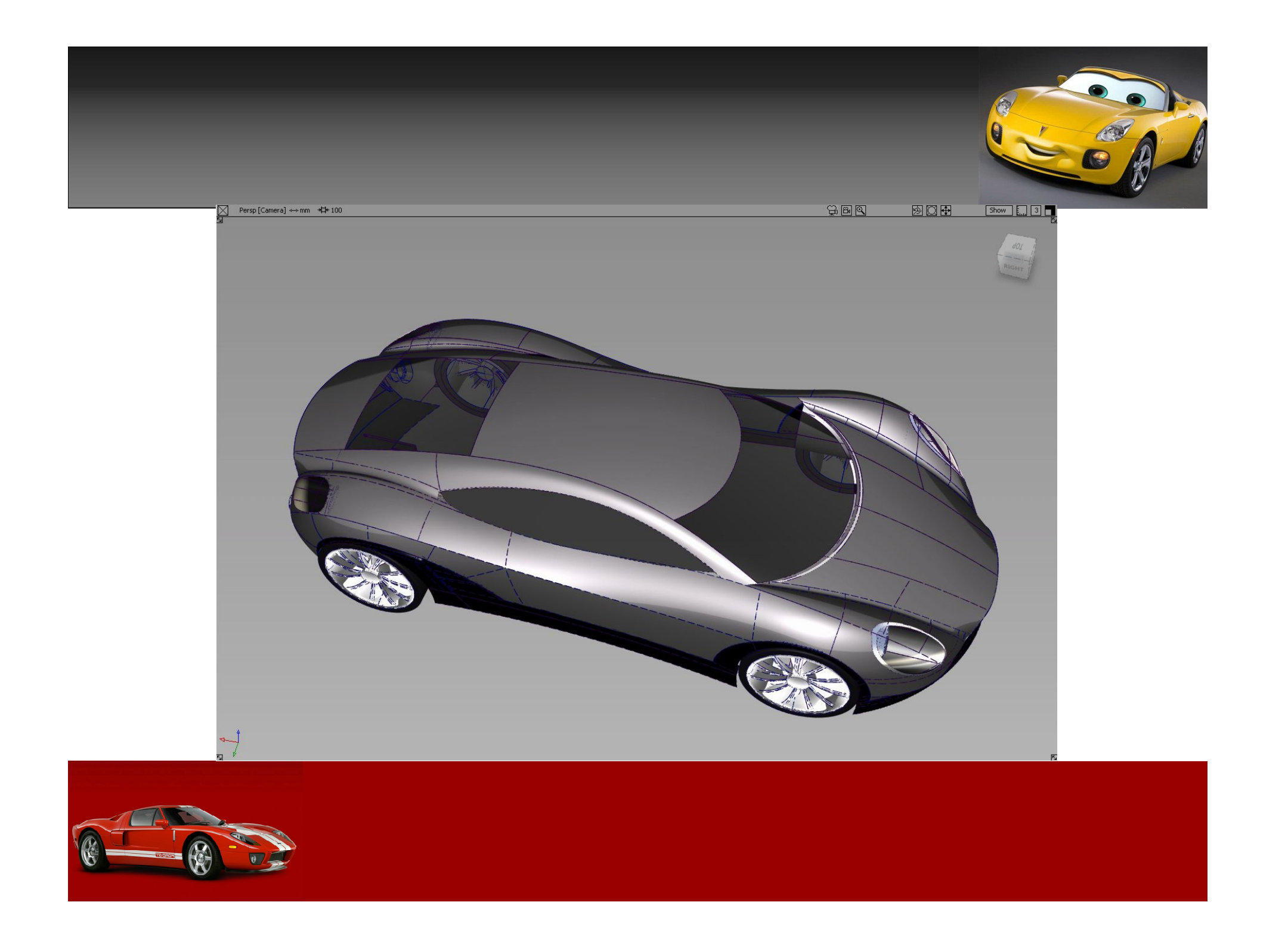

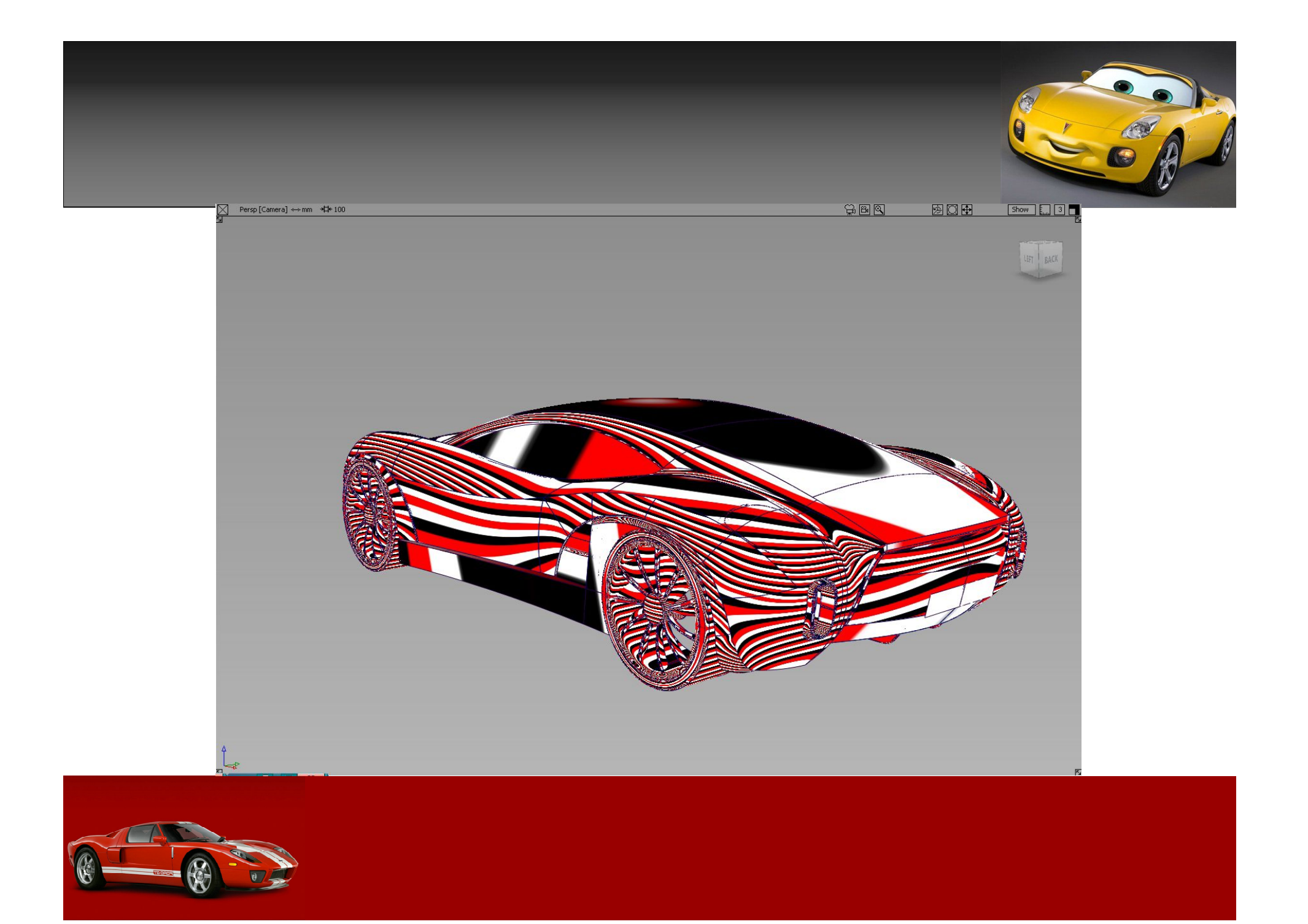

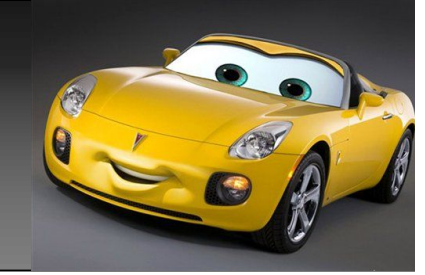

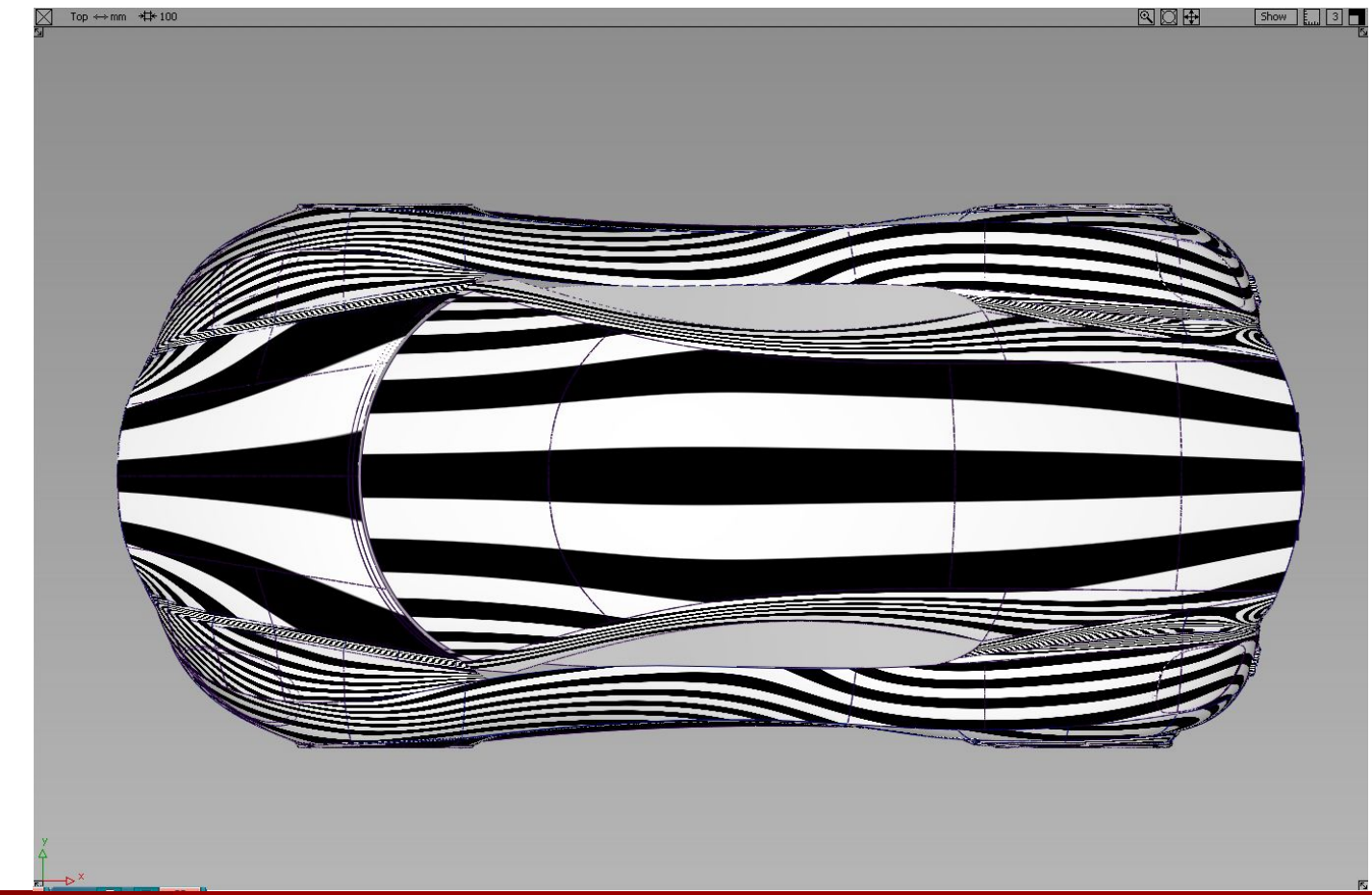

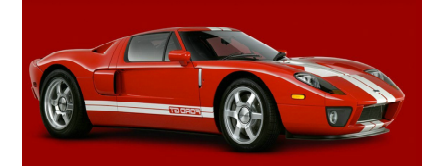

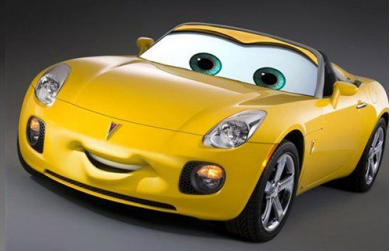

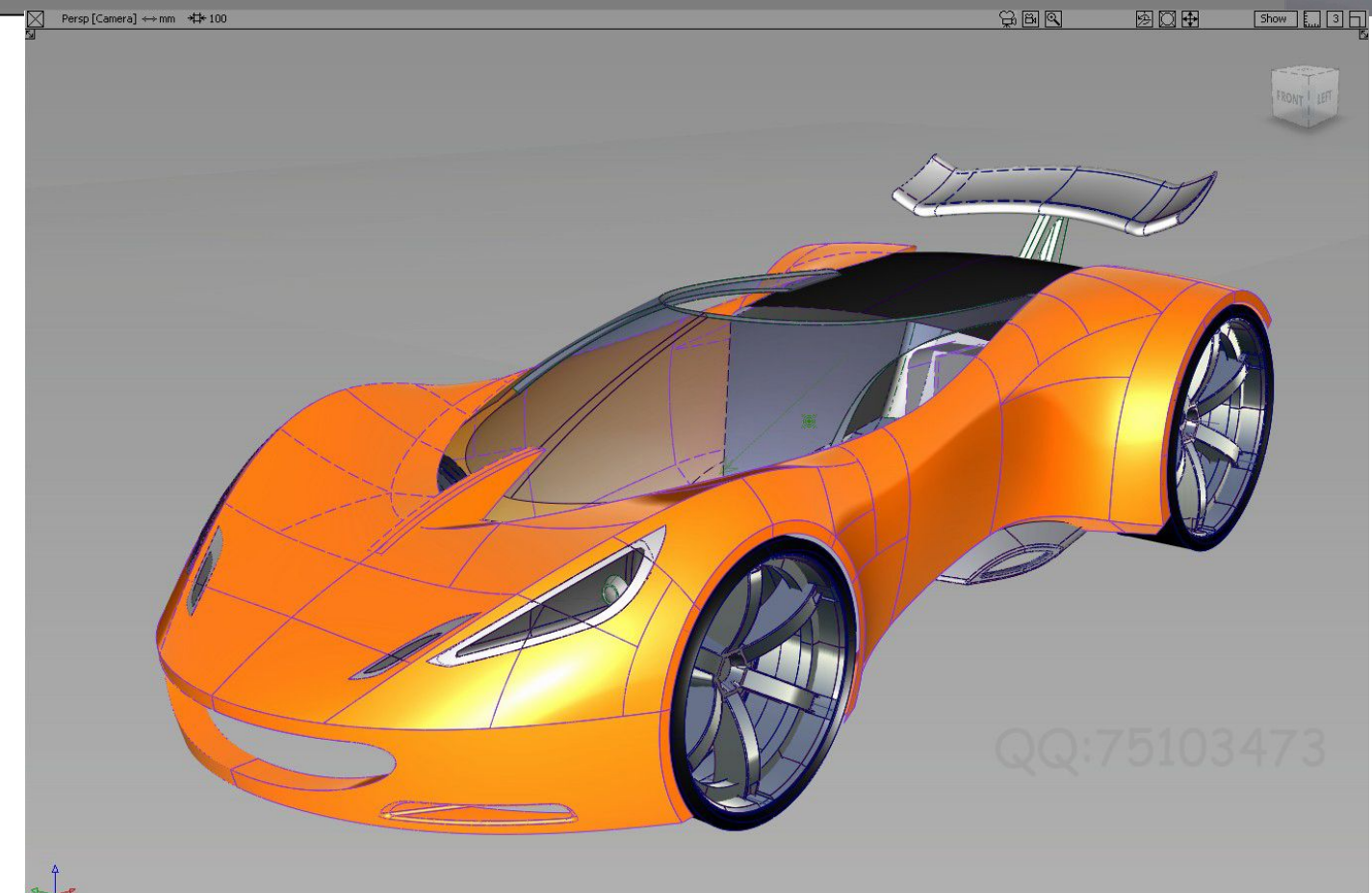

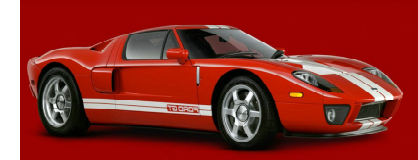

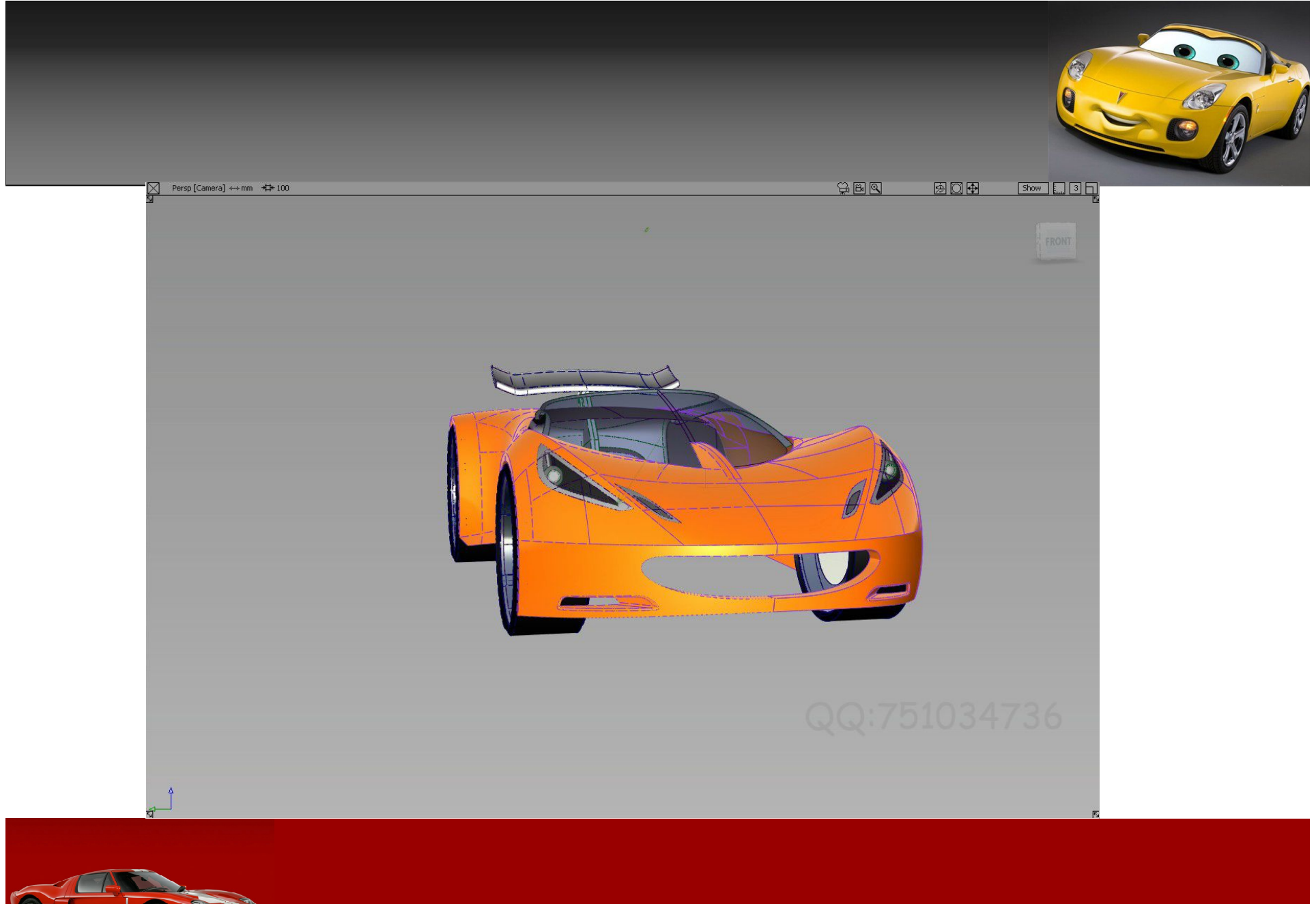

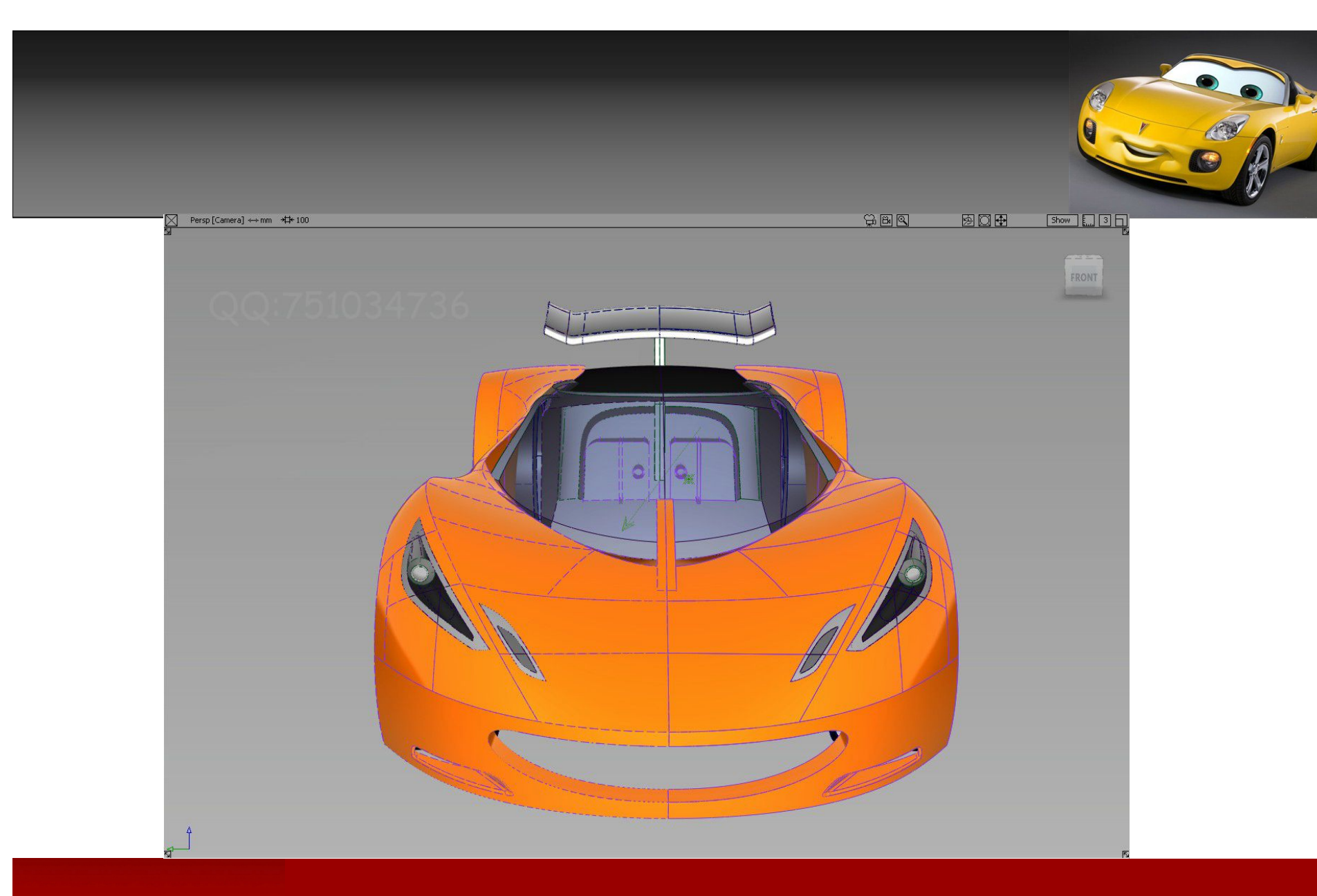

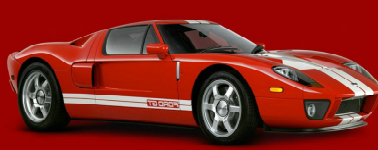

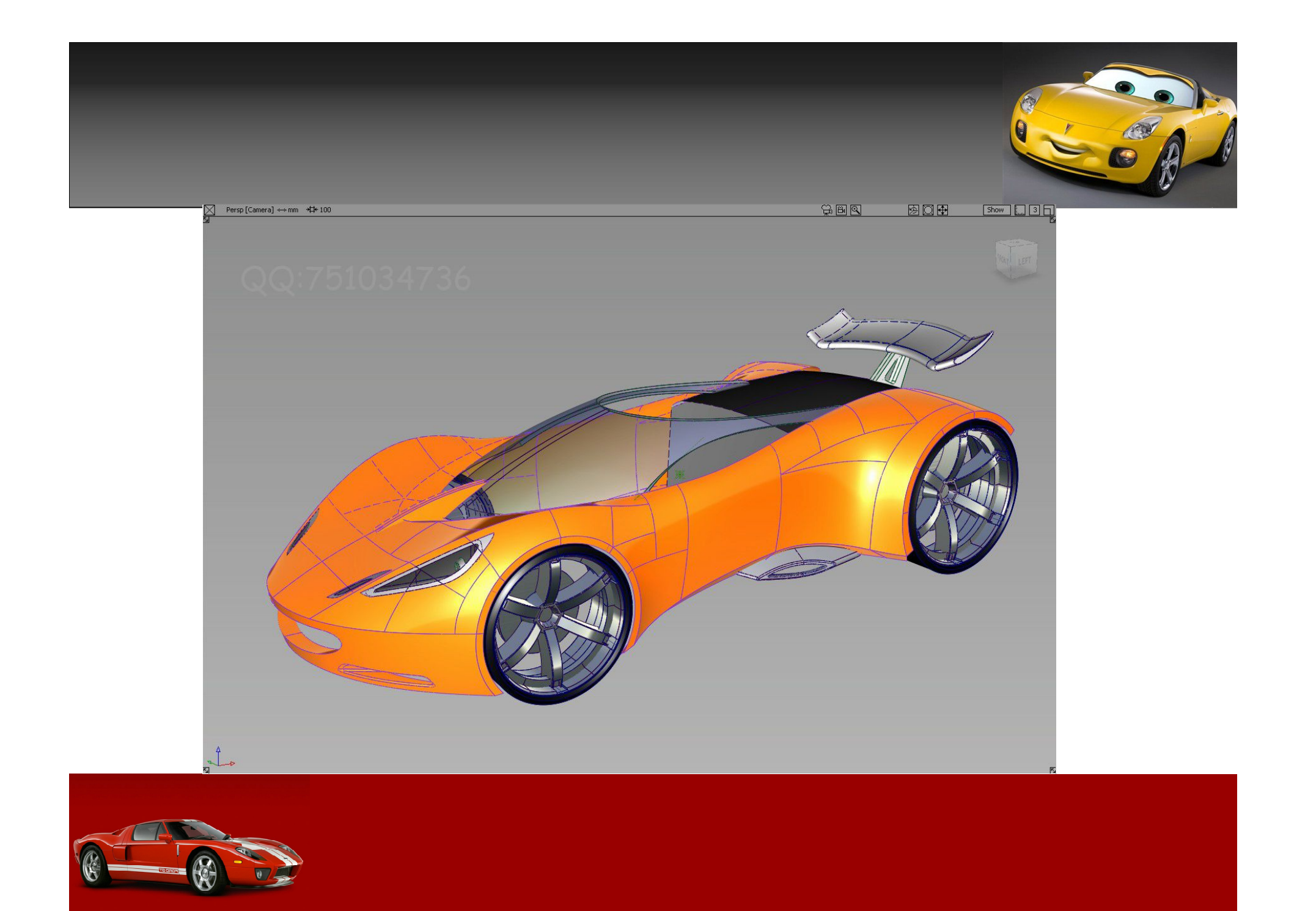

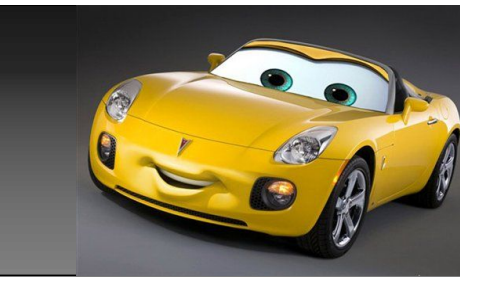

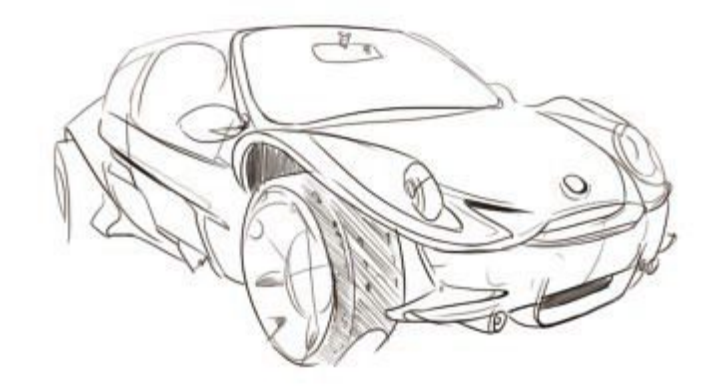

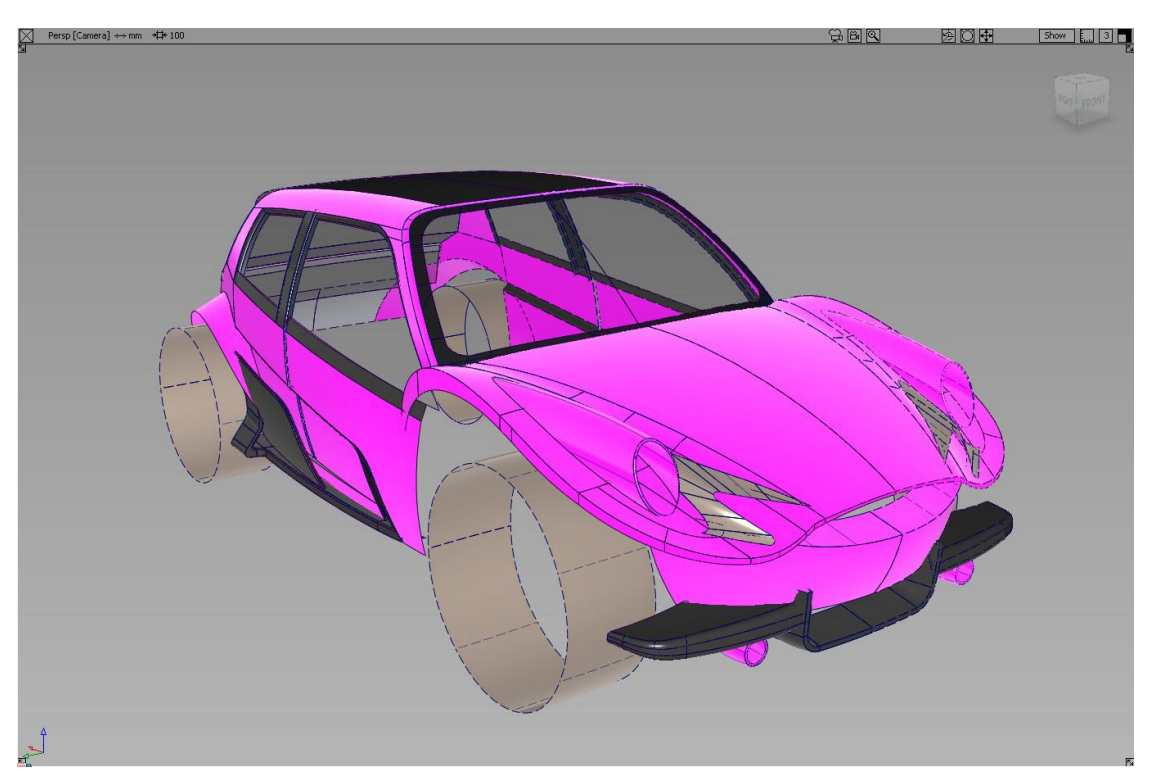

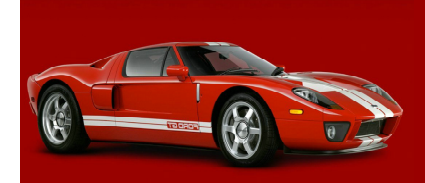

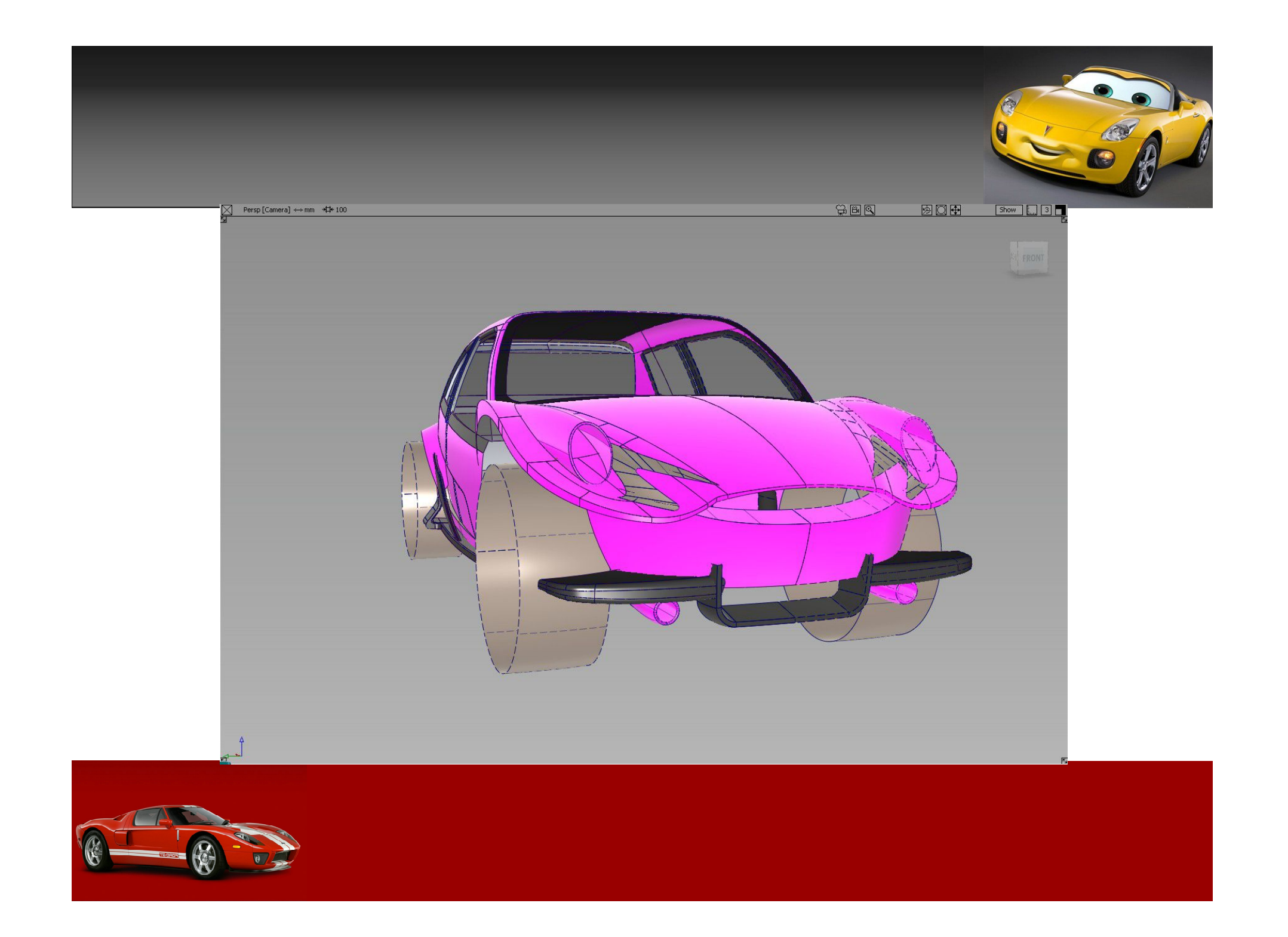

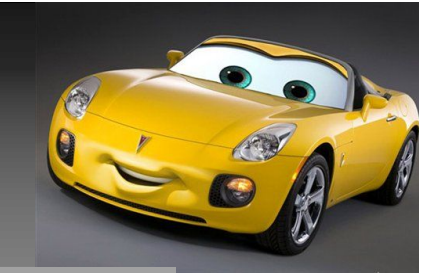

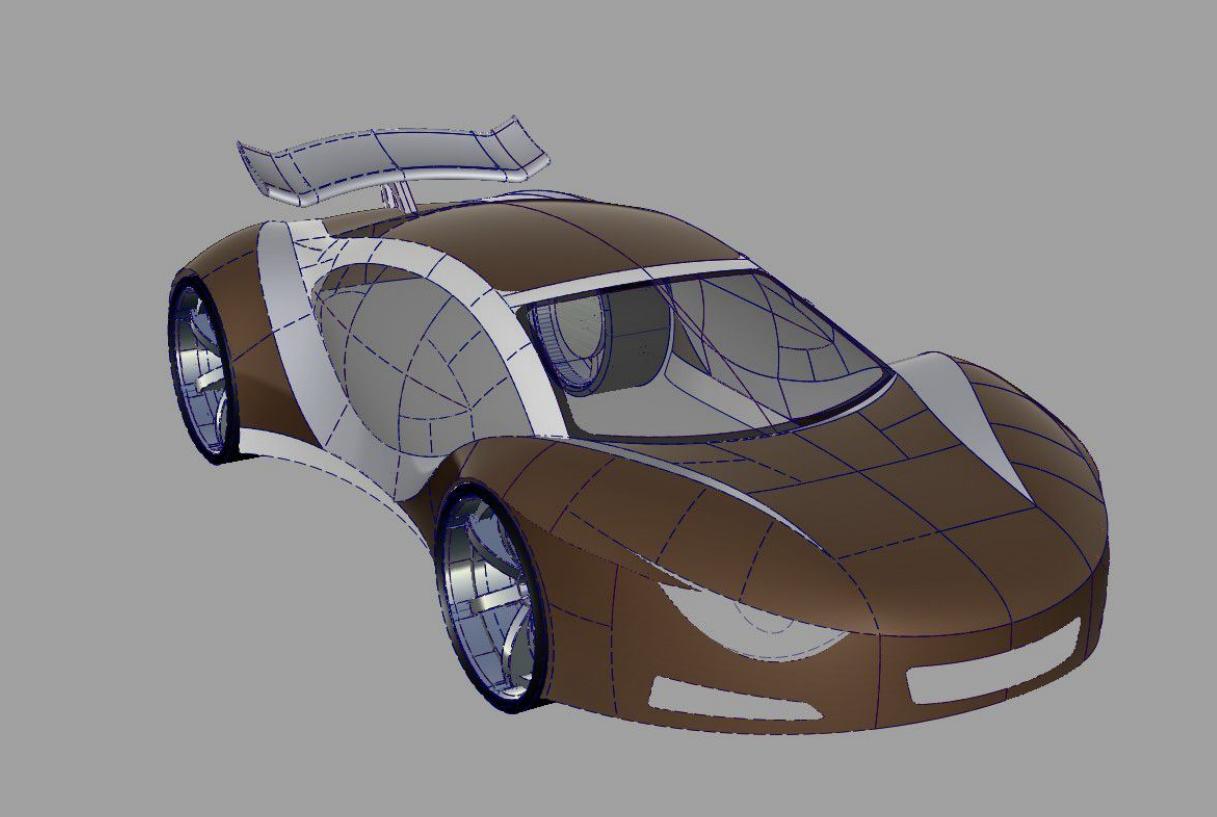

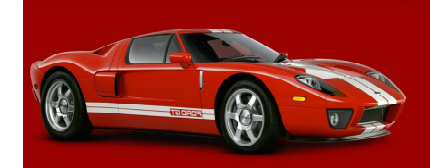

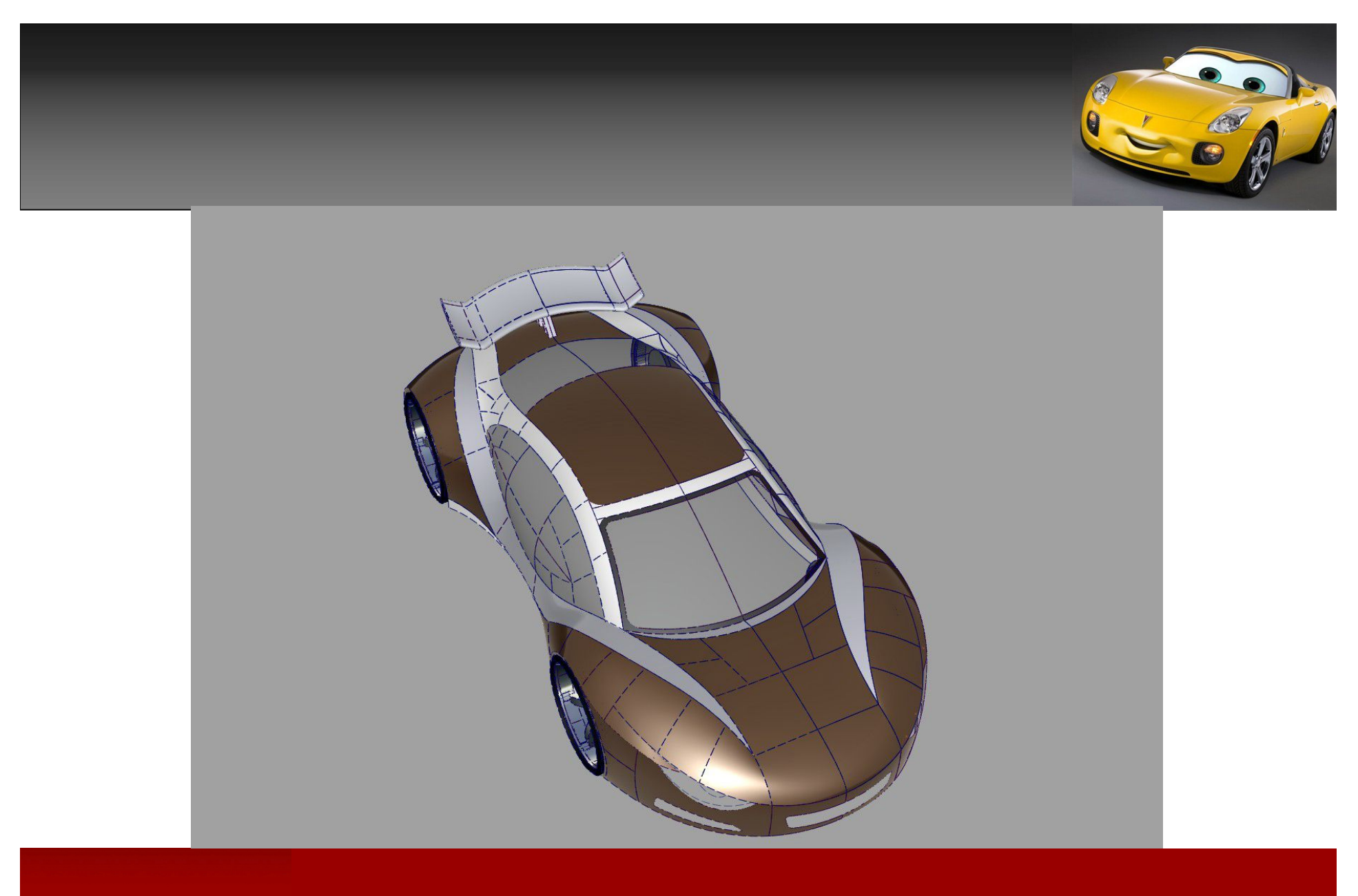

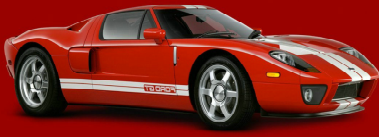

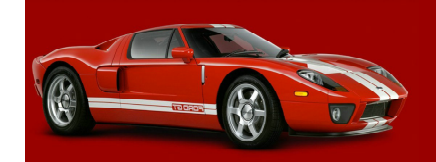

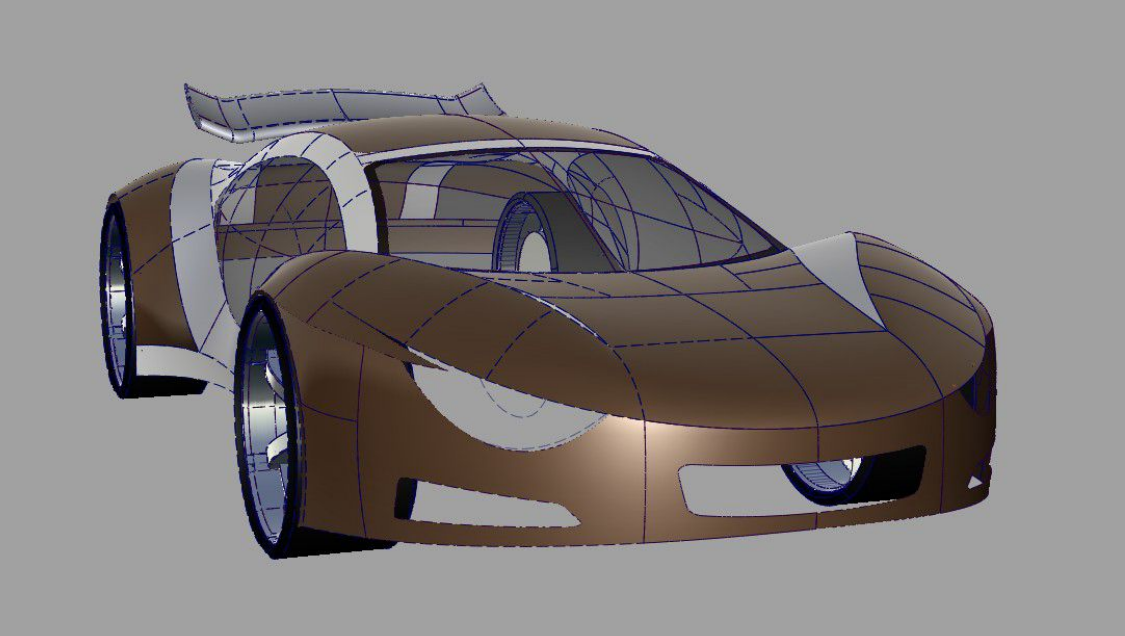

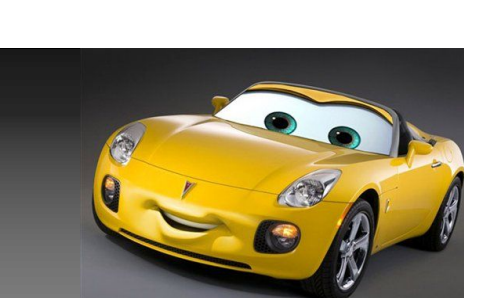

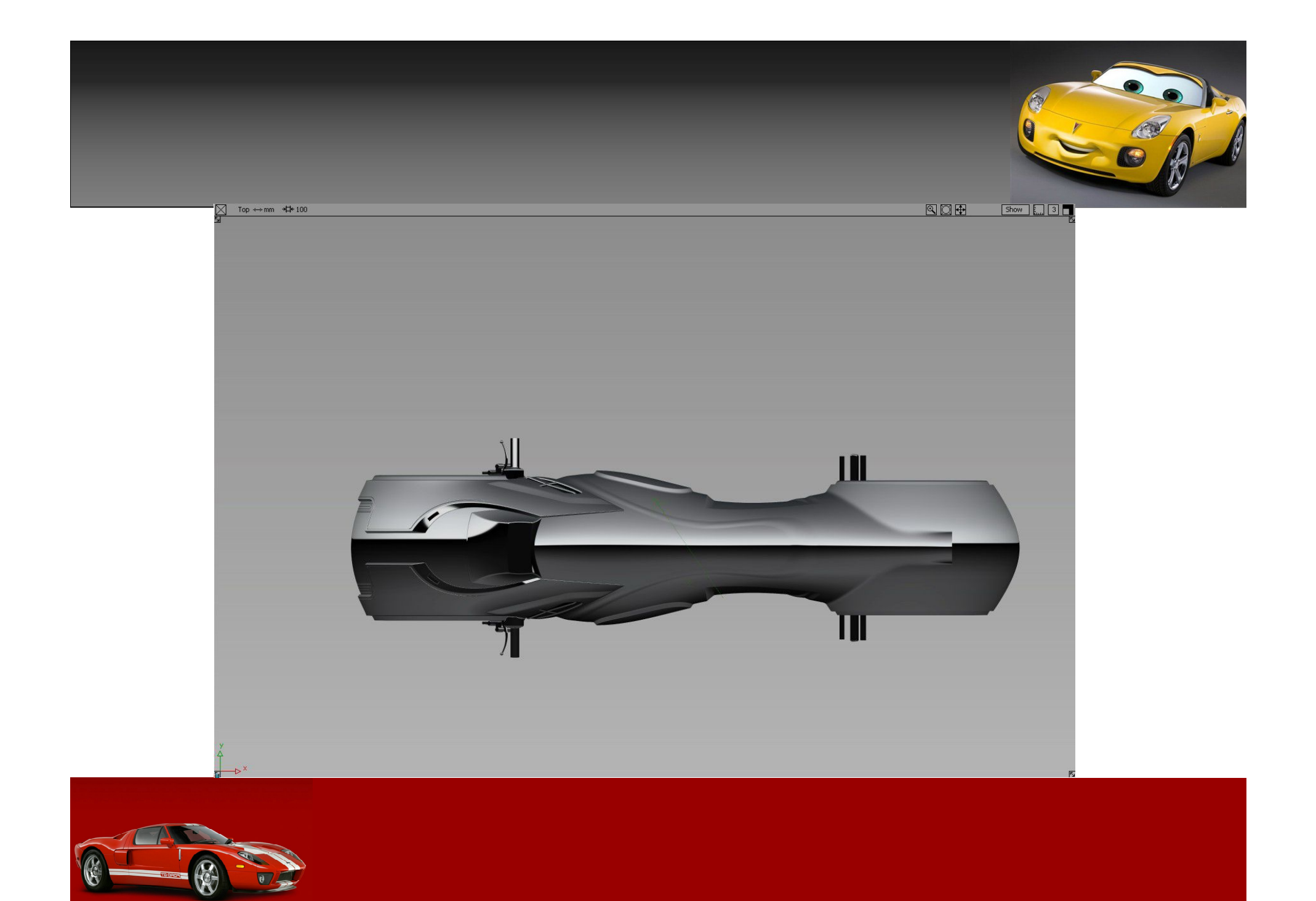

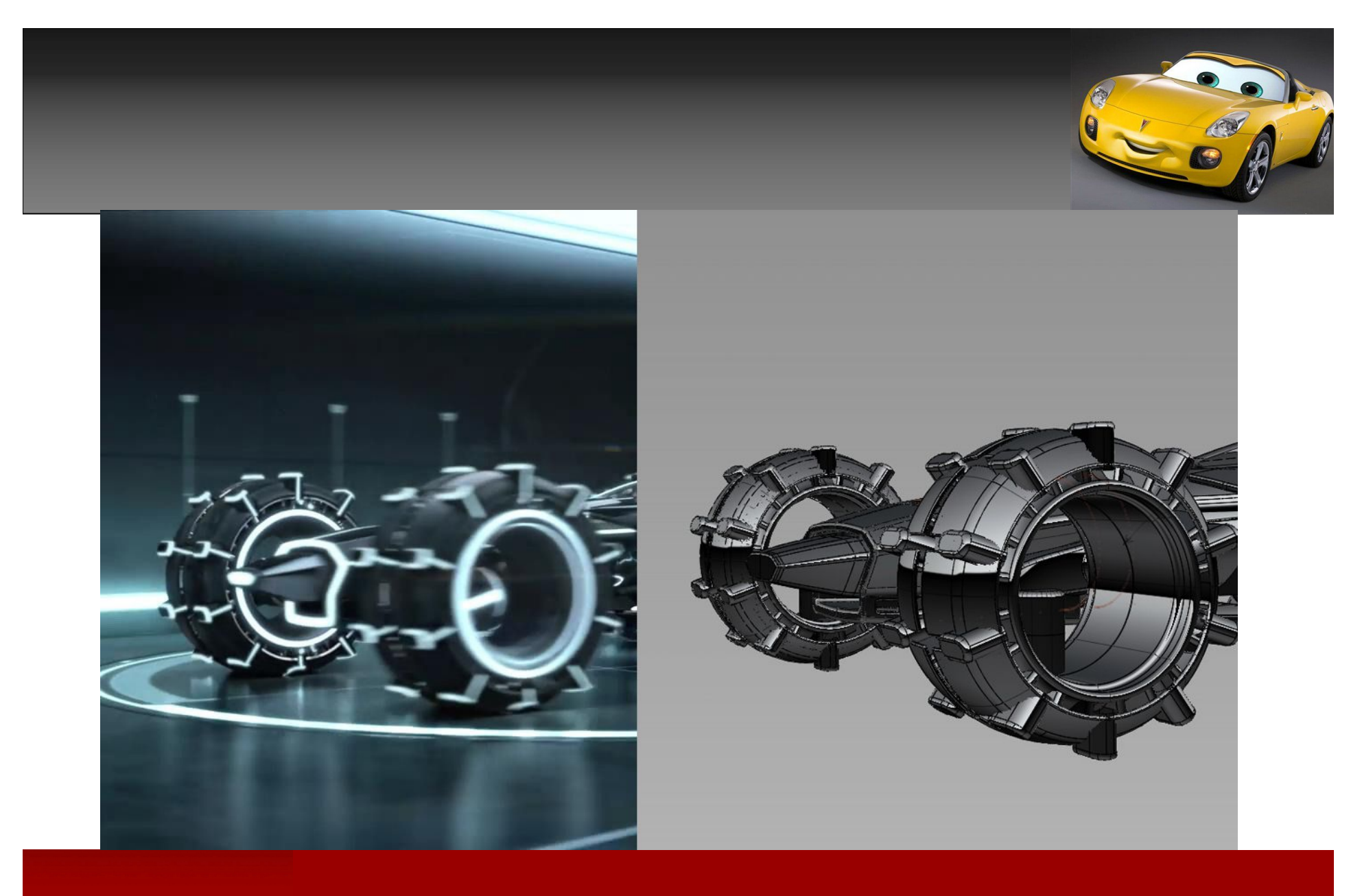

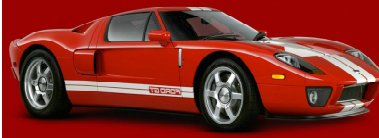

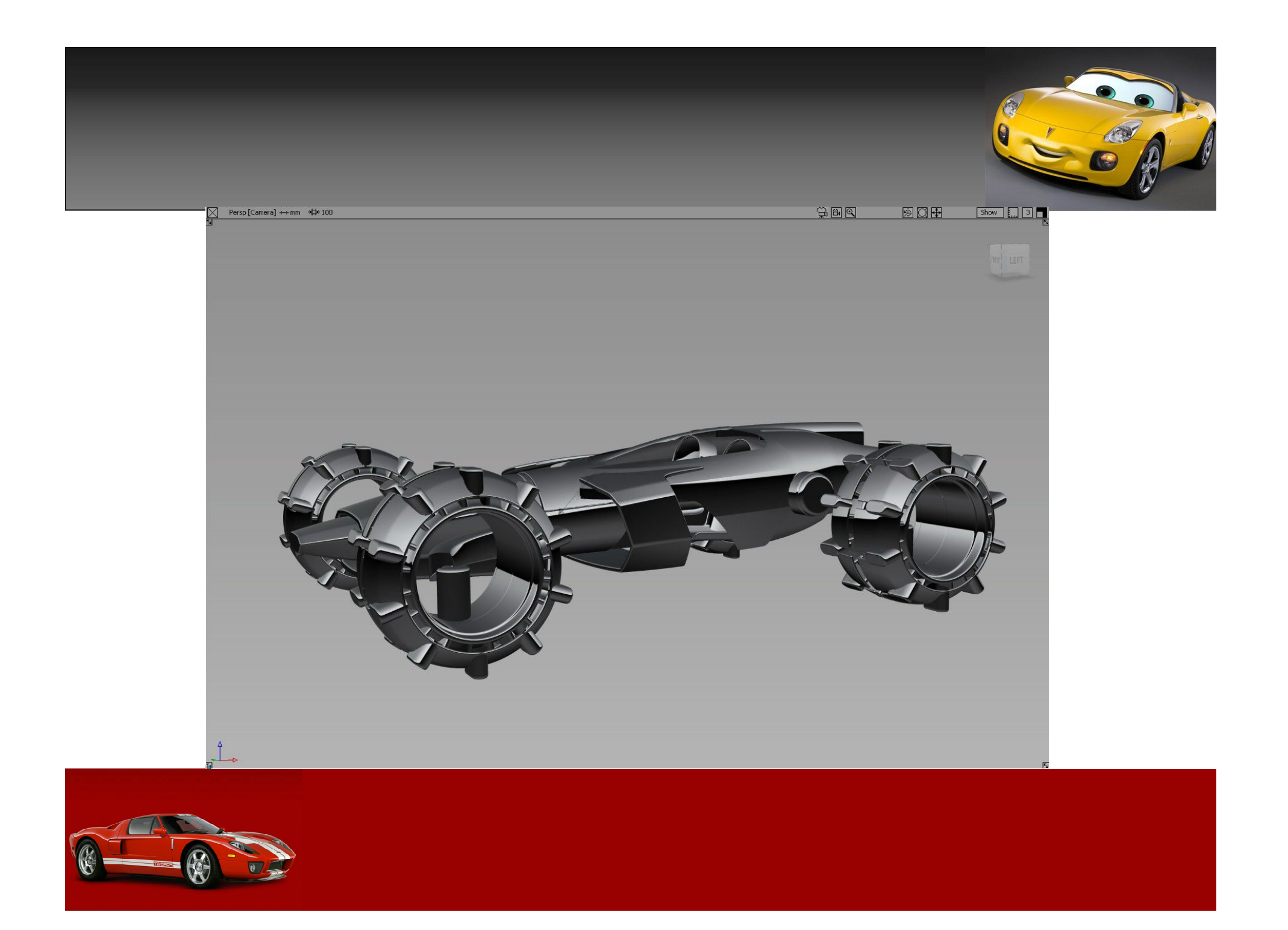

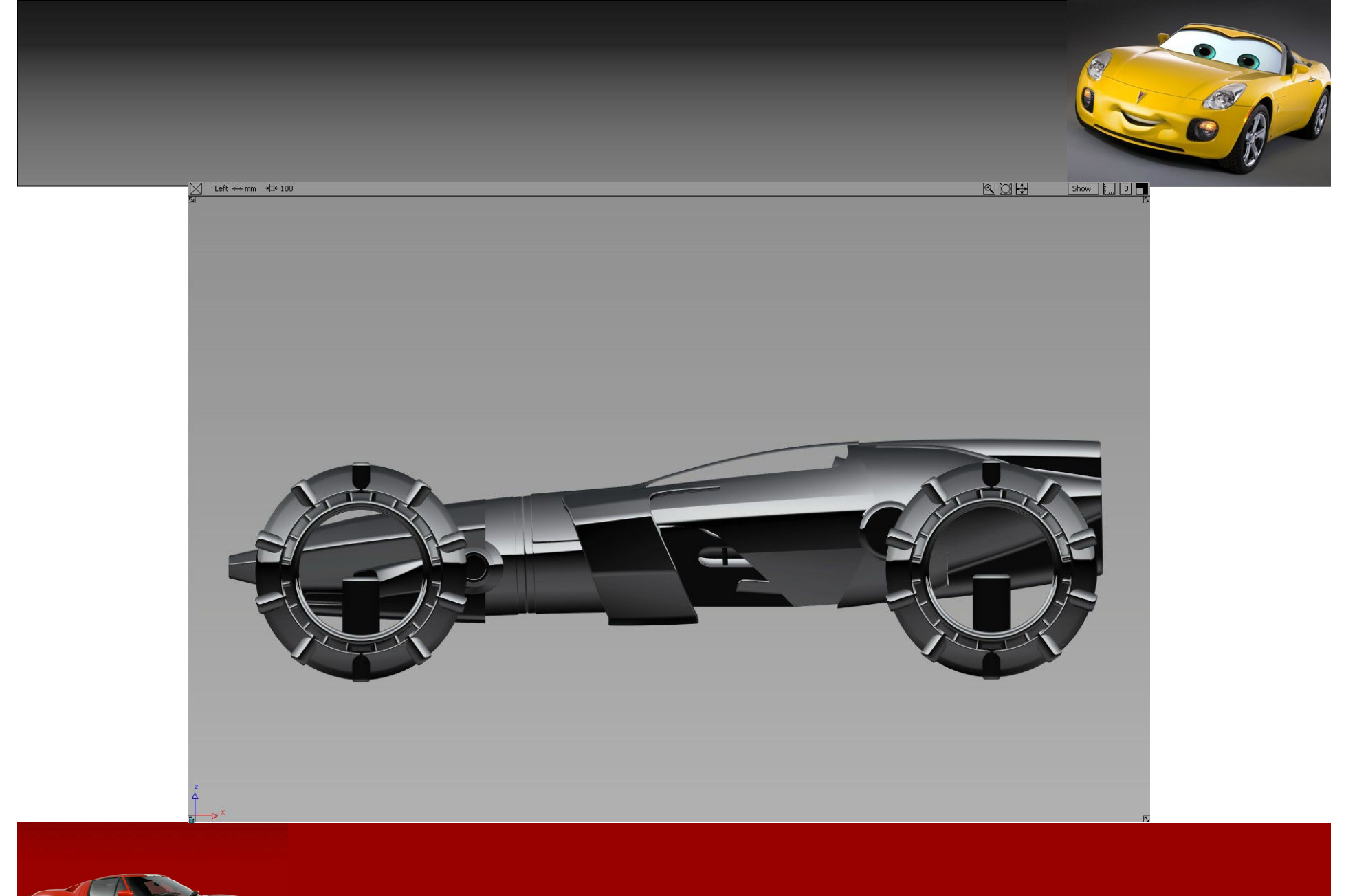

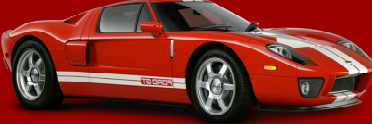

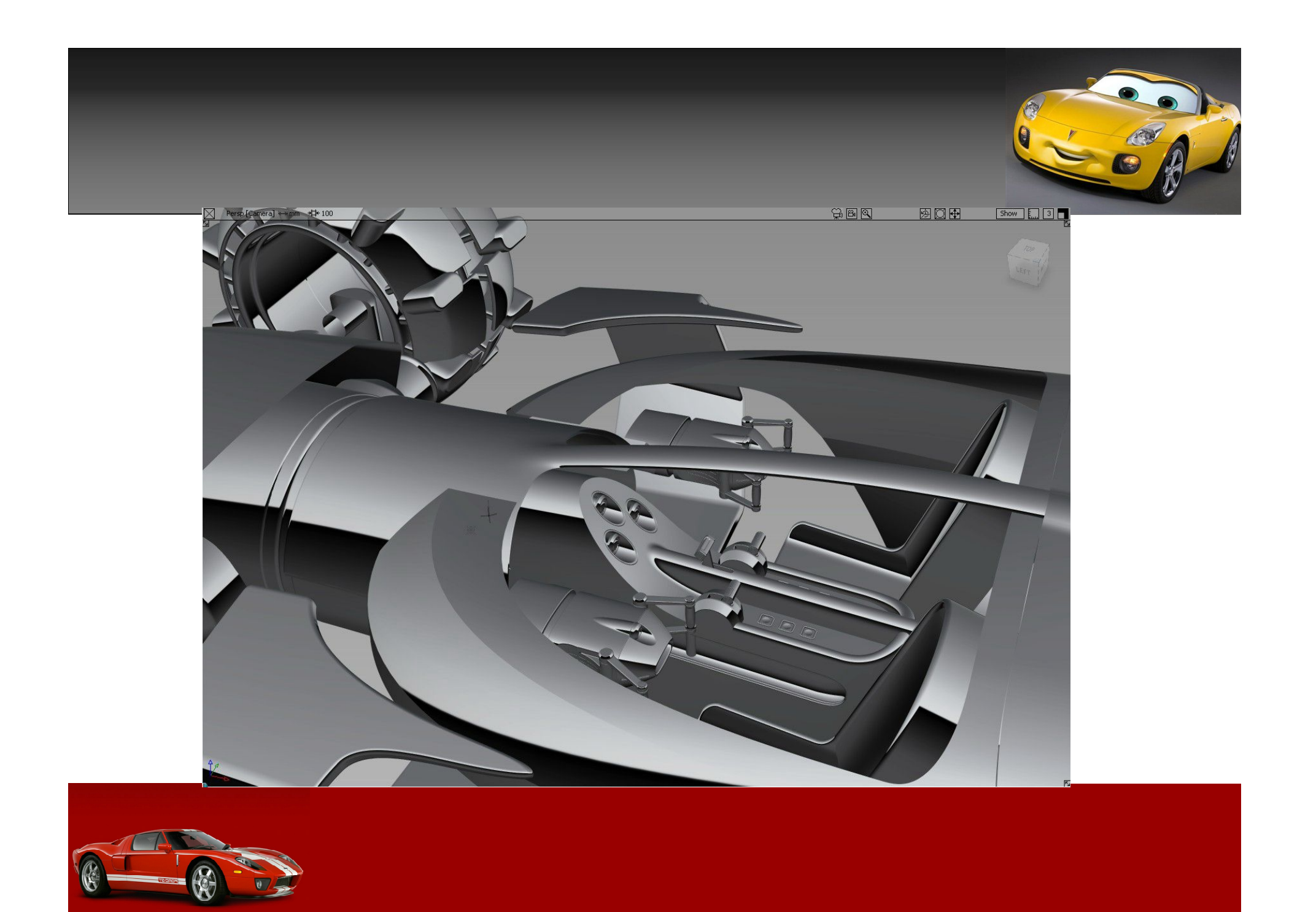

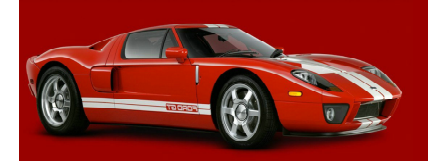

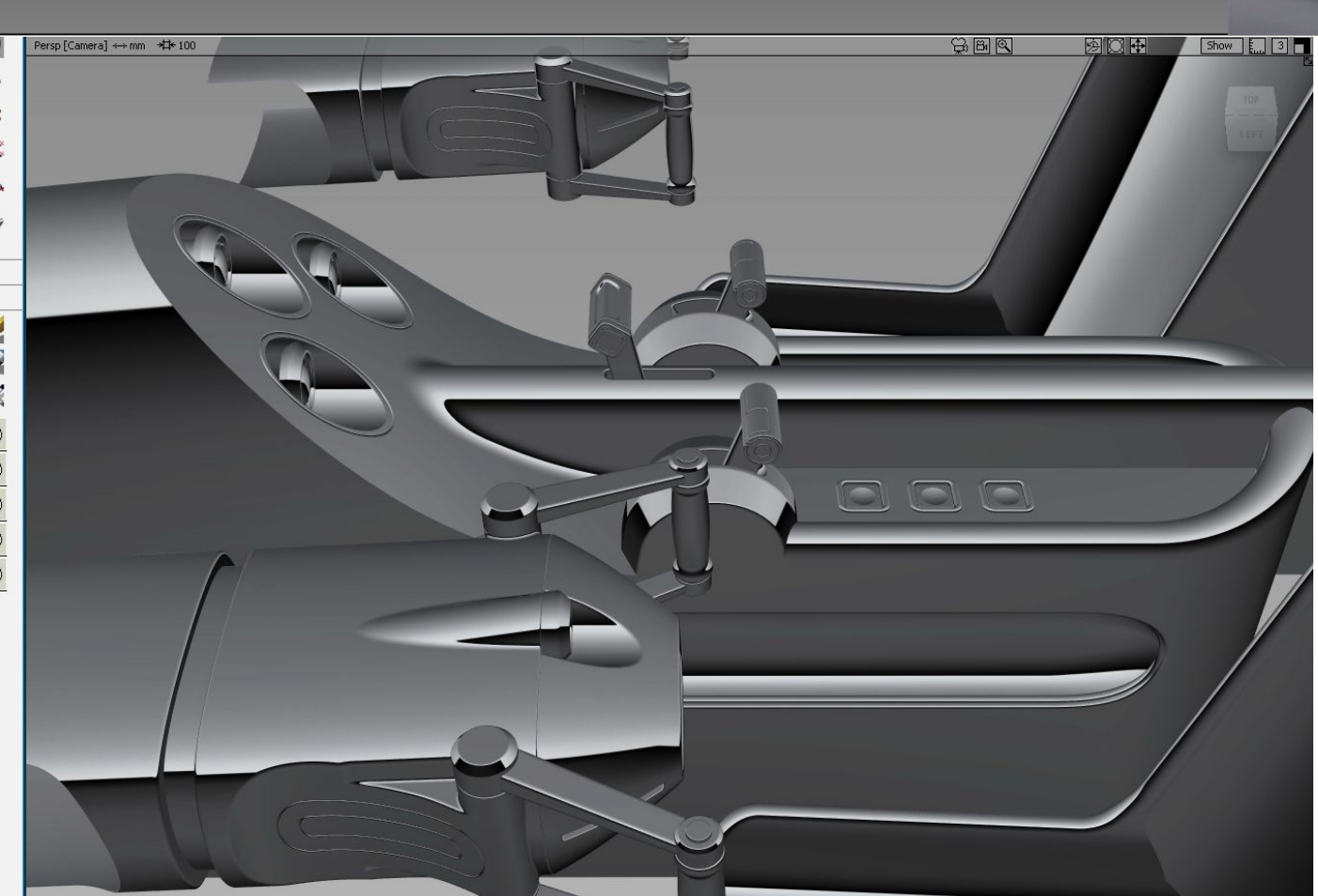

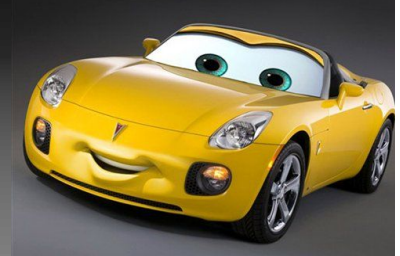

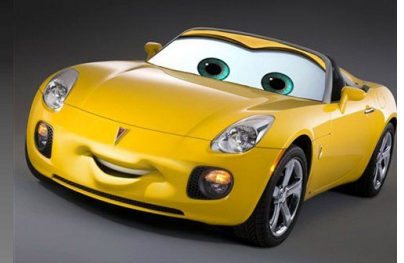

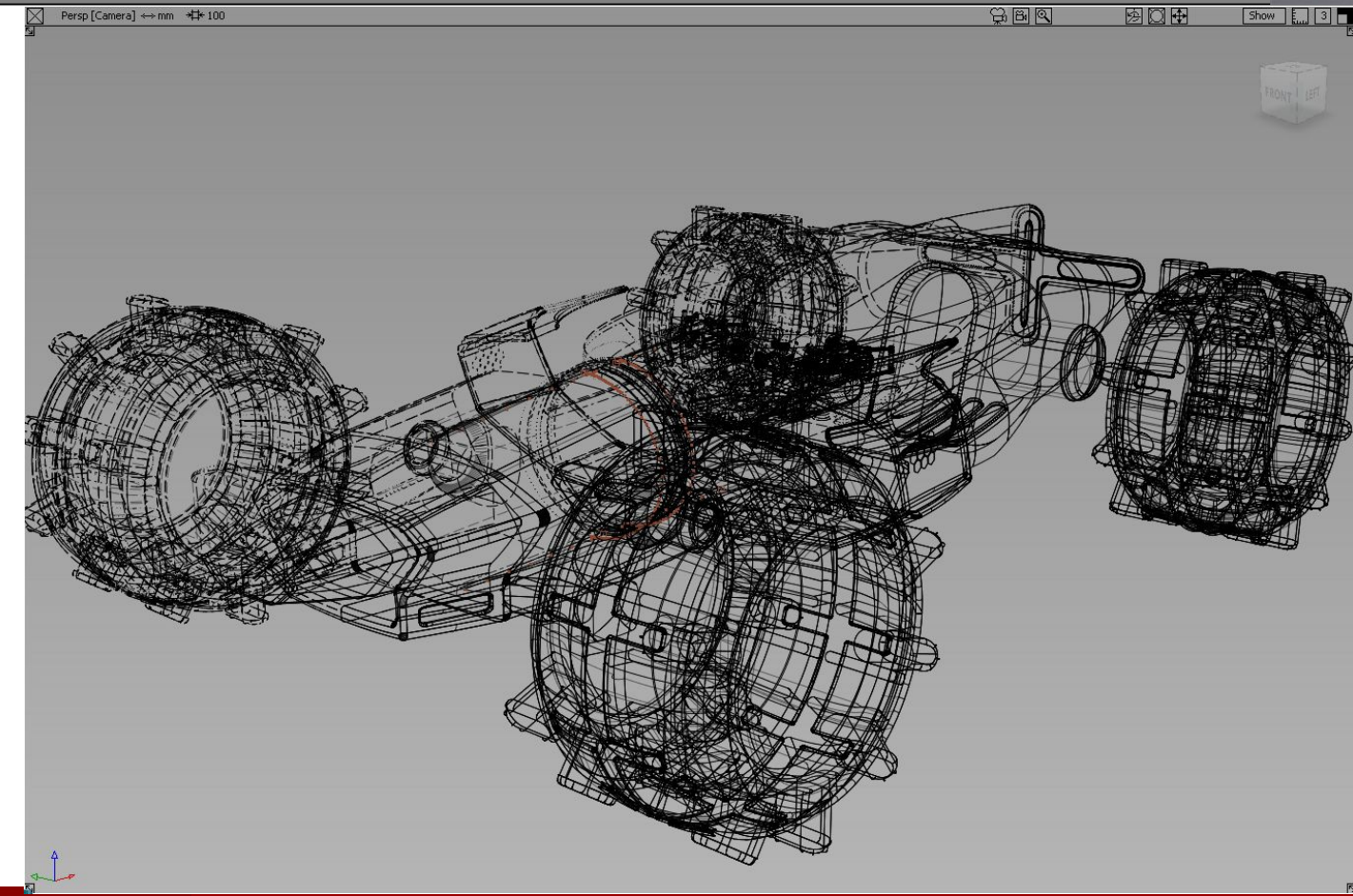

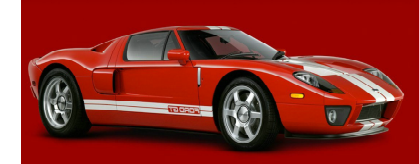
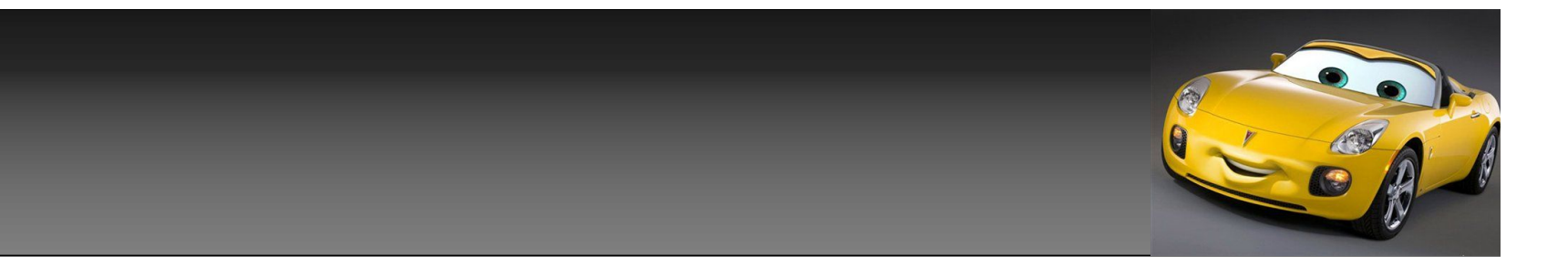

## 谢谢!

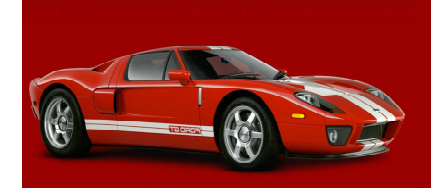